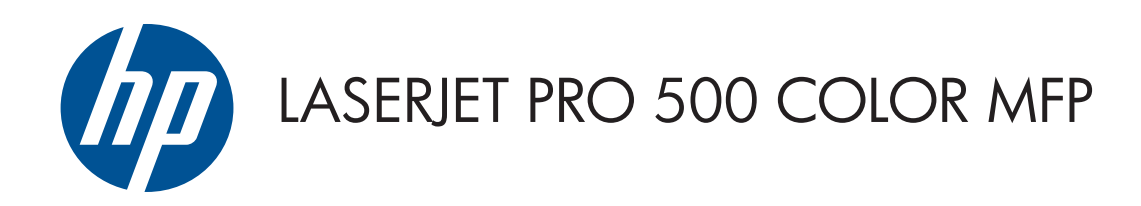

Gebruikershandleiding

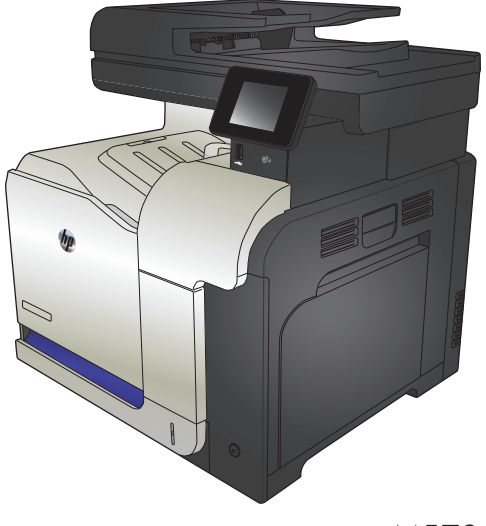

M570

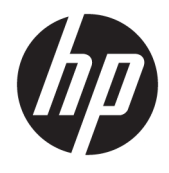

# HP LaserJet Pro 500 color MFP M570

Gebruikershandleiding

#### **Copyright en licentie**

© Copyright 2015 HP Development Company, L.P.

Verveelvoudiging, bewerking en vertaling zonder voorafgaande schriftelijke toestemming zijn verboden, behalve zoals toegestaan door het auteursrecht.

De informatie in dit document kan zonder vooraankondiging worden gewijzigd.

De enige garantie voor producten en services van HP wordt uiteengezet in de garantieverklaring die bij dergelijke producten en services wordt geleverd. Niets in deze verklaring mag worden opgevat als een aanvullende garantie. HP is niet aansprakelijk voor technische of redactionele fouten of weglatingen in deze verklaring.

Edition 1, 11/2015

#### **Handelsmerken**

Adobe® , Acrobat® en PostScript® zijn handelsmerken van Adobe Systems Incorporated.

Apple en het Apple-logo zijn handelsmerken van Apple Computer, Inc., geregistreerd in de VS en andere landen/regio's. iPod is een handelsmerk van Apple Computer, Inc. iPod is uitsluitend bedoeld voor legaal of door de rechthebbende geautoriseerd kopiëren. Steel geen muziek.

Bluetooth is een handelsmerk dat eigendom is van de eigenaar en door HP Company onder licentie wordt gebruikt.

Microsoft®, Windows®, Windows® XP en Windows Vista® zijn in de Verenigde Staten gedeponeerde handelsmerken van Microsoft Corporation.

PANTONE® is eigendom van Pantone, Inc.

UNIX® is een gedeponeerd handelsmerk van The Open Group.

# Inhoudsopgave

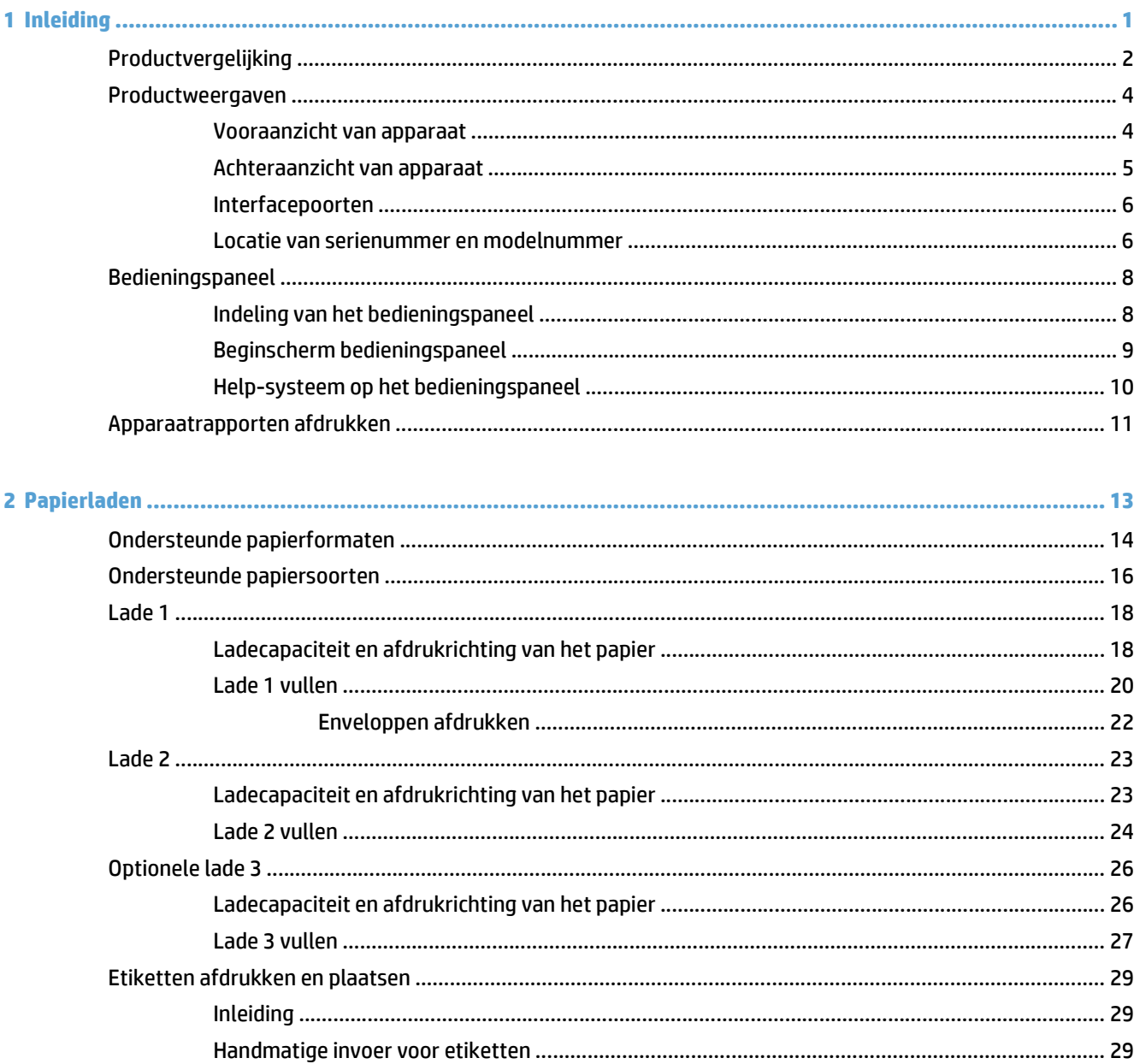

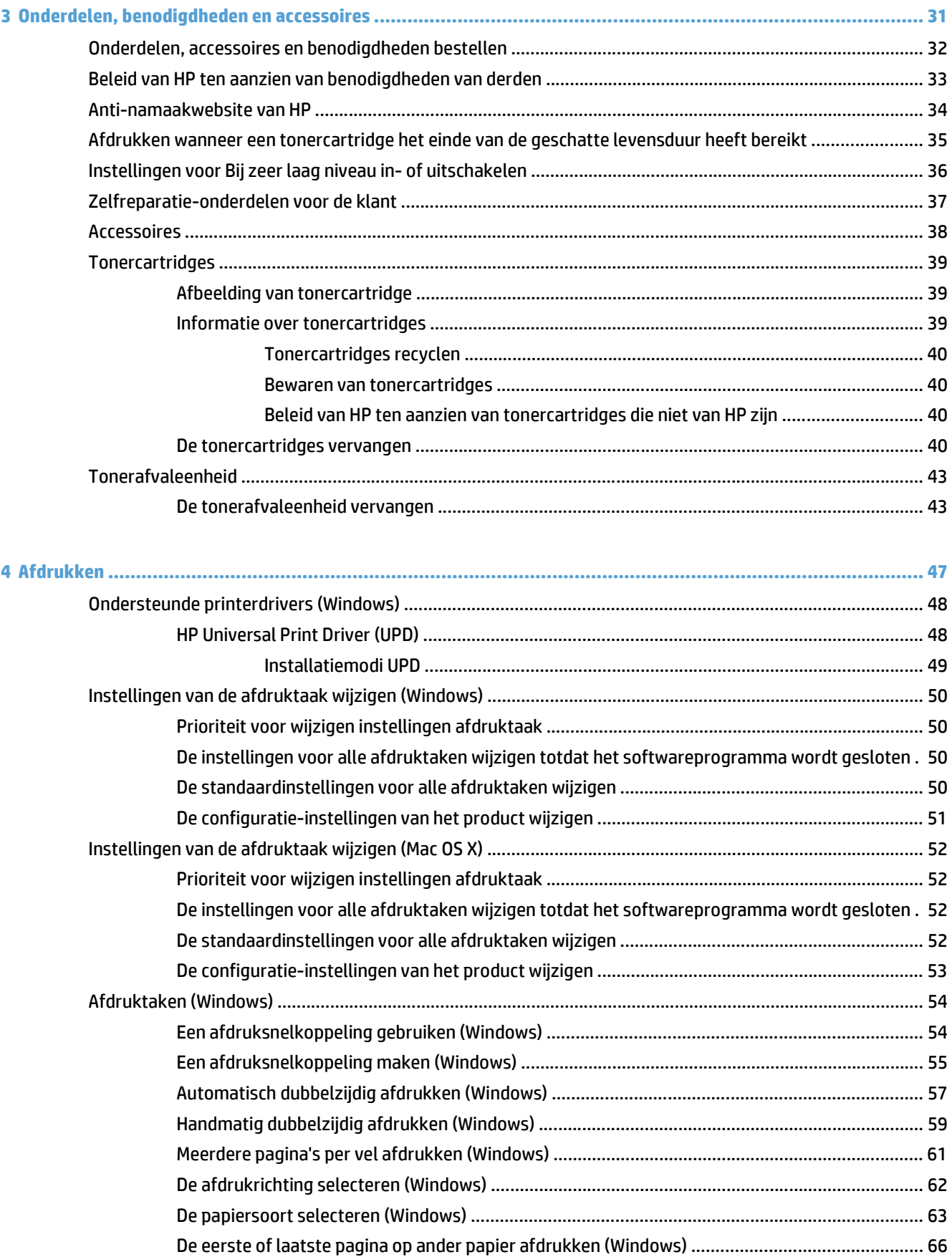

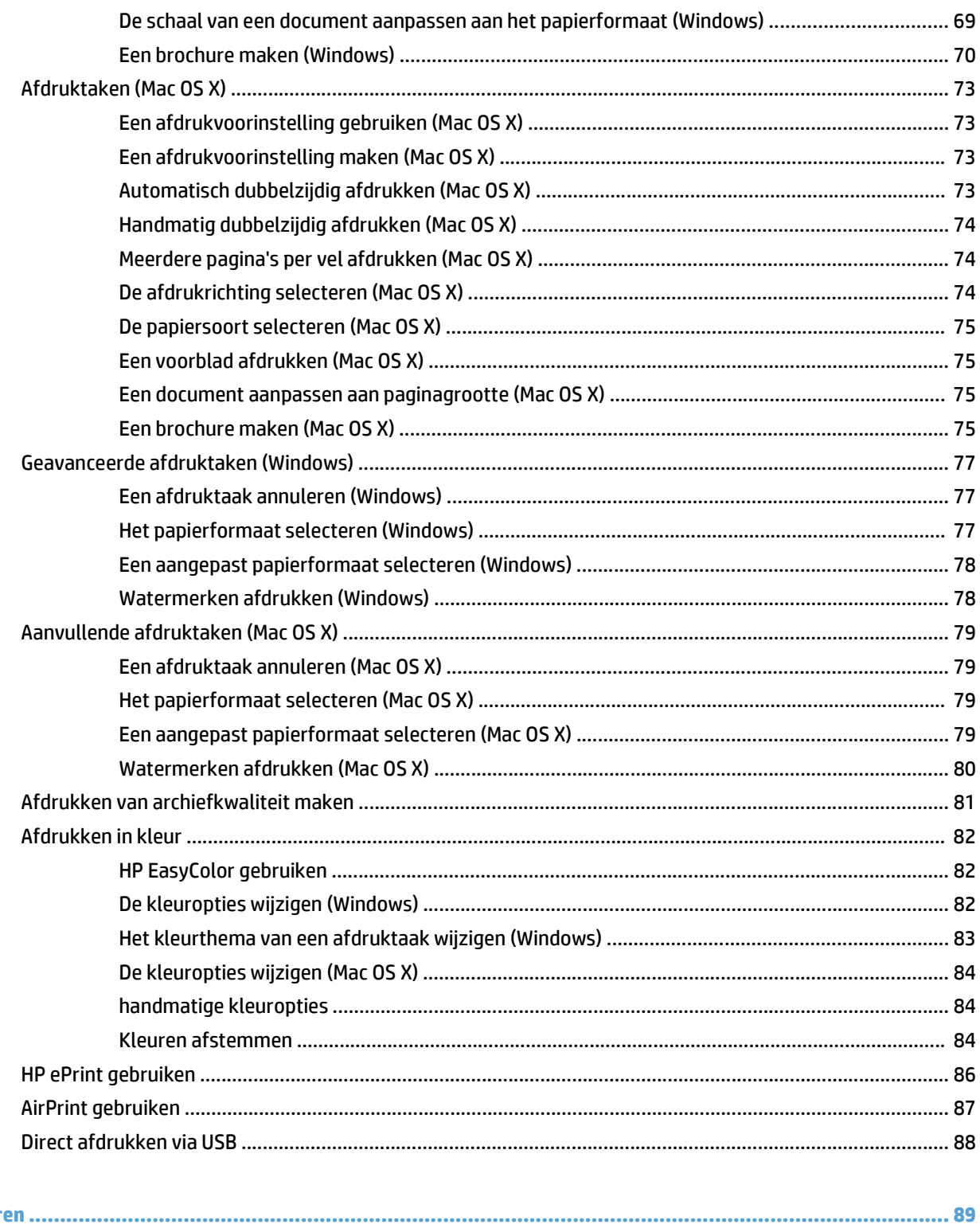

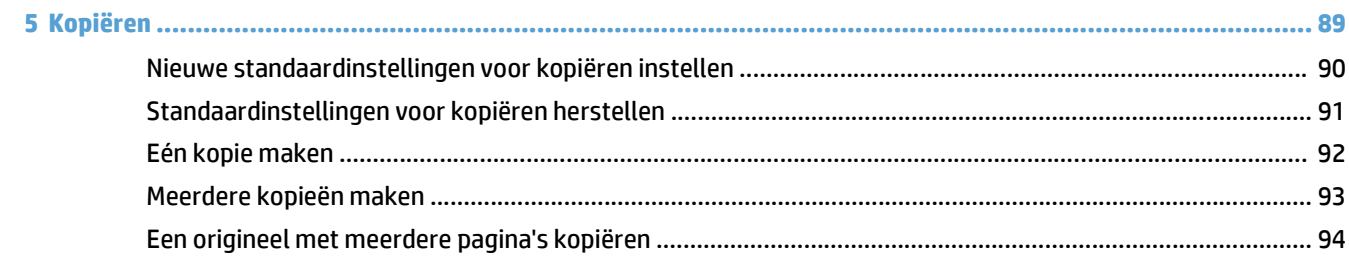

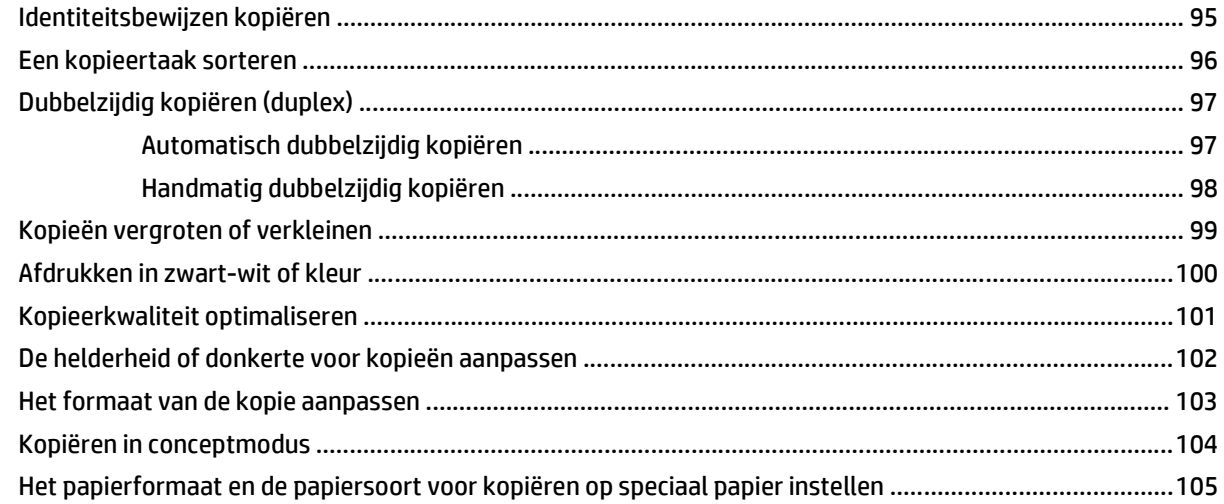

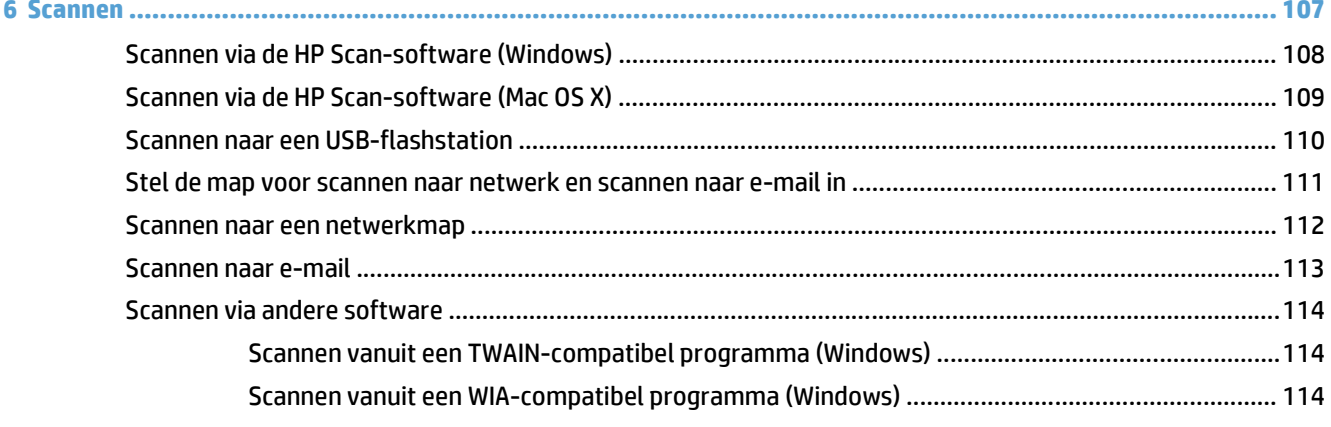

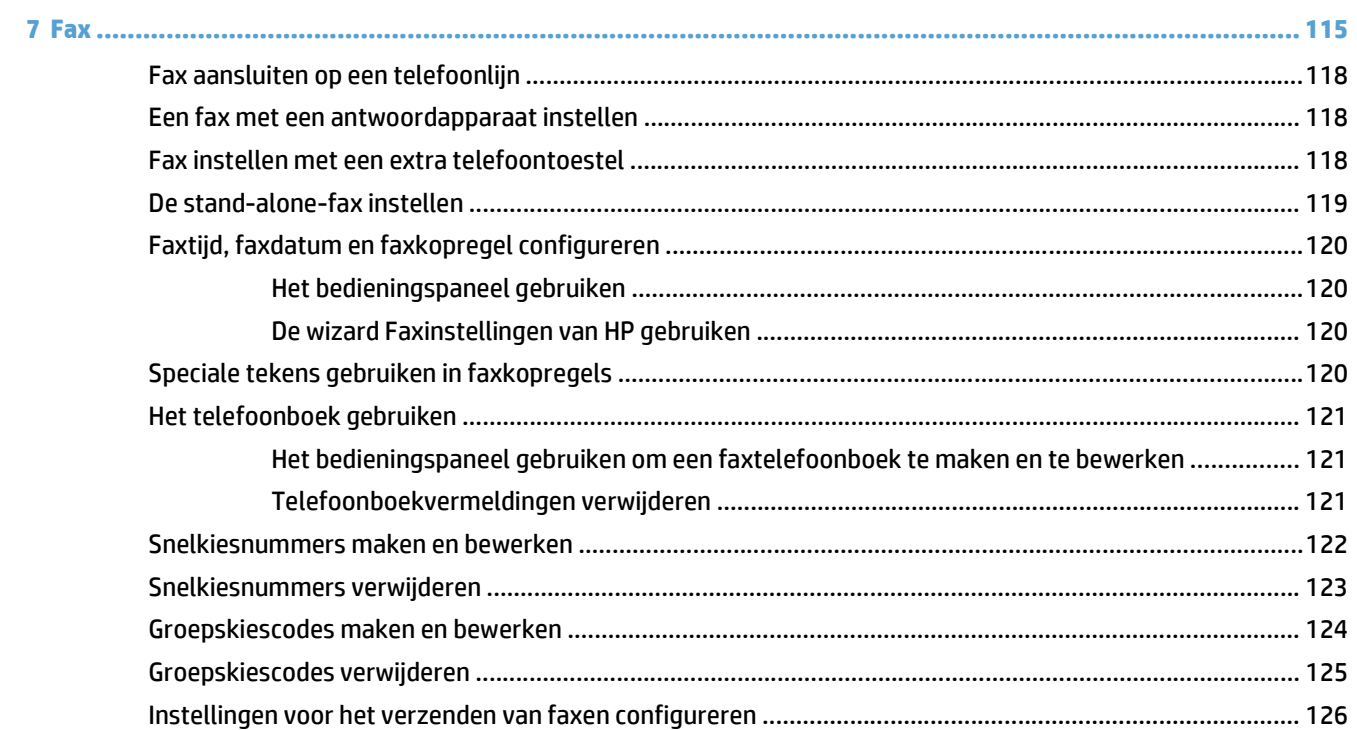

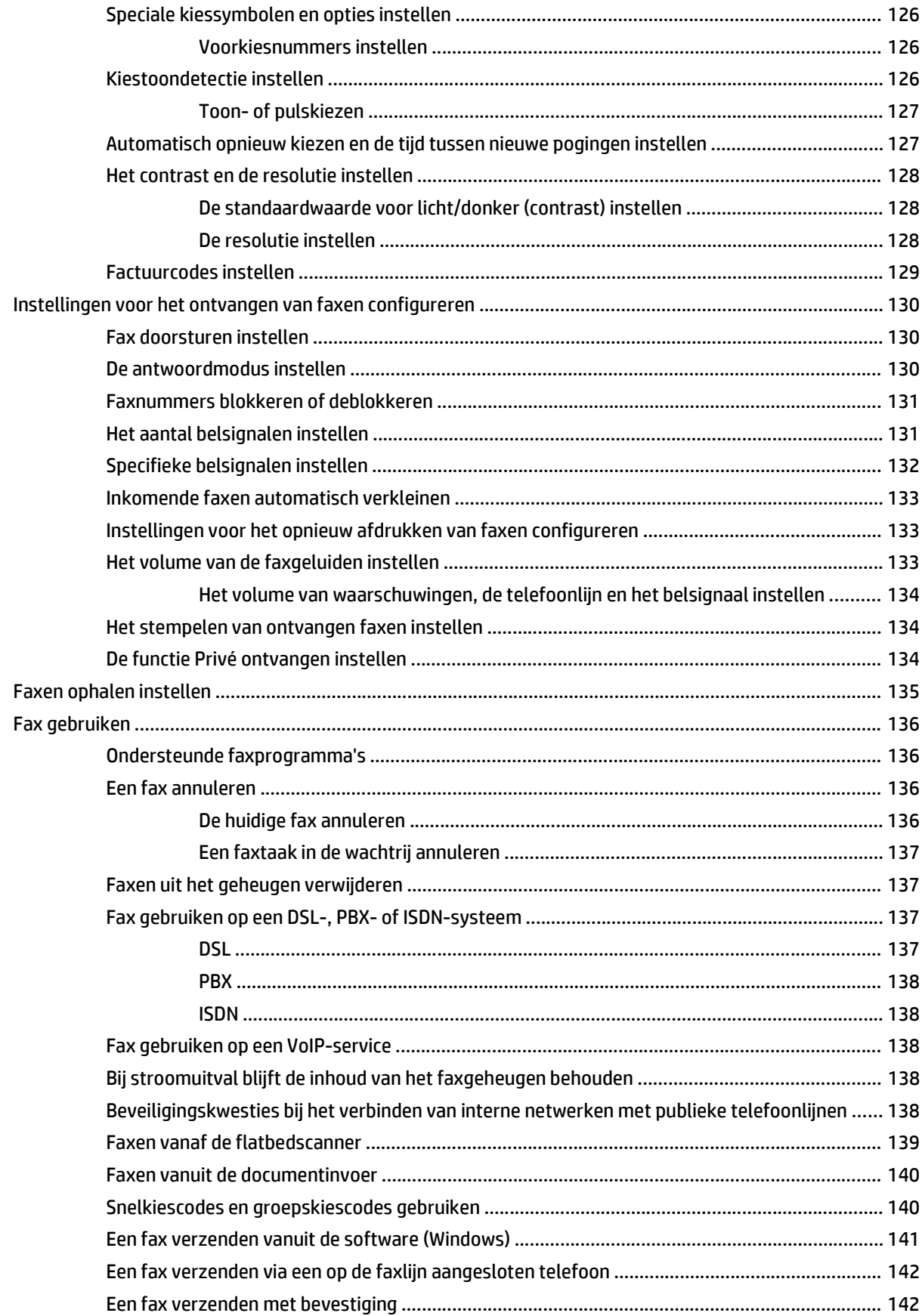

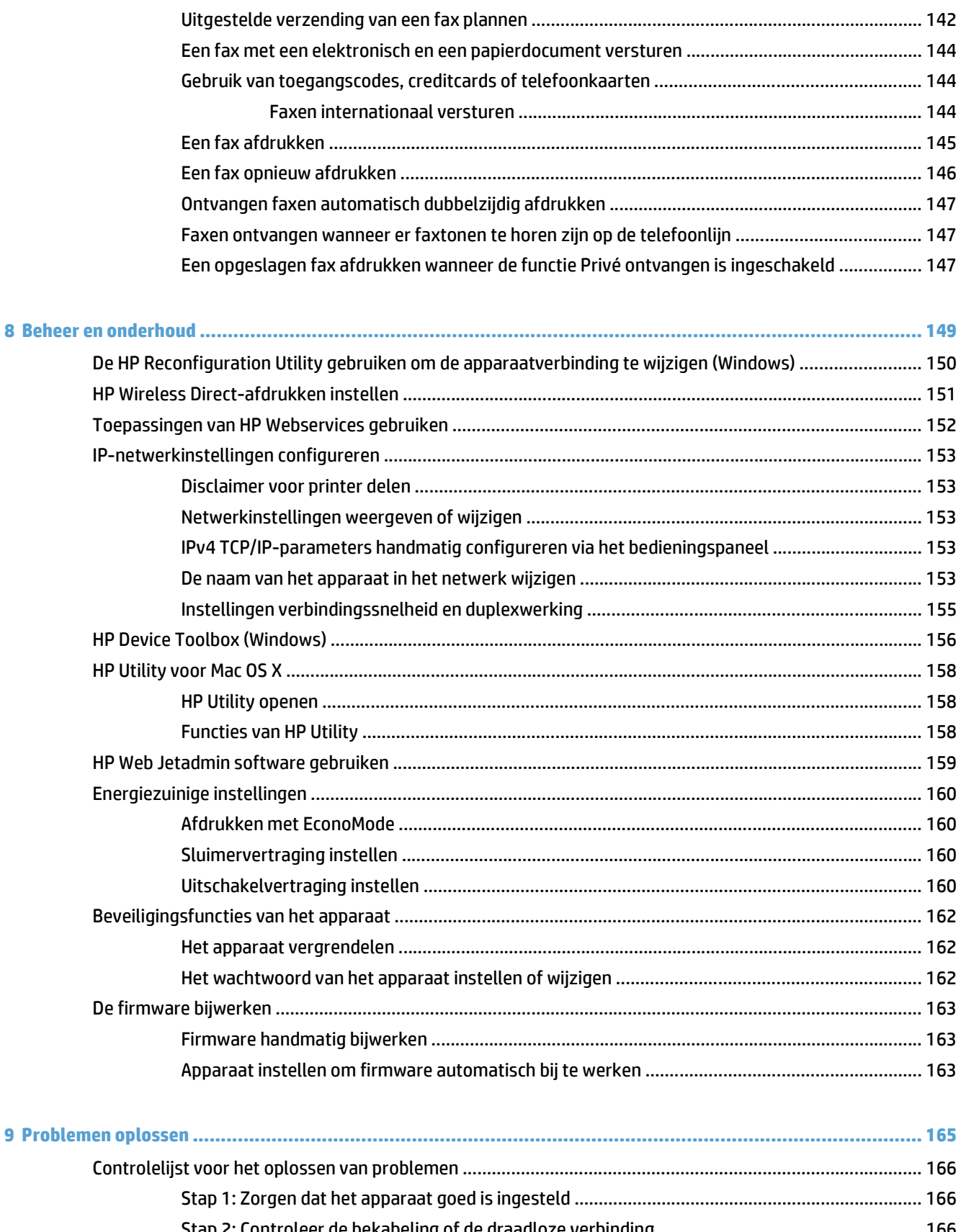

[Stap 2: Controleer de bekabeling of de draadloze verbinding ...................................................... 166](#page-181-0) [Stap 3: Controleer op het bedieningspaneel of er een foutbericht wordt weergegeven ............. 167](#page-182-0)

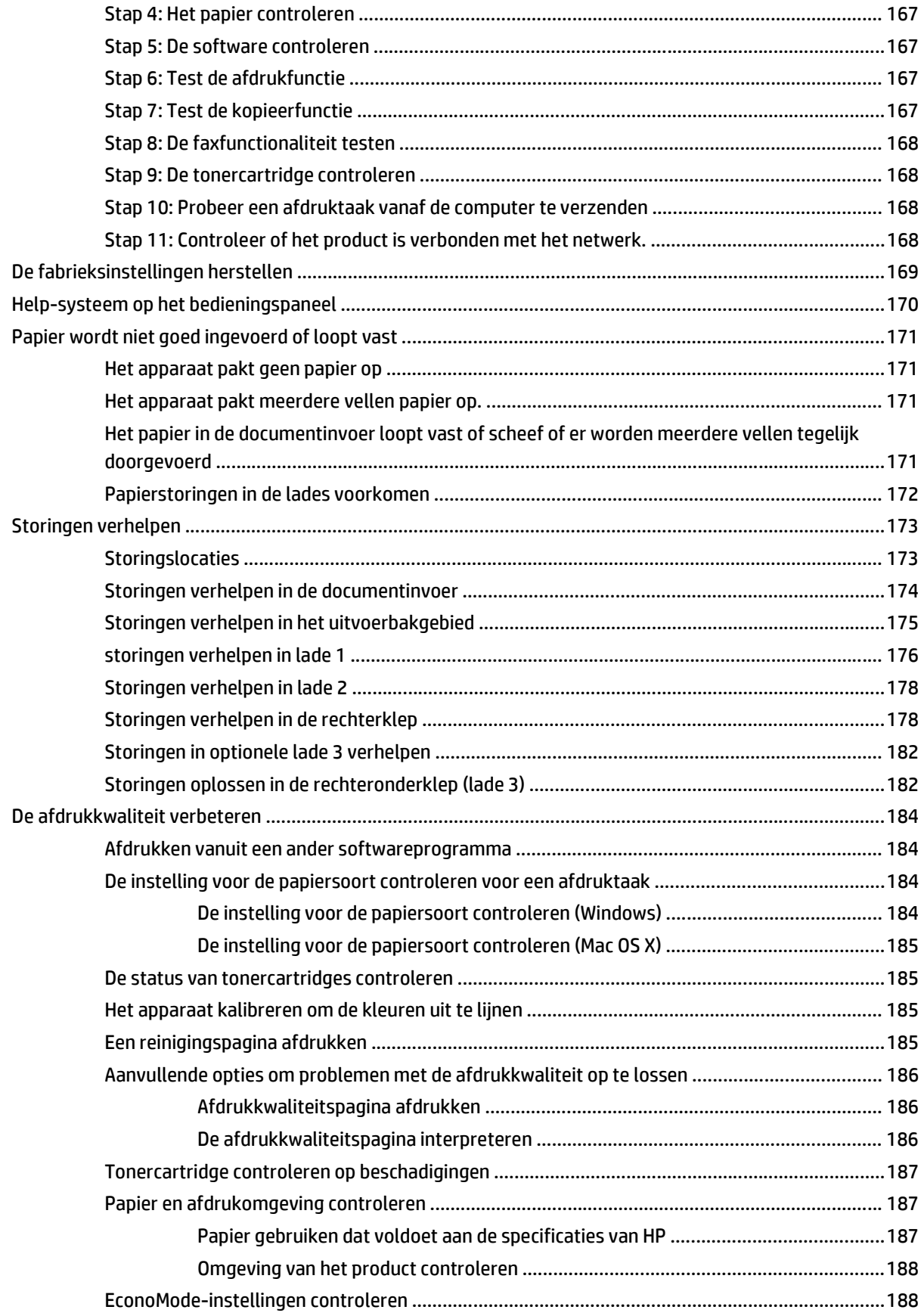

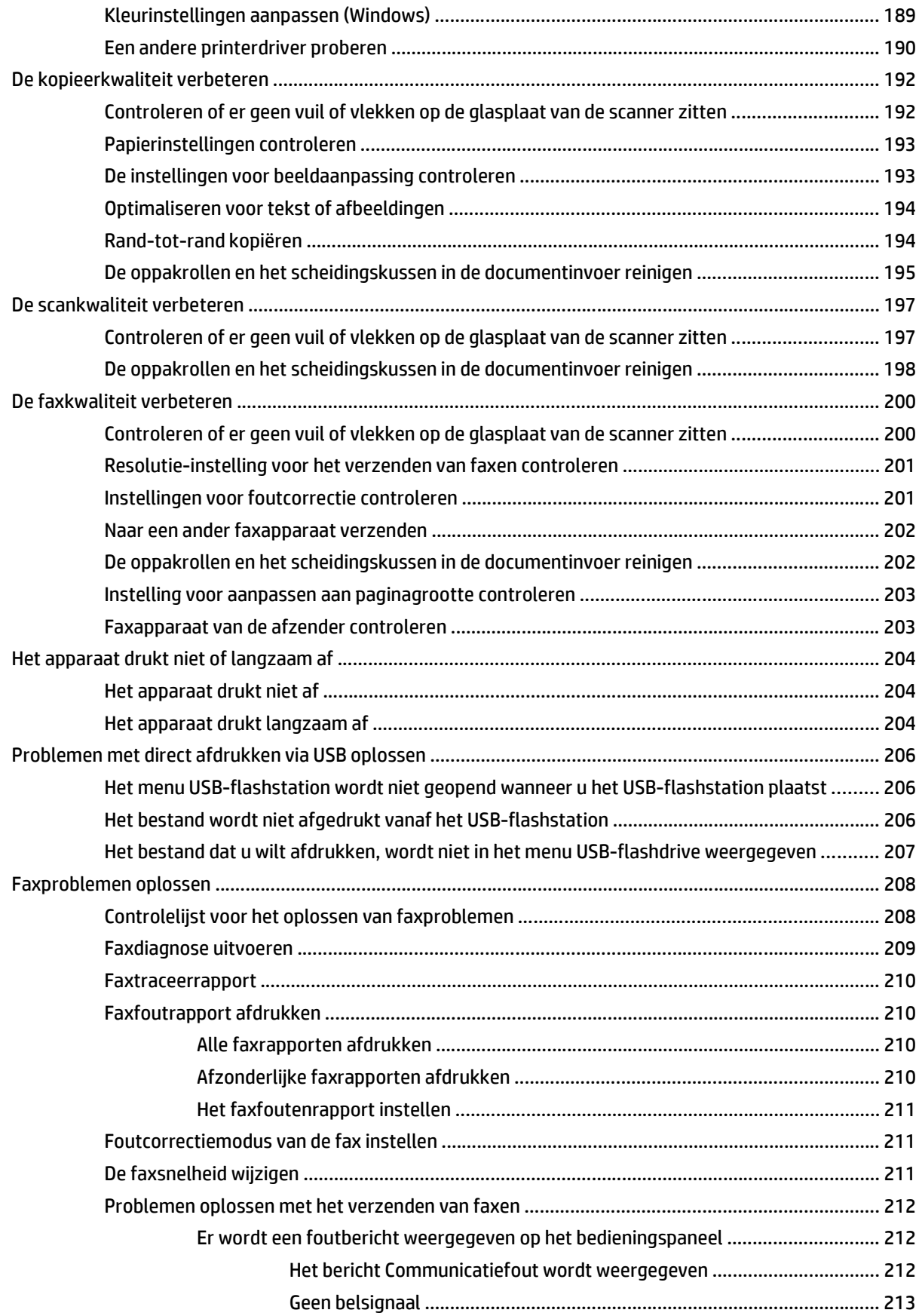

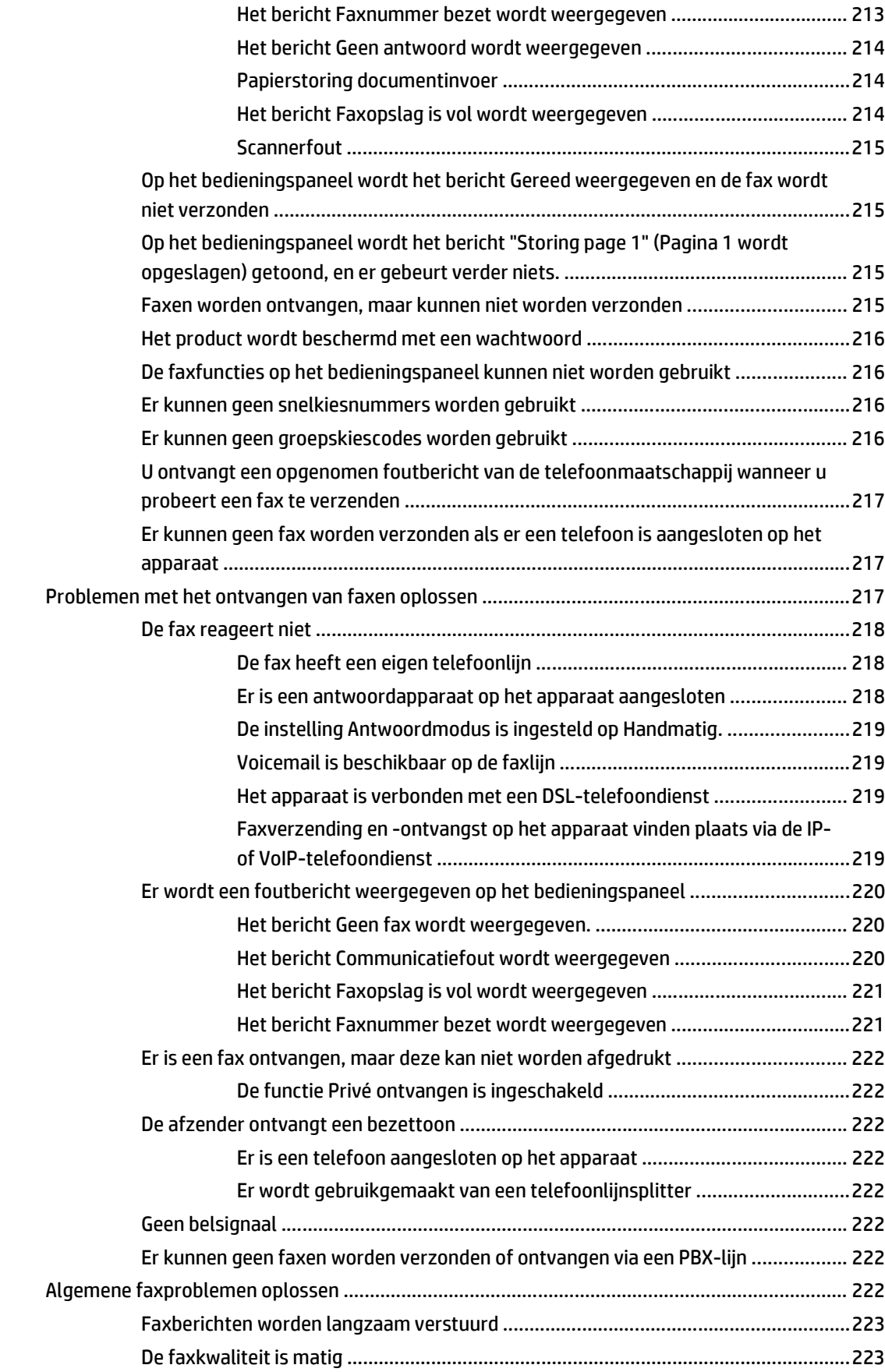

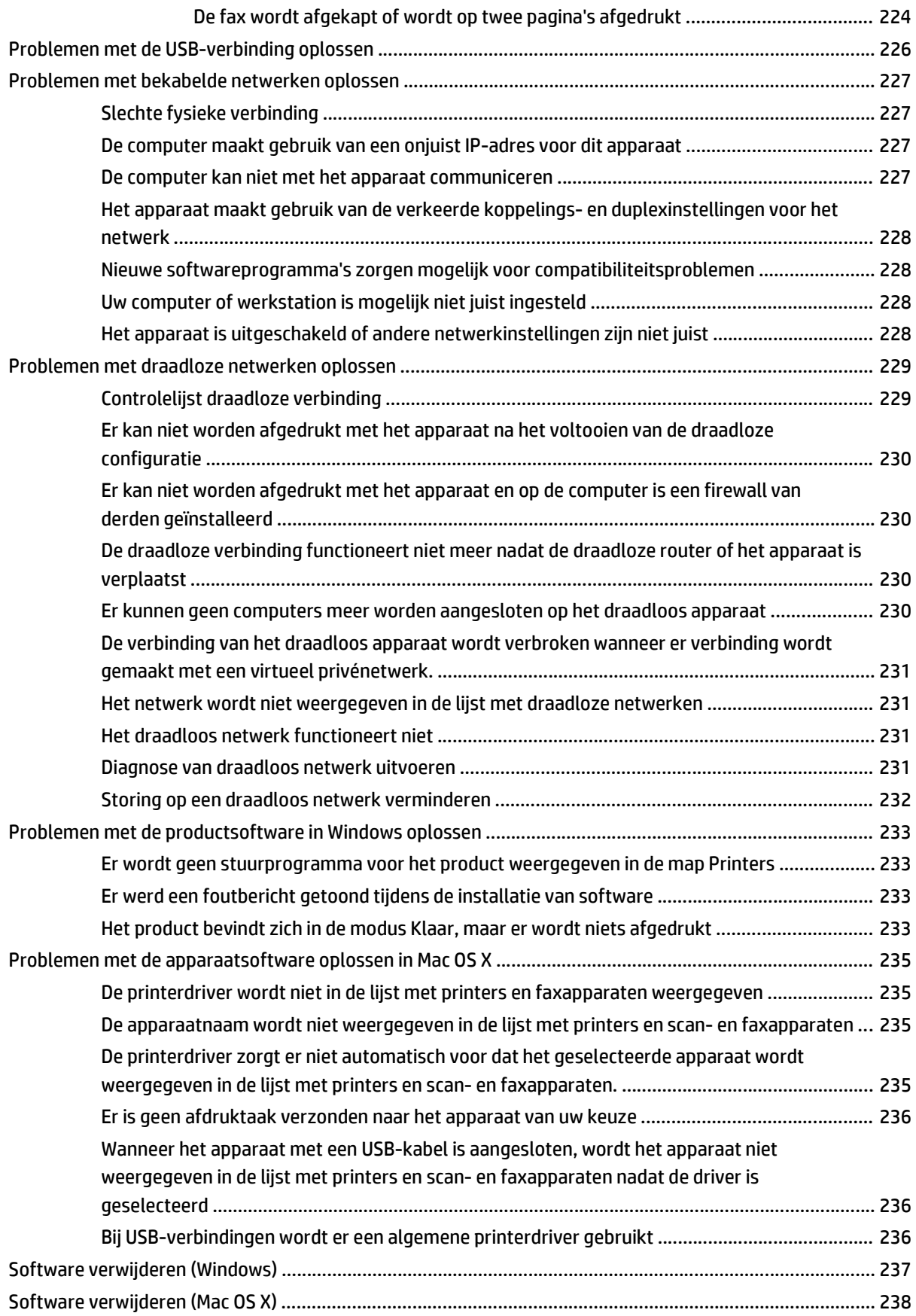

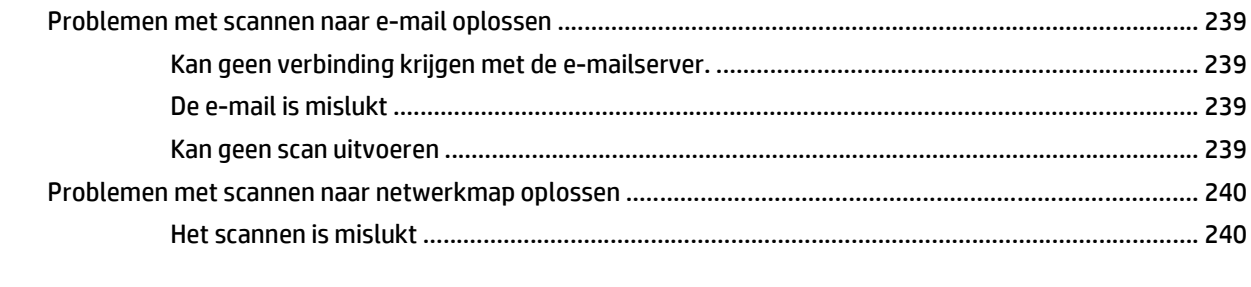

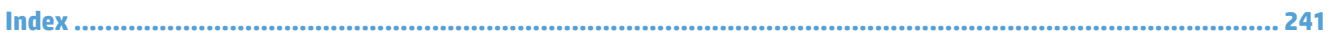

# <span id="page-16-0"></span>**1 Inleiding**

- Productvergelijking
- Productweergaven
- [Bedieningspaneel](#page-23-0)
- [Apparaatrapporten afdrukken](#page-26-0)

# **Productvergelijking**

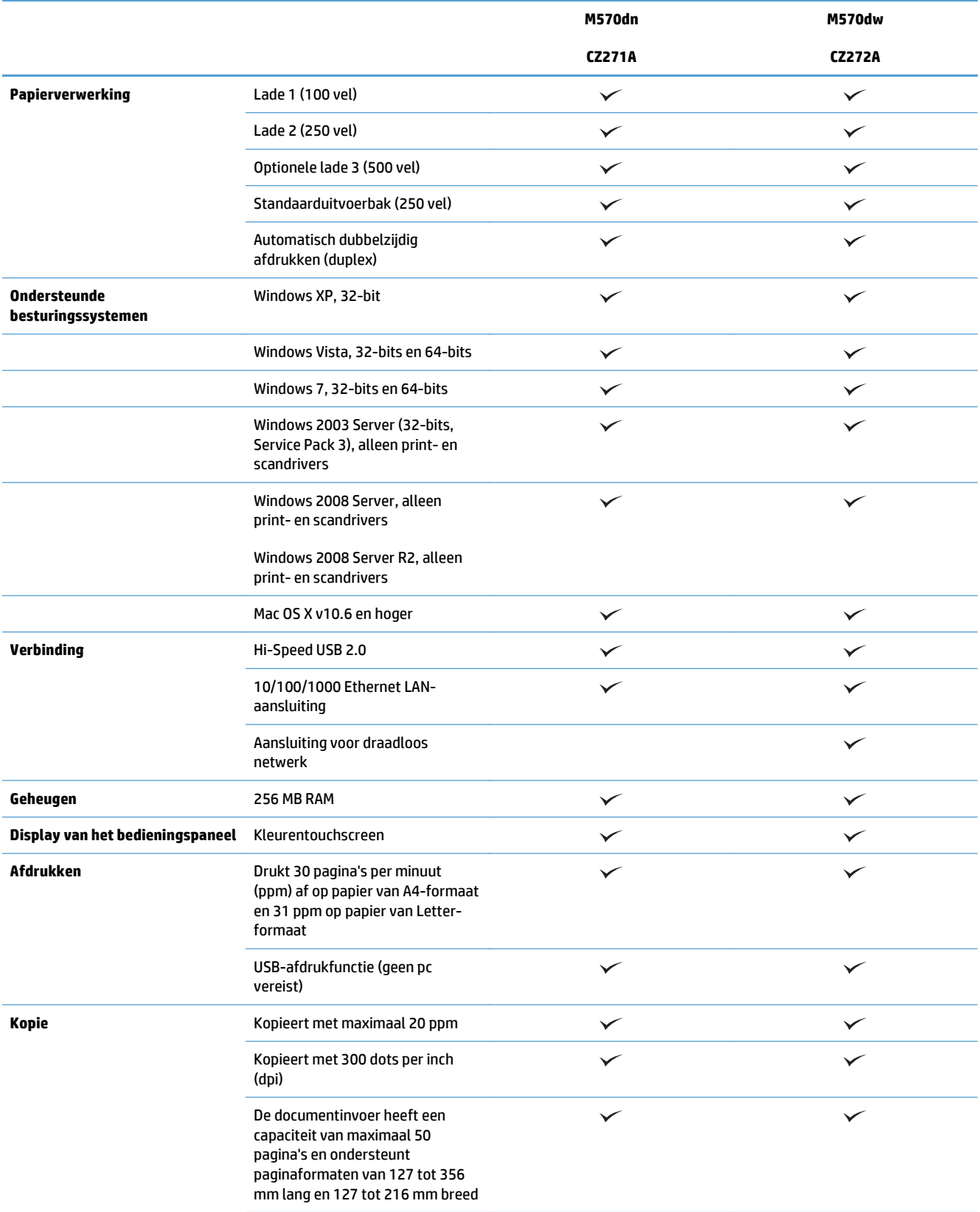

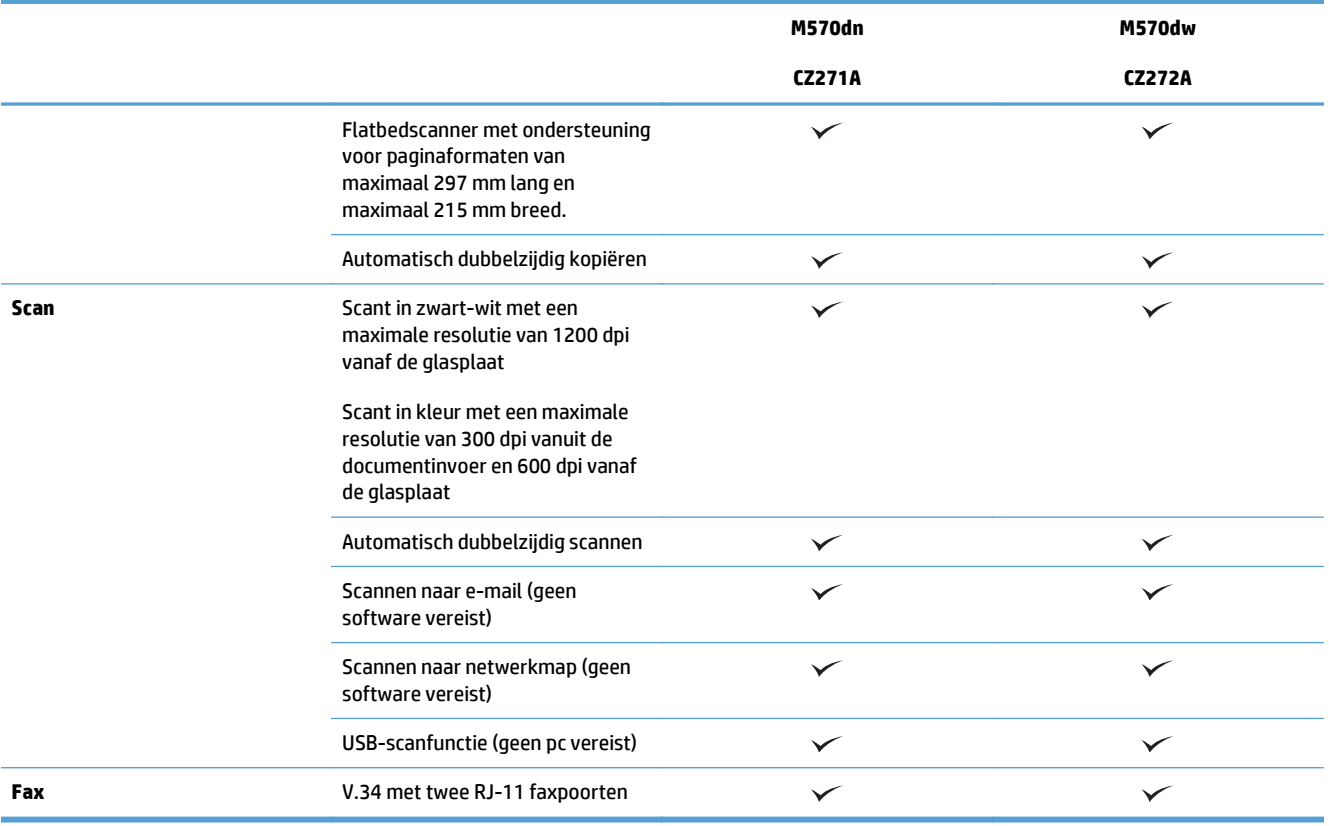

## **Productweergaven**

- Vooraanzicht van apparaat
- [Achteraanzicht van apparaat](#page-20-0)
- [Interfacepoorten](#page-21-0)
- [Locatie van serienummer en modelnummer](#page-21-0)

### **Vooraanzicht van apparaat**

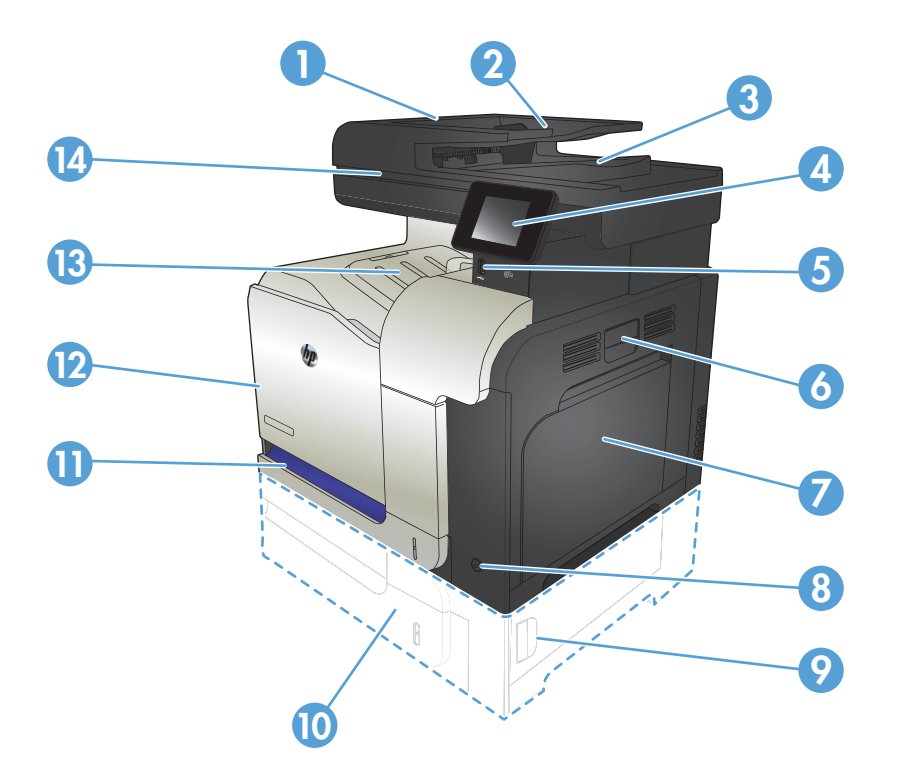

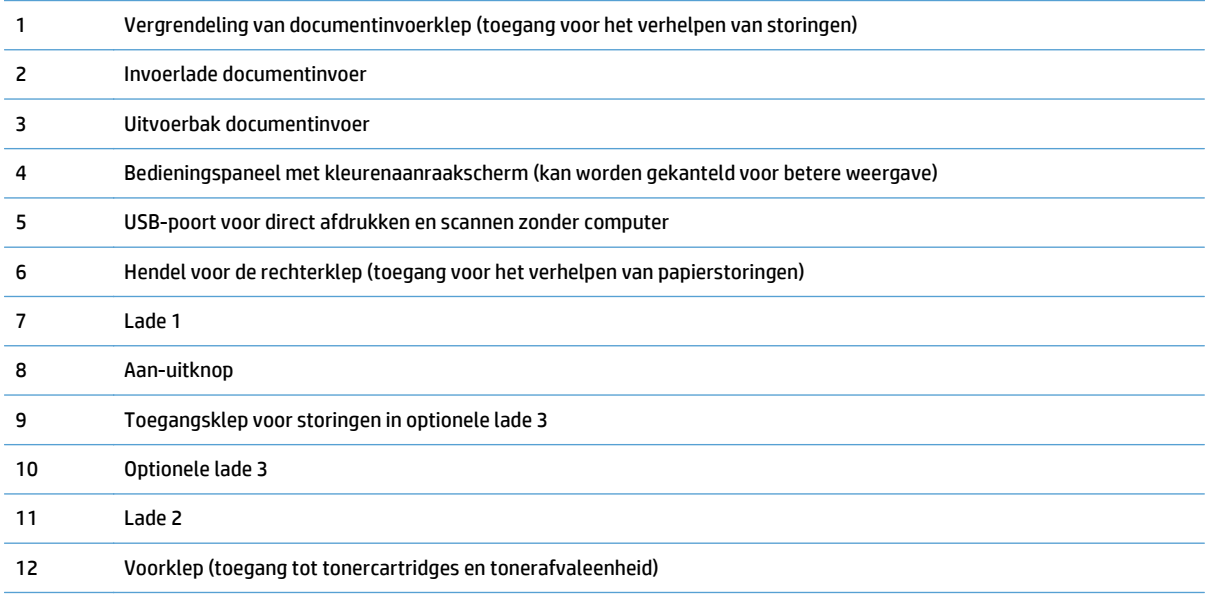

<span id="page-20-0"></span>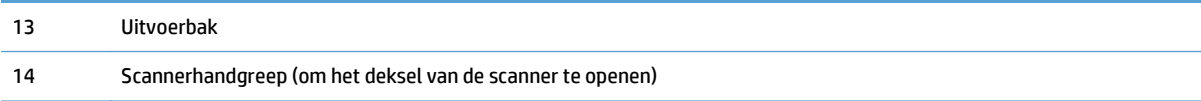

### **Achteraanzicht van apparaat**

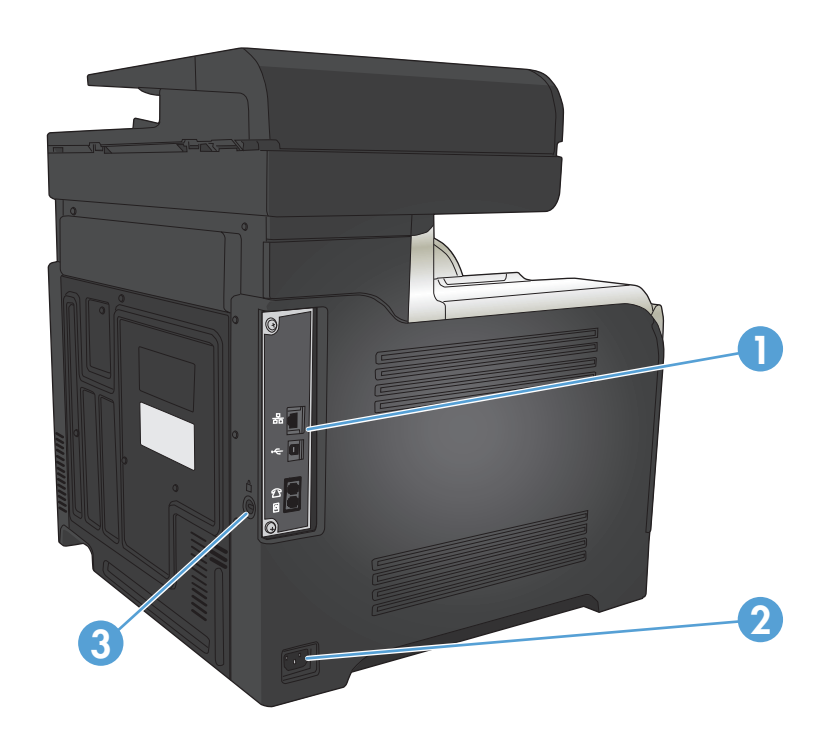

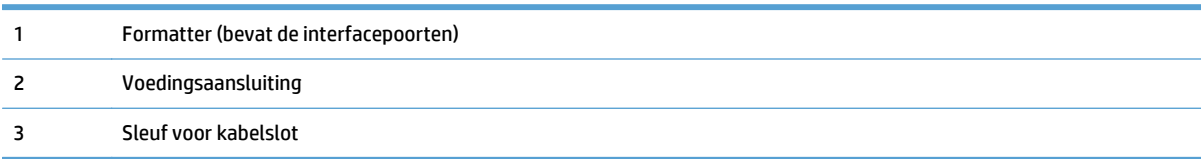

### <span id="page-21-0"></span>**Interfacepoorten**

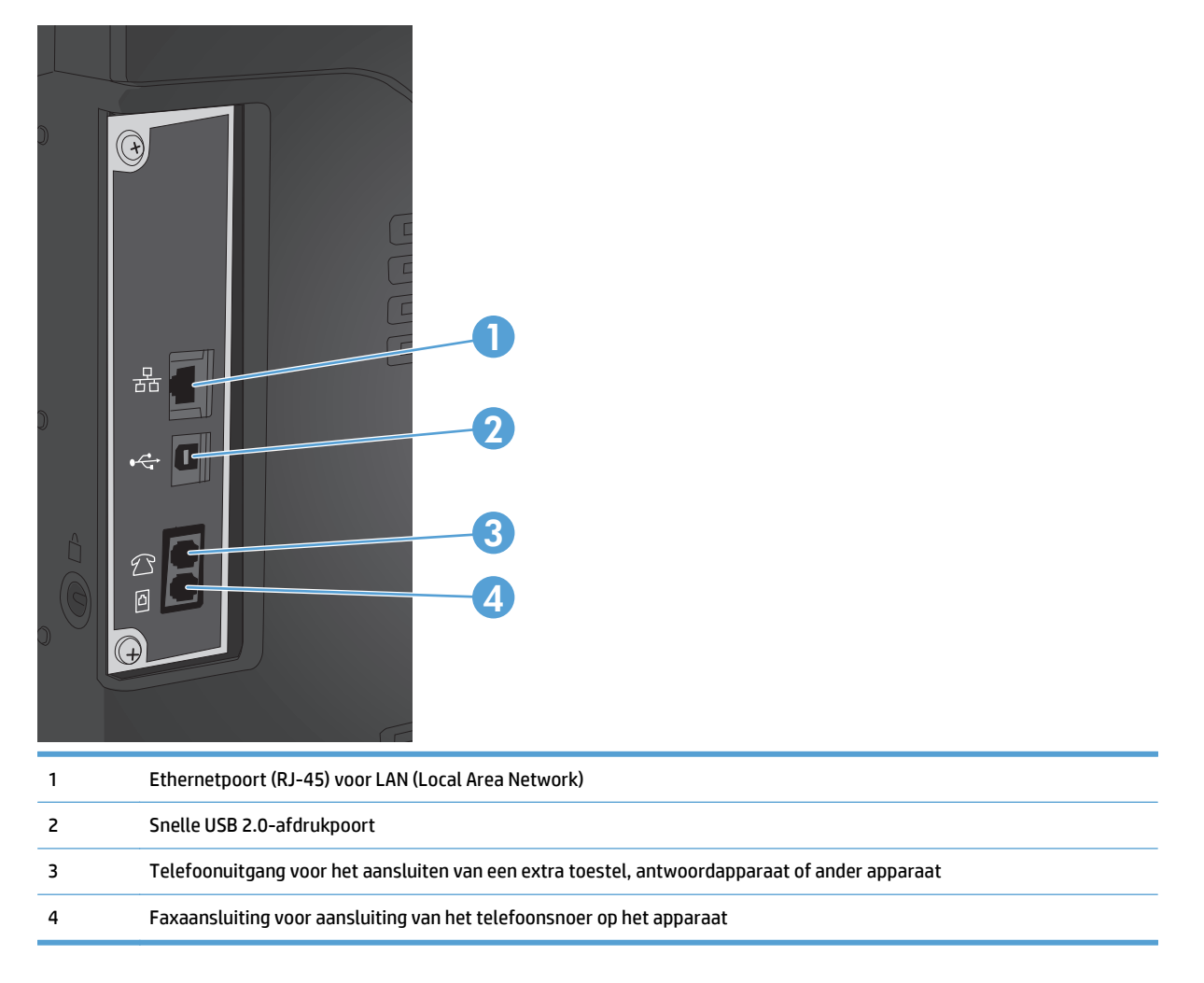

### **Locatie van serienummer en modelnummer**

Het modelnummer en het serienummer staan op een identificatielabel op de achterzijde van het apparaat. Ze staan ook op de binnenkant van de voorklep. Het serienummer bevat informatie over land/regio van herkomst, apparaatversie, productiecode en het productienummer van het apparaat.

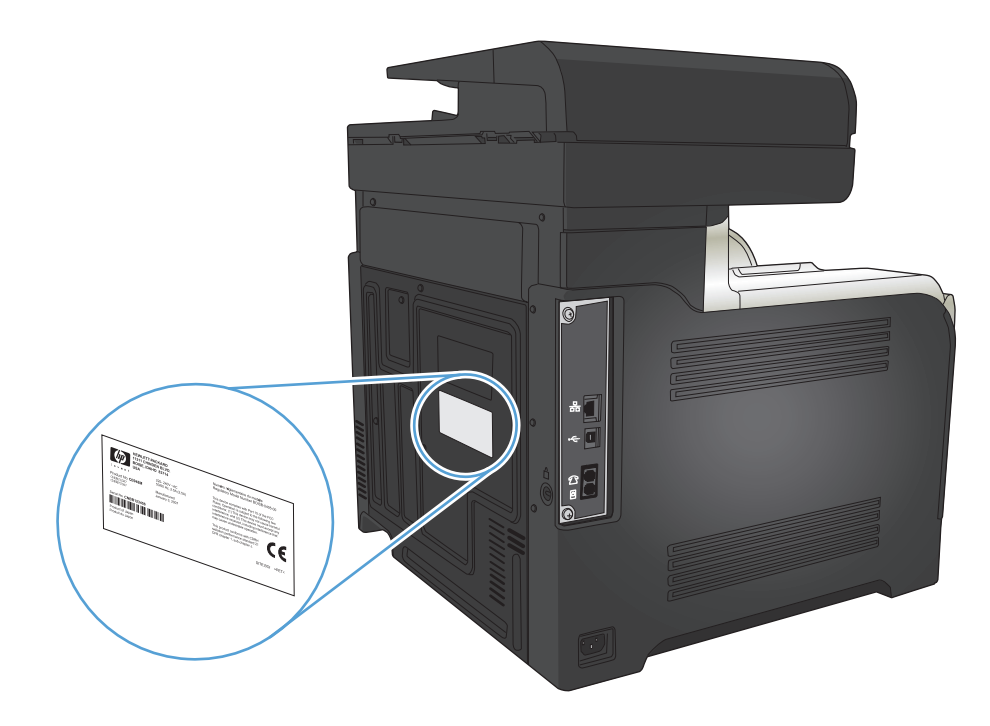

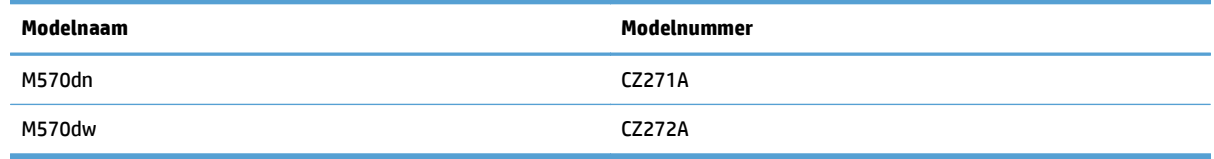

# <span id="page-23-0"></span>**Bedieningspaneel**

- Indeling van het bedieningspaneel
- [Beginscherm bedieningspaneel](#page-24-0)
- [Help-systeem op het bedieningspaneel](#page-25-0)

### **Indeling van het bedieningspaneel**

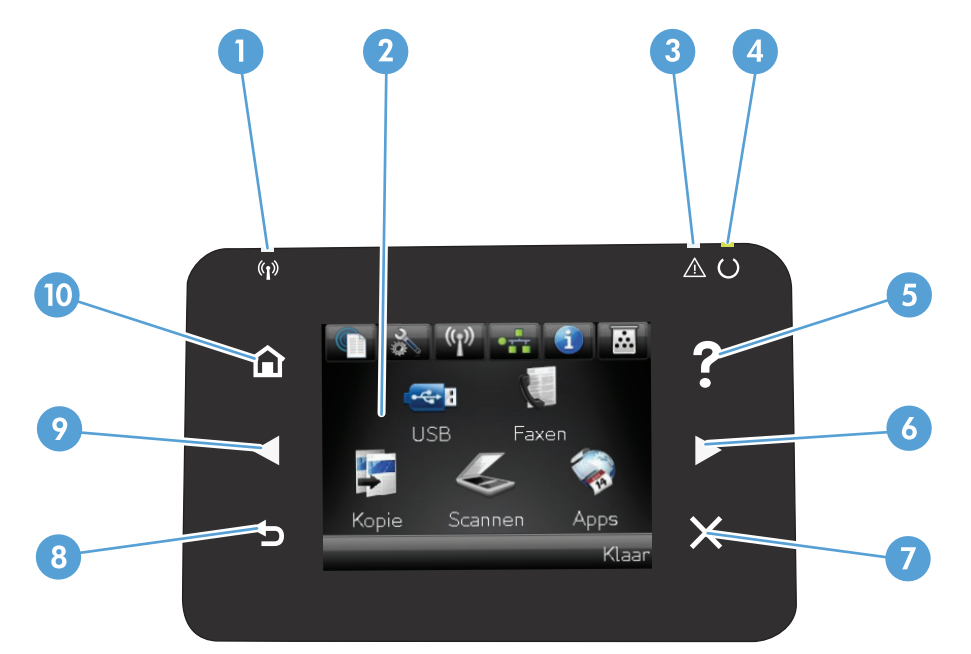

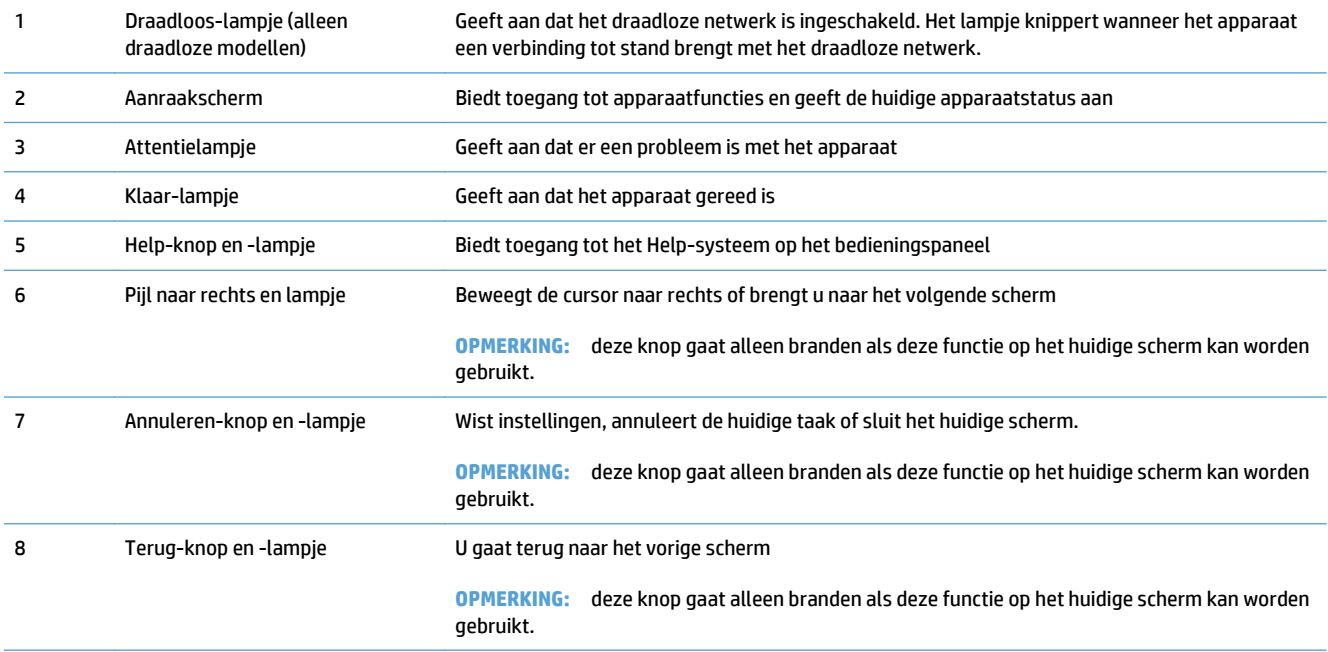

<span id="page-24-0"></span>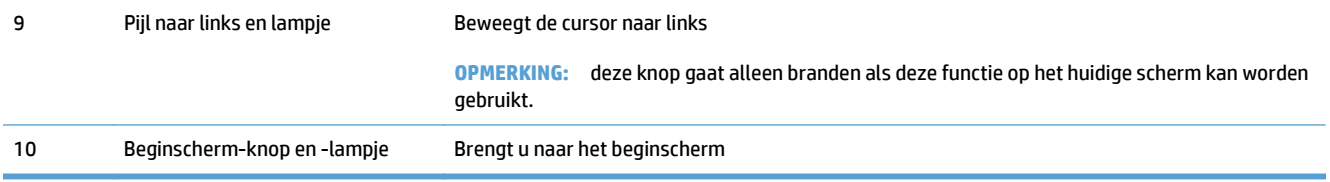

### **Beginscherm bedieningspaneel**

Het beginscherm biedt toegang tot apparaatfuncties en geeft de huidige apparaatstatus weer.

**<sup>2</sup> OPMERKING:** Afhankelijk van de apparaatconfiguratie kunnen de beschikbare functies op het beginscherm variëren. Bij sommige talen heeft het scherm mogelijk ook een andere indeling.

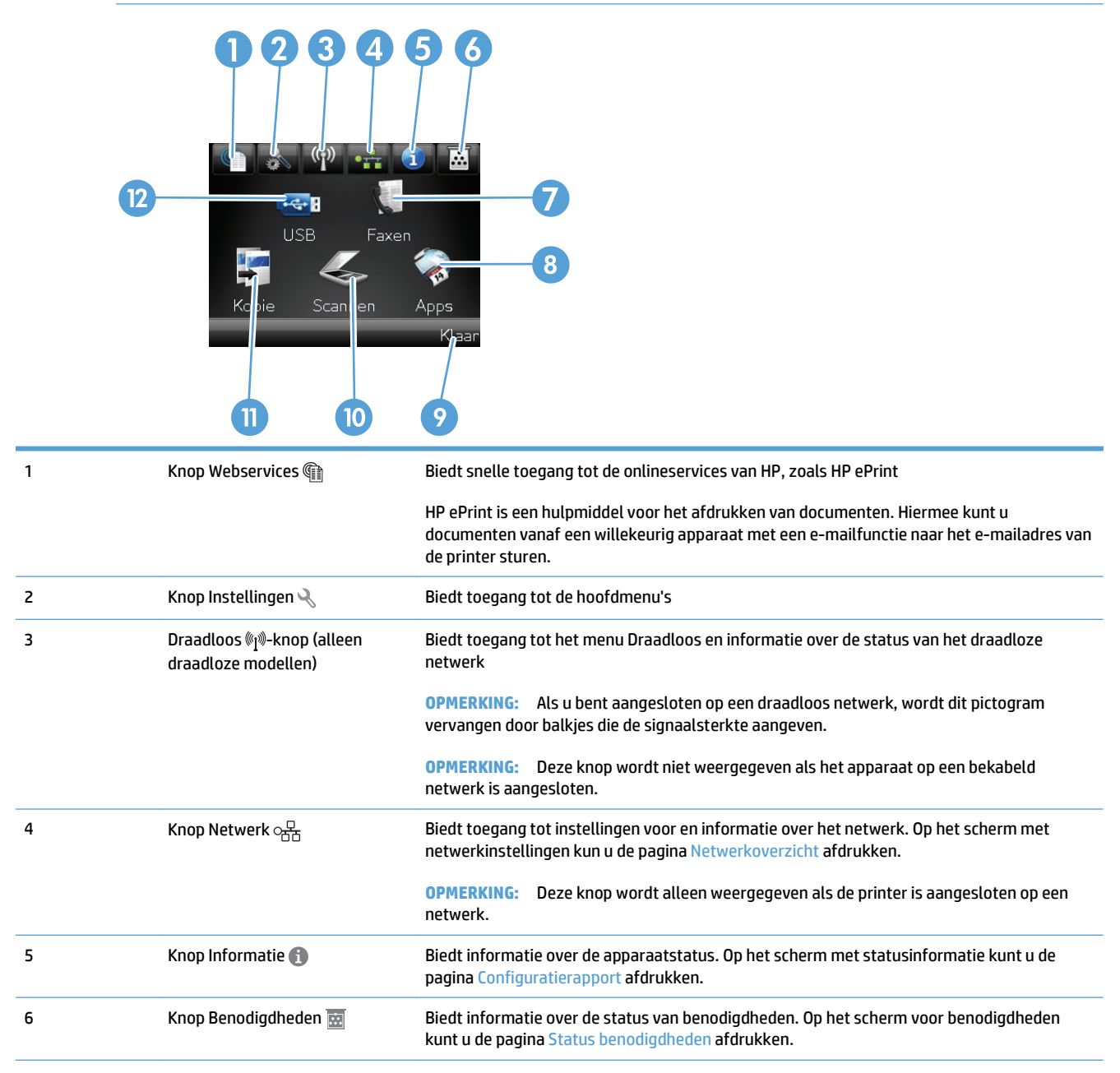

<span id="page-25-0"></span>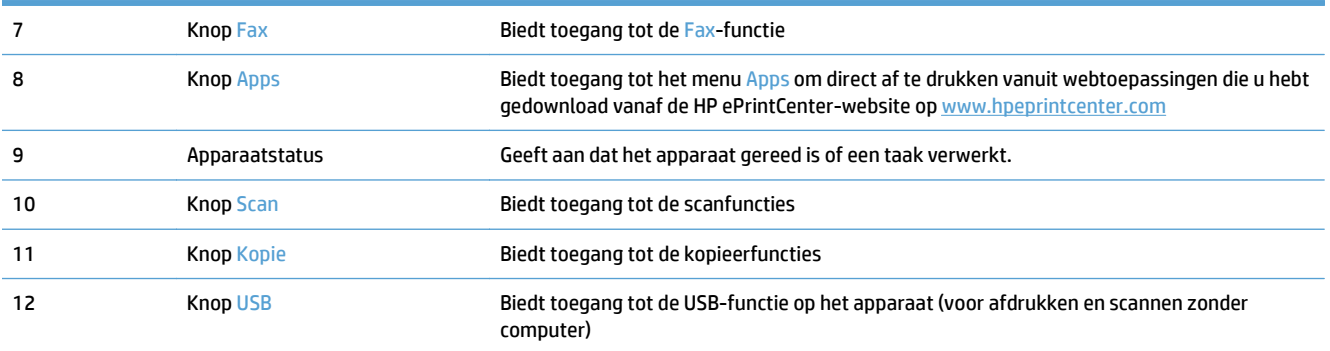

### **Help-systeem op het bedieningspaneel**

Het apparaat heeft een ingebouwd Help-systeem dat uitleg geeft over het gebruik van elk scherm. U opent het Help-systeem door de knop Help ? in de rechterbovenhoek van het scherm aan te raken.

Voor sommige schermen opent Help een algemeen menu waarin kan worden gezocht naar specifieke onderwerpen. U kunt door de menustructuur bladeren door het aanraken van de menuknoppen.

In sommige Help-schermen worden animaties weergegeven die u helpen bij het doorlopen van procedures, bijvoorbeeld het verhelpen van papierstoringen.

Voor schermen met instellingen voor afzonderlijke taken opent Help een onderwerp dat de opties voor dat scherm uitlegt.

Als er een fout of waarschuwing op het apparaat wordt gegeven, raakt u de knop Help ? aan om een bericht weer te geven waarin het probleem wordt beschreven. In dat bericht staan ook instructies voor het oplossen van het probleem.

# <span id="page-26-0"></span>**Apparaatrapporten afdrukken**

Vanuit het menu Rapporten kunt u verschillende informatieve pagina's over het apparaat afdrukken.

- **1.** Raak in het beginscherm van het bedieningspaneel de knop Instellingen  $\leq$  aan.
- **2.** Raak de knop Rapporten aan.
- **3.** Ga naar het rapport dat u wilt afdrukken.

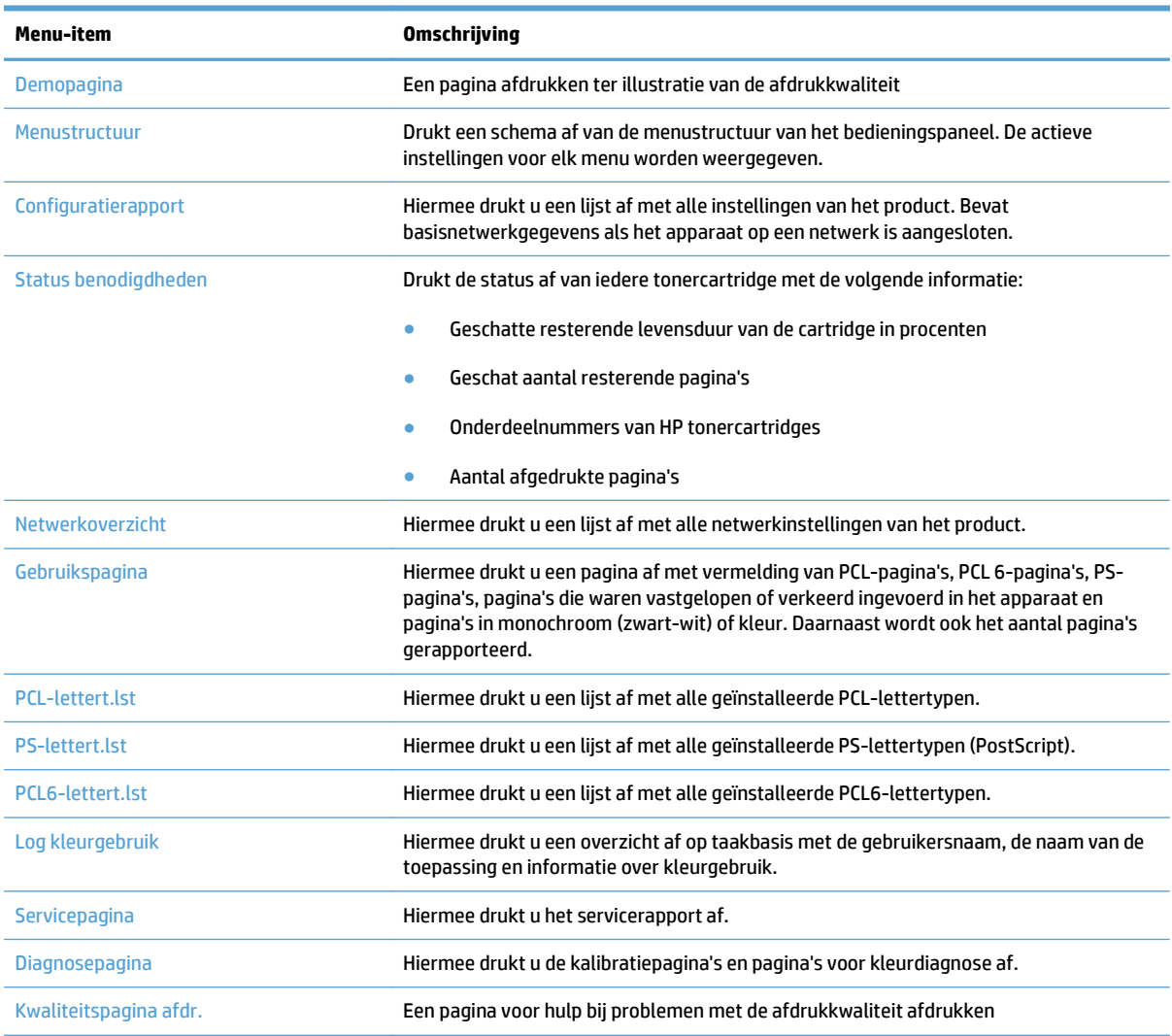

# <span id="page-28-0"></span>**2 Papierladen**

- Ondersteunde papierformaten
- Ondersteunde papiersoorten
- [Lade 1](#page-33-0)
- [Lade 2](#page-38-0)
- [Optionele lade 3](#page-41-0)
- [Etiketten afdrukken en plaatsen](#page-44-0)

## **Ondersteunde papierformaten**

**OPMERKING:** Voor de beste resultaten selecteert u het juiste papierformaat en de juiste papiersoort in de printerdriver voordat u gaat afdrukken.

#### **Tabel 2-1 Ondersteunde papierformaten**

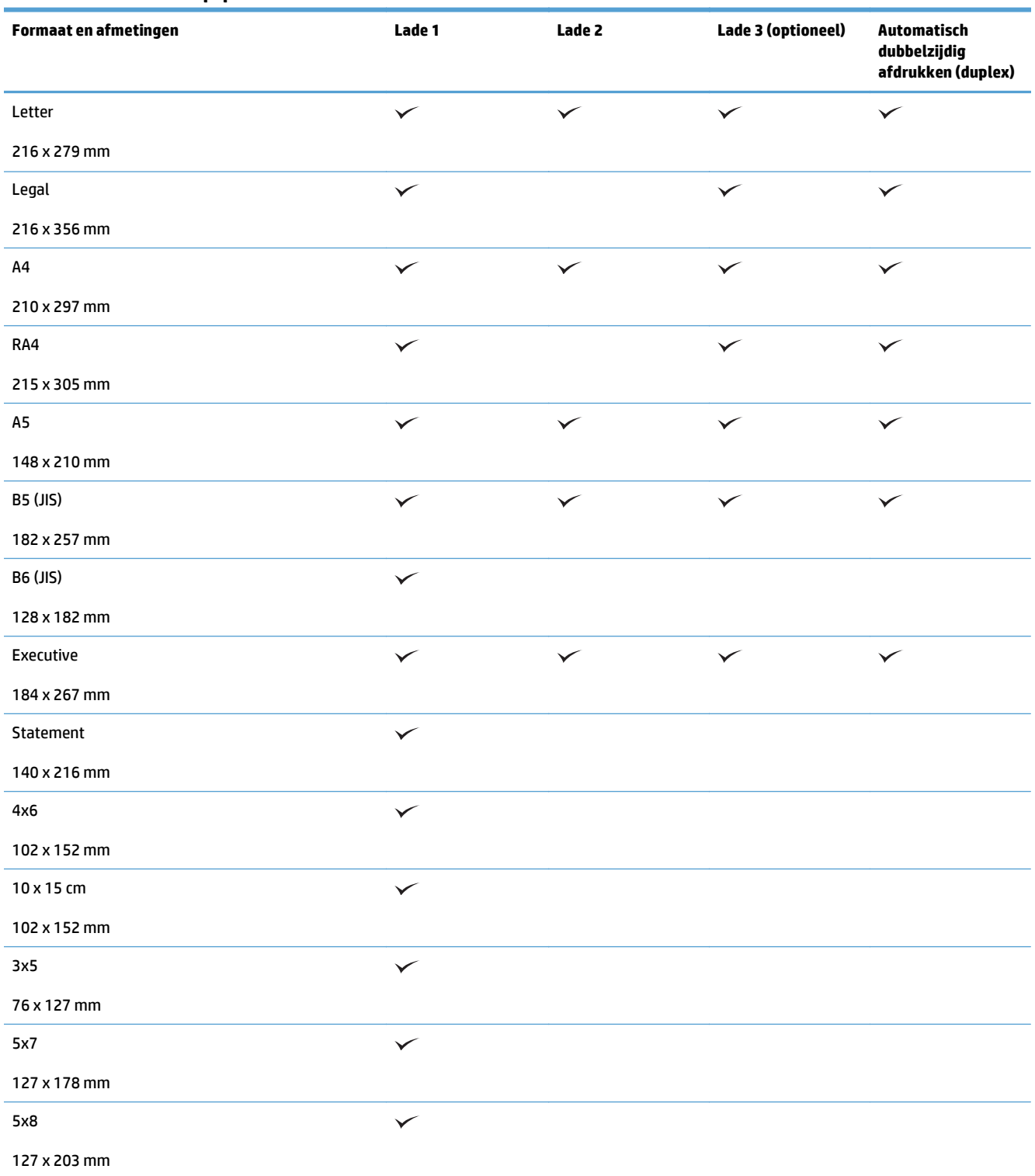

#### **Tabel 2-1 Ondersteunde papierformaten (vervolg)**

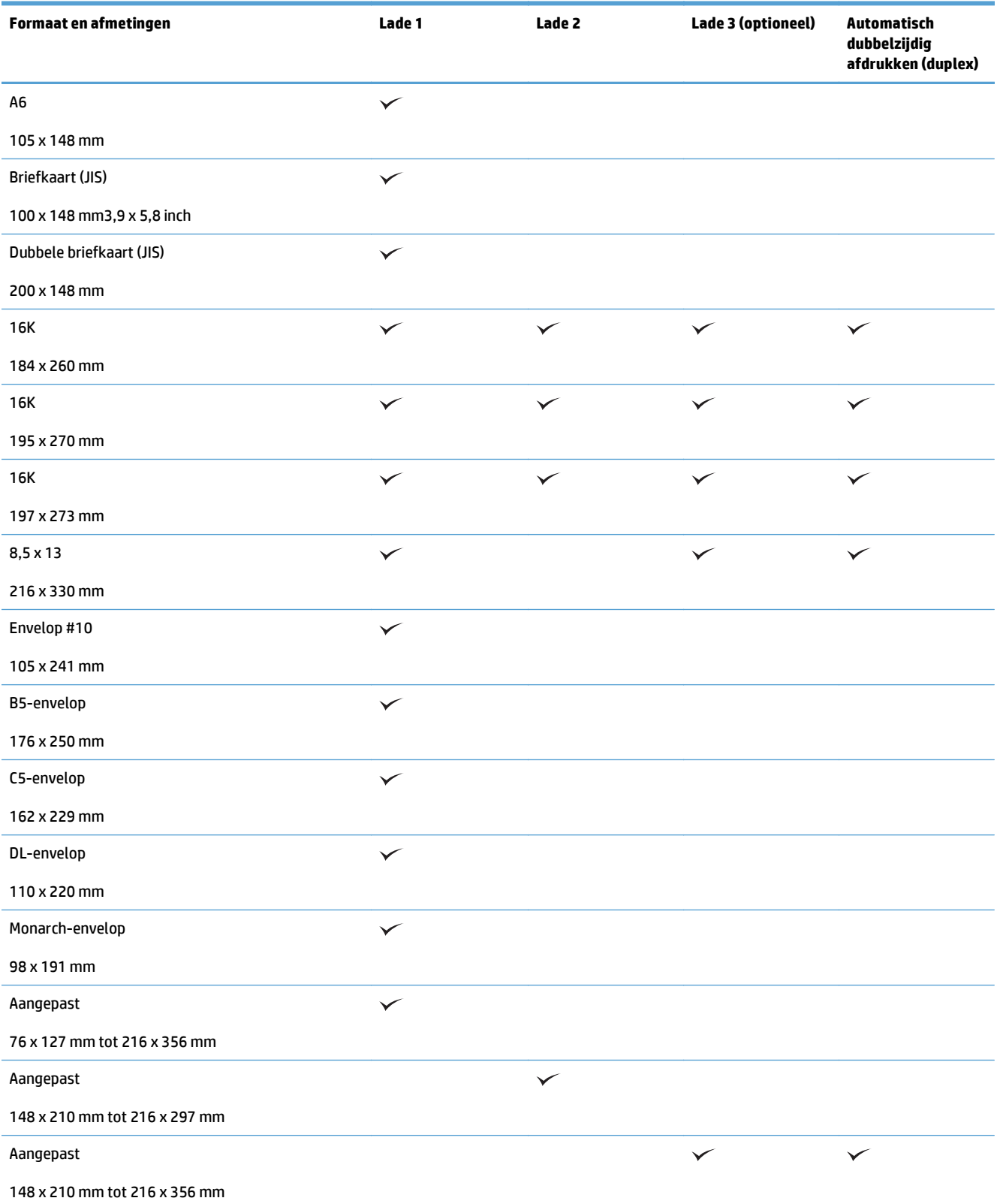

## **Ondersteunde papiersoorten**

Ga naar [www.hp.com/support/lj500colorMFPM570](http://www.hp.com/support/lj500colorMFPM570) voor een compleet overzicht van specifieke HPpapiersoorten die dit apparaat ondersteunt.

**OPMERKING:** Voor de beste resultaten selecteert u het juiste papierformaat en de juiste papiersoort in de printerdriver voordat u gaat afdrukken.

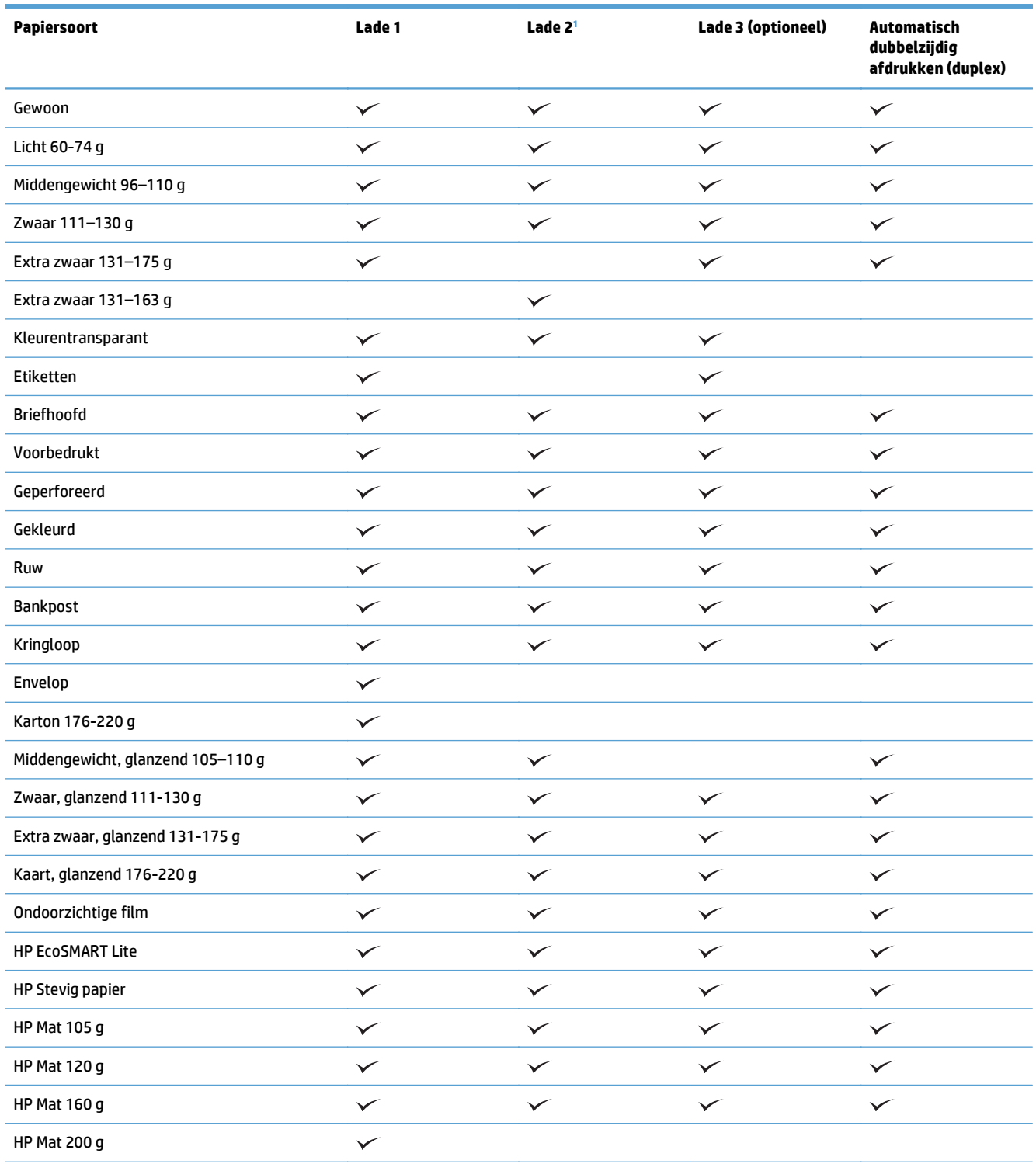

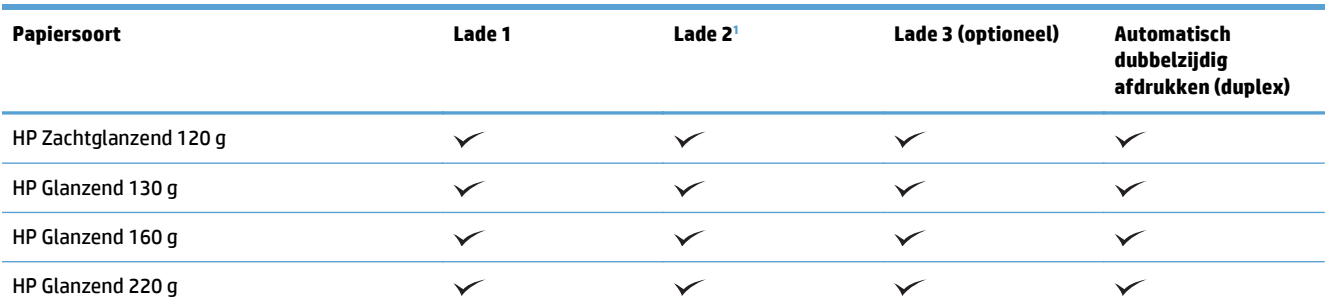

<sup>1</sup> De stapelhoogte voor lade 2 is 100 vellen voor glanzend papier en 20 mm voor kort papier (A5, A6, 10x15 en liggend).

## <span id="page-33-0"></span>**Lade 1**

- Ladecapaciteit en afdrukrichting van het papier
- [Lade 1 vullen](#page-35-0)

### **Ladecapaciteit en afdrukrichting van het papier**

Plaats niet te veel papier in de laden om storingen te voorkomen. Let erop dat de bovenkant van de stapel niet boven de indicator voor de maximale hoogte uitkomt. Vul de lade tot minder dan de helft van de indicatoren bij kort/smal of zwaar/glanzend papier.

#### **Tabel 2-2 Capaciteit lade 1**

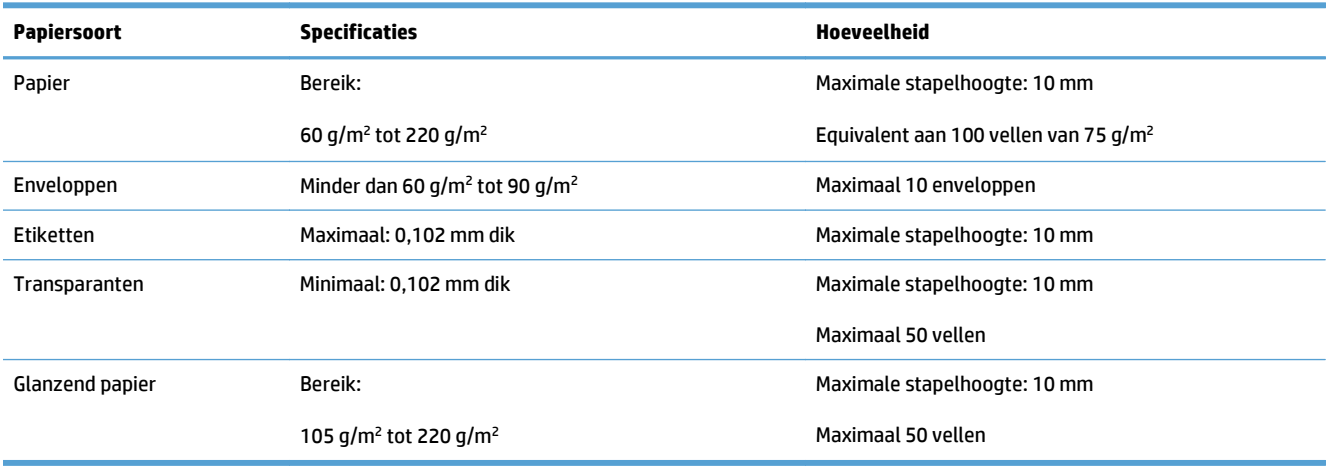

#### **Tabel 2-3 Afdrukstand van het papier in lade 1**

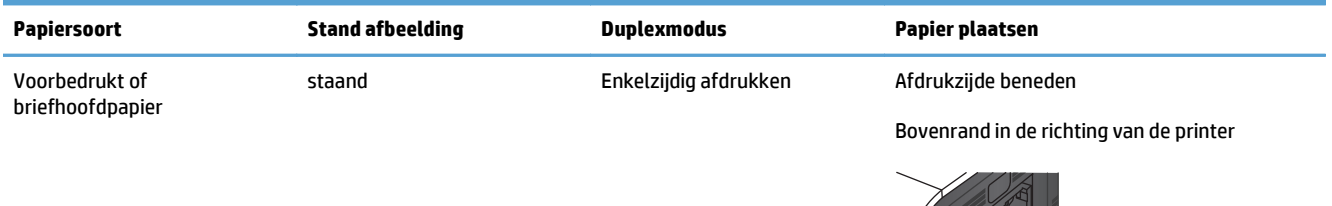

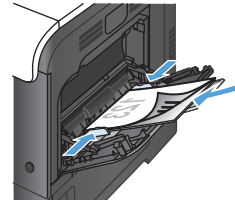

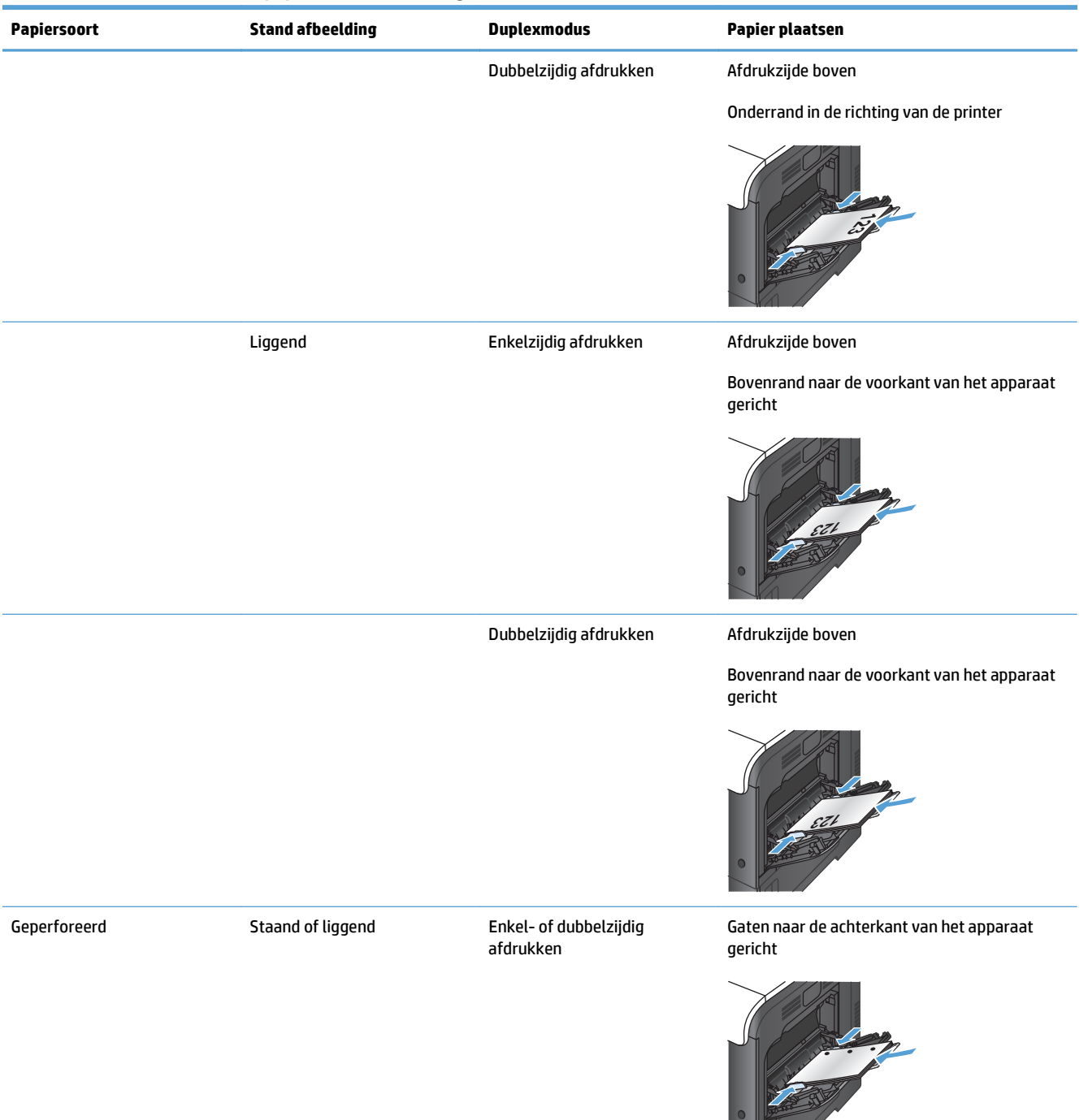

#### **Tabel 2-3 Afdrukstand van het papier in lade 1 (vervolg)**

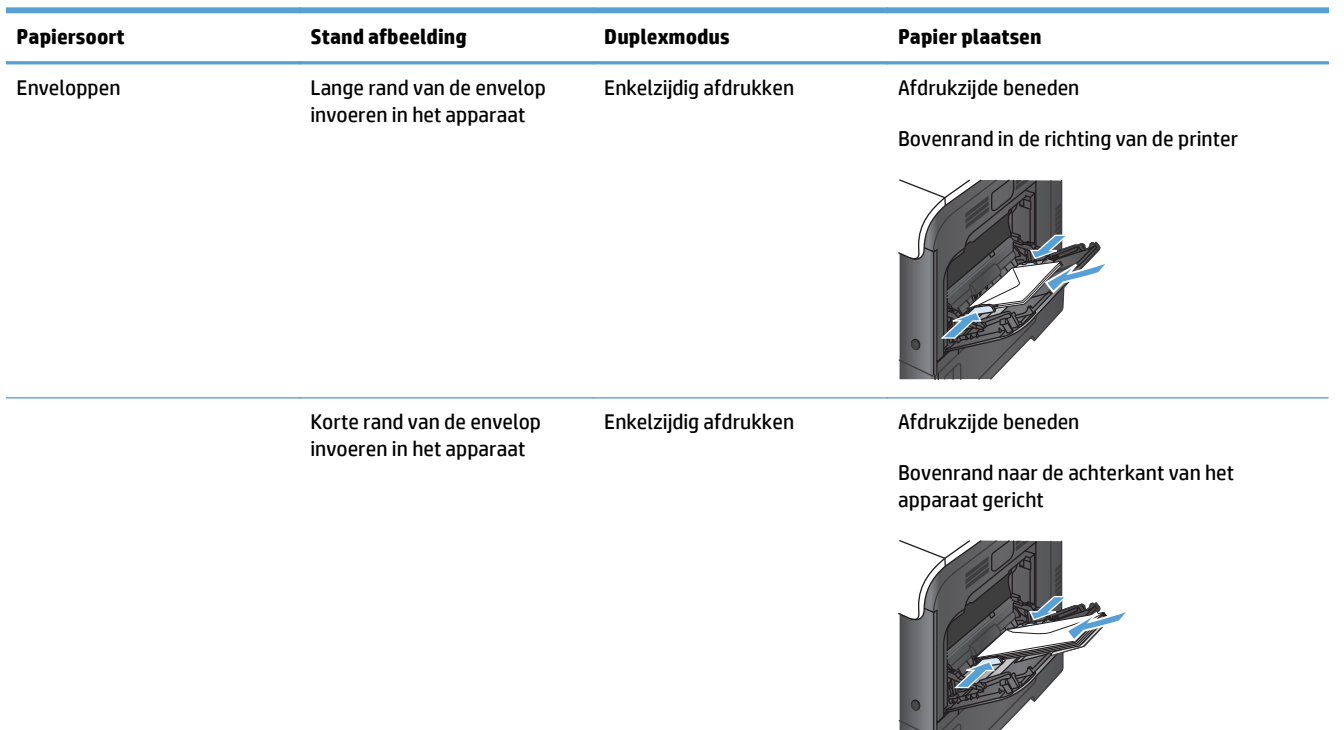

#### <span id="page-35-0"></span>**Tabel 2-3 Afdrukstand van het papier in lade 1 (vervolg)**

### **Lade 1 vullen**

**1.** Open lade 1.

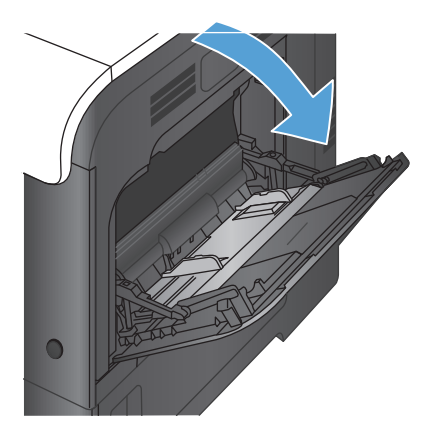
**2.** Trek het verlengstuk van de lade uit.

**3.** Klap het verlengstuk van de lade uit om het papier te ondersteunen en schuif de zijgeleiders open.

**4.** Plaats het papier met de te bedrukken zijde omlaag zo in de lade dat de korte bovenrand als eerste wordt ingevoerd in het apparaat.

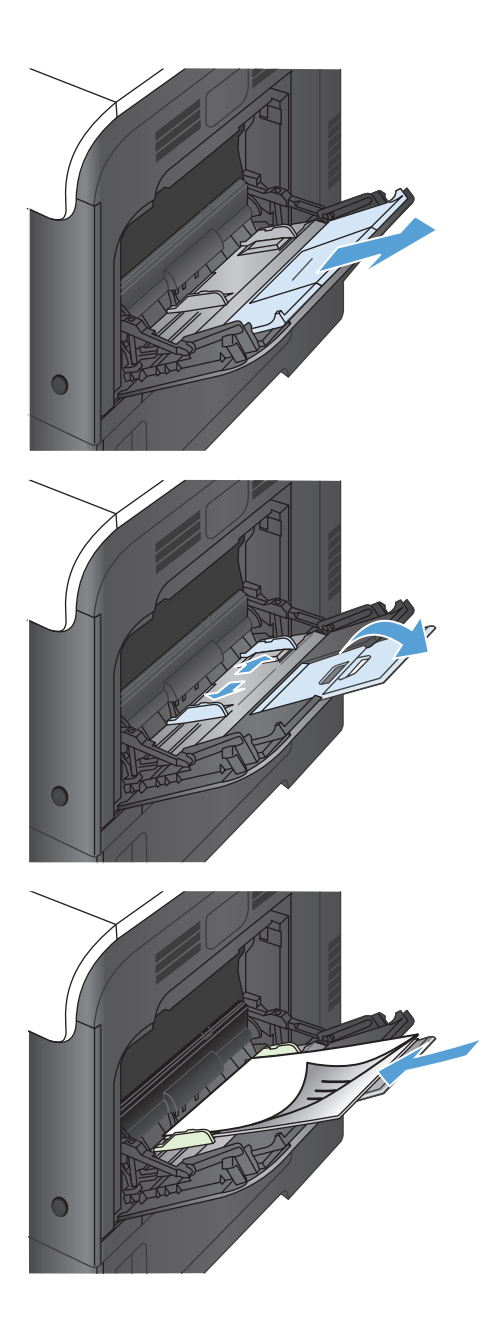

**5.** Zorg dat de stapel onder de lipjes op de geleiders past en niet boven de indicatoren voor het maximale papierniveau uitkomt.

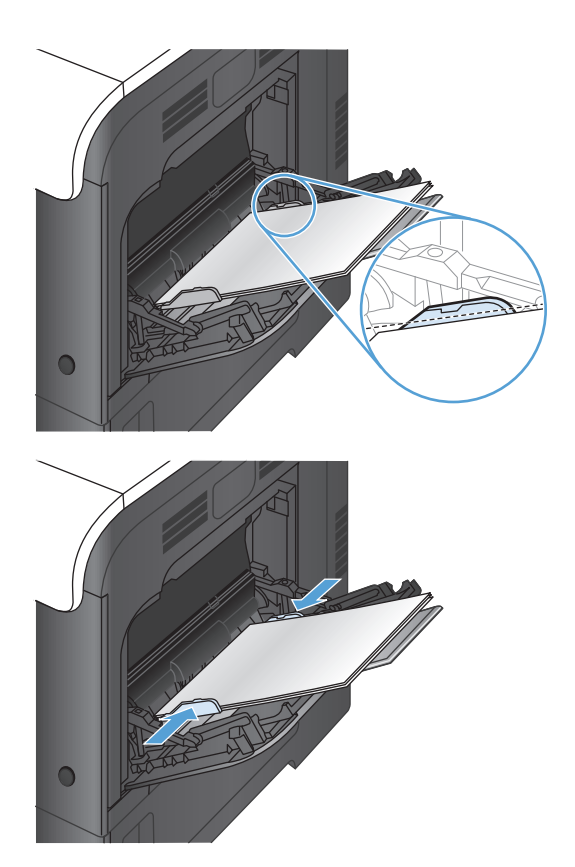

**6.** Stel de zijgeleiders zo in dat deze het papier licht raken maar dat het hierdoor niet buigt.

#### **Enveloppen afdrukken**

Wanneer uw software niet automatisch de juiste opmaak voor een envelop kiest, moet u in uw toepassing of in het printdriver de afdrukstand **Liggend** opgeven. Neem bij het instellen van de marges voor het adres van de afzender en de ontvanger op Commercial #10- of DL-enveloppen de volgende richtlijnen in acht:

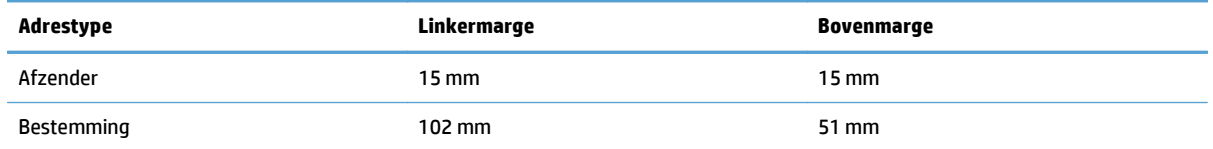

Kies voor andere envelopformaten een marge-instelling die met het formaat overeenkomt.

### **Lade 2**

- Ladecapaciteit en afdrukrichting van het papier
- [Lade 2 vullen](#page-39-0)

### **Ladecapaciteit en afdrukrichting van het papier**

Plaats niet te veel papier in de laden om storingen te voorkomen. Let erop dat de bovenkant van de stapel niet boven de indicator voor de maximale hoogte uitkomt. Vul de lade tot minder dan de helft van de indicatoren bij kort/smal of zwaar/glanzend papier.

#### **Tabel 2-4 Capaciteit lade 2**

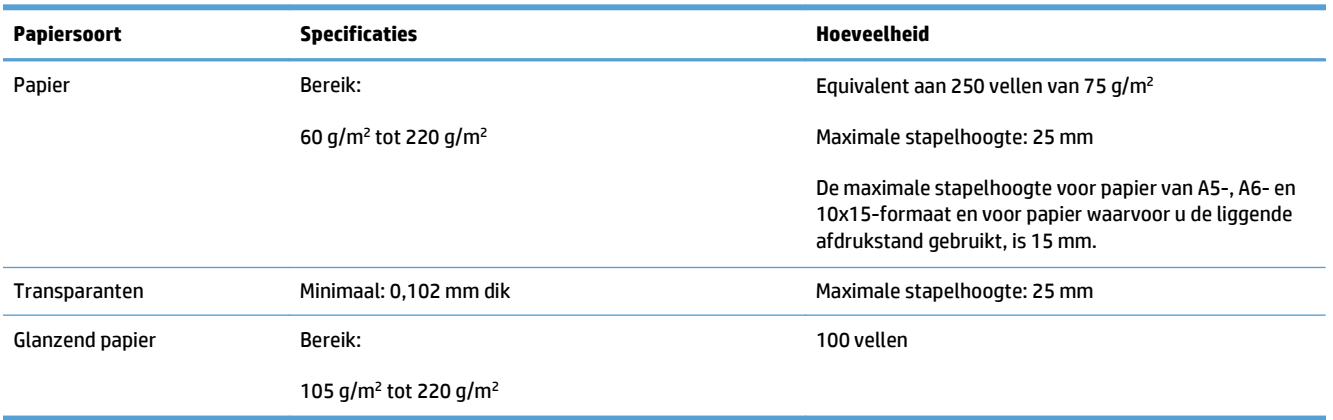

#### **Tabel 2-5 Afdrukstand van het papier in lade 2**

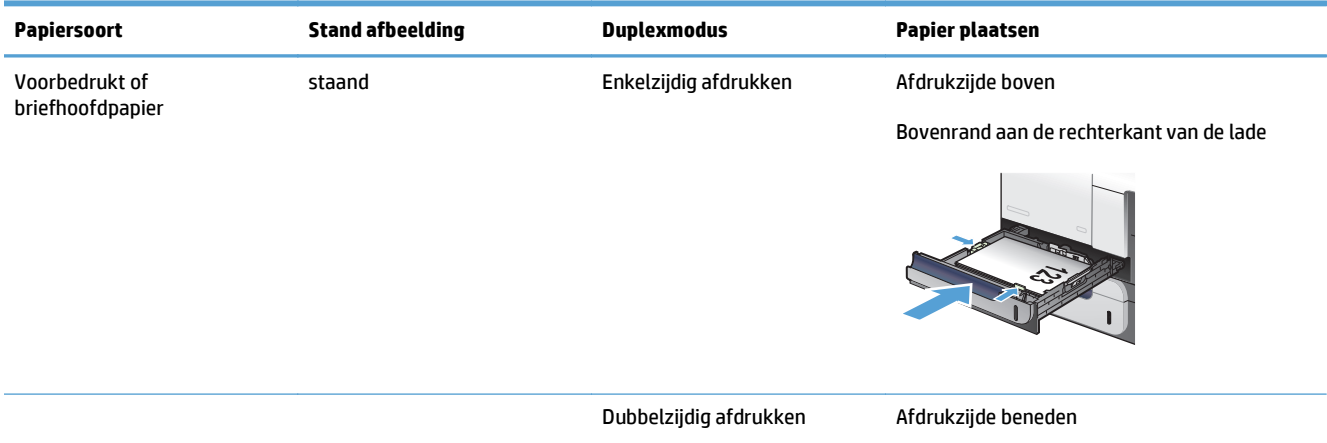

Bovenrand aan de linkerkant van de lade

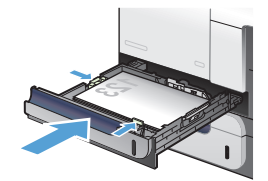

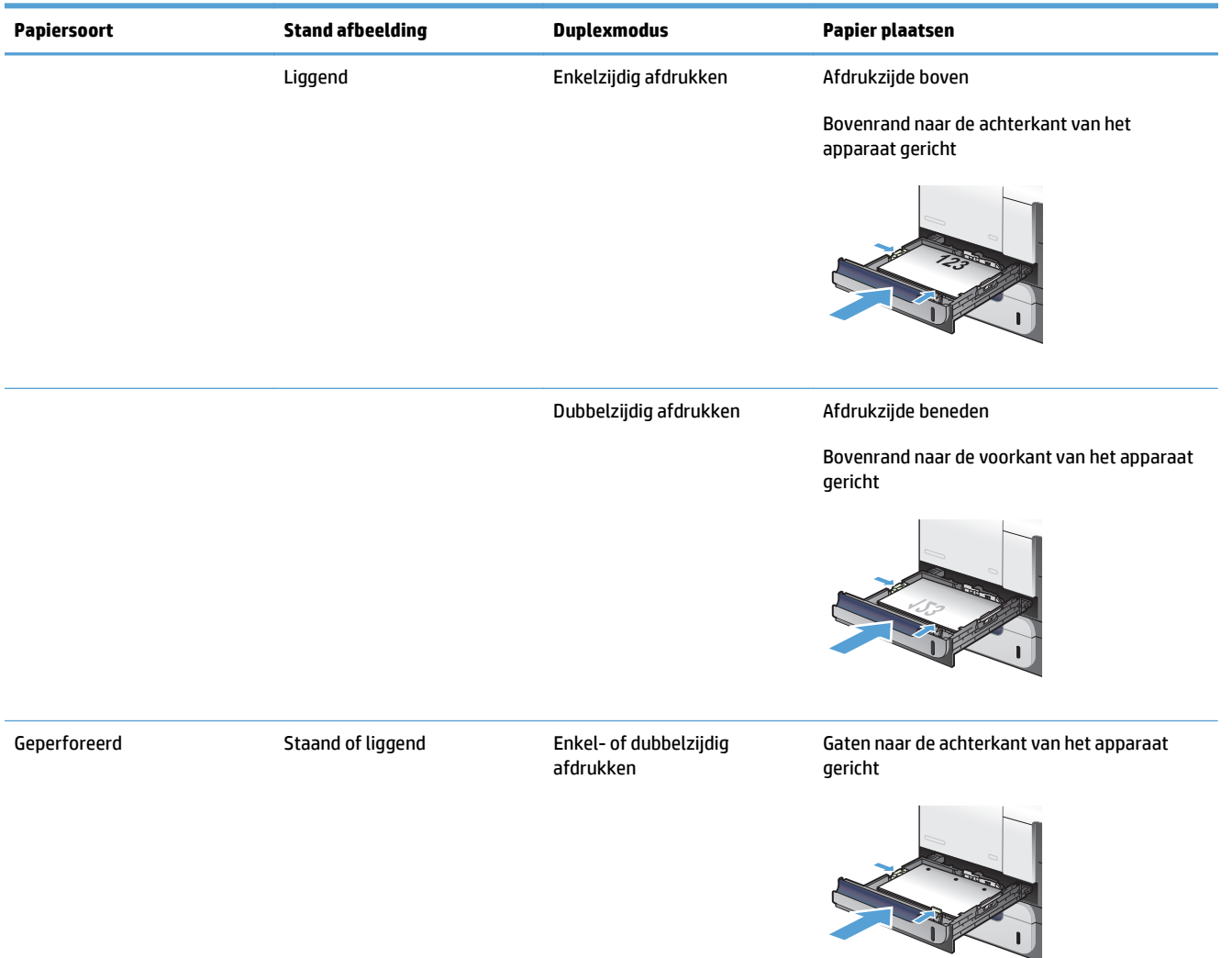

#### <span id="page-39-0"></span>**Tabel 2-5 Afdrukstand van het papier in lade 2 (vervolg)**

### **Lade 2 vullen**

Deze lade kan maximaal 250 vel papier met een gewicht van 75 g/m<sup>220</sup> bevatten. Als het papier zwaarder is, kan de lade minder vellen bevatten. Plaats niet te veel papier in de lade.

**A VOORZICHTIG:** Druk vanuit lade 2 geen enveloppen, etiketten, briefkaarten of niet-ondersteunde papierformaten af. Druk op deze soorten papier alleen af via lade 1.

**1.** Schuif de lade open.

**OPMERKING:** Open de lade niet als deze in gebruik is.

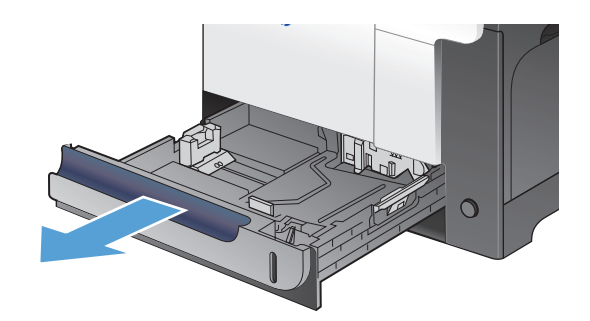

**2.** Stel de geleiders voor de papierbreedte en lengte in door de vergrendeling van elk van de geleiders in te drukken en de geleiders op te schuiven tot het formaat van het papier dat u gebruikt.

**3.** Plaats het papier in de lade met de te bedrukken zijde omhoog. Zorg ervoor dat de geleiders de stapel papier net raken zonder dat de stapel gaat opbollen.

**OPMERKING:** Plaats niet te veel papier in de lade om storingen te voorkomen. Let erop dat de bovenkant van de stapel niet boven de maximale-hoogte-indicator uitkomt.

**OPMERKING:** Als de lade niet goed wordt ingesteld, kan tijdens het afdrukken een foutbericht verschijnen of kan het papier vastlopen.

**4.** Schuif de lade terug in het apparaat.

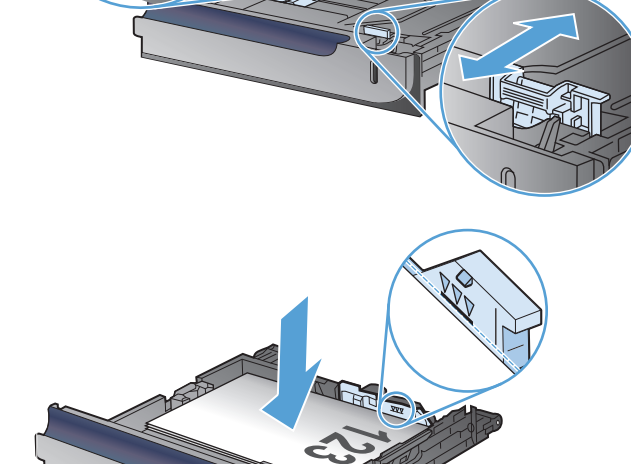

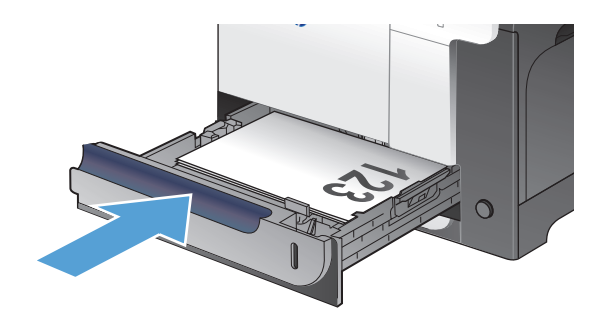

## **Optionele lade 3**

- Ladecapaciteit en afdrukrichting van het papier
- [Lade 3 vullen](#page-42-0)

### **Ladecapaciteit en afdrukrichting van het papier**

Plaats niet te veel papier in de laden om storingen te voorkomen. Let erop dat de bovenkant van de stapel niet boven de indicator voor de maximale hoogte uitkomt. Vul de lade tot minder dan de helft van de indicatoren bij kort/smal of zwaar/glanzend papier.

#### **Tabel 2-6 Capaciteit lade 3**

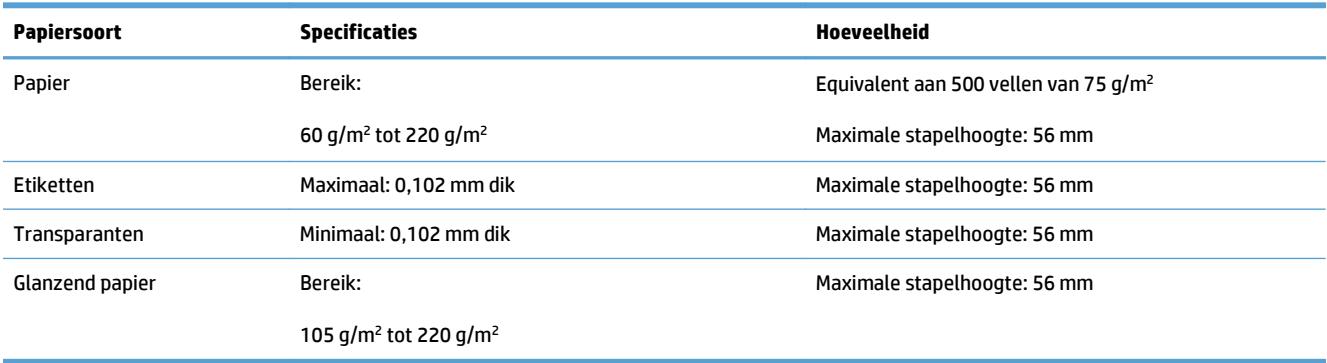

#### **Tabel 2-7 Afdrukstand van het papier in lade 3**

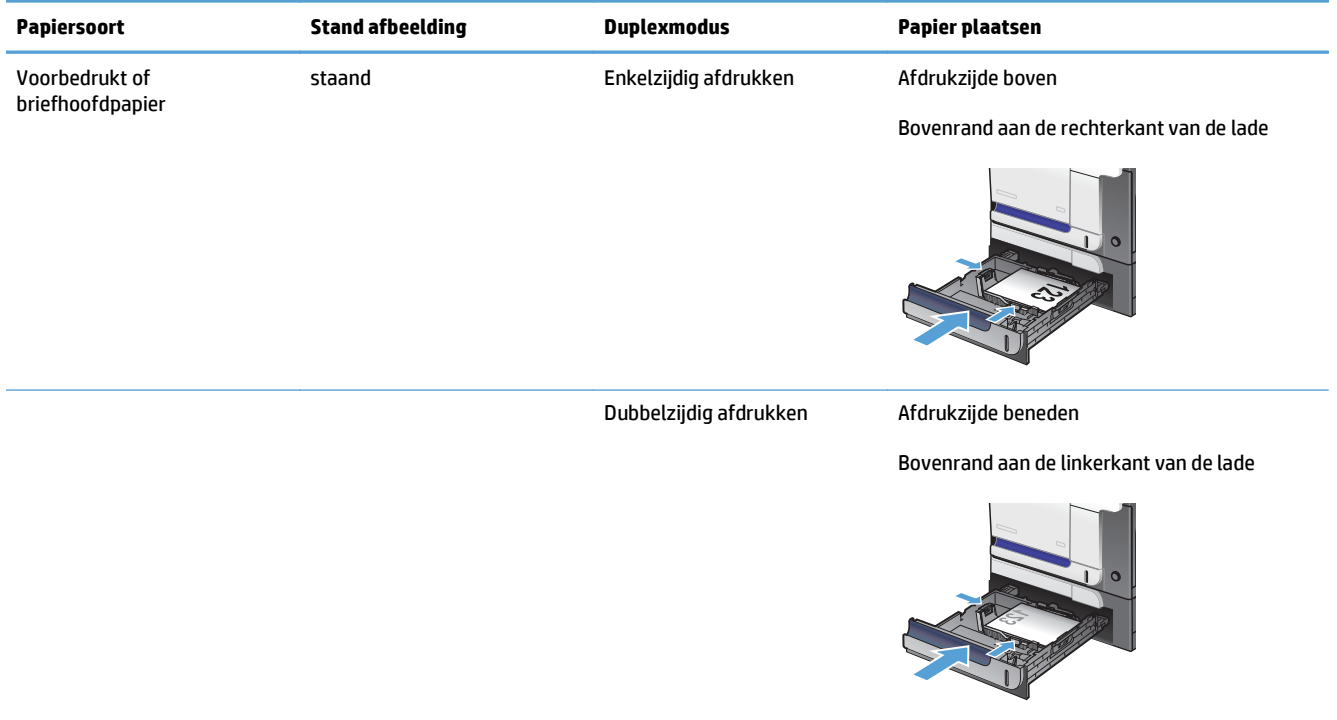

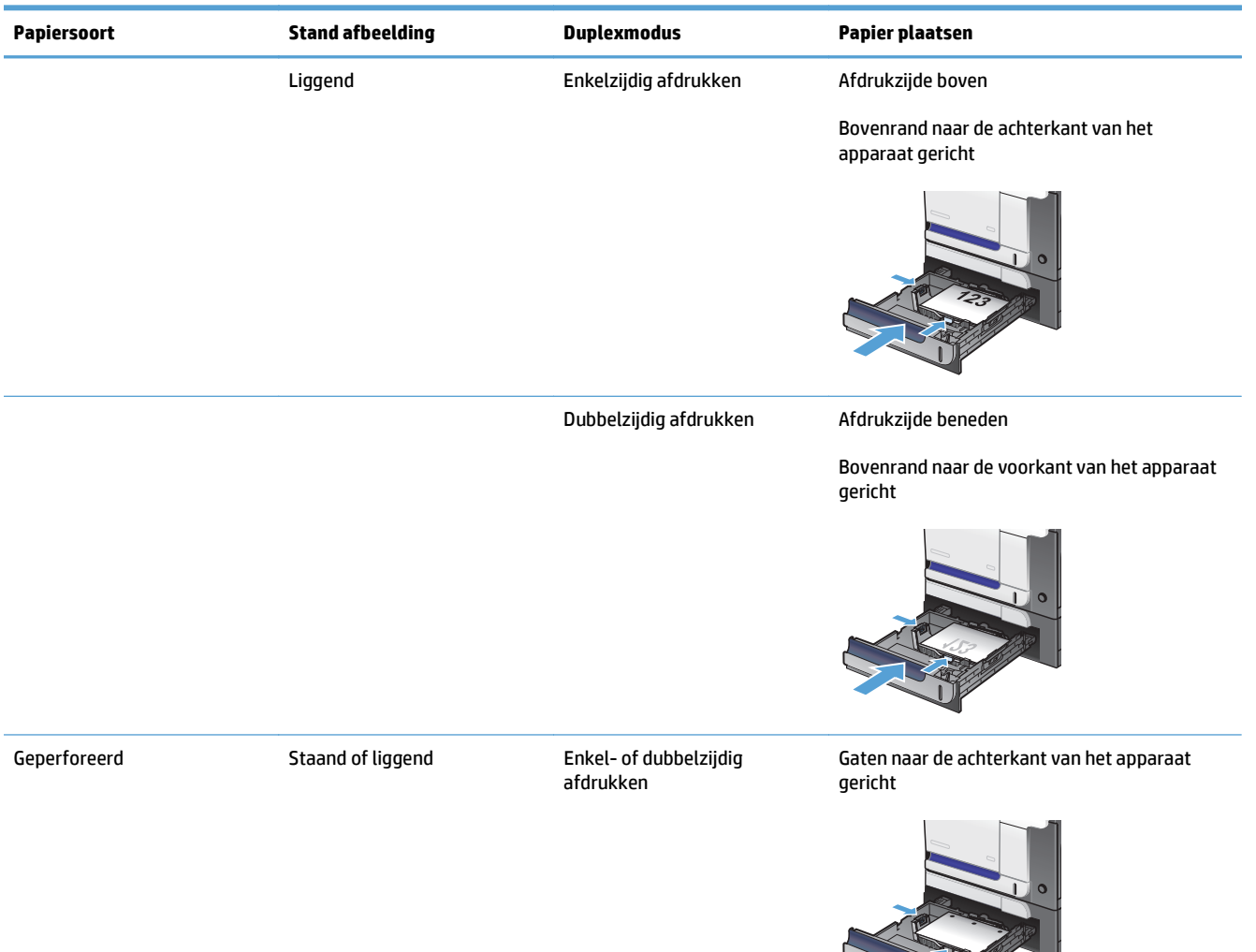

#### <span id="page-42-0"></span>**Tabel 2-7 Afdrukstand van het papier in lade 3 (vervolg)**

### **Lade 3 vullen**

Deze lade kan maximaal 500 vel papier met een gewicht van 75 g/m2 bevatten. Als het papier zwaarder is, kan de lade minder vellen bevatten. Plaats niet te veel papier in de lade.

**A VOORZICHTIG:** Druk vanuit lade 3 geen enveloppen, briefkaarten of niet-ondersteunde papierformaten af. Druk op deze soorten papier alleen af via lade 1.

**1.** Schuif de lade open.

**OPMERKING:** Open de lade niet als deze in gebruik is.

**2.** Stel de geleiders voor de papierbreedte en lengte in door de vergrendeling van elk van de geleiders in te drukken en de geleiders op te schuiven tot het formaat van het papier dat u gebruikt.

**3.** Plaats het papier in de lade met de te bedrukken zijde omhoog. Zorg ervoor dat de geleiders de stapel papier net raken zonder dat de stapel gaat opbollen.

**OPMERKING:** Plaats niet te veel papier in de lade om storingen te voorkomen. Let erop dat de bovenkant van de stapel niet boven de indicator voor de maximale hoogte uitkomt.

**OPMERKING:** Als de lade niet goed wordt ingesteld, kan tijdens het afdrukken een foutbericht verschijnen of kan het papier vastlopen.

**4.** Schuif de lade in het apparaat.

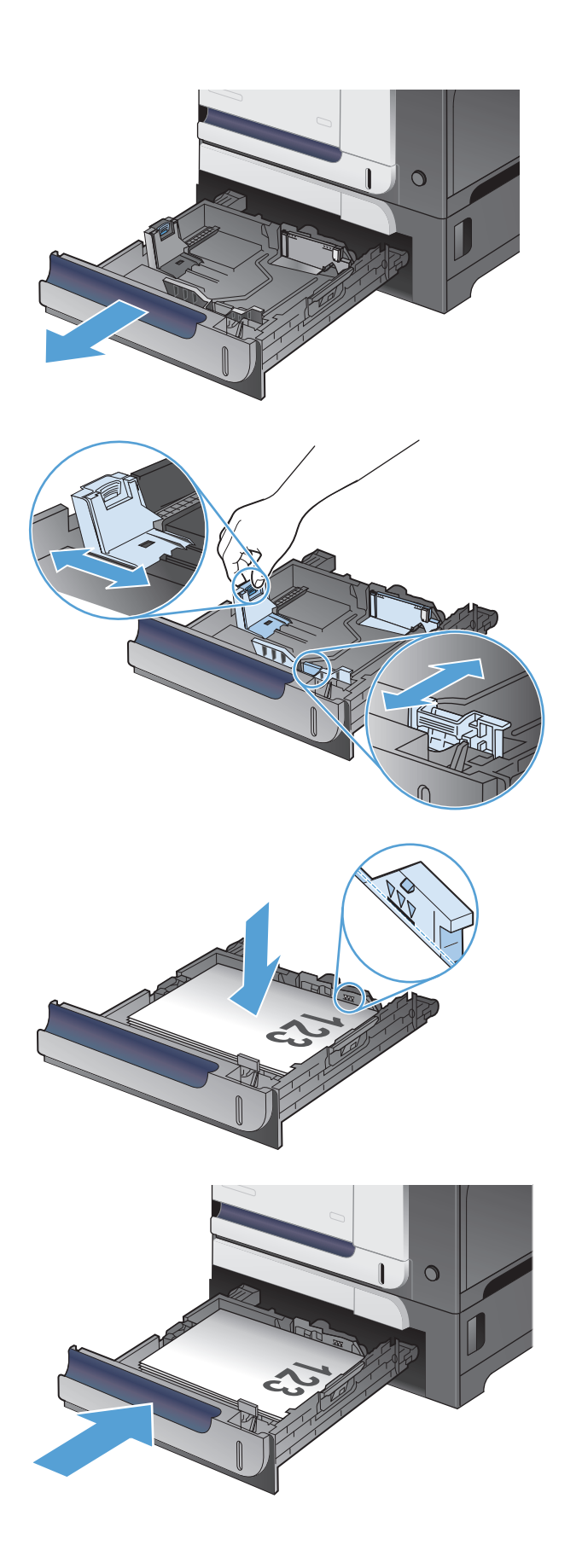

## **Etiketten afdrukken en plaatsen**

### **Inleiding**

Gebruik lade 2 of een van de optionele laden voor 550 vel om etiketten af te drukken. Lade 1 ondersteunt geen etiketten.

Volg deze stappen om de juiste instellingen te selecteren in de printerdriver voor het printen van etiketten met de optie handmatige invoer. Stuur daarna de afdruktaak naar de printer en plaats de etiketten in de lade. Als u de handmatige invoer gebruikt, drukt de printer de taak niet af totdat de lade is geopend en gesloten.

#### **Handmatige invoer voor etiketten**

- **1.** Selecteer de **afdrukoptie** vanuit het programma.
- **2.** Selecteer de printer in de lijst met printers en klik of tik vervolgens op de knop **Eigenschappen** of **Voorkeuren** om de printerdriver te openen.
	- **W OPMERKING:** De naam van de knop verschilt per softwareprogramma.
- **COPMERKING:** Als u deze functies wilt openen vanaf een Startscherm in Windows 8 of 8.1, selecteert u **Apparaten**, **Afdrukken** en vervolgens de printer.
- **3.** Klik of tik op het tabblad **Papier/Kwaliteit**.
- **4.** Selecteer het juiste formaat voor de etiketten in de vervolgkeuzelijst **Papierformaat**.
- **5.** Selecteer **Etiketten** in de vervolgkeuzelijst **Papiersoort**.
- **6.** Selecteer **Handmatige invoer** in de vervolgkeuzelijst **Papierbron**.
- **The OPMERKING:** Als u de handmatige invoer gebruikt, drukt de printer af vanuit de lade met het laagste nummer die ingesteld is op het juiste papierformaat. Het is dus niet nodig om een bepaalde lade op te geven. Als bijvoorbeeld lade 2 is geconfigureerd voor etiketten, drukt de printer vanuit lade 2 af. Als lade 3 is geïnstalleerd en geconfigureerd voor etiketten maar lade 2 niet, dan drukt de printer vanuit lade 3 af.
- **7.** Klik op de knop **OK** om het dialoogvenster **Documenteigenschappen** te sluiten.
- **8.** Klik in het dialoogvenster **Afdrukken** op de knop **OK** om de taak af te drukken.

**9.** Plaats de etiketvellen met de bedrukte zijde omhoog en de bovenrand van het vel tegen de rechterkant van de printer.

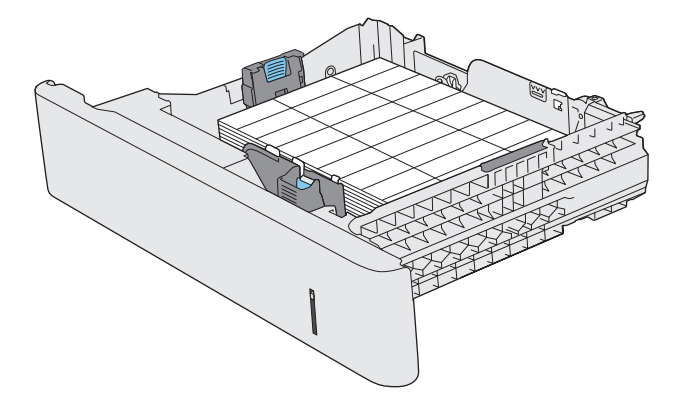

# **3 Onderdelen, benodigdheden en accessoires**

- [Onderdelen, accessoires en benodigdheden bestellen](#page-47-0)
- [Beleid van HP ten aanzien van benodigdheden van derden](#page-48-0)
- [Anti-namaakwebsite van HP](#page-49-0)
- [Afdrukken wanneer een tonercartridge het einde van de geschatte levensduur heeft bereikt](#page-50-0)
- [Instellingen voor Bij zeer laag niveau in- of uitschakelen](#page-51-0)
- [Zelfreparatie-onderdelen voor de klant](#page-52-0)
- [Accessoires](#page-53-0)
- [Tonercartridges](#page-54-0)
- [Tonerafvaleenheid](#page-58-0)

## <span id="page-47-0"></span>**Onderdelen, accessoires en benodigdheden bestellen**

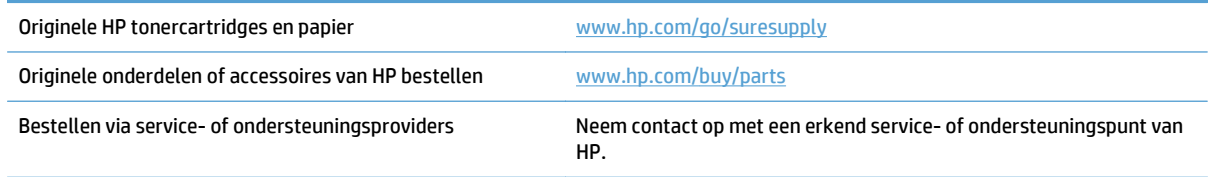

## <span id="page-48-0"></span>**Beleid van HP ten aanzien van benodigdheden van derden**

HP raadt het gebruik af van nieuwe of opnieuw gevulde tonercartridges die niet afkomstig zijn van HP.

**The OPMERKING:** het gebruik van tonercartridges die niet van HP zijn, of het gebruik van nagevulde tonercartridges in printerproducten van HP heeft geen invloed op de garantie die aan de klant is gegeven of op ondersteuningsovereenkomsten van HP die met de klant zijn afgesloten. Als problemen met of schade aan het product echter te wijten zijn aan het gebruik van een niet-HP tonercartridge of een bijgevulde tonercartridge, brengt HP de standaardarbeids- en materiaalkosten in rekening voor de reparatie van het product voor de betreffende problemen of schade.

## <span id="page-49-0"></span>**Anti-namaakwebsite van HP**

Ga naar [www.hp.com/go/anticounterfeit](http://www.hp.com/go/anticounterfeit) als u een tonercartridge van HP heeft geïnstalleerd en er op het bedieningspaneel een melding wordt weergegeven dat de cartridge niet van HP is. HP helpt u te bepalen of de desbetreffende cartridge een echt HP-product is en stappen te ondernemen om het probleem op te lossen.

In de volgende gevallen heeft u mogelijk te maken met een niet-originele HP tonercartridge:

- Op de statuspagina voor benodigdheden wordt aangegeven dat een artikel van een andere fabrikant dan HP is geïnstalleerd.
- U ondervindt een groot aantal problemen bij het gebruik van de tonercartridge.
- De cartridge ziet er anders uit dan gebruikelijk (de verpakking is bijvoorbeeld anders dan die van HP).

### <span id="page-50-0"></span>**Afdrukken wanneer een tonercartridge het einde van de geschatte levensduur heeft bereikt**

**Zwart bijna leeg**: Het apparaat geeft aan wanneer een tonercartridge vrijwel leeg is. De werkelijke resterende levensduur van een tonercartridge kan afwijken. Zorg dat u een vervangende tonercartridge heeft die u kunt plaatsen wanneer de afdrukkwaliteit niet meer voldoet. De tonercartridge hoeft nu nog niet te worden vervangen.

**Zwart zeer laag**: Het apparaat geeft aan wanneer de tonercartridge bijna leeg is. De werkelijke resterende levensduur van een tonercartridge kan afwijken. Zorg dat u een vervangende tonercartridge heeft die u kunt plaatsen wanneer de afdrukkwaliteit niet meer voldoet. De tonercartridge hoeft op dat moment nog niet te worden vervangen, tenzij de afdrukkwaliteit niet langer acceptabel is.

Zodra een tonercartridge van HP de status Vrijwel leeg heeft, is de Premium Protection Warranty van HP niet langer van toepassing op deze tonercartridge.

U kunt de manier waarop het apparaat reageert wanneer benodigdheden bijna leeg zijn aanpassen. U hoeft deze instellingen niet opnieuw te configureren wanneer u een nieuwe tonercartridge of afbeeldingsdrum plaatst.

### <span id="page-51-0"></span>**Instellingen voor Bij zeer laag niveau in- of uitschakelen**

U kunt de standaardinstellingen op elk gewenst moment in- of uitschakelen en u hoeft deze niet opnieuw in te schakelen wanneer u een nieuwe tonercartridge installeert.

- **1.** Raak in het beginscherm van het bedieningspaneel de knop Instellingen  $\leq$  aan.
- **2.** Open de volgende menu's:
	- Systeeminstellingen
	- Instellingen benodigdheden
	- Zwarte printcassette
	- Instelling voor vrijwel leeg
- **3.** Selecteer een van de volgende opties:
	- Selecteer de optie Doorgaan als u wilt dat het apparaat u waarschuwt wanneer een tonercartridge vrijwel leeg is, maar wel doorgaat met afdrukken.
	- Selecteer de optie Stoppen/Vervangen als u wilt instellen dat het apparaat stopt met afdrukken (ook het afdrukken van faxen) tot u de tonercartridge heeft vervangen.
	- Selecteer de optie Prompt als u wilt instellen dat het apparaat stopt met afdrukken (ook het afdrukken van faxen) en u vraagt de tonercartridge te vervangen. U kunt het bericht ter kennisgeving aannemen en doorgaan met afdrukken. Een door de klant te configureren optie op dit apparaat is "Herinner mij na 100 pagina's, 200 pagina's, 300 pagina's, 400 pagina's of nooit". Deze optie is beschikbaar voor het gemak van de klant en vormt geen indicatie dat deze pagina's een acceptabele afdrukkwaliteit hebben. Een door de klant te configureren optie op dit apparaat is "Herinner mij na 100 pagina's, 200 pagina's, 300 pagina's, 400 pagina's of nooit". Deze optie is beschikbaar voor het gemak van de klant en vormt geen indicatie dat deze pagina's een acceptabele afdrukkwaliteit hebben.

Wanneer de optie Stoppen/Vervangen is ingesteld op het apparaat, bestaat het risico dat faxen niet worden afgedrukt nadat de nieuwe cartridge is geïnstalleerd. Dit gebeurt wanneer het apparaat toen het was uitgeschakeld meer faxen heeft ontvangen dan in het geheugen passen.

Wanneer de optie Prompt is ingesteld op het apparaat, bestaat het risico dat faxen niet worden afgedrukt nadat de nieuwe cartridge is geïnstalleerd. Dit gebeurt wanneer het apparaat toen het wachtte op een reactie op de melding meer faxen heeft ontvangen dan in het geheugen passen.

Zodra een tonercartridge van HP de status **Vrijwel leeg** heeft, is de Premium Protection Warranty van HP niet langer van toepassing op deze tonercartridge. Wanneer een tonercartridge van HP vrijwel leeg is en toch de optie Doorgaan is gekozen, worden afdrukgebreken of cartridgeproblemen niet beschouwd als materiaal- of fabricagefouten in het onderdeel volgens de garantie op de tonercartridge van HP.

## <span id="page-52-0"></span>**Zelfreparatie-onderdelen voor de klant**

De volgende onderdelen voor zelfreparatie zijn beschikbaar voor uw apparaat.

- Onderdelen die zijn gemarkeerd met **Verplicht**, kunnen door de klant zelf worden geïnstalleerd. U kunt de reparatie ook laten uitvoeren door servicemedewerkers van HP maar dan worden kosten in rekening gebracht. Voor deze onderdelen wordt onder uw HP-productgarantie geen ondersteuning ter plekke of reparatie in de werkplaats aangeboden.
- Onderdelen die zijn gemarkeerd met **Optioneel** , kunnen tijdens de garantieperiode van het apparaat op uw verzoek zonder bijkomende kosten worden geïnstalleerd door servicemedewerkers van HP.

**OPMERKING:** Ga naar [www.hp.com/go/learnaboutsupplies](http://www.hp.com/go/learnaboutsupplies) voor meer informatie.

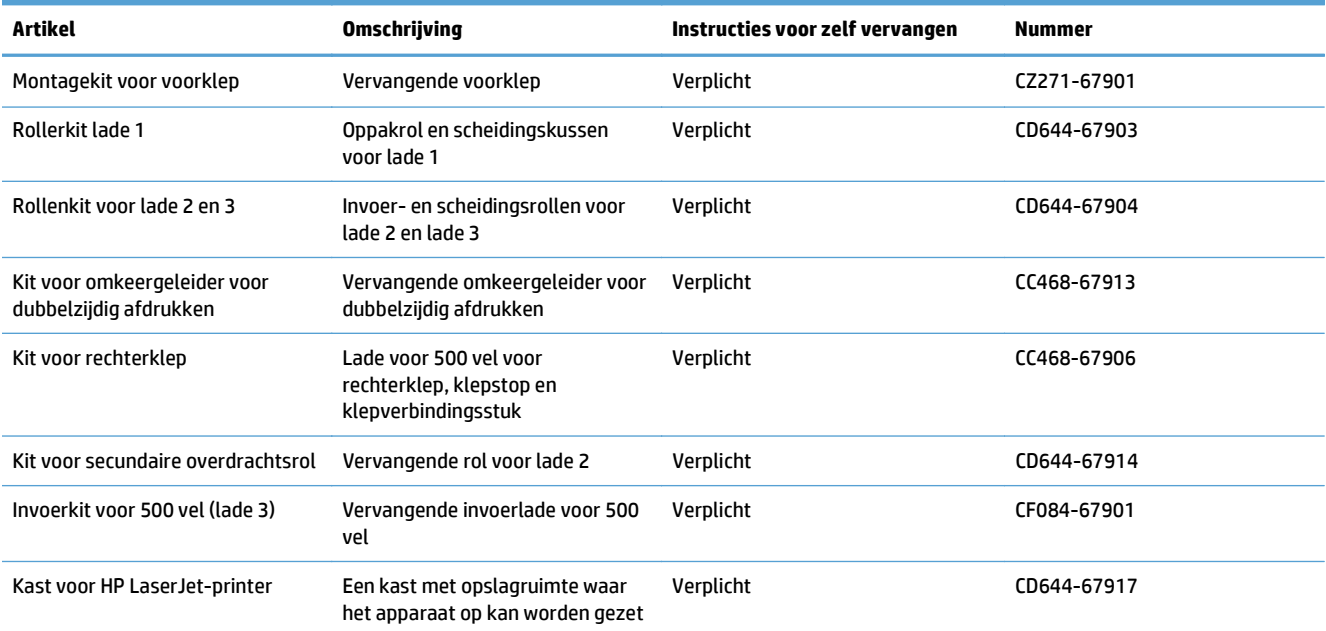

#### **Tabel 3-1 Zelfreparatie-onderdelen voor de klant**

## <span id="page-53-0"></span>**Accessoires**

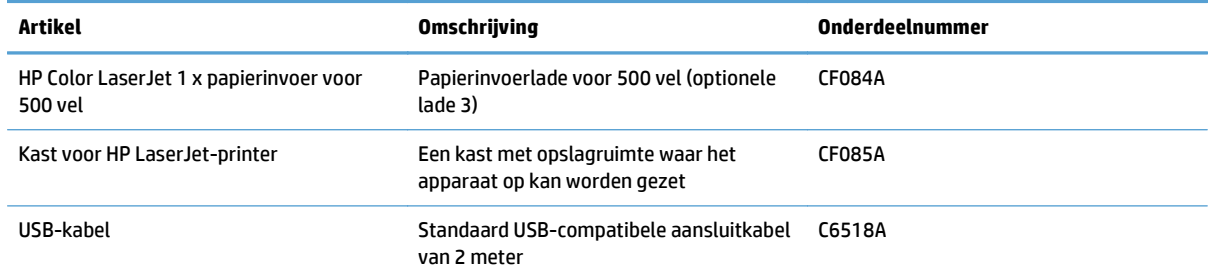

## <span id="page-54-0"></span>**Tonercartridges**

- Afbeelding van tonercartridge
- Informatie over tonercartridges
- [De tonercartridges vervangen](#page-55-0)

### **Afbeelding van tonercartridge**

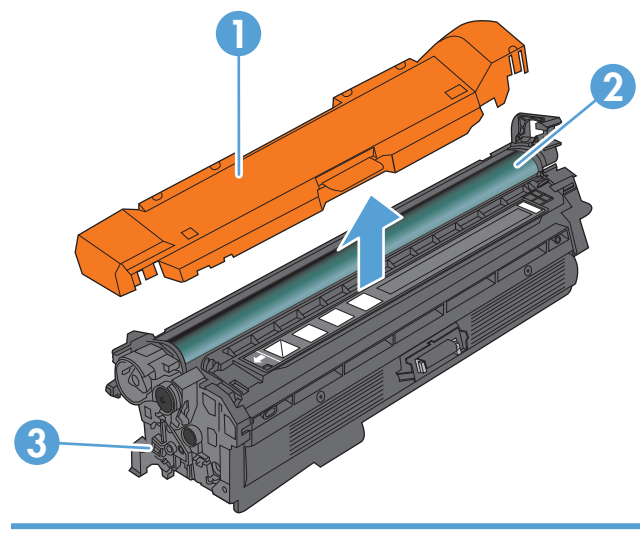

- 1 Plastiek bescherming
- 2 Afbeeldingsdrum

**VOORZICHTIG:** Raak de groene rol niet aan. Als u dit doet, kan de cartridge beschadigd raken.

3 Geheugenchip

### **Informatie over tonercartridges**

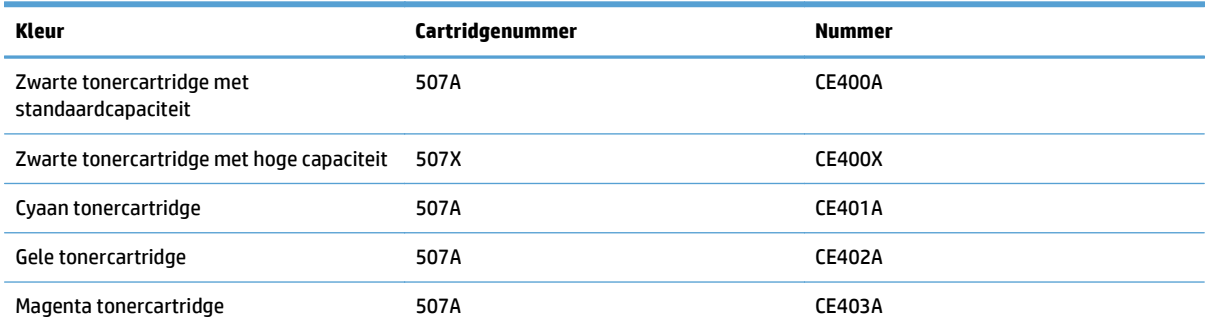

**Milieuvriendelijke functies**: Recycle uw tonercartridges met behulp van het HP Planet Partners-programma voor retournering en recycling.

Meer informatie over benodigdheden vindt u op [www.hp.com/go/learnaboutsupplies](http://www.hp.com/go/learnaboutsupplies).

De informatie in dit document kan zonder voorafgaande kennisgeving worden gewijzigd. Ga voor de meest recente informatie over benodigdheden naar [www.hp.com/go/lj500colorMFPM570\\_manuals](http://www.hp.com/go/lj500colorMFPM570_manuals).

#### <span id="page-55-0"></span>**Tonercartridges recyclen**

Plaats de gebruikte tonercartridge in de doos waarin u de nieuwe cartridge hebt ontvangen om deze te recyclen. Stuur het gebruikte onderdeel met het bijgesloten retouretiket naar HP voor recycling. Voor informatie over hergebruik raadpleegt u de gids voor hergebruik die bij elk nieuw onderdeel van HP wordt geleverd.

#### **Bewaren van tonercartridges**

Haal de tonercartridge pas uit de verpakking wanneer u klaar bent om deze te gebruiken.

**A VOORZICHTIG:** Stel de tonercartridge niet langer dan enkele minuten bloot aan licht. Zo voorkomt u beschadiging van de cartridge. Dek de afbeeldingsdrum af als de tonercartridge voor langere tijd uit het apparaat wordt verwijderd.

#### **Beleid van HP ten aanzien van tonercartridges die niet van HP zijn**

HP raadt het gebruik af van nieuwe of opnieuw gevulde tonercartridges die niet afkomstig zijn van HP.

**The OPMERKING:** Beschadigingen door een tonercartridge die niet van HP is, vallen niet onder de garantie en serviceovereenkomsten van HP.

#### **De tonercartridges vervangen**

Het product gebruikt vier kleuren en heeft voor elke kleur een afzonderlijke tonercartridge: zwart (K), magenta (M), cyaan (C) en geel (Y).

- **A voorzichtig:** Als er toner op uw kleding komt, veegt u dit af met een droge doek en wast u de kleding in koud water. Met warm water wordt de toner in de stof opgenomen.
- **The OPMERKING:** Op de verpakking van de tonercartridge vindt u informatie over hergebruik van gebruikte cartridges.
- **1.** Open de voorklep. Controleer of de klep volledig is geopend.

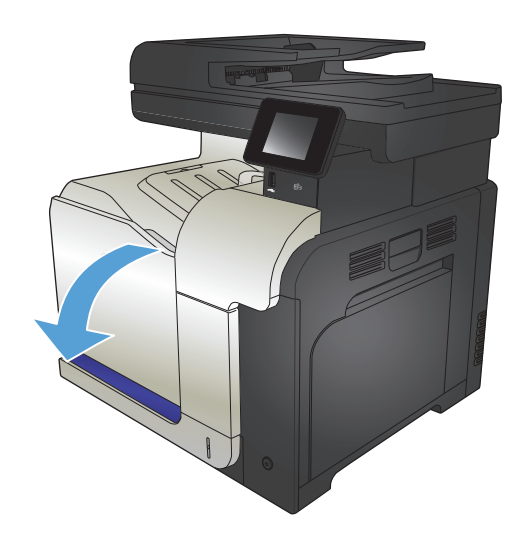

**2.** Trek de gebruikte tonercartridge aan de greep uit het apparaat.

**3.** Haal de nieuwe tonercartridge uit de verpakking.

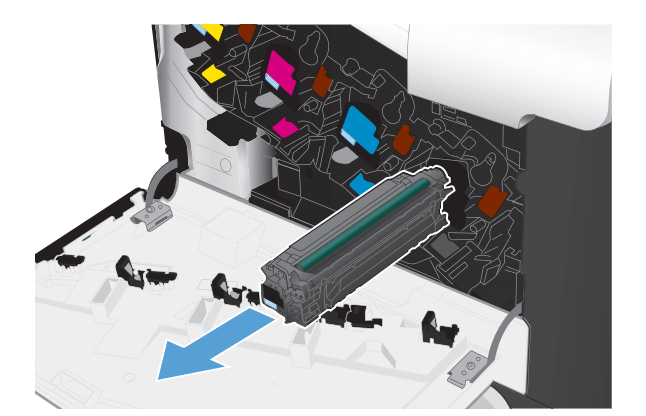

- -

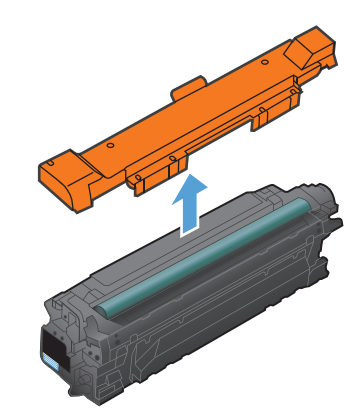

**4.** Pak beide uiteinden van de tonercartridge vast en verdeel de toner in de tonercartridge door voorzichtig heen en weer te schudden.

**5.** Verwijder de plastic bescherming van de tonercartridge.

> **VOORZICHTIG:** Vermijd langdurige blootstelling aan licht.

**VOORZICHTIG:** Raak de groene roller niet aan. Hierdoor kunt u de cartridge beschadigen.

**6.** Lijn de tonercartridge uit met de houder en schuif de tonercartridge in het product totdat u een klik hoort.

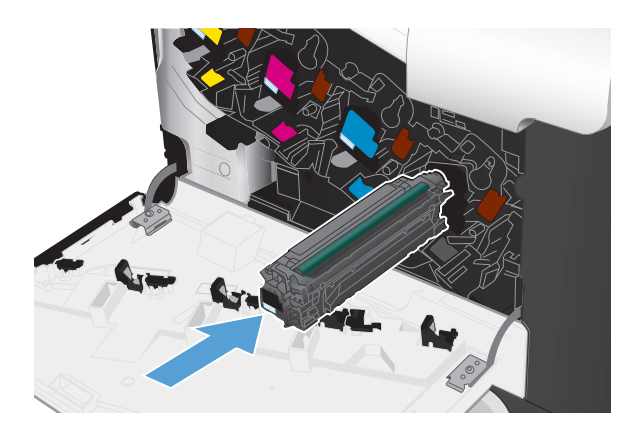

**7.** Sluit de voorklep.

**VOORZICHTIG:** Voorkom schade door te zorgen dat alle tonercartridges goed zijn geplaatst voordat u de klep sluit.

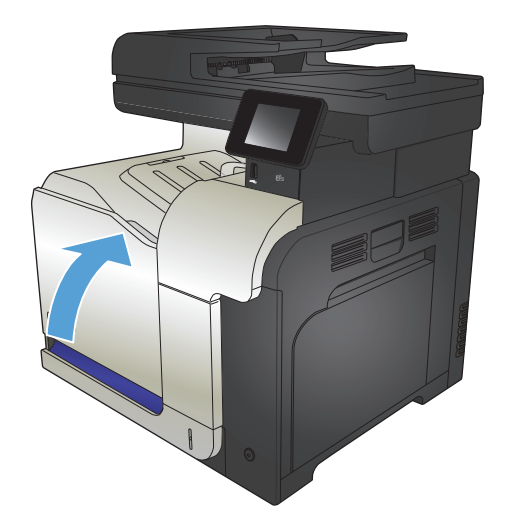

## <span id="page-58-0"></span>**Tonerafvaleenheid**

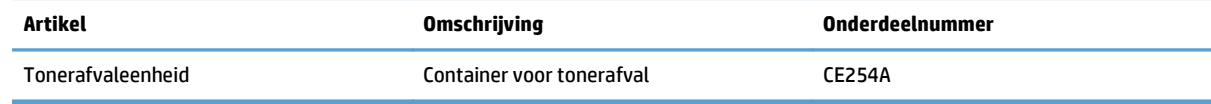

Ga naar [www.hp.com/go/learnaboutsupplies](http://www.hp.com/go/learnaboutsupplies) voor meer informatie.

### **De tonerafvaleenheid vervangen**

Vervang de tonerafvaleenheid wanneer daarvoor een bericht op het bedieningspaneel van het apparaat wordt weergegeven.

- **The OPMERKING:** De tonerafvaleenheid is ontworpen voor eenmalig gebruik. Probeer niet de tonerafvaleenheid te legen en opnieuw te gebruiken. Doet u dit toch, dan kan toner worden gemorst in het apparaat, wat een verminderde afdrukkwaliteit tot gevolg kan hebben. Stuur de tonerafvaleenheid na gebruik terug naar het HP Planet Partners-programma voor recycling.
- **The PMERKING:** Wanneer u documenten afdrukt waarbij veel toner wordt verbruikt, kan de tonerafvaleenheid snel vol raken. HP raadt u aan om een extra tonerafvaleenheid bij de hand te hebben wanneer u dergelijke documenten afdrukt.
- **1.** Open de voorklep. Controleer of de klep volledig is geopend.

**2.** Pak het blauwe label aan de bovenkant van de tonerafvaleenheid vast en verwijder de eenheid uit het apparaat.

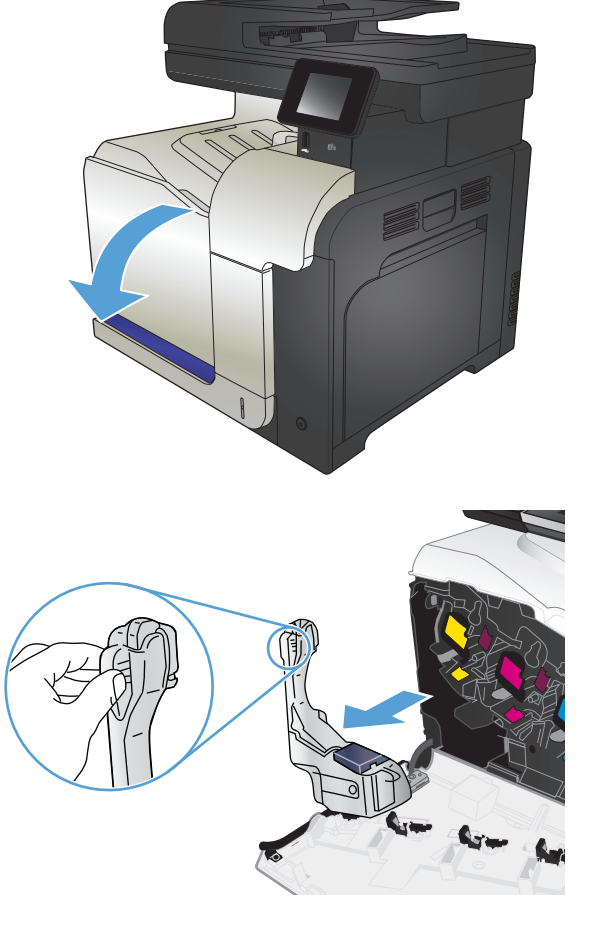

**3.** Plaats de meegeleverde blauwe dop over de blauwe opening aan de bovenkant van de eenheid.

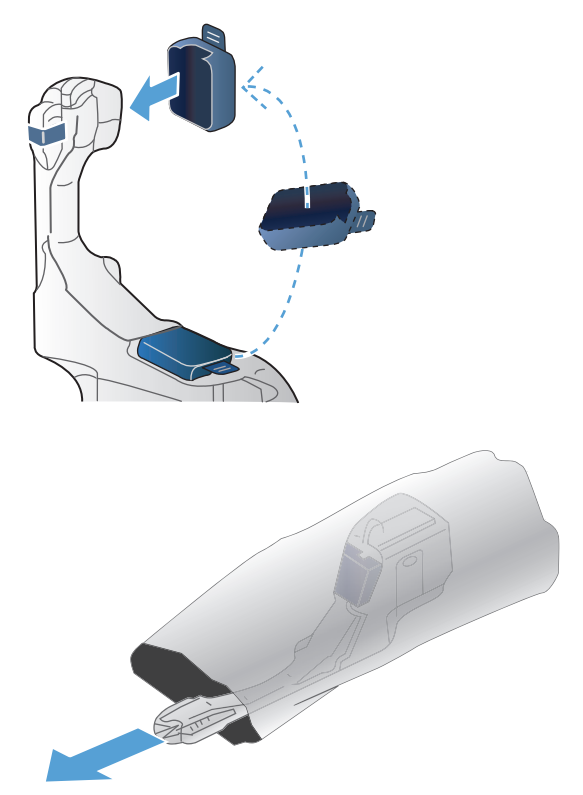

**4.** Haal de nieuwe tonerafvaleenheid uit de verpakking.

**5.** Plaats de nieuwe eenheid met de onderkant eerst in het apparaat en duw vervolgens tegen de bovenkant van de eenheid totdat deze op zijn plaats klikt.

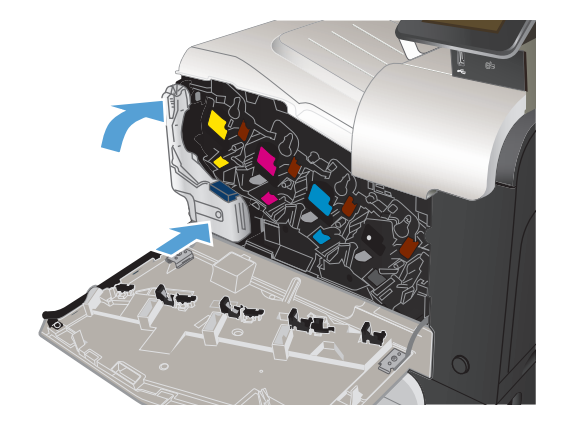

**6.** Sluit de voorklep.

**OPMERKING:** Als de tonerafvaleenheid niet goed wordt geïnstalleerd, kan de voorklep niet volledig worden gesloten.

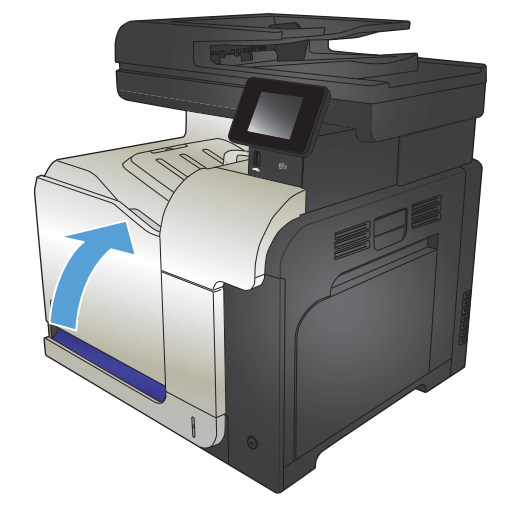

Als u de tonerafvaleenheid wilt recyclen, volgt u de instructies bij de nieuwe tonerafvaleenheid.

# **4 Afdrukken**

- [Ondersteunde printerdrivers \(Windows\)](#page-63-0)
- [Instellingen van de afdruktaak wijzigen \(Windows\)](#page-65-0)
- [Instellingen van de afdruktaak wijzigen \(Mac OS X\)](#page-67-0)
- [Afdruktaken \(Windows\)](#page-69-0)
- [Afdruktaken \(Mac OS X\)](#page-88-0)
- [Geavanceerde afdruktaken \(Windows\)](#page-92-0)
- [Aanvullende afdruktaken \(Mac OS X\)](#page-94-0)
- [Afdrukken van archiefkwaliteit maken](#page-96-0)
- [Afdrukken in kleur](#page-97-0)
- [HP ePrint gebruiken](#page-101-0)
- [AirPrint gebruiken](#page-102-0)
- Direct afdrukken via USB

## <span id="page-63-0"></span>**Ondersteunde printerdrivers (Windows)**

U krijgt toegang tot het afdruksysteem van het apparaat via printerdrivers. De volgende printerdrivers zijn beschikbaar op [www.hp.com/go/lj500colorMFPM570\\_software.](http://www.hp.com/go/lj500colorMFPM570_software)

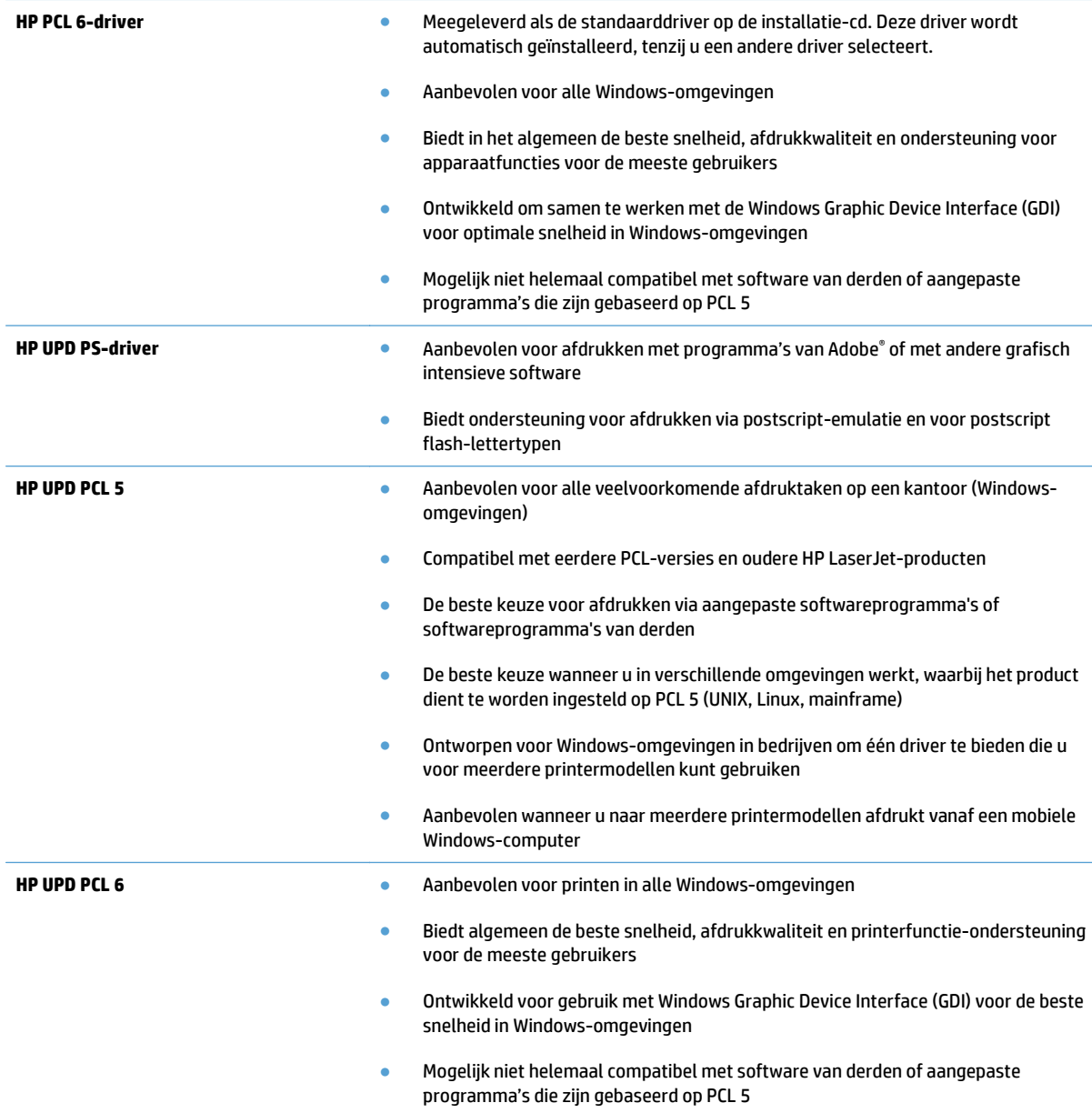

### **HP Universal Print Driver (UPD)**

De HP Universal Print Driver (UPD) voor Windows is een driver die u vanaf elke locatie rechtstreeks toegang biedt tot vrijwel elk HP LaserJet-apparaat, zonder dat u afzonderlijke drivers hoeft te downloaden. De driver is gebaseerd op HP-printdrivertechnologie die zich in het verleden al heeft bewezen. Ook is de driver grondig getest en gebruikt in combinatie met veel verschillende softwareprogramma's. Het betreft een krachtige oplossing die gelijkmatig presteert.

De HP UPD communiceert rechtstreeks met elk HP-product, verzamelt configuratiegegevens en past vervolgens de gebruikersinterface aan om zo de unieke, beschikbare functies van het product weer te geven. De UPD schakelt automatisch functies in die voor het product beschikbaar zijn. Hierbij kunt u denken aan dubbelzijdig afdrukken en nieten, zodat u deze functies niet meer handmatig hoeft in te schakelen.

Ga naar [www.hp.com/go/upd](http://www.hp.com/go/upd) voor meer informatie.

#### **Installatiemodi UPD**

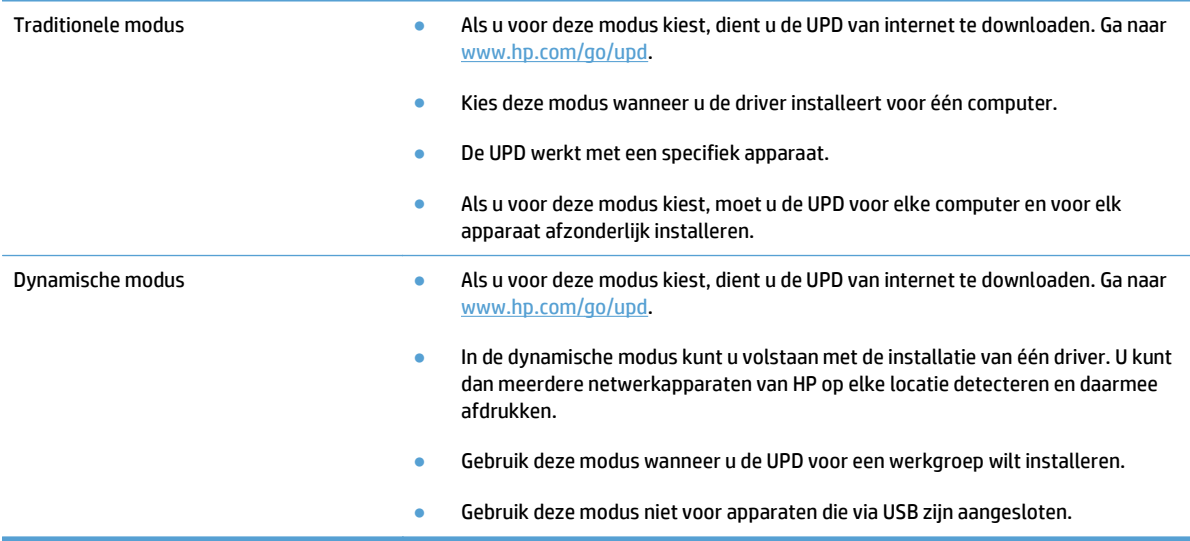

## <span id="page-65-0"></span>**Instellingen van de afdruktaak wijzigen (Windows)**

- Prioriteit voor wijzigen instellingen afdruktaak
- De instellingen voor alle afdruktaken wijzigen totdat het softwareprogramma wordt gesloten
- De standaardinstellingen voor alle afdruktaken wijzigen
- [De configuratie-instellingen van het product wijzigen](#page-66-0)

#### **Prioriteit voor wijzigen instellingen afdruktaak**

Wijzigingen die u in de afdrukinstellingen aanbrengt, hebben prioriteit afhankelijk van waar de wijzigingen zijn aangebracht:

- **<sup>2</sup> OPMERKING:** Namen van opdrachten en dialoogvensters kunnen variëren afhankelijk van het programma dat u gebruikt.
	- **Dialoogvenster Pagina-instelling**. Het dialoogvenster wordt geopend wanneer u klikt op **Paginainstelling** of een vergelijkbare opdracht in het menu **Bestand** van het programma waarin u werkt. Als u hier wijzigingen aanbrengt, worden alle gewijzigde instellingen ergens anders teniet gedaan.
	- **Dialoogvenster Afdrukken**: klik op **Afdrukken**, **Afdrukinstellingen** of op een soortgelijke opdracht in het menu **Bestand** van het programma waar u in werkt om dit dialoogvenster te openen. De instellingen die u wijzigt in het dialoogvenster **Afdrukken** hebben een lagere prioriteit en hebben meestal geen invloed op de wijzigingen die u hebt aangebracht in het dialoogvenster **Pagina-instelling**.
	- **Dialoogvenster Printereigenschappen (printdriver)**: Klik op **Eigenschappen** in het dialoogvenster **Afdrukken** om de printdriver te openen. Instellingen die u wijzigt in het dialoogvenster **Printereigenschappen** hebben meestal geen invloed op instellingen elders in de afdruksoftware. U kunt de meeste afdrukinstellingen hier wijzigen.
	- **Instellingen printerdriver**: Met de standaardinstellingen in de printdriver worden de instellingen voor alle afdruktaken bepaald, *tenzij* de instellingen worden gewijzigd in een van de dialoogvensters **Paginainstelling**, **Afdrukken** of **Eigenschappen voor printer**.
	- **Instellingen op het bedieningspaneel**: De instellingen die op het bedieningspaneel van het apparaat worden gewijzigd, hebben een lagere prioriteit dan instellingen die elders worden gewijzigd.

#### **De instellingen voor alle afdruktaken wijzigen totdat het softwareprogramma wordt gesloten**

De stappen kunnen variëren. Dit is de meeste voorkomende procedure.

- **1.** Selecteer de **afdrukoptie** vanuit het programma.
- **2.** Selecteer het product en klik op **Eigenschappen** of **Voorkeuren**.

#### **De standaardinstellingen voor alle afdruktaken wijzigen**

**1. Windows XP, Windows Server 2003 en Windows Server 2008 (te beginnen vanuit de standaardweergave van het menu Start)**: klik op **Start** en vervolgens op **Printers en faxapparaten**.

**Windows XP, Windows Server 2003 en Windows Server 2008 (te beginnen vanuit de klassieke weergave van het menu Start)**: klik op **Start**, **Instellingen** en vervolgens op **Printers**.

<span id="page-66-0"></span>**Windows Vista**: Klik op het Windows-pictogram in de linkeronderhoek van het scherm en klik achtereenvolgens op **Configuratiescherm** en **Printers**.

**Windows 7**: Klik op het Windows-pictogram in de linkeronderhoek van het scherm en klik vervolgens op **Apparaten en printers**.

**2.** Klik met de rechtermuisknop op het printerpictogram en selecteer **Voorkeursinstellingen voor afdrukken**.

#### **De configuratie-instellingen van het product wijzigen**

**1. Windows XP, Windows Server 2003 en Windows Server 2008 (te beginnen vanuit de standaardweergave van het menu Start)**: klik op **Start** en vervolgens op **Printers en faxapparaten**.

**Windows XP, Windows Server 2003 en Windows Server 2008 (te beginnen vanuit de klassieke weergave van het menu Start)**: klik op **Start**, **Instellingen** en vervolgens op **Printers**.

**Windows Vista**: Klik op het Windows-pictogram in de linkeronderhoek van het scherm en klik achtereenvolgens op **Configuratiescherm** en **Printers**.

**Windows 7**: Klik op het Windows-pictogram in de linkeronderhoek van het scherm en klik vervolgens op **Apparaten en printers**.

- **2.** Klik met de rechtermuisknop op het printerpictogram en selecteer **Eigenschappen** of **Eigenschappen van printer**.
- **3.** Klik op het tabblad **Apparaatinstellingen**.

## <span id="page-67-0"></span>**Instellingen van de afdruktaak wijzigen (Mac OS X)**

- Prioriteit voor wijzigen instellingen afdruktaak
- De instellingen voor alle afdruktaken wijzigen totdat het softwareprogramma wordt gesloten
- De standaardinstellingen voor alle afdruktaken wijzigen
- [De configuratie-instellingen van het product wijzigen](#page-68-0)

### **Prioriteit voor wijzigen instellingen afdruktaak**

Wijzigingen die u in de afdrukinstellingen aanbrengt, hebben prioriteit afhankelijk van waar de wijzigingen zijn aangebracht:

- **<sup>2</sup> OPMERKING:** Namen van opdrachten en dialoogvensters kunnen variëren afhankelijk van het programma dat u gebruikt.
	- **Dialoogvenster Pagina-instelling**: klik op **Pagina-instelling** of op een vergelijkbare opdracht op het menu **Archief** van het programma waarin u werkt om dit dialoogvenster te openen. Instellingen die u hier wijzigt, kunnen instellingen die u ergens anders hebt gewijzigd vervangen.
	- **Dialoogvenster Afdrukken**. Het dialoogvenster wordt geopend wanneer u klikt op **Afdrukken**, **Afdrukinstelling** of een vergelijkbare opdracht in het menu **Bestand** van het programma waarin u werkt. Instellingen die in het dialoogvenster **Afdrukken** worden gewijzigd hebben een lagere prioriteit en doen wijzigingen in het dialoogvenster **Pagina-instelling** *niet* teniet.
	- **Standaardinstellingen in de printerdriver**. Met de standaardinstellingen in de printerdriver worden de instellingen voor alle afdruktaken bepaald, *tenzij* de instellingen worden gewijzigd in een van de dialoogvensters **Pagina-instelling**, **Afdrukken** en **Eigenschappen voor printer**, zoals hierboven beschreven.
	- **Instellingen op het bedieningspaneel**: De instellingen die op het bedieningspaneel van het apparaat worden gewijzigd, hebben een lagere prioriteit dan instellingen die elders worden gewijzigd.

#### **De instellingen voor alle afdruktaken wijzigen totdat het softwareprogramma wordt gesloten**

- **1.** Klik op het menu **Bestand** en vervolgens op de optie **Afdrukken**.
- **2.** Selecteer dit apparaat in het menu **Printer**.
- **3.** Het menu **Aantal en pagina's** wordt standaard weergegeven door de printerdriver. Open de vervolgkeuzelijst van het menu en open vervolgens het menu waarvoor u de afdrukinstellingen wilt wijzigen.
- **4.** Selecteer voor elk menu de afdrukinstellingen die u wilt wijzigen.
- **5.** Wijzig de gewenste instellingen in de verschillende menu's.

#### **De standaardinstellingen voor alle afdruktaken wijzigen**

- **1.** Klik op het menu **Bestand** en vervolgens op de optie **Afdrukken**.
- **2.** Selecteer dit apparaat in het menu **Printer**.
- <span id="page-68-0"></span>**3.** Het menu **Aantal en pagina's** wordt standaard weergegeven door de printerdriver. Open de vervolgkeuzelijst van het menu en open vervolgens het menu waarvoor u de afdrukinstellingen wilt wijzigen.
- **4.** Selecteer voor elk menu de afdrukinstellingen die u wilt opslaan, zodat u deze opnieuw kunt gebruiken.
- **5.** Klik in het menu **Voorinstellingen** op de optie **Opslaan als...** en typ een naam voor de voorinstelling.
- **6.** Klik op de knop **OK**.

Deze instellingen worden in het menu **Voorinstellingen** opgeslagen. Als u de nieuwe instellingen wilt gebruiken, moet u de opgeslagen voorinstelling selecteren wanneer u een programma opent en wilt afdrukken.

#### **De configuratie-instellingen van het product wijzigen**

- 1. Open op de computer het menu Apple **(\***, klik op **Systeemvoorkeuren** en klik vervolgens op het pictogram **Afdrukken en faxen** of **Afdrukken en scannen**.
- **2.** Selecteer het apparaat aan de linkerzijde van het scherm.
- **3.** Klik op de knop **Opties en benodigdheden**.
- **4.** Klik op het tabblad **Driver**.
- **5.** Configureer de geïnstalleerde opties.

## <span id="page-69-0"></span>**Afdruktaken (Windows)**

- Een afdruksnelkoppeling gebruiken (Windows)
- [Een afdruksnelkoppeling maken \(Windows\)](#page-70-0)
- [Automatisch dubbelzijdig afdrukken \(Windows\)](#page-72-0)
- [Handmatig dubbelzijdig afdrukken \(Windows\)](#page-74-0)
- [Meerdere pagina's per vel afdrukken \(Windows\)](#page-76-0)
- [De afdrukrichting selecteren \(Windows\)](#page-77-0)
- [De papiersoort selecteren \(Windows\)](#page-78-0)
- [De eerste of laatste pagina op ander papier afdrukken \(Windows\)](#page-81-0)
- [De schaal van een document aanpassen aan het papierformaat \(Windows\)](#page-84-0)
- [Een brochure maken \(Windows\)](#page-85-0)

### **Een afdruksnelkoppeling gebruiken (Windows)**

- **1.** Selecteer de **afdrukoptie** vanuit het programma.
- **2.** Selecteer het apparaat en klik vervolgens op de knop **Eigenschappen** of **Voorkeuren**.

**3.** Klik op het tabblad **Snelkoppelingen**.

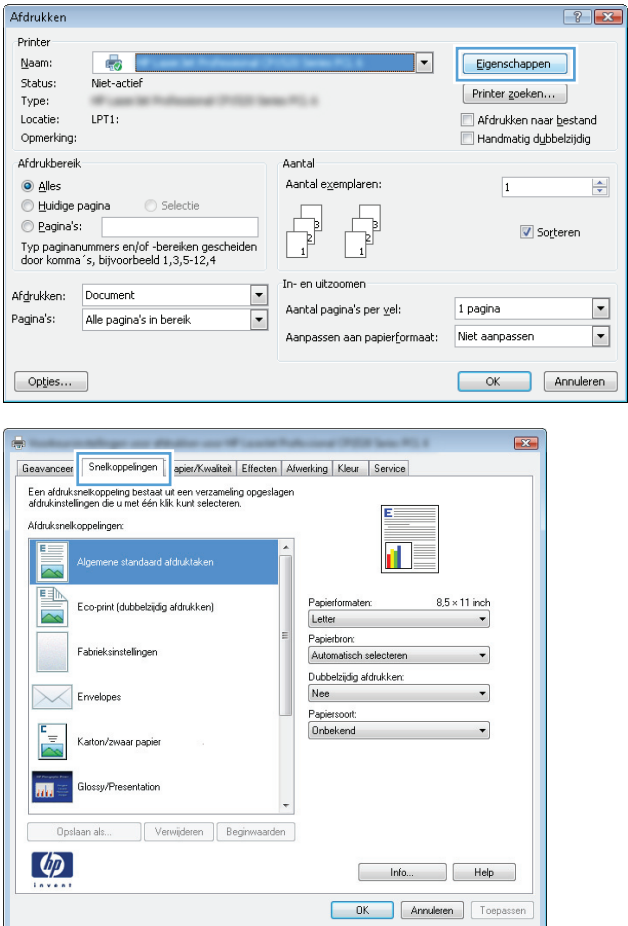

<span id="page-70-0"></span>**4.** Selecteer een van de snelkoppelingen. Klik op de knop **OK** om het dialoogvenster **Documenteigenschappen** te sluiten.

**OPMERKING:** Wanneer u een snelkoppeling selecteert, worden de bijbehorende instellingen op de overige tabbladen in de printerdriver gewijzigd.

**5.** Klik in het dialoogvenster **Afdrukken** op de knop **OK** om de taak af te drukken.

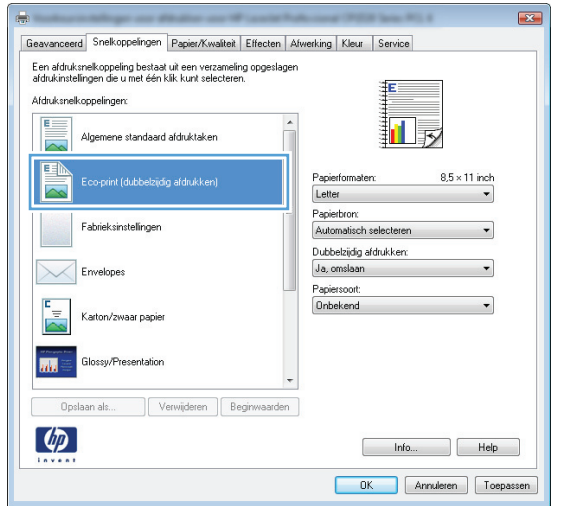

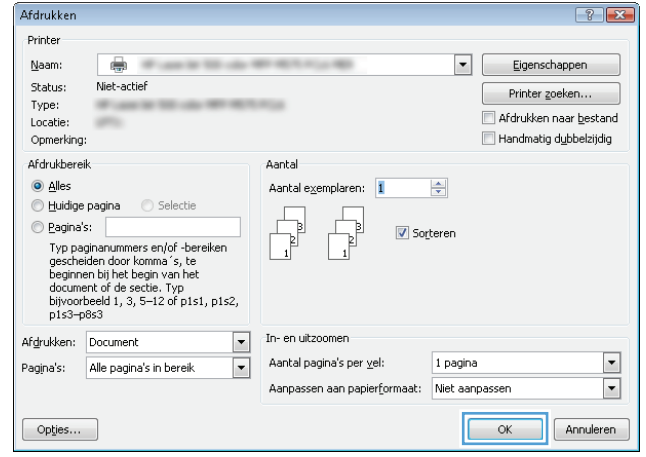

### **Een afdruksnelkoppeling maken (Windows)**

- **1.** Selecteer de **afdrukoptie** vanuit het programma.
- **2.** Selecteer het apparaat en klik vervolgens op de knop **Eigenschappen** of **Voorkeuren**.

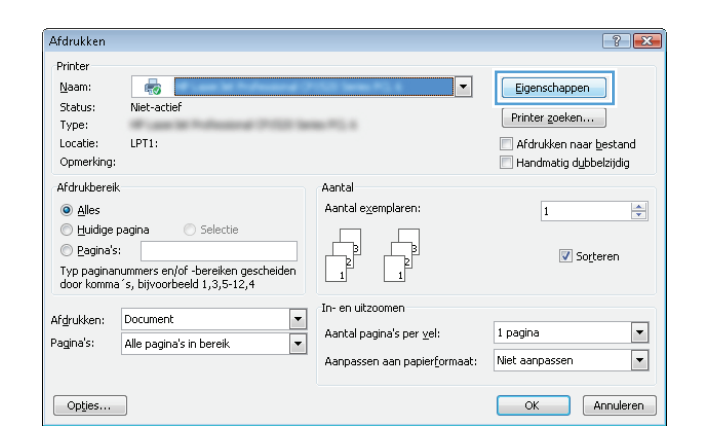

**3.** Klik op het tabblad **Snelkoppelingen**.

**4.** Selecteer een bestaande snelkoppeling als basis.

**OPMERKING:** Selecteer altijd eerst een snelkoppeling voordat u een van de instellingen aan de rechterkant van het scherm aanpast. Als u eerst de instellingen aanpast en vervolgens een snelkoppeling selecteert, gaan al uw aanpassingen verloren.

**5.** Selecteer de afdrukopties voor de nieuwe snelkoppeling.

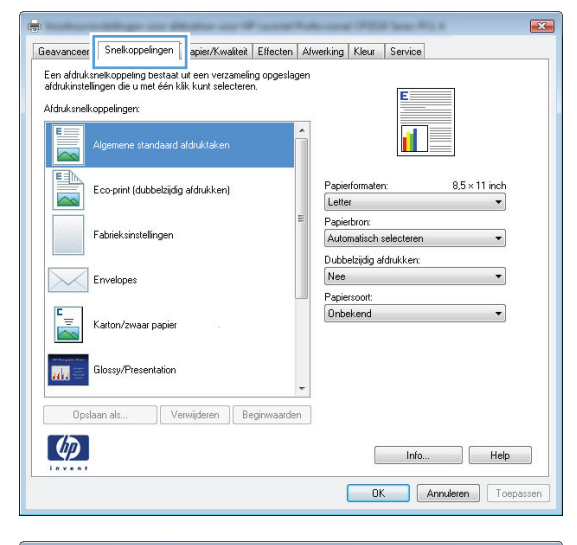

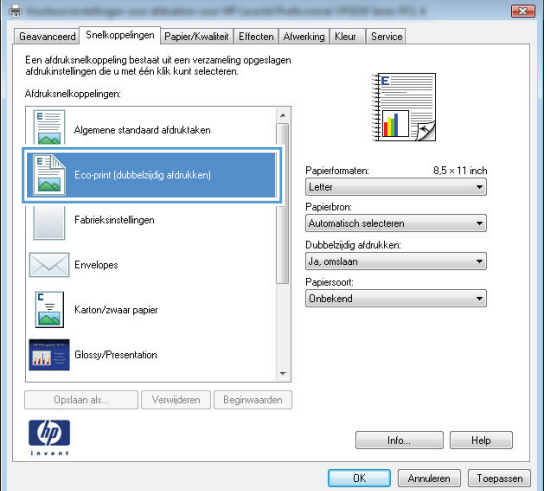

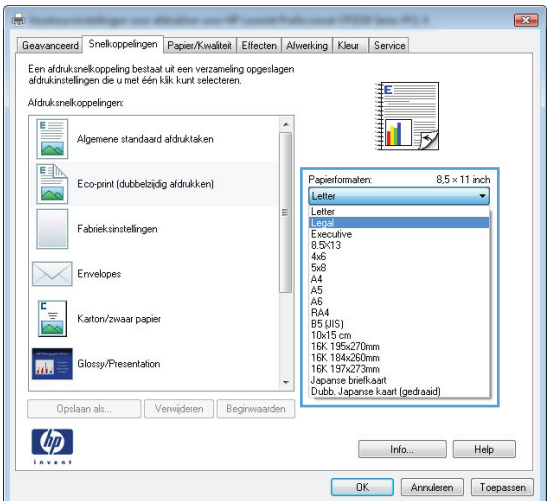
**6.** Klik op de knop **Opslaan als**.

**7.** Geef een naam op voor de snelkoppeling en klik vervolgens op de knop **OK**.

**8.** Klik op de knop **OK** om het dialoogvenster **Documenteigenschappen** te sluiten. Klik in het dialoogvenster **Afdrukken** op de knop **OK** om de taak af te drukken.

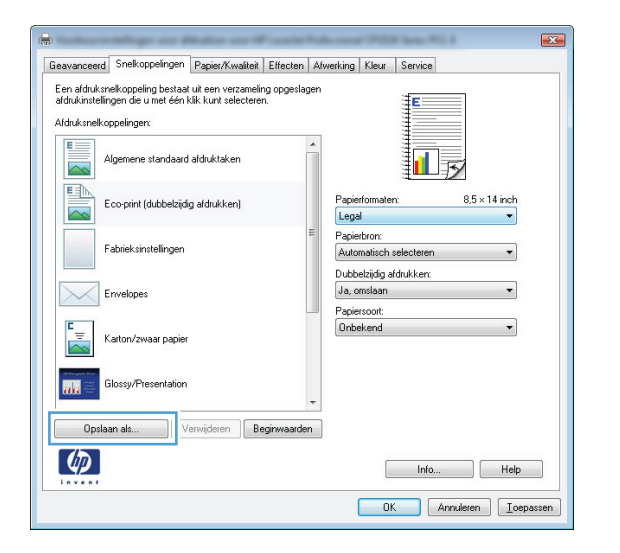

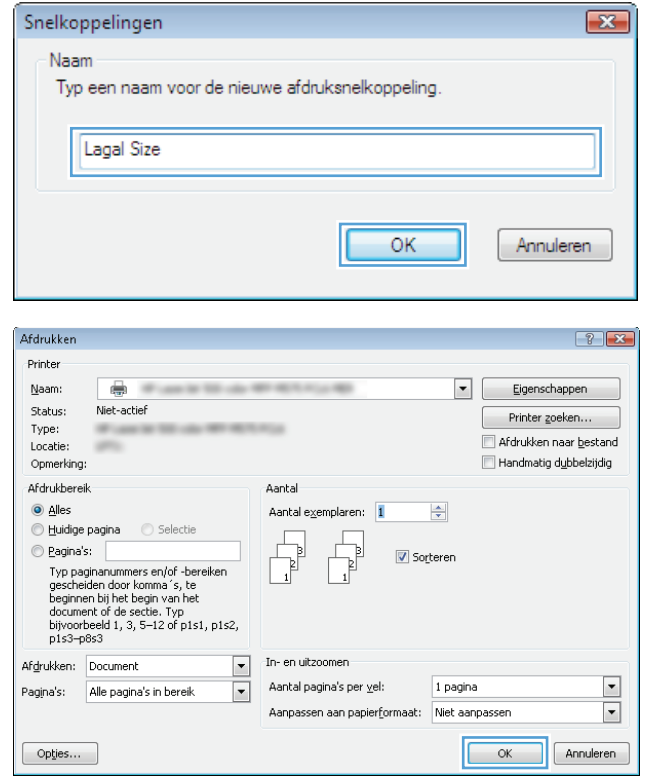

### **Automatisch dubbelzijdig afdrukken (Windows)**

**1.** Selecteer de **afdruk**optie vanuit het programma.

**2.** Selecteer het apparaat en klik vervolgens op **Eigenschappen** of **Voorkeuren**.

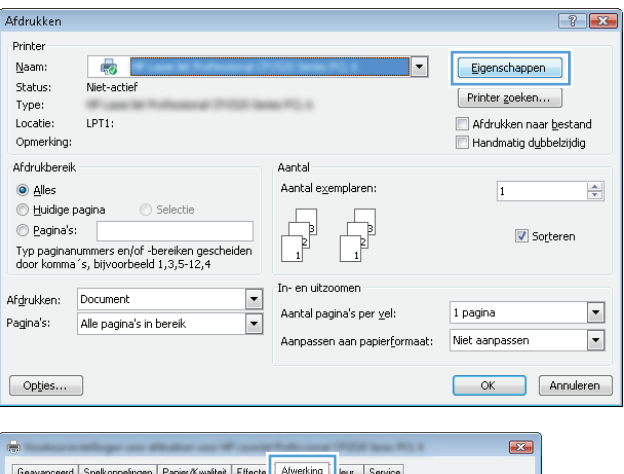

**3.** Klik op het tabblad **Afwerking**.

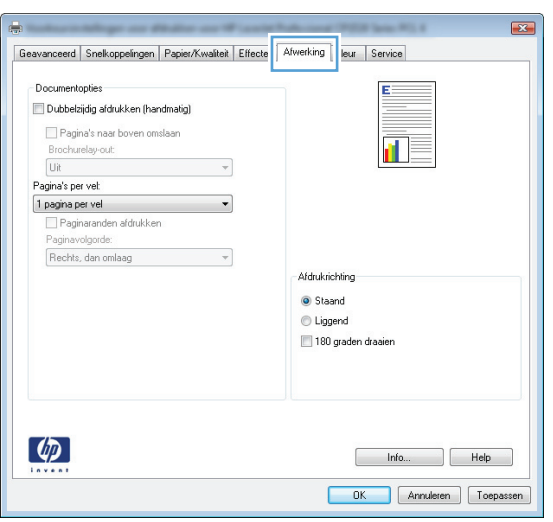

**4.** Vink het vakje **Dubbelzijdig afdrukken** aan. Klik op de knop **OK** om het dialoogvenster **Documenteigenschappen** te sluiten.

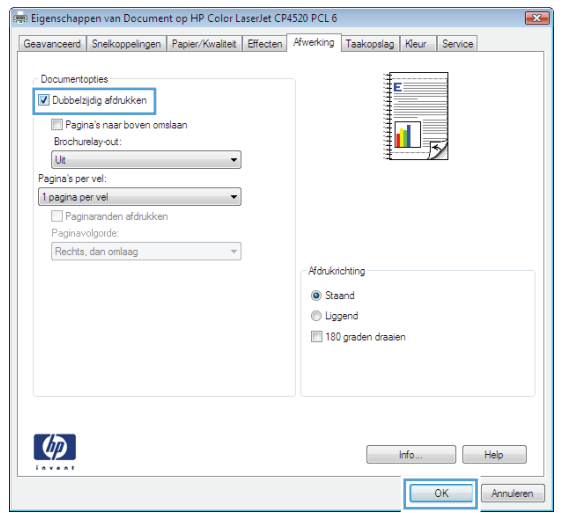

**5.** Klik in het dialoogvenster **Afdrukken** op de knop **OK** om de taak af te drukken.

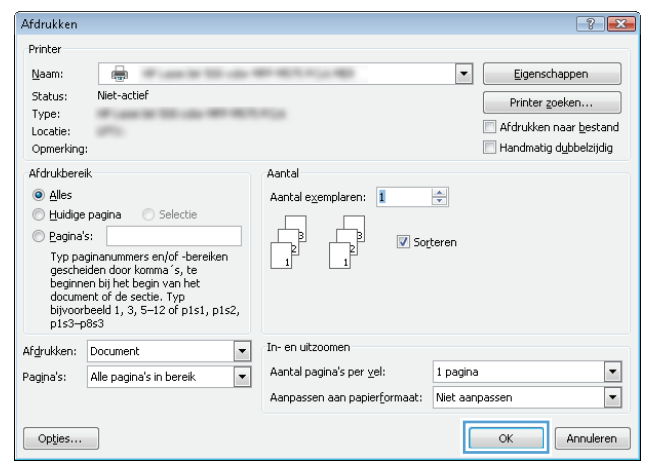

### **Handmatig dubbelzijdig afdrukken (Windows)**

- **1.** Selecteer **Afdrukken** in het programma.
- **2.** Selecteer het apparaat en klik vervolgens op **Eigenschappen** of **Voorkeuren**.

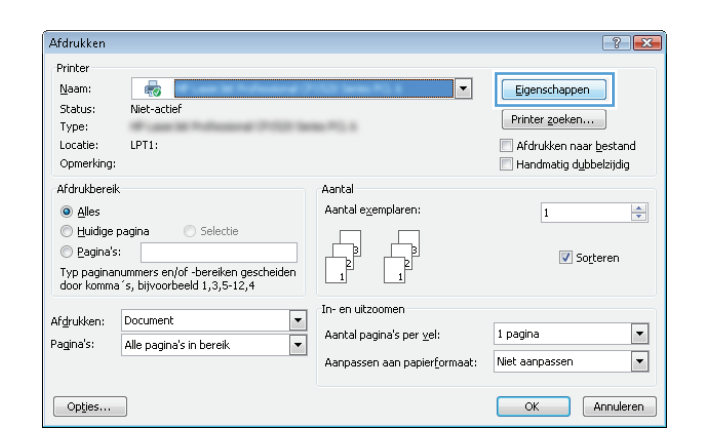

**3.** Klik op het tabblad **Afwerking**.

**4.** Schakel het selectievakje **Dubbelzijdig afdrukken** in. Klik op **OK** om de eerste zijde van de taak af te drukken.

**5.** Haal de bedrukte stapel uit de uitvoerbak en plaats die met de bedrukte zijde omhoog in lade 1.

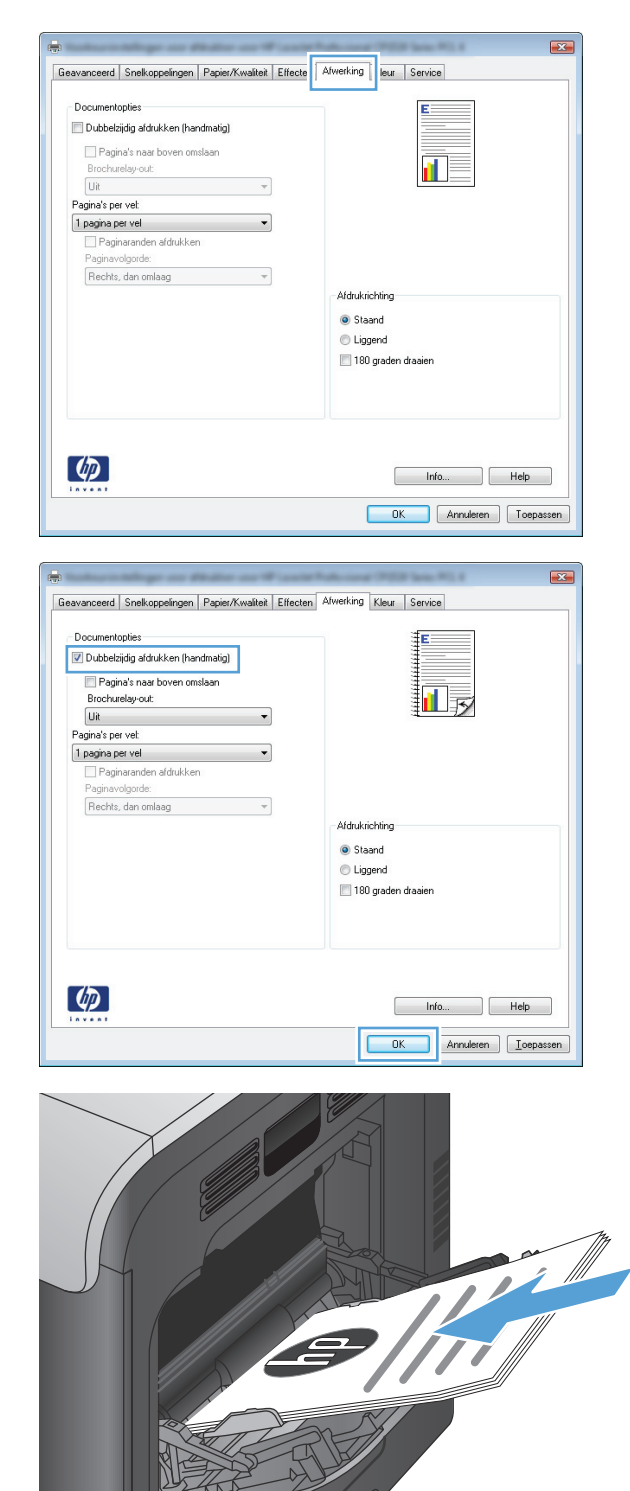

 $\bigcap$ 

**6.** Raak, wanneer u hierom wordt gevraagd, de desbetreffende knop op het bedieningspaneel aan om door te gaan.

# **Meerdere pagina's per vel afdrukken (Windows)**

- **1.** Selecteer de **afdruk**optie vanuit het programma.
- **2.** Selecteer het apparaat en klik vervolgens op **Eigenschappen** of **Voorkeuren**.

**3.** Klik op het tabblad **Afwerking**.

**4.** Selecteer het aantal pagina's per vel in het vervolgkeuzemenu **Pagina's per vel**.

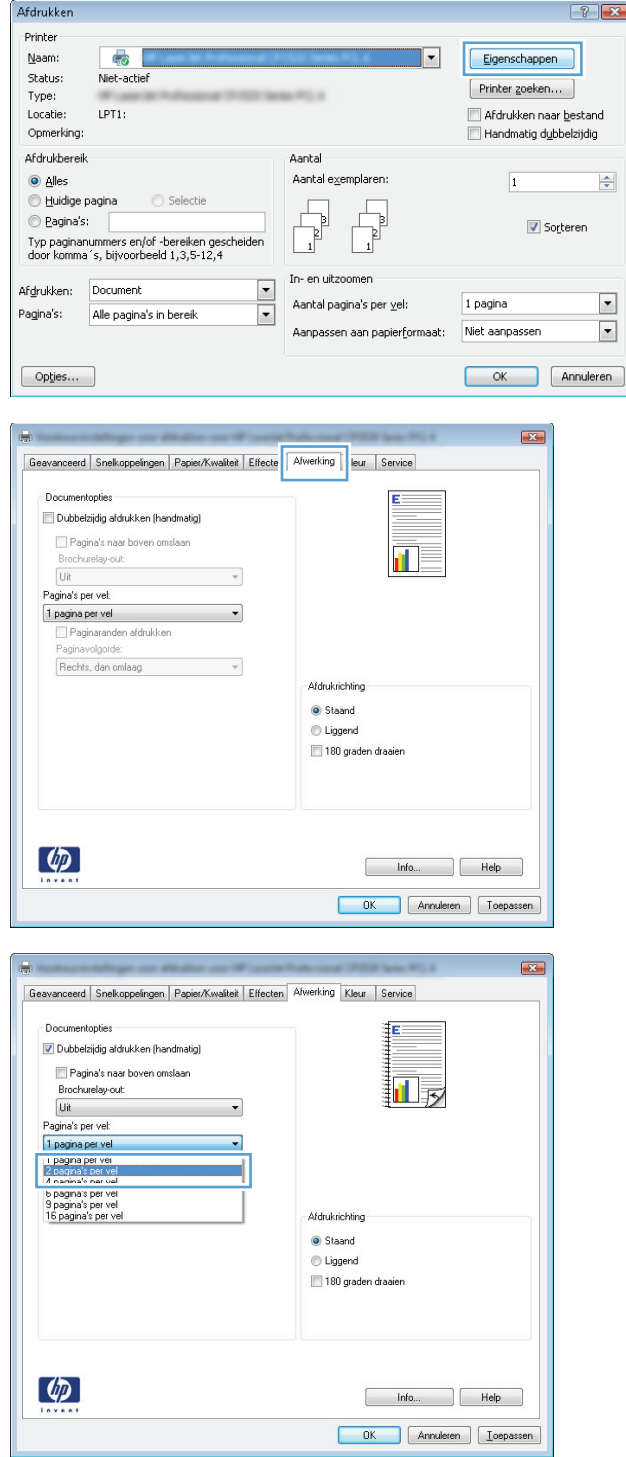

**5.** Selecteer de juiste opties voor **Paginaranden afdrukken**, **Paginavolgorde** en **Afdrukrichting**. Klik op de knop **OK** om het dialoogvenster **Documenteigenschappen** te sluiten.

**6.** Klik in het dialoogvenster **Afdrukken** op de knop **OK** om de taak af te drukken.

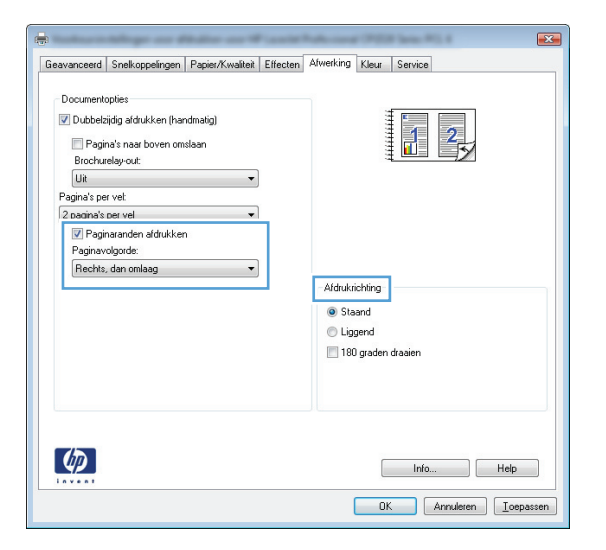

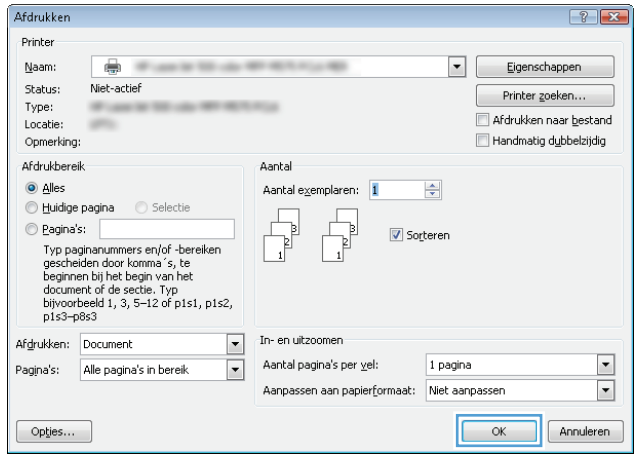

### **De afdrukrichting selecteren (Windows)**

- **1.** Selecteer de **afdrukoptie** vanuit het programma.
- **2.** Selecteer het apparaat en klik vervolgens op de knop **Eigenschappen** of **Voorkeuren**.

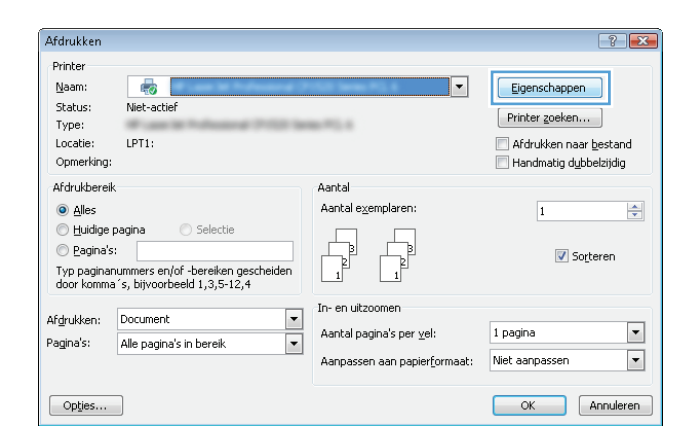

**3.** Klik op het tabblad **Afwerking**.

**4.** Selecteer in het gebied **Afdrukrichting** de optie **Staand** of **Liggend**.

Als u het paginabeeld ondersteboven wilt afdrukken, selecteert u **180 graden draaien**.

Klik op de knop **OK** om het dialoogvenster **Documenteigenschappen** te sluiten.

**5.** Klik in het dialoogvenster **Afdrukken** op de knop **OK** om de taak af te drukken.

 $\boxed{\phantom{1}}$  ok

Annuleren

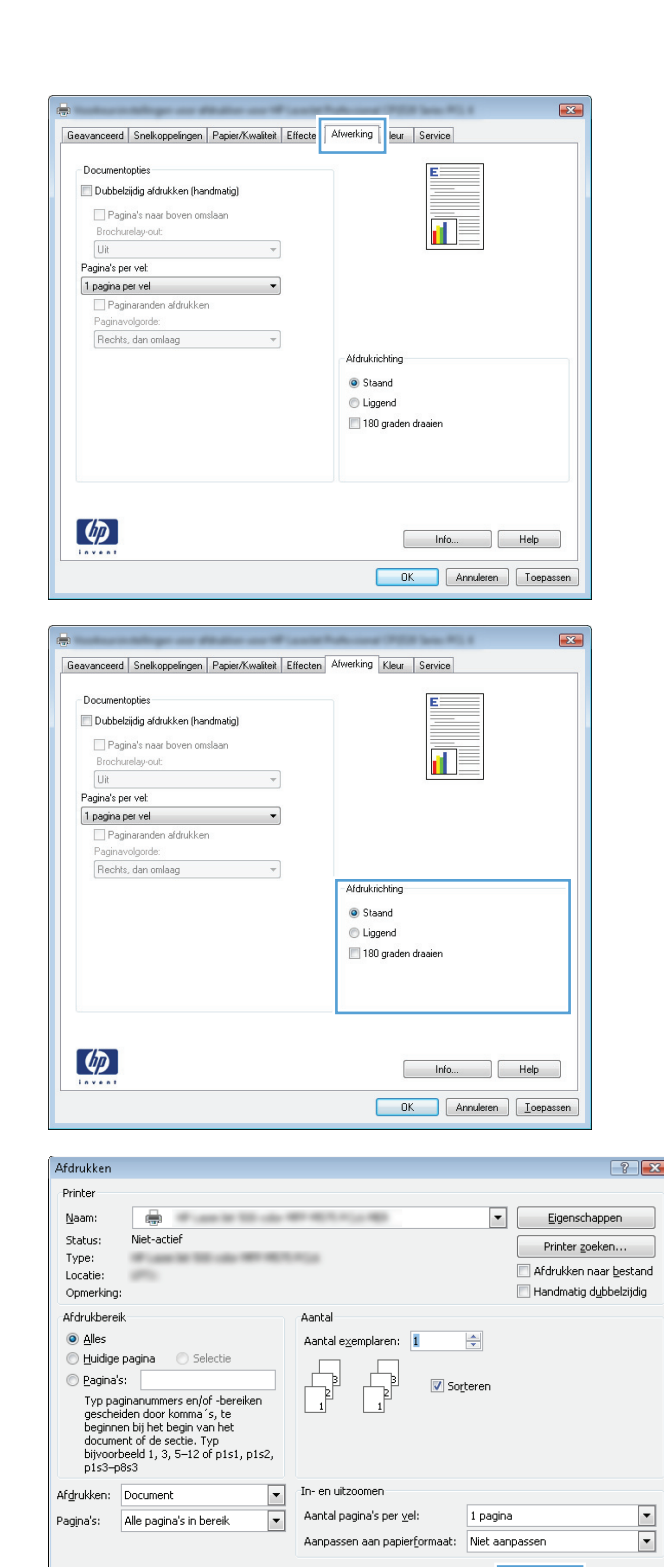

Opties...

### **De papiersoort selecteren (Windows)**

**1.** Selecteer de **afdruk**optie vanuit het programma.

**2.** Selecteer het apparaat en klik vervolgens op de knop **Eigenschappen** of **Voorkeuren**.

**3.** Klik op het tabblad **Papier/Kwaliteit**.

Afdrukken  $\left| \cdot \right|$   $\left| \cdot \right|$ Printer  $\overline{\mathbb{C}}$ Naam: ∏∽∣ Eigenschappen Status: Niet-actief  $[ \begin{array}{ccc} \text{Printer zoeken...} \end{array} ]$  $Type:$  $-71.1$ Afdrukken naar bestand<br>Afdrukken naar bestand Locatie: LPT1: Opmerking: Afdrukbereik Aantal  $\odot$  alles Aantal exemplaren:  $\left| \frac{\Delta}{\Psi} \right|$  $\overline{1}$ Huidige pagina <br />
Selection  $\overline{\mathbb{F}}$ E  $\circledcirc$  Pagina's: Sorteren  $\overline{\mathbb{R}}$ Typ paginanummers en/of -bereiken gescheiden<br>door komma´s, bijvoorbeeld 1,3,5-12,4 In- en uitzoomen Afgrukken: Document  $\overline{\phantom{a}}$  $\blacksquare$ 1 pagina Aantal pagina's per $\underline{\mathsf{v}}$ el: Pagina's: Alle pagina's in bereik  $\overline{\phantom{0}}$  $\boxed{\blacksquare}$ Aanpassen aan papierformaat: Niet aanpassen  $[$  Opties... OK Annuleren (一)  $\mathbf{E}$ 

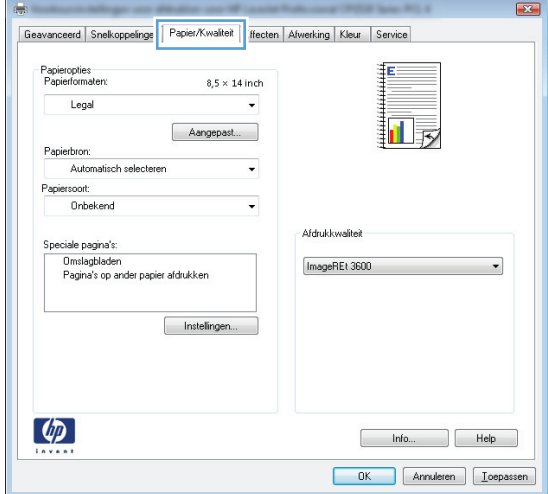

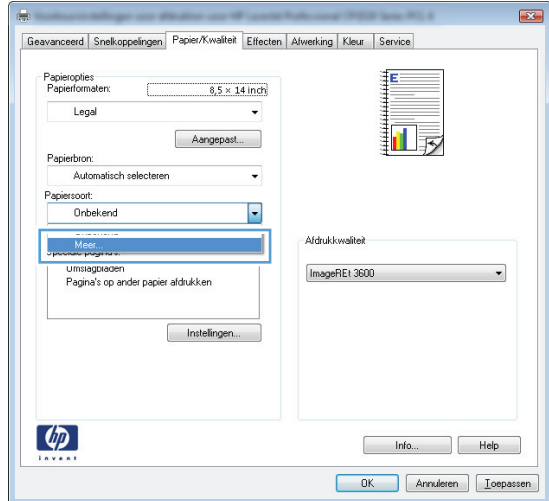

**4.** Klik in de vervolgkeuzelijst **Papiersoort** op **Meer...**.

**5.** Vouw de lijst **Type is:** uit.

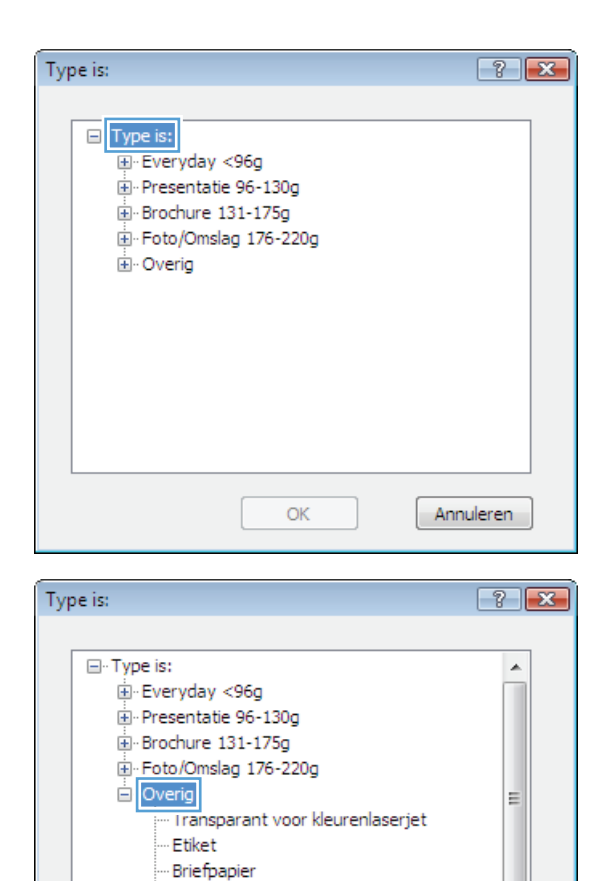

- Envelop - Voorbedrukt Geperforeerd Gekleurd

 $D_{1,0M}$ 

 $OK$ 

**6.** Vouw de categorie met papiersoorten uit die het best overeenkomt met het papier dat u gebruikt.

 $\overline{\phantom{a}}$ 

Annuleren

**7.** Selecteer de papiersoort die u gebruikt en klik vervolgens op de knop **OK**.

**8.** Klik op de knop **OK** om het dialoogvenster **Documenteigenschappen** te sluiten. Klik in het dialoogvenster **Afdrukken** op de knop **OK** om de taak af te drukken.

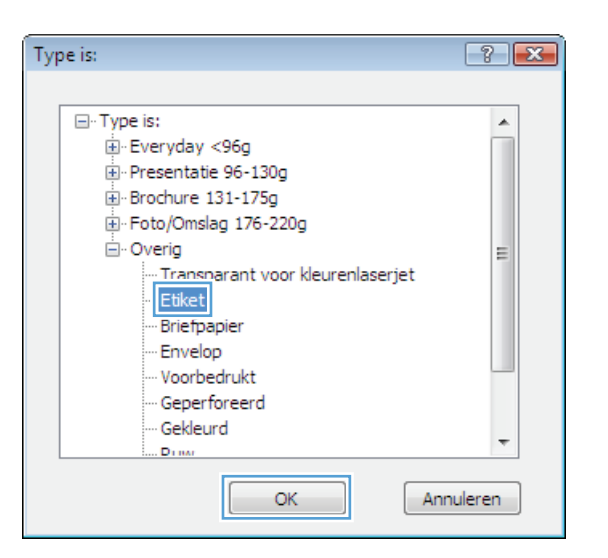

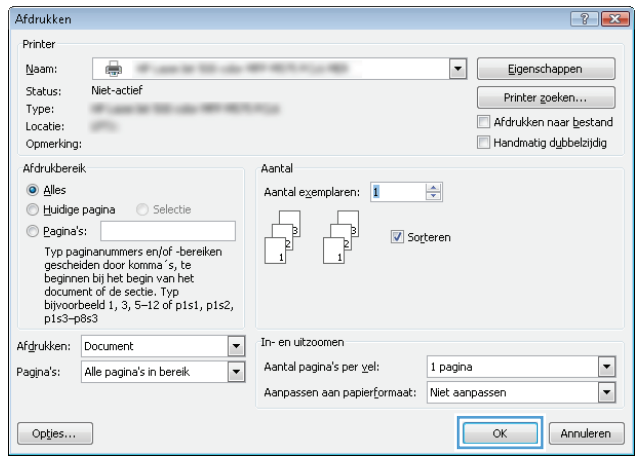

### **De eerste of laatste pagina op ander papier afdrukken (Windows)**

- **1.** Selecteer de **afdrukoptie** vanuit het programma.
- **2.** Selecteer het apparaat en klik vervolgens op **Eigenschappen** of **Voorkeuren**.

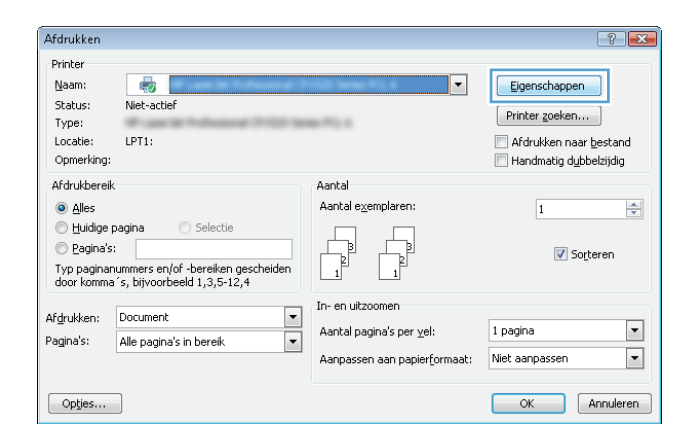

**3.** Klik op het tabblad **Papier/Kwaliteit**.

**4.** klik in het gedeelte **Speciale pagina's** op de optie **Pagina's op ander papier afdrukken** en vervolgens op de knop **Instellingen**.

**5.** Selecteer in het gebied **Pagina's in document** de optie **Eerste** of **Laatste**.

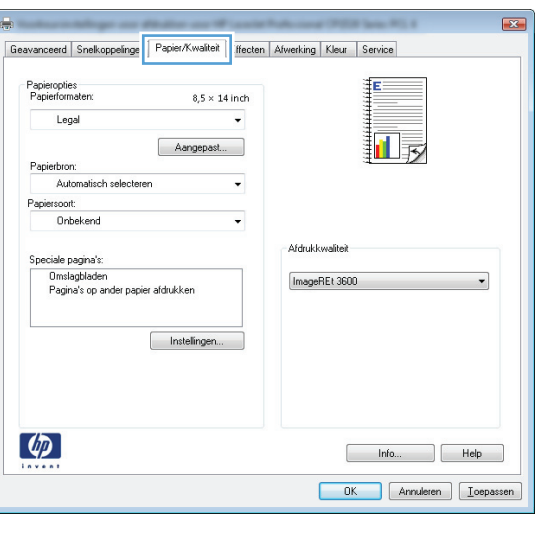

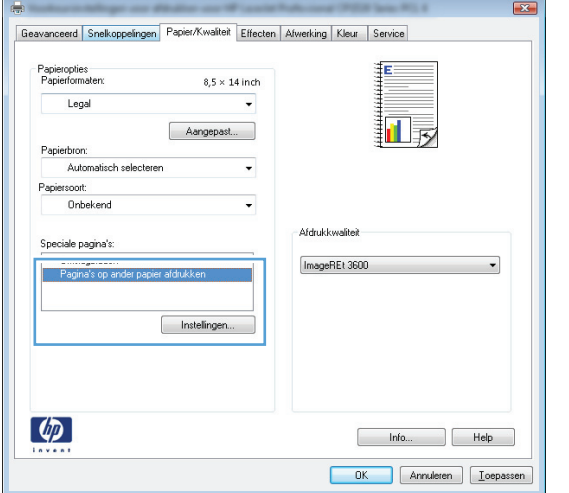

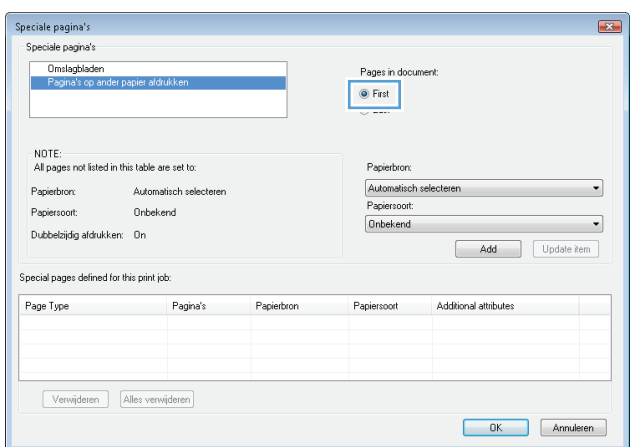

**6.** Selecteer de juiste opties in de vervolgkeuzelijsten **Papierbron** en **Papiersoort**. Klik op de knop **Toevoegen**.

**7.** Als u *zowel* de eerste als de laatste pagina op ander papier wilt afdrukken, herhaalt u stap 5 en 6 en selecteert u de opties voor de andere pagina.

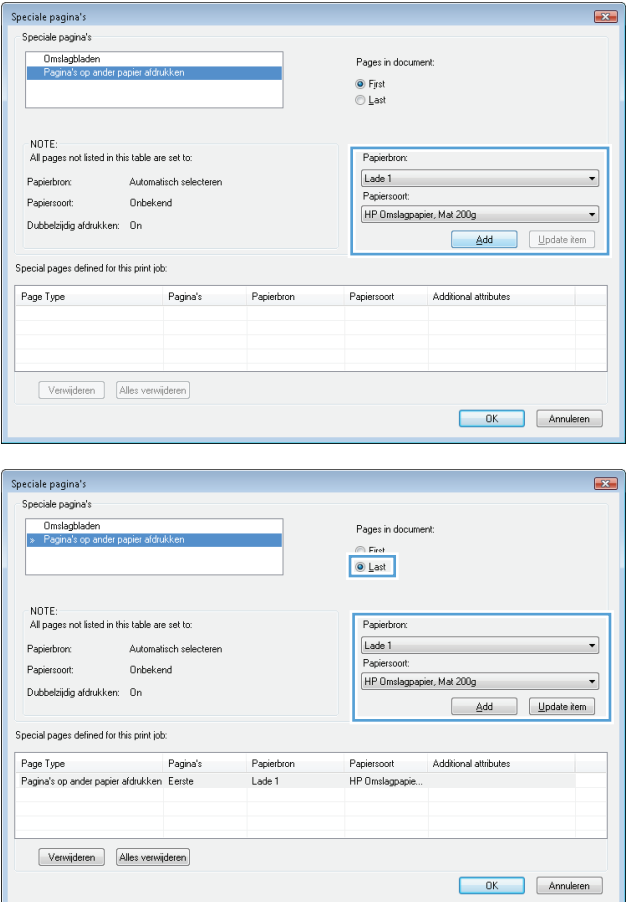

**8.** Klik op de knop **OK**.

**9.** Klik op de knop **OK** om het dialoogvenster **Documenteigenschappen** te sluiten. Klik in het dialoogvenster **Afdrukken** op de knop **OK** om de taak af te drukken.

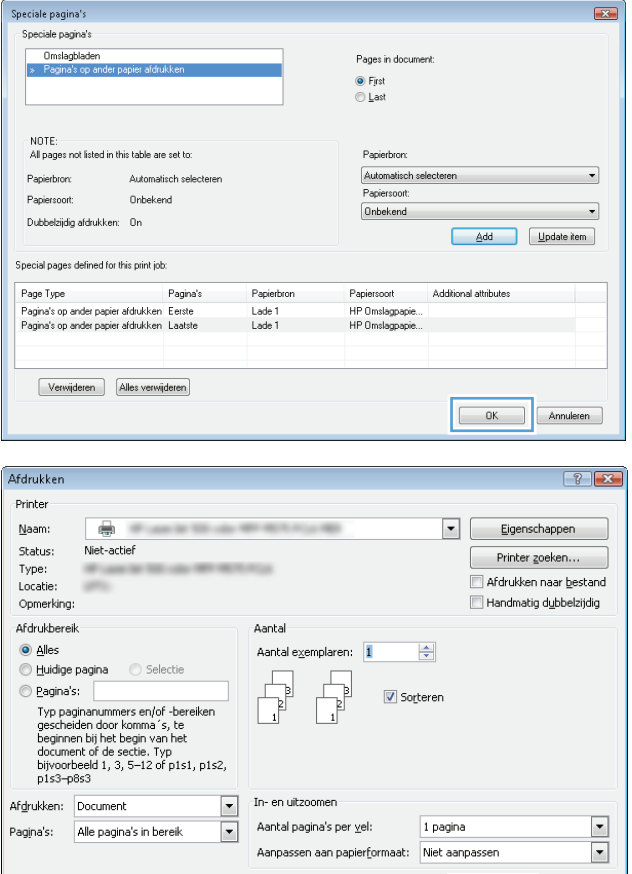

### **De schaal van een document aanpassen aan het papierformaat (Windows)**

Opties...

- **1.** Selecteer de **afdrukoptie** vanuit het programma.
- **2.** Selecteer het apparaat en klik vervolgens op de knop **Eigenschappen** of **Voorkeuren**.

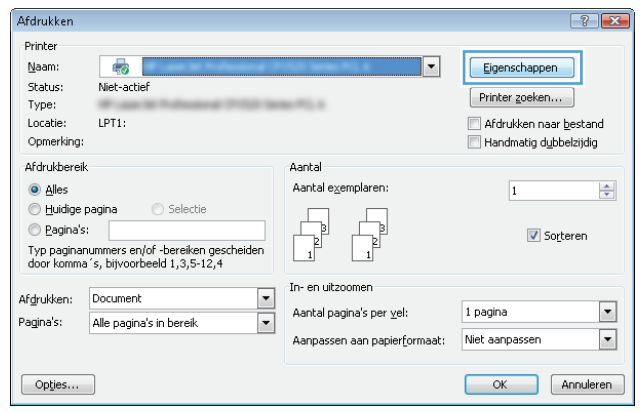

OK Annuleren

**3.** Klik op het tabblad **Effecten**.

**4.** Selecteer de optie **Document afdrukken op** en selecteer vervolgens een formaat in de vervolgkeuzelijst.

Klik op de knop **OK** om het dialoogvenster **Documenteigenschappen** te sluiten.

**5.** Klik in het dialoogvenster **Afdrukken** op de knop **OK** om de taak af te drukken.

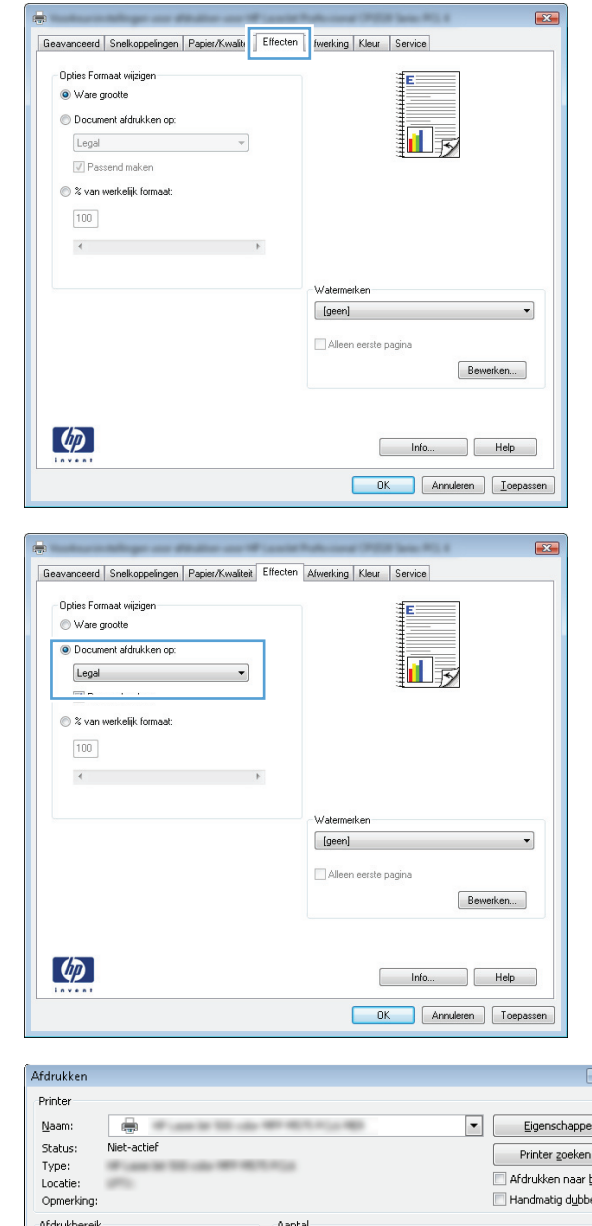

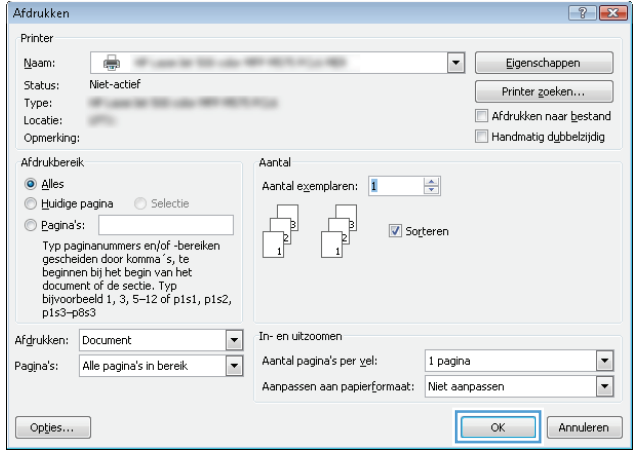

### **Een brochure maken (Windows)**

**1.** Selecteer de **afdrukoptie** vanuit het programma.

**2.** Selecteer het apparaaten klik vervolgens op **Eigenschappen** of **Voorkeuren**.

Afdrukken

Printer

Naam:

Status:

Type:

Locatie:

 $\odot$  alles

Pagina's:

 $[$  Opties...

Documentopties Dubbelzijdig afdrukl

Brochurelay-out: Pagina's per vet 1 pagina per vel Paginaranden al Paginavolgorde: Rechts, dan omlaa

 $\left( \phi \right)$ 

**Simula** 

Documentopties

Uit<br>Pagina's per vel: 1 pagina per vel  $\begin{tabular}{|c|c|} \hline \textbf{Paginaranden al} \\ \hline \textbf{Paginarovolyorde:} \end{tabular}$ Rechts, dan omlaa

 $\left( \phi \right)$ 

del control

Opmerking: Afdrukbereik  $\overline{\mathbb{Q}}$   $\overline{\mathbb{Q}}$ 

Niet-actief

..

LPT1:

 $\begin{tabular}{ll} \hline \textbf{C} & \textbf{H} \textbf{u} \textbf{idige paging} & \textbf{C} & \textbf{Selectie} \end{tabular}$ 

Afgrukken: Document

Change pages<br>
Typ paginarummers en/of -bereiken gescheiden<br>
door komma´s, bijvoorbeeld 1,3,5-12,4

Alle pagina's in bereik

**3.** Klik op het tabblad **Afwerking**.

**4.** Schakel het selectievakje **Dubbelzijdig afdrukken** in.

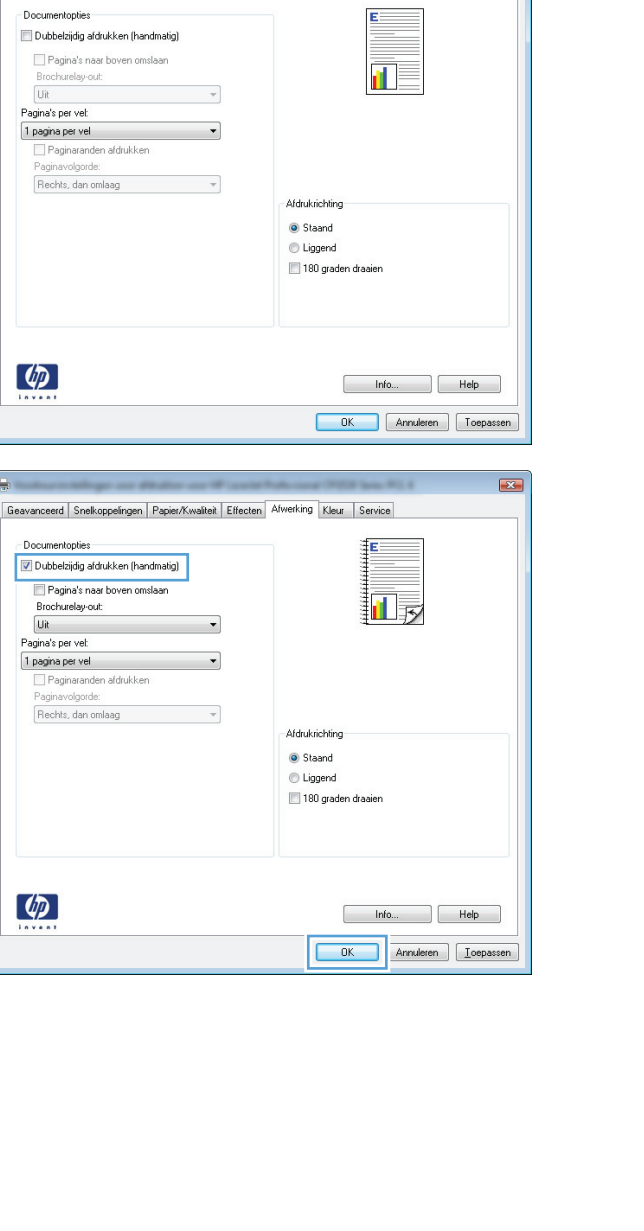

 $\boxed{?}$   $\boxed{3}$ 

 $\Rightarrow$ 

 $\overline{\phantom{a}}$ 

 $\vert \cdot \vert$ 

Eigenschappen

 $[ \begin{array}{ccc} \text{Printer zoeken...} \end{array} ]$ 

 $\overline{1}$ 

1 pagina

Afdrukken naar bestand<br>Afdrukken naar bestand

Sorteren

OK Annuleren

 $\mathbf{E}$ 

 $\lceil \cdot \rceil$ 

Aanpassen aan papierformaat: Niet aanpassen

**Select POL A** 

Aantal

 $\begin{tabular}{|c|c|} \hline \quad \quad & \quad \quad & \quad \quad \\ \hline \quad \quad & \quad \quad & \quad \quad \\ \hline \quad \quad & \quad \quad & \quad \quad \\ \hline \quad \quad & \quad \quad & \quad \quad \\ \hline \end{tabular}$ 

 $\boxed{\blacksquare}$ 

Ē

Geavanceerd Snelkoppelingen Papier/Kwalteit Effecte Afverking

Aantal exemplaren:

In- en uitzoomen

Aantal pagina's per $\underline{\mathsf{v}}$ el:

 $\begin{tabular}{|c|c|} \hline \multicolumn{1}{|c|}{ \multicolumn{1}{|c|}{ \multicolumn{1}{|c|}{ \multicolumn{1}{|c|}{ \multicolumn{1}{|c|}{ \multicolumn{1}{|c|}{ \multicolumn{1}{c|}{ \multicolumn{1}{c|}{ \multicolumn{1}{c|}{ \multicolumn{1}{c|}{ \multicolumn{1}{c|}{ \multicolumn{1}{c|}{ \multicolumn{1}{c|}{ \multicolumn{1}{c|}{ \multicolumn{1}{c|}{ \multicolumn{1}{c|}{ \multicolumn{1}{c|}{ \multicolumn{1}{c|}{ \multicolumn{1}{c|}{ \multicolumn{1}{c|$ 

**5.** Klik in de vervolgkeuzelijst **Brochurelay-out** op de optie **Links binden** of **Rechts binden**. De optie **Pagina's per vel** wordt automatisch gewijzigd in **2 pagina's per vel**.

Klik op de knop **OK** om het dialoogvenster **Documenteigenschappen** te sluiten.

**6.** Klik in het dialoogvenster **Afdrukken** op de knop **OK** om de taak af te drukken.

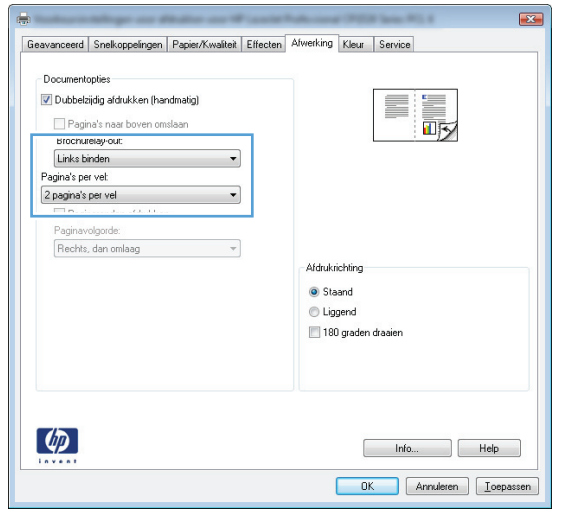

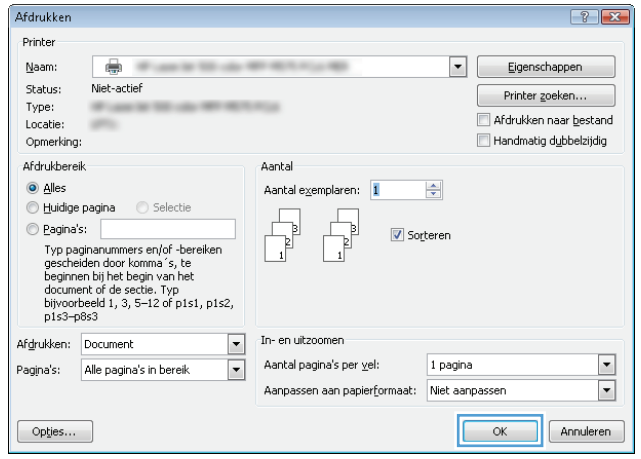

# **Afdruktaken (Mac OS X)**

- Een afdrukvoorinstelling gebruiken (Mac OS X)
- Een afdrukvoorinstelling maken (Mac OS X)
- Automatisch dubbelzijdig afdrukken (Mac OS X)
- [Handmatig dubbelzijdig afdrukken \(Mac OS X\)](#page-89-0)
- [Meerdere pagina's per vel afdrukken \(Mac OS X\)](#page-89-0)
- [De afdrukrichting selecteren \(Mac OS X\)](#page-89-0)
- [De papiersoort selecteren \(Mac OS X\)](#page-90-0)
- [Een voorblad afdrukken \(Mac OS X\)](#page-90-0)
- [Een document aanpassen aan paginagrootte \(Mac OS X\)](#page-90-0)
- [Een brochure maken \(Mac OS X\)](#page-90-0)

#### **Een afdrukvoorinstelling gebruiken (Mac OS X)**

- **1.** Klik op het menu **Bestand** en vervolgens op de optie **Afdrukken**.
- **2.** Selecteer dit apparaat in het menu **Printer**.
- **3.** Selecteer in het menu **Voorinstellingen** de voorinstelling voor afdrukken.
- **4.** Klik op de knop **Afdrukken**.

**<sup>2</sup> OPMERKING:** Selecteer de optie **standaard** om de standaardinstellingen van de printerdriver te gebruiken.

#### **Een afdrukvoorinstelling maken (Mac OS X)**

Gebruik voorinstellingen voor afdrukken om de huidige instellingen op te slaan, zodat u deze later opnieuw kunt gebruiken.

- **1.** Klik op het menu **Bestand** en vervolgens op de optie **Afdrukken**.
- **2.** Selecteer dit apparaat in het menu **Printer**.
- **3.** Het menu **Aantal en pagina's** wordt standaard weergegeven door de printerdriver. Open de vervolgkeuzelijst van het menu en open vervolgens het menu waarvoor u de afdrukinstellingen wilt wijzigen.
- **4.** Selecteer voor elk menu de afdrukinstellingen die u wilt opslaan, zodat u deze opnieuw kunt gebruiken.
- **5.** Klik in het menu **Voorinstellingen** op de optie **Opslaan als...** en typ een naam voor de voorinstelling.
- **6.** Klik op de knop **OK**.

#### **Automatisch dubbelzijdig afdrukken (Mac OS X)**

- **1.** Klik op het menu **Bestand** en vervolgens op de optie **Afdrukken**.
- **2.** Selecteer dit apparaat in het menu **Printer**.
- <span id="page-89-0"></span>**3.** Het menu **Aantal en pagina's** wordt standaard weergegeven door de printerdriver. Open de vervolgkeuzelijst van het menu en klik op het menu **Lay-out**.
- **4.** Selecteer een bindoptie in de vervolgkeuzelijst **Tweezijdig**.
- **5.** Klik op de knop **Afdrukken**.

### **Handmatig dubbelzijdig afdrukken (Mac OS X)**

- **1.** Klik op het menu **Bestand** en daarna op de optie **Afdrukken**.
- **2.** Selecteer dit apparaat in het menu **Printer**.
- **3.** De printerdriver toont standaard het menu **Aantal en pagina's**. Open de vervolgkeuzelijst en klik op het menu **Handmatige duplex**.
- **4.** Klik op het vak **Handmatige duplex** en selecteer een bindoptie.
- **5.** Klik op de knop **Afdrukken**.
- **6.** Ga naar het apparaat en verwijder alle lege vellen uit lade 1.
- **7.** Haal de bedrukte stapel uit de uitvoerbak en plaats die met de bedrukte zijde omhoog in de invoerlade.
- **8.** Raak, wanneer u hierom wordt gevraagd, de desbetreffende knop op het bedieningspaneel aan om door te gaan.

#### **Meerdere pagina's per vel afdrukken (Mac OS X)**

- **1.** Klik op het menu **Bestand** en vervolgens op de optie **Afdrukken**.
- **2.** Selecteer dit apparaat in het menu **Printer**.
- **3.** Het menu **Aantal en pagina's** wordt standaard weergegeven door de printerdriver. Open de vervolgkeuzelijst van het menu en klik op het menu **Lay-out**.
- **4.** Selecteer in de vervolgkeuzelijst **Pagina's per vel** het aantal pagina's dat u op elk vel wilt afdrukken.
- **5.** Selecteer in het gebied **Lay-outrichting** de volgorde en positie van de pagina's op het vel.
- **6.** Selecteer in het menu **Randen** het soort rand dat u rond elke pagina op het vel wilt afdrukken.
- **7.** Klik op de knop **Afdrukken**.

#### **De afdrukrichting selecteren (Mac OS X)**

- **1.** Klik op het menu **Bestand** en vervolgens op de optie **Afdrukken**.
- **2.** Selecteer dit apparaat in het menu **Printer**.
- **3.** Klik in het menu **Aantal en pagina's** op de knop **pagina-instelling**.
- **4.** Klik op het pictogram dat de afdrukrichting vertegenwoordigt die u wilt gebruiken, en klik vervolgens op de knop **OK**.
- **5.** Klik op de knop **Afdrukken**.

### <span id="page-90-0"></span>**De papiersoort selecteren (Mac OS X)**

- **1.** Klik op het menu **Bestand** en vervolgens op de optie **Afdrukken**.
- **2.** Selecteer dit apparaat in het menu **Printer**.
- **3.** Het menu **Aantal en pagina's** wordt standaard weergegeven door de printerdriver. Open de vervolgkeuzelijst van het menu en klik op het menu **Afwerking**.
- **4.** Selecteer een soort in de vervolgkeuzelijst **Soort afdrukmateriaal**.
- **5.** Klik op de knop **Afdrukken**.

#### **Een voorblad afdrukken (Mac OS X)**

- **1.** Klik op het menu **Bestand** en vervolgens op de optie **Afdrukken**.
- **2.** Selecteer dit apparaat in het menu **Printer**.
- **3.** Het menu **Aantal en pagina's** wordt standaard weergegeven door de printerdriver. Open de vervolgkeuzelijst van het menu en klik op het menu **Voorblad**.
- **4.** Geef aan waar u het voorblad wilt afdrukken. Klik op de knop **Voor document** of **Na document**.
- **5.** Selecteer in het menu **Type voorblad** het bericht dat u op het voorblad wilt afdrukken.

**6.** Klik op de knop **Afdrukken**.

#### **Een document aanpassen aan paginagrootte (Mac OS X)**

- **1.** Klik op het menu **Bestand** en vervolgens op de optie **Afdrukken**.
- **2.** Selecteer dit apparaat in het menu **Printer**.
- **3.** Het menu **Aantal en pagina's** wordt standaard weergegeven door de printerdriver. Open de vervolgkeuzelijst van het menu en klik op het menu **Papierverwerking**.
- **4.** Klik in het gebied **Papierformaat bestemming** op het vak **Aanpassen aan papier** en selecteer het formaat in de vervolgkeuzelijst.
- **5.** Klik op de knop **Afdrukken**.

#### **Een brochure maken (Mac OS X)**

- **1.** Klik op het menu **Bestand** en vervolgens op de optie **Afdrukken**.
- **2.** Selecteer dit apparaat in het menu **Printer**.
- **3.** Het menu **Aantal en pagina's** wordt standaard weergegeven door de printerdriver. Open de vervolgkeuzelijst van het menu en klik op het menu **Lay-out**.
- **4.** Selecteer een bindoptie in de vervolgkeuzelijst **Tweezijdig**.
- **5.** Open de vervolgkeuzelijst van het menu en klik op het menu **Brochure afdrukken**.
- **6.** Klik op het vak **Uitvoer als brochure indelen** en selecteer een bindoptie.

**<sup>&</sup>lt;sup>2</sup> OPMERKING:** Selecteer de optie **standaard** in het menu **Type voorblad** als u een leeg voorblad wilt afdrukken.

- **7.** Selecteer het papierformaat.
- **8.** Klik op de knop **Afdrukken**.

# **Geavanceerde afdruktaken (Windows)**

- Een afdruktaak annuleren (Windows)
- Het papierformaat selecteren (Windows)
- [Een aangepast papierformaat selecteren \(Windows\)](#page-93-0)
- [Watermerken afdrukken \(Windows\)](#page-93-0)

### **Een afdruktaak annuleren (Windows)**

- **1.** Als er een taak wordt afgedrukt, kunt u deze onderbreken door op Annuleren  $\times$  te drukken op het bedieningspaneel van het apparaat.
- **W OPMERKING:** Als de afdruktaak zich al te ver in het afdrukproces bevindt, kan deze mogelijk niet meer worden geannuleerd.
- **WERKING:** Als u op Annuleren **X** drukt, wordt de taak die op dat moment wordt afgedrukt, gewist. Als er meer dan een proces wordt uitgevoerd wanneer u op Annuleren X drukt, wordt het proces gewist dat op dat moment op het bedieningspaneel van het apparaat wordt weergegeven.
- **2.** U kunt ook een afdruktaak annuleren vanuit een softwareprogramma of een afdrukwachtrij.
	- **Softwareprogramma:** Doorgaans wordt er korte tijd een dialoogvenster op het scherm weergegeven waarin u de afdruktaak kunt annuleren.
	- **Afdrukwachtrij van Windows:** als een afdruktaak in een afdrukwachtrij (computergeheugen) of printerspooler staat, kunt u de taak daar wissen.
		- **Windows XP, Server 2003 of Server 2008:** Klik op **Start** en **Instellingen** en kies **Printers en faxapparaten**. Dubbelklik op het pictogram van het product om het venster te openen, klik met de rechtermuisknop op de afdruktaak die u wilt annuleren en klik op **Annuleren**.
		- **Windows Vista:** Klik op het Windows-pictogram in de linkeronderhoek van het scherm en klik achtereenvolgens op **Instellingen** en **Printers**. Dubbelklik op het pictogram van het apparaat om het venster te openen, klik met de rechtermuisknop op de afdruktaak die u wilt annuleren en klik op **Annuleren**.
		- **Windows 7:** Klik op het Windows-pictogram in de linkeronderhoek van het scherm en klik vervolgens op **Apparaten en printers**. Dubbelklik op het pictogram van het apparaat om het venster te openen, klik met de rechtermuisknop op de afdruktaak die u wilt annuleren en klik op **Annuleren**.

### **Het papierformaat selecteren (Windows)**

- **1.** Selecteer de **afdrukoptie** vanuit het programma.
- **2.** Selecteer het apparaat en klik vervolgens op **Eigenschappen** of **Voorkeuren**.
- **3.** Klik op het tabblad **Papier/Kwaliteit**.
- **4.** Selecteer een papierformaat in de vervolgkeuzelijst **Papierformaat**.
- **5.** Klik op de knop **OK**.
- **6.** Klik in het dialoogvenster **Afdrukken** op de knop **OK** om de taak af te drukken.

### <span id="page-93-0"></span>**Een aangepast papierformaat selecteren (Windows)**

- **1.** Selecteer de **afdruk**optie vanuit het programma.
- **2.** Selecteer het apparaat en klik vervolgens op **Eigenschappen** of **Voorkeuren**.
- **3.** Klik op het tabblad **Papier/Kwaliteit**.
- **4.** Klik op de knop **Aangepast**.
- **5.** Voer een naam voor het aangepaste formaat in en geef de afmetingen op.
	- De breedte is de korte zijde van het papier.
	- De lengte is de lange zijde van het papier.
- **6.** Klik op de knop **Opslaan** en dan op de knop **Sluiten**.
- **7.** Klik op de knop **OK** om het dialoogvenster **Documenteigenschappen** te sluiten. Klik in het dialoogvenster **Afdrukken** op de knop **OK** om de taak af te drukken.

### **Watermerken afdrukken (Windows)**

- **1.** Selecteer de **afdruk**optie vanuit het programma.
- **2.** Selecteer het apparaat en klik vervolgens op de knop **Eigenschappen** of **Voorkeuren**.
- **3.** Klik op het tabblad **Effecten**.
- **4.** Selecteer een watermerk in de vervolgkeuzelijst **Watermerken**.

Of klik op de knop **Bewerken** als u een nieuw watermerk wilt toevoegen aan de lijst. Selecteer de instellingen voor het watermerk en klik vervolgens op de knop **OK**.

- **5.** Schakel het selectievakje **Alleen eerste pagina** in als u het watermerk alleen op de eerste pagina wilt afdrukken. Doet u dit niet, dan wordt het watermerk op elke pagina afgedrukt.
- **6.** Klik op de knop **OK** om het dialoogvenster **Documenteigenschappen** te sluiten. Klik in het dialoogvenster **Afdrukken** op de knop **OK** om de taak af te drukken.

# **Aanvullende afdruktaken (Mac OS X)**

- Een afdruktaak annuleren (Mac OS X)
- Het papierformaat selecteren (Mac OS X)
- Een aangepast papierformaat selecteren (Mac OS X)
- [Watermerken afdrukken \(Mac OS X\)](#page-95-0)

### **Een afdruktaak annuleren (Mac OS X)**

- **1.** Als er een taak wordt afgedrukt, kunt u deze onderbreken door op Annuleren X te drukken op het bedieningspaneel van het apparaat.
- **<sup>EX</sup> OPMERKING:** Als de afdruktaak zich al te ver in het afdrukproces bevindt, kan deze mogelijk niet meer worden geannuleerd.
- **WERKING:** Als u op Annuleren X drukt, wordt de taak die op dat moment wordt afgedrukt, gewist. Als er meer dan één afdruktaak in de wachtrij staat, kunt u op de knop Annuleren  $\times$  drukken om de afdruktaak te wissen die op dat moment op het bedieningspaneel van het apparaat wordt weergegeven.
- **2.** U kunt ook een afdruktaak annuleren vanuit een softwareprogramma of een afdrukwachtrij.
	- **Softwareprogramma:** Doorgaans wordt er korte tijd een dialoogvenster op het scherm weergegeven waarin u de afdruktaak kunt annuleren.
	- **Mac-afdrukwachtrij:** open de afdrukwachtrij door te dubbelklikken op het pictogram van het apparaat in het Dock. Selecteer de afdruktaak en klik vervolgens op **Verwijder**.

### **Het papierformaat selecteren (Mac OS X)**

- **1.** Klik op het menu **Bestand** en vervolgens op de optie **Afdrukken**.
- **2.** Selecteer dit apparaat in het menu **Printer**.
- **3.** Klik in het menu **Aantal en pagina's** op de knop **pagina-instelling**.
- **4.** Selecteer een formaat in de vervolgkeuzelijst **Papierformaat** en klik op de knop **OK**.
- **5.** Klik op de knop **Afdrukken**.

#### **Een aangepast papierformaat selecteren (Mac OS X)**

- **1.** Klik op het menu **Bestand** en vervolgens op de optie **Afdrukken**.
- **2.** Selecteer dit apparaat in het menu **Printer**.
- **3.** Klik in het menu **Aantal en pagina's** op de knop **pagina-instelling**.
- **4.** Selecteer in de vervolgkeuzelijst **Papierformaat** de optie **Aangepaste formaten beheren**.
- **5.** Selecteer de afmetingen voor het papierformaat en klik vervolgens op de knop **OK**.
- **6.** Klik op de knop **OK** om het dialoogvenster **pagina-instelling** te sluiten.
- **7.** Klik op de knop **Afdrukken**.

### <span id="page-95-0"></span>**Watermerken afdrukken (Mac OS X)**

- **1.** Klik op het menu **Bestand** en vervolgens op de optie **Afdrukken**.
- **2.** Selecteer dit apparaat in het menu **Printer**.
- **3.** Het menu **Aantal en pagina's** wordt standaard weergegeven door de printerdriver. Open de vervolgkeuzelijst van het menu en klik op het menu **Watermerken**.
- **4.** Selecteer in het menu **Modus** de optie **Watermerk**.
- **5.** Selecteer in de vervolgkeuzelijst **Pagina's** of u het watermerk wilt afdrukken op alle pagina's of alleen op de eerste pagina.
- **6.** Selecteer in de vervolgkeuzelijst **Tekst** een van de standaardberichten of selecteer de optie **Aangepast** en typ in het vak een nieuw bericht.
- **7.** Selecteer opties voor de overige instellingen.
- **8.** Klik op de knop **Afdrukken**.

# **Afdrukken van archiefkwaliteit maken**

Met archiefafdrukken wordt uitvoer geproduceerd die minder vatbaar is voor tonervegen en stofdeeltjes. Gebruik archiefafdrukken om documenten te maken die u wilt bewaren of archiveren

**The OPMERKING:** Afdrukken met archiefkwaliteit wordt gedaan door de temperatuur van de fuser te verhogen. Vanwege de hogere temperaturen wordt er op halve snelheid afgedrukt om schade te voorkomen.

- **1.** Raak in het beginscherm van het bedieningspaneel de knop Instellingen  $\leq$  aan.
- **2.** Raak het menu Service aan.
- **3.** Raak de knop Archief afdr. en vervolgens de knop Aan aan.

# **Afdrukken in kleur**

- **HP EasyColor gebruiken**
- De kleuropties wijzigen (Windows)
- [Het kleurthema van een afdruktaak wijzigen \(Windows\)](#page-98-0)
- [De kleuropties wijzigen \(Mac OS X\)](#page-99-0)
- [handmatige kleuropties](#page-99-0)
- [Kleuren afstemmen](#page-99-0)

#### **HP EasyColor gebruiken**

Als u de HP PCL 6-printerdriver voor Windows gebruikt, verbetert de **HP EasyColor**-technologie automatisch documenten met gemengde inhoud die worden afgedrukt vanuit Microsoft Office-programma's. Met deze technologie worden documenten gescand en foto's in JPEG- of PNG-indeling automatisch aangepast. De **HP EasyColor**-technologie verdeelt het volledige beeld niet in verschillende stukken, maar verbetert dit in één keer. Daardoor worden kleuren consistenter en details scherper weergegeven en kunt u sneller afdrukken.

Als u de HP Postscript-printerdriver voor Mac gebruikt, scant de **HP EasyColor**-technologie alle documenten en worden automatisch alle fotoafbeeldingen aangepast. Hierdoor beschikt u over mooiere foto's.

In het volgende voorbeeld zijn de beelden aan de linkerzijde gemaakt zonder de optie **HP EasyColor**. De beelden aan de rechterzijde tonen de verbeteringen dankzij het gebruik van de optie **HP EasyColor**.

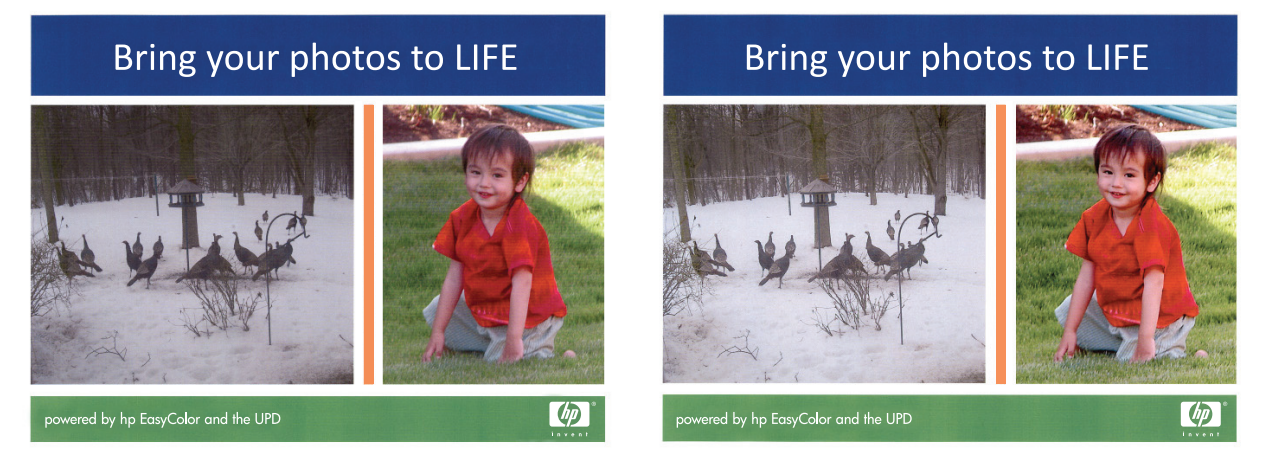

De optie **HP EasyColor** is standaard ingeschakeld in zowel de HP PCL 6-printerdriver als de HP Mac Postscript-printerdriver, zodat u kleuren niet handmatig hoeft aan te passen. Als u de optie wilt uitschakelen zodat u de kleurinstellingen handmatig kunt aanpassen, selecteert u het tabblad **Kleur** in de Windows-driver of het tabblad **Kwaliteit/kleuropties** in de Mac-driver en klikt u op het selectievakje **HP EasyColor** om het uit te schakelen.

### **De kleuropties wijzigen (Windows)**

- **1.** Selecteer de **afdrukoptie** vanuit het programma.
- **2.** Selecteer het apparaat en klik vervolgens op **Eigenschappen** of **Voorkeuren**.
- **3.** Klik op het tabblad **Kleur**.
- <span id="page-98-0"></span>**4.** Selecteer het selectievakje **HP EasyColor** om dit uit te schakelen.
- **5.** Klik op de instelling **Automatisch** of **Handmatig**.
	- De instelling **Automatisch**: selecteer deze instelling voor de meeste afdruktaken in kleur.
	- De instelling **Handmatig**: Selecteer deze instelling om de kleurinstellingen onafhankelijk van andere instellingen aan te passen. Klik op de knop **Instellingen** om het venster voor handmatige kleuraanpassing te openen.
	- **The OPMERKING:** Het handmatig aanpassen van kleurinstellingen kan van invloed zijn op de afdrukken. HP adviseert dat deze instellingen alleen worden gewijzigd door grafische deskundigen.
- **6.** Klik op de optie **Afdrukken in grijstinten** om een kleurendocument af te drukken in zwart en grijstinten. Gebruik deze optie om kleurendocumenten af te drukken voor kopiëren of faxen. U kunt deze optie ook gebruiken om concepten af te drukken of kleurtoner te besparen.
- **7.** Klik op de knop **OK** om het dialoogvenster **Documenteigenschappen** te sluiten. Klik in het dialoogvenster **Afdrukken** op de knop **OK** om de taak af te drukken.

### **Het kleurthema van een afdruktaak wijzigen (Windows)**

- **1.** Selecteer de **afdrukoptie** vanuit het programma.
- **2.** Selecteer het apparaat en klik vervolgens op **Eigenschappen** of **Voorkeuren**.
- **3.** Klik op het tabblad **Kleur**.
- **4.** Selecteer het selectievakje **HP EasyColor** om dit uit te schakelen.
- **5.** Selecteer een kleurthema in de vervolgkeuzelijst **Kleurthema's**.
	- **Standaard (sRGB)**: Met dit thema stelt u het apparaat in voor het afdrukken van RGB-gegevens in de onbewerkte apparaatmodus. Hiermee kunt u de kleuren in het softwareprogramma of het besturingssysteem beheren voor de juiste weergave.
	- **Levendig (sRGB)**: Met dit thema wordt de kleurverzadiging in de middentinten verhoogd. Gebruik dit thema voor het afdrukken van zakelijke illustraties.
	- **Foto (sRGB)**: Met dit thema wordt RGB-kleur geïnterpreteerd alsof dit wordt afgedrukt als een foto met behulp van een digitaal mini-lab. Hierdoor worden diepere, vollere kleuren anders weergegeven dan bij het thema Standaard (sRGB). Gebruik dit thema voor het afdrukken van foto's.
	- **Foto (Adobe RGB 1998)**: Gebruik dit thema voor het afdrukken van digitale foto's die de AdobeRGB-kleurruimte gebruiken in plaats van sRGB. Schakel kleurbeheer in het softwareprogramma uit wanneer u dit thema gebruikt.
	- **Geen**: Er wordt geen kleurthema gebruikt.
	- **Aangepast profiel**: Selecteer deze optie als u een aangepast invoerprofiel wilt gebruiken om de kleurweergave nauwkeurig te kunnen sturen (bijvoorbeeld om een andere HP LaserJetkleurenprinter te emuleren). Aangepaste profielen kunt u downloaden van [www.hp.com.](http://www.hp.com)
- **6.** Klik op de knop **OK** om het dialoogvenster **Documenteigenschappen** te sluiten. Klik in het dialoogvenster **Afdrukken** op de knop **OK** om de taak af te drukken.

### <span id="page-99-0"></span>**De kleuropties wijzigen (Mac OS X)**

- **1.** Klik op het menu **Bestand** en vervolgens op de optie **Afdrukken**.
- **2.** Selecteer dit apparaat in het menu **Printer**.
- **3.** Het menu **Aantal en pagina's** wordt standaard weergegeven door de printerdriver. Open de vervolgkeuzelijst van het menu en klik op het menu **Kleuropties**.
- **4.** Schakel het selectievakje **HP EasyColor** uit.
- **5.** Open de instellingen voor **Geavanceerd**.
- **6.** Pas de afzonderlijke instellingen voor tekst, illustraties en foto's aan.
- **7.** Klik op de knop **Afdrukken**.

#### **handmatige kleuropties**

Met de handmatige kleuraanpassingsopties kunt u zelf de opties **Neutrale grijstinten**, **Halftonen** en **Scherpteregeling** voor tekst, illustraties en foto's aanpassen.

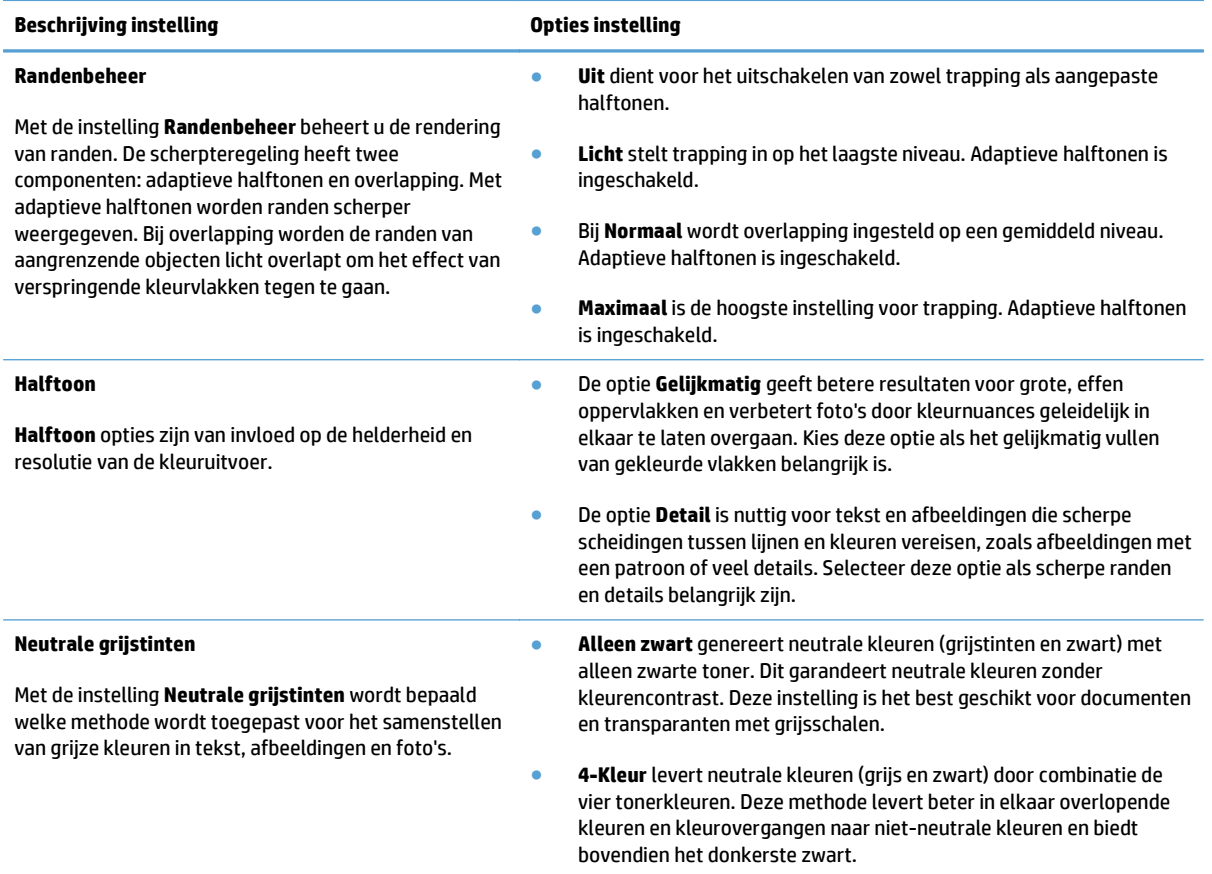

#### **Kleuren afstemmen**

Het afstemmen van de afdrukkleuren op de kleuren op het computerbeeldscherm is een heel ingewikkeld proces, omdat voor het produceren van kleuren op printers en computermonitoren verschillende methoden worden gebruikt. Monitoren *geven kleuren weer* door middel van lichtpixels met gebruikmaking van een RGB- kleurenproces (rood, groen, blauw); printers *drukken kleuren af* met gebruikmaking van een CMYK-proces (cyaan, magenta, geel en zwart).

Het afstemmen van de afdrukkleuren op de kleuren op het scherm kan worden beïnvloed door diverse factoren: Deze factoren zijn onder andere:

- Papier
- Printerkleurstoffen (bijvoorbeeld inkten en toners)
- Het afdrukproces (bijvoorbeeld inkjet-, kleurendrukpers- of lasertechnologie)
- Overheadbelichting
- Persoonlijke verschillen in de waarneming van kleur
- Softwareprogramma's
- Printerdrivers
- Besturingssysteem van de computer
- Monitoren en monitorinstellingen
- Videokaarten en -drivers
- Omgevingsfactoren (bijvoorbeeld vochtigheidsgraad)

In de meeste gevallen kunt u het beste afdrukken in sRGB‑kleuren om de kleuren van uw afgedrukte pagina te laten overeenkomen met de kleuren op uw scherm.

### **HP ePrint gebruiken**

Gebruik HP ePrint om documenten af te drukken door ze als e-mailbijlage vanaf een willekeurig apparaat met een e-mailfunctie naar het e-mailadres van het apparaat te sturen.

**The OPMERKING:** Het apparaat moet op een bekabeld of draadloos netwerk zijn aangesloten en over een internetverbinding beschikken om HP ePrint te gebruiken.

- **1.** Om HP ePrint te gebruiken, moet u eerst HP-webservices inschakelen.
	- **a.** Raak in het beginscherm van het bedieningspaneel de knop Webservices naan.
	- **b.** Raak de knop Webservices inschakelen aan.
- **2.** Raak in het menu HP webservices de knop E-mailadres tonen aan om het e-mailadres van het apparaat op het bedieningspaneel weer te geven.
- **3.** Gebruik de website HP ePrintCenter om beveiligingsinstellingen en standaard afdrukinstellingen te definiëren voor alle HP ePrint-taken die naar dit apparaat worden verzonden.
	- **a.** Ga naar [www.hpeprintcenter.com.](http://www.hpeprintcenter.com)
	- **b.** Klik op **Aanmelden** en voer uw HP ePrintCenter-aanmeldgegevens in, of maak een nieuwe account aan.
	- **c.** Kies uw apparaat in de lijst of klik op **+ Printer toevoegen** om deze toe te voegen. Om het apparaat toe te voegen, heeft u de printercode nodig. Dit is het gedeelte dat voorafgaat aan het @-symbool in het e-mailadres van het apparaat. U kunt deze code krijgen door de pagina Webservices af te drukken vanaf het bedieningspaneel

Nadat u uw product hebt toegevoegd, krijgt u de optie om het e-mailadres van het product in te stellen.

- **<sup>2</sup> OPMERKING:** Deze code is slechts 24 uur geldig vanaf het moment dat u HP-webservices inschakelt. Als deze periode verstrijkt, volg dan opnieuw de aanwijzingen voor het inschakelen van HP-webservices en vraag een nieuwe code aan.
- **d.** Om te voorkomen dat uw apparaat onverwacht documenten afdrukt, kunt u klikken op **ePrintinstellingen** en daarna op het tabblad **Toegestane zenders**. Klik op **Alleen toegestane zenders** en voeg de e-mailadressen toe die u wilt toestaan ePrint-taken te verzenden.
- **e.** Om standaardinstellingen te bepalen voor alle ePrint-taken die worden verzonden naar dit apparaat, klikt u op **ePrint-instellingen** en **Printopties** en selecteert u de instellingen die u wilt gebruiken.
- **4.** Om een document af te drukken, voegt u het toe als bijlage aan een e-mailbericht en stuurt u het naar het e-mailadres van het apparaat. Zowel het e-mailbericht als de bijlage worden afgedrukt.

# **AirPrint gebruiken**

Direct afdrukken met AirPrint van Apple wordt ondersteund op iOS 4.2 en later. Gebruik AirPrint om direct op het apparaat af te drukken vanaf een iPad (iOS 4.2), iPhone (3GS of later), of iPod touch (derde generatie of later) in de volgende toepassingen:

- Mail
- Foto's
- Safari
- **•** Selecteer externe toepassingen.

Om AirPrint te gebruiken, moet het apparaat zijn verbonden met een netwerk. Ga voor meer informatie over het gebruik van AirPrint en welke HP-apparaten compatibel zijn met AirPrint naar [www.hp.com/go/airprint.](http://www.hp.com/go/airprint)

**OPMERKING:** het kan nodig zijn de apparaatfirmware te upgraden om AirPrint te gebruiken. Ga naar [www.hp.com/go/lj500colorMFPM570\\_firmware](http://www.hp.com/go/lj500colorMFPM570_firmware).

# **Direct afdrukken via USB**

**1.** Plaats het USB-flashstation in de USB-poort aan de voorzijde van het apparaat.

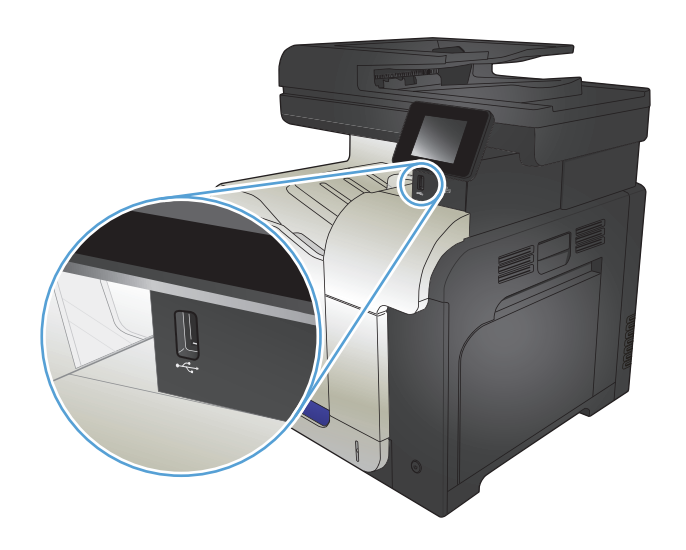

- **2.** Het menu USB-flashdrive wordt geopend. Raak de pijknoppen aan om door de opties te bladeren.
	- Docum. afdrukken
	- Foto's bekijken en afdr.
	- Scan naar USB-station
- **3.** Om een document af te drukken, raakt u het scherm Docum. afdrukken aan en vervolgens de naam van de map op het USB-station waarin het document is opgeslagen. Raak het overzichtsscherm aan zodra dit wordt geopend om de instellingen desgewenst aan te passen. Raak de knop Afdrukken aan om het document af te drukken.
- **4.** Om foto's af te drukken, raakt u het scherm Foto's bekijken en afdr. aan en vervolgens de voorbeeldweergave van elke foto die u wilt afdrukken. Raak de knop <mark>Klaar</mark> aan. Raak het overzichtsscherm aan zodra dit wordt geopend om de instellingen desgewenst aan te passen. Raak de knop Afdrukken aan om de foto's af te drukken.
- **5.** Haal de afgedrukte taak op uit de uitvoerbak en verwijder het USB-flashstation.

# **5 Kopiëren**

- [Nieuwe standaardinstellingen voor kopiëren instellen](#page-105-0)
- [Standaardinstellingen voor kopiëren herstellen](#page-106-0)
- [Eén kopie maken](#page-107-0)
- [Meerdere kopieën maken](#page-108-0)
- [Een origineel met meerdere pagina's kopiëren](#page-109-0)
- Identiteitsbewijzen kopiëren
- [Een kopieertaak sorteren](#page-111-0)
- [Dubbelzijdig kopiëren \(duplex\)](#page-112-0)
- [Kopieën vergroten of verkleinen](#page-114-0)
- [Afdrukken in zwart-wit of kleur](#page-115-0)
- [Kopieerkwaliteit optimaliseren](#page-116-0)
- [De helderheid of donkerte voor kopieën aanpassen](#page-117-0)
- [Het formaat van de kopie aanpassen](#page-118-0)
- [Kopiëren in conceptmodus](#page-119-0)
- [Het papierformaat en de papiersoort voor kopiëren op speciaal papier instellen](#page-120-0)

# <span id="page-105-0"></span>**Nieuwe standaardinstellingen voor kopiëren instellen**

U kunt elke combinatie kopieerinstellingen opslaan om als standaardinstellingen te gebruiken voor elke taak.

- **1.** Raak in het beginscherm de knop Kopie aan.
- **2.** Raak de knop Instellingen aan.
- **3.** Pas de kopieerinstellingen aan uw wensen aan en blader vervolgens naar de knop Inst. als nwe standaard en raak deze aan.
- **4.** Raak de knop Ja aan.

# <span id="page-106-0"></span>**Standaardinstellingen voor kopiëren herstellen**

Gebruik deze procedure om de standaardinstellingen voor kopiëren te herstellen.

- **1.** Raak in het beginscherm de knop Kopie aan.
- **2.** Raak de knop Instellingen aan.
- **3.** Ga naar de knop Standaardwaarden en raak deze aan.
- **4.** Raak de knop OK aan om de standaardinstellingen te herstellen.

# <span id="page-107-0"></span>**Eén kopie maken**

**1.** Plaats het document op de glasplaat van de scanner of in de documentinvoer.

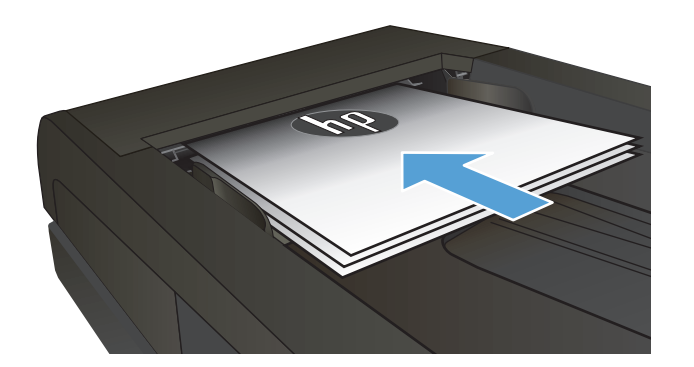

- **2.** Raak in het beginscherm de knop Kopie aan.
- **3.** Raak de knop Zwart of Kleur aan om het kopiëren te starten.
## **Meerdere kopieën maken**

**1.** Plaats het document op de glasplaat van de scanner of in de documentinvoer.

**2.** Als u het document in de documenttoevoer hebt geplaatst, stel de geleiders dan bij zodat ze

stevig tegen het papier aan zitten.

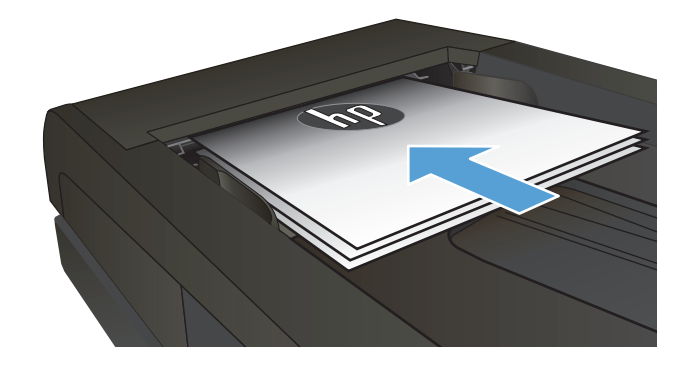

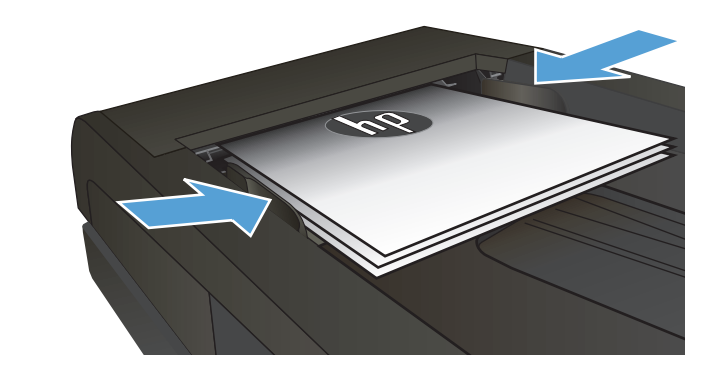

- **3.** Raak in het beginscherm van het bedieningspaneel de knop Kopie aan.
- **4.** Raak de pijlknoppen aan om het aantal exemplaren te wijzigen of raak het weergegeven nummer aan en geef het aantal exemplaren op.
- **5.** Raak de knop Zwart of Kleur aan om het kopiëren te starten.

# **Een origineel met meerdere pagina's kopiëren**

**1.** Plaats de originelen met de bedrukte zijde naar boven in de documentinvoer.

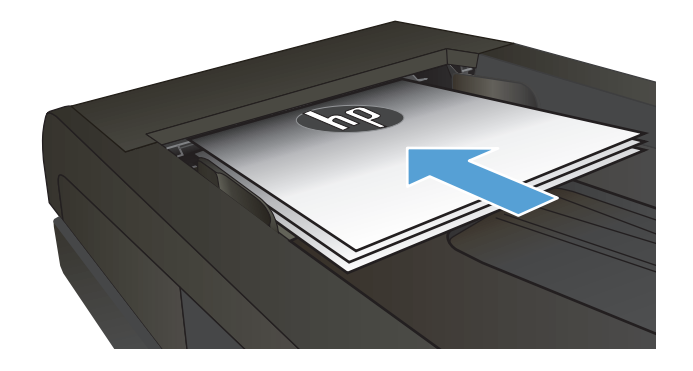

**2.** Schuif de geleiders goed tegen het papier aan.

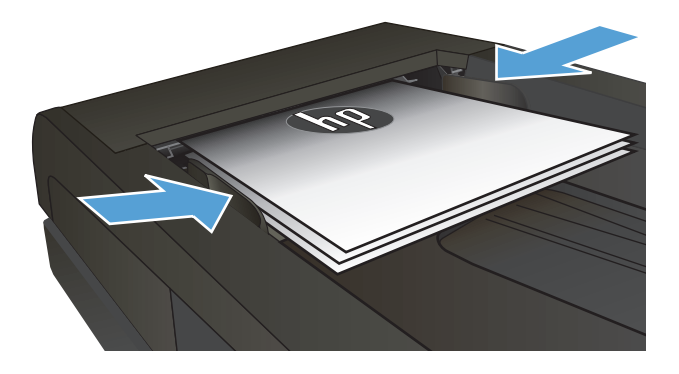

- **3.** Raak in het beginscherm de knop Kopie aan.
- **4.** Raak de knop Zwart of Kleur aan om het kopiëren te starten.

## **Identiteitsbewijzen kopiëren**

Met de functie Id's kopiëren kunt u beide kanten van een identiteitsbewijs of kleine documenten afdrukken op één vel papier. Het apparaat vraagt u de eerste zijde te kopiëren en vervolgens de tweede zijde op een ander gedeelte van de scannerglasplaat te plaatsen om de volgende kopie te maken. Beide afbeeldingen worden tegelijk afgedrukt.

**1.** Leg het document op de scannerglasplaat.

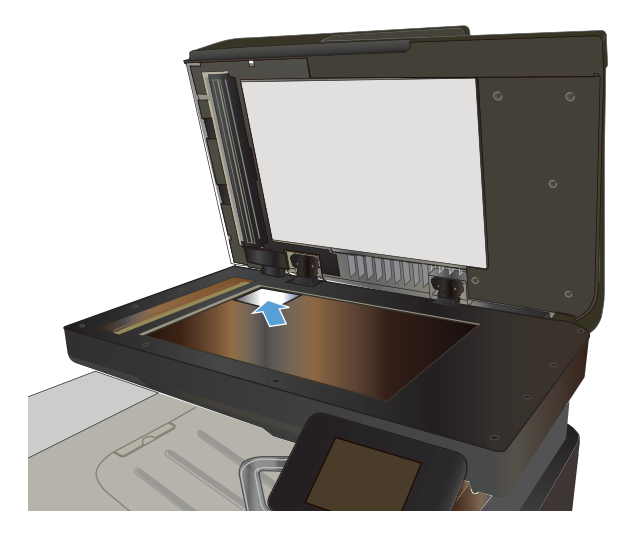

- **2.** Raak in het beginscherm de knop Kopie aan.
- **3.** Raak de knop Id's kopiëren aan.
- **4.** Raak de knop Zwart of Kleur aan om het kopiëren te starten.
- **5.** Het apparaat vraagt u de volgende pagina op een ander gedeelte van de scannerglasplaat te plaatsen.

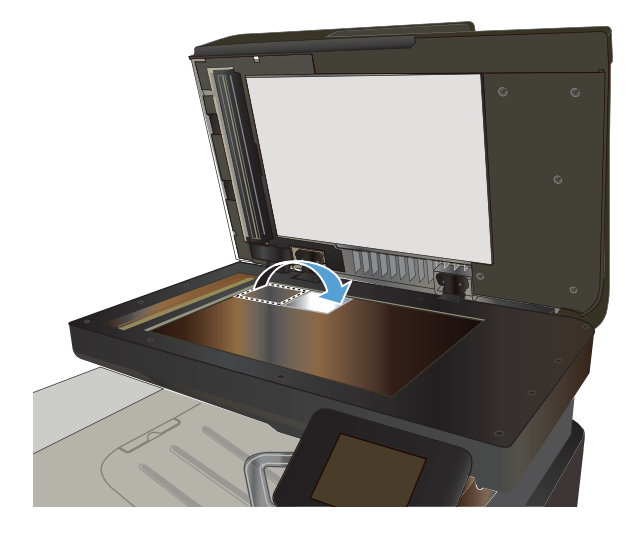

- **6.** Raak de knop OK als u meer pagina's wilt kopiëren of raak de knop Klaar aan als dit de laatste pagina is.
- **7.** Het apparaat kopieert alle pagina's op één zijde van een vel papier.

## **Een kopieertaak sorteren**

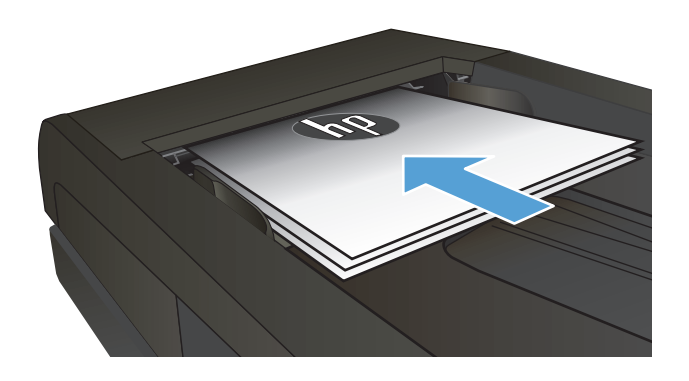

- **2.** Raak in het beginscherm van het bedieningspaneel de knop Kopie aan.
- **3.** Raak de knop Instellingen aan, blader vervolgens naar de knop Sortering en raak deze aan. Raak de pijlknoppen aan om door de opties te bladeren en raak vervolgens een optie aan om deze te selecteren.
- **4.** Raak de knop Zwart of Kleur aan om het kopiëren te starten.

## **Dubbelzijdig kopiëren (duplex)**

### **Automatisch dubbelzijdig kopiëren**

**1.** Plaats de originele documenten in de documentinvoer met de afdrukkant van de eerste pagina omhoog en met de bovenkant van de pagina als eerste.

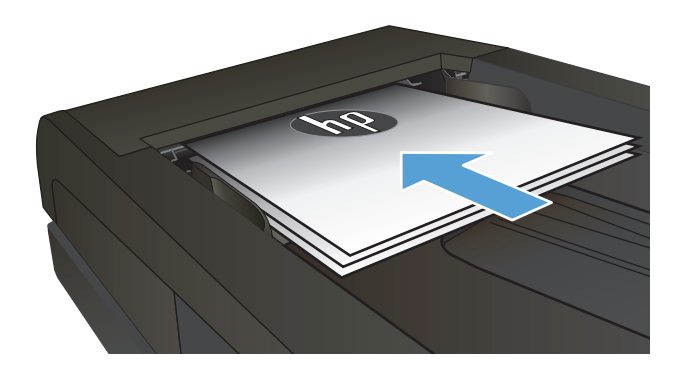

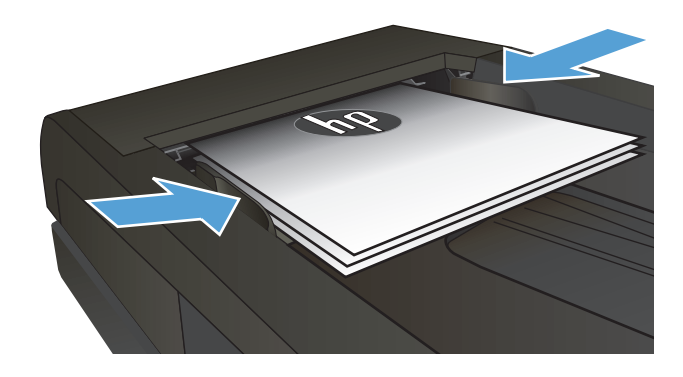

**2.** Stel de papiergeleiders in op het documentformaat.

- **3.** Raak in het beginscherm van het bedieningspaneel de knop Kopie aan.
- **4.** Raak de knop Instellingen aan.
- **5.** Ga naar de knop Tweezijdig en raak deze aan.
- **6.** Raak de pijlknoppen aan om door de opties te bladeren en raak vervolgens een optie aan om deze te selecteren.
- **7.** Raak de knop Zwart of Kleur aan om het kopiëren te starten.

### **Handmatig dubbelzijdig kopiëren**

**1.** Plaats het document op de glasplaat van de scanner met de afdrukzijde naar beneden en de linkerbovenhoek van de pagina in de linkerbovenhoek van de glasplaat. Sluit de scannerklep.

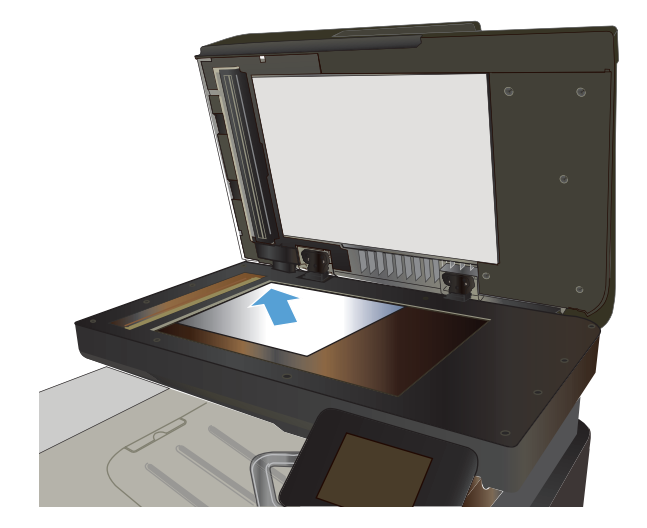

- **2.** Raak in het beginscherm van het bedieningspaneel de knop Kopie aan.
- **3.** Raak de knop Instellingen aan.
- **4.** Ga naar de knop Tweezijdig en raak deze aan.
- **5.** Raak de pijlknoppen aan om door de opties te bladeren en raak vervolgens een optie aan om deze te selecteren.
- **6.** Raak de knop Zwart of Kleur aan om het kopiëren te starten.
- **7.** U wordt gevraagd het volgende originele document te plaatsen. Plaats het document en raak vervolgens de knop OK aan.
- **8.** Herhaal dit proces totdat u de laatste pagina hebt gescand. Raak de knop Klaar aan om het afdrukken van de kopieën te voltooien.

## **Kopieën vergroten of verkleinen**

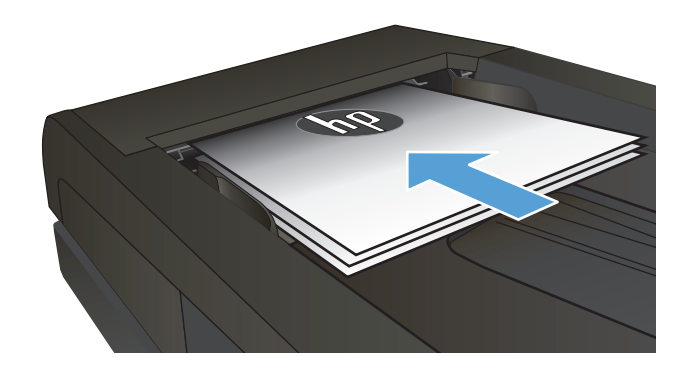

- **2.** Raak in het beginscherm van het bedieningspaneel de knop Kopie aan.
- **3.** Raak de knop Instellingen en vervolgens de knop Verkl./vergr. aan. Raak de pijlknoppen aan om door de opties te bladeren en raak vervolgens een optie aan om deze te selecteren.
- **4.** Raak de knop Zwart of Kleur aan om het kopiëren te starten.

## **Afdrukken in zwart-wit of kleur**

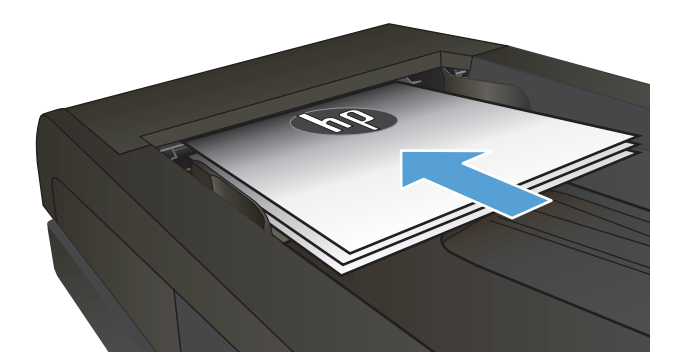

- **2.** Raak in het beginscherm de knop Kopie aan.
- **3.** Raak de knop Zwart of Kleur aan om het kopiëren te starten.

## **Kopieerkwaliteit optimaliseren**

De volgende instellingen voor kopieerkwaliteit zijn beschikbaar:

- Aut. selectie: Gebruik deze instelling als u de kwaliteit van de kopie niet erg belangrijk vindt. Dit is de standaardinstelling.
- Gemengd: Gebruik deze instelling voor documenten met zowel tekst als afbeeldingen.
- Tekst: Gebruik deze instelling voor documenten die uit voornamelijk tekst bestaan.
- Afbeelding: Gebruik deze instelling voor documenten die uit voornamelijk afbeeldingen bestaan.
- **1.** Plaats het document op de glasplaat van de scanner of in de documentinvoer.

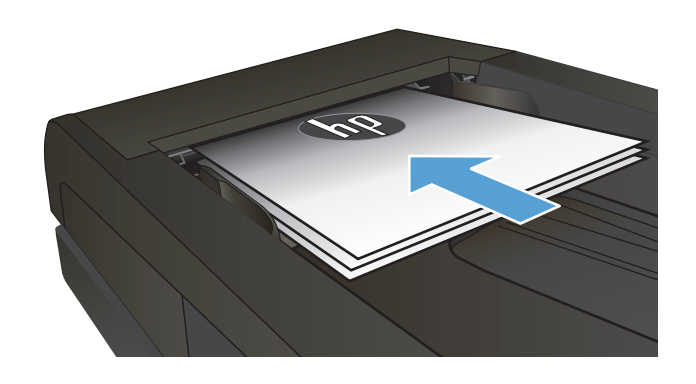

- **2.** Raak in het beginscherm de knop Kopie aan.
- **3.** Raak de knop Instellingen aan, blader vervolgens naar de knop Optimaliseren en raak deze aan. Raak de pijlknoppen aan om door de opties te bladeren en raak vervolgens een optie aan om deze te selecteren.
- **4.** Raak de knop Zwart of Kleur aan om het kopiëren te starten.

## **De helderheid of donkerte voor kopieën aanpassen**

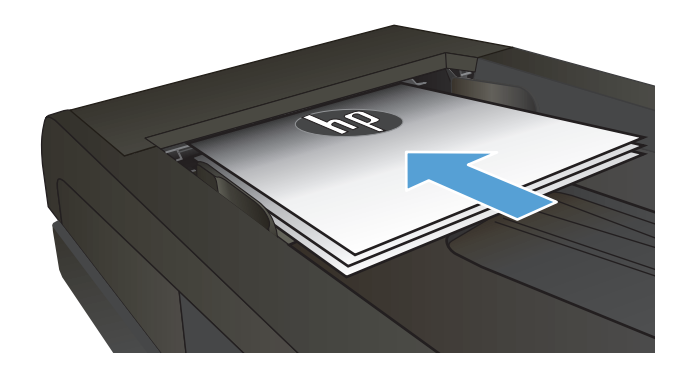

- **2.** Raak in het beginscherm de knop Kopie aan.
- **3.** Raak op het overzichtsscherm de pijlknoppen aan om de instelling aan te passen.
- **4.** Raak de knop Zwart of Kleur aan om het kopiëren te starten.

### **Het formaat van de kopie aanpassen**

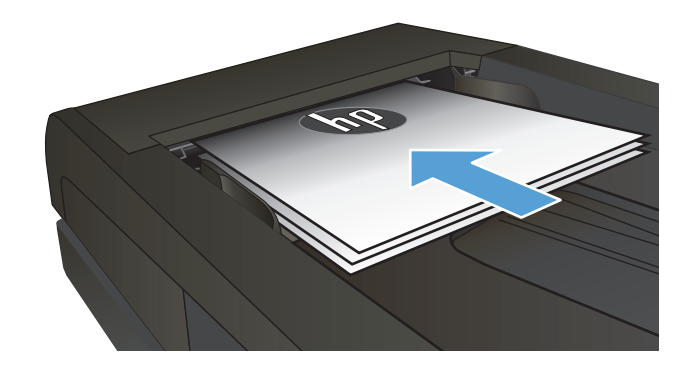

- **2.** Raak in het beginscherm de knop Kopie aan.
- **3.** Raak de knop Instellingen aan.
- **4.** Ga naar de knop Beeldcorrectie en raak deze aan.
- **5.** Raak de naam aan van de instelling die u wilt aanpassen.
	- Lichtheid: hiermee worden de licht/ donkerinstellingen aangepast.
	- Contrast: hiermee wordt het contrast tussen de lichtste en donkerste delen van de afbeelding aangepast.
	- Verscherpen: hiermee wordt de helderheid van tekst aangepast.
	- Verwijd. achtergrond: hiermee wordt de donkerheid van de achtergrond van de afbeelding aangepast. Dit is met name praktisch voor originele documenten die zijn afgedrukt op gekleurd papier.
	- Kleurbalans: hiermee worden de rode, groene en blauwe tinten aangepast.
	- Grijsheid: hiermee wordt de levendigheid van kleuren aangepast.
- **6.** Raak de knoppen **–** of **+** aan als u de waarde van de instelling wilt aanpassen en raak vervolgens de knop OK aan.
- **7.** Pas nog een instelling aan of raak de terugpijl aan om terug te keren naar het hoofdmenu.
- **8.** Raak de knop Zwart of Kleur aan om het kopiëren te starten.

## **Kopiëren in conceptmodus**

Door de conceptmodus te gebruiken, verbruikt u minder toner. Het gebruik van de conceptmodus kan echter ook leiden tot een lagere afdrukkwaliteit.

HP raadt u niet aan de conceptmodus continu te gebruiken. Als de conceptmodus voortdurend wordt gebruikt, is het mogelijk dat de toner langer meegaat dan de mechanische onderdelen van de tonercartridge. Als de afdrukkwaliteit slechter wordt en niet meer acceptabel is, is het verstandig de tonercartridge te vervangen.

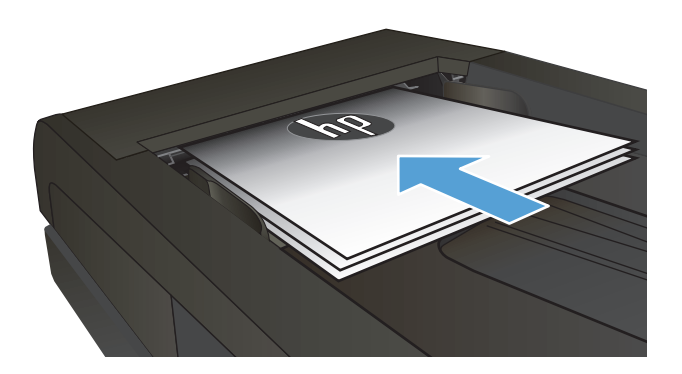

- **2.** Raak in het beginscherm de knop Kopie aan.
- **3.** Raak de knop Instellingen aan.
- **4.** Ga naar de knop Conceptmodus en raak deze aan.
- **5.** Raak de knop Aan aan.
- **6.** Raak de knop Zwart of Kleur aan om het kopiëren te starten.

### **Het papierformaat en de papiersoort voor kopiëren op speciaal papier instellen**

- **1.** Raak in het beginscherm de knop Kopie aan.
- **2.** Raak de knop Instellingen aan, blader vervolgens naar de knop Papier en raak deze aan.
- **3.** Raak in de lijst met papierformaten het formaat aan dat zich in lade 1 bevindt.
- <sup>2</sup> OPMERKING: Met dit apparaat kunt u kopieën afdrukken op de volgende papierformaten: Letter, Legal en A4.
- **4.** Raak in de lijst met papiersoorten de soort aan die zich in lade 1 bevindt.
- **5.** Raak de knop Zwart of Kleur aan om het kopiëren te starten.

# **6 Scannen**

- [Scannen via de HP Scan-software \(Windows\)](#page-123-0)
- [Scannen via de HP Scan-software \(Mac OS X\)](#page-124-0)
- [Scannen naar een USB-flashstation](#page-125-0)
- [Stel de map voor scannen naar netwerk en scannen naar e-mail in](#page-126-0)
- [Scannen naar een netwerkmap](#page-127-0)
- [Scannen naar e-mail](#page-128-0)
- [Scannen via andere software](#page-129-0)

## <span id="page-123-0"></span>**Scannen via de HP Scan-software (Windows)**

- **1.** Dubbelklik op het pictogram **HP Scan** op het bureaublad.
- **2.** Selecteer een scansnelkoppeling en pas desgewenst de instellingen aan.
- **3.** Klik op **Scannen**.
- *<u>PPMERKING:</u>* Klik op Geavanceerde instellingen voor toegang tot meer opties.

Klik op **Nieuwe snelkoppeling maken** om een set met aangepaste instellingen te maken en deze op te slaan in de lijst met snelkoppelingen.

## <span id="page-124-0"></span>**Scannen via de HP Scan-software (Mac OS X)**

- **1.** Open de **HP Scan**-software. Deze bevindt zich in de map **HP** in de map **Toepassingen**.
- **2.** Volg de aanwijzingen op het scherm om het document te scannen.
- **3.** Klik nadat alle pagina's zijn gescand op de knop **Verzenden** om de pagina's af te drukken of als een bestand op te slaan.

### <span id="page-125-0"></span>**Scannen naar een USB-flashstation**

- **1.** Plaats het document op de glasplaat van de scanner of in de documentinvoer.
- **2.** Plaats het USB-flashstation in de USB-poort aan de voorzijde van het apparaat.
- **3.** Raak in het beginscherm van het bedieningspaneel de knop Scan aan.
- **4.** Raak het scherm Scan naar USB-station aan.
- **5.** Raak de knop Scan aan om het bestand te scannen en op te slaan. Het apparaat maakt een map genaamd **HPSCANS** op het USB-station. Hierin wordt het bestand onder een automatisch gegenereerde naam opgeslagen in PDF- of JPG-indeling.
	- **<sup>2</sup> OPMERKING:** Raak het overzichtsscherm aan zodra dit wordt geopend om de instellingen desgewenst aan te passen.

U kunt ook de mapnaam wijzigen.

### <span id="page-126-0"></span>**Stel de map voor scannen naar netwerk en scannen naar e-mail in**

Om deze scanfuncties te gebruiken, moet het apparaat zijn verbonden met een netwerk. Deze scanfuncties zijn niet beschikbaar voordat u ze geconfigureerd hebt. Gebruik de wizard Scannen naar netwerkmap nadat u de apparaatsoftware hebt geïnstalleerd, of gebruik de geïntegreerde webserver van HP om deze functies te configureren. Volg de volgende instructies als u de scanfuncties wilt configureren met behulp van de geïntegreerde webserver van HP.

- **1.** Raak de knop Netwerk <sub>o</sub>g op het beginscherm van het bedieningspaneel van het apparaat aan om het IP-adres te zoeken.
- **2.** Open de geïntegreerde webserver van HP door het IP-adres van het apparaat in te voeren in de adresregel van uw webbrowser.
- **The OPMERKING:** U heeft ook toegang tot de geïntegreerde webserver van HP via de HP Device Toolbox voor Windows of de HP Utility voor Mac OS X.
- **3.** Klik op het tabblad **Scannen** om de functies in te stellen.

**<sup>EX</sup> OPMERKING:** Als u de functie voor scannen naar e-mail wilt instellen, hebt u de naam nodig van de SMTPserver die u gebruikt. Vraag uw netwerkbeheerder of uw internetserviceprovider om deze informatie. Als er voor de SMTP-server authenticatie is vereist, hebt u ook de SMTP-gebruikersnaam en het wachtwoord nodig.

### <span id="page-127-0"></span>**Scannen naar een netwerkmap**

Via het bedieningspaneel van het apparaat kunt u een document scannen en dit in een map op het netwerk opslaan.

**OPMERKING:** Om de functie te kunnen gebruiken, moet het product zijn verbonden met een netwerk en moet de scanfunctie zijn geconfigureerd met de HP geïntegreerde webserver.

- **1.** Plaats het document op de glasplaat van de scanner of in de documentinvoer.
- **2.** Raak in het beginscherm van het bedieningspaneel de knop Scan aan.
- **3.** Raak het item Scannen naar netwerkmap aan.
- **4.** Selecteer in de lijst met netwerkmappen de map waarin u het document wilt opslaan.
- **5.** Op het bedieningspaneel wordt een overzicht van de scaninstellingen weergegeven.
	- Als u de instellingen wilt wijzigen, raakt u de knop Instellingen aan en voert u de gewenste wijzigingen door.
	- Als de instellingen correct zijn, gaat u verder met de volgende stap.
- **6.** Druk op de knop Scan om de scantaak te starten.

### <span id="page-128-0"></span>**Scannen naar e-mail**

Via het bedieningspaneel van het apparaat kunt u een bestand scannen en rechtstreeks naar een e-mailadres verzenden. Het gescande bestand wordt als bijlage naar het geselecteerde e-mailadres verzonden.

**The OPMERKING:** Om de functie te kunnen gebruiken, moet het product zijn verbonden met een netwerk en moet de scanfunctie zijn geconfigureerd met de HP geïntegreerde webserver.

- **1.** Plaats het document op de glasplaat van de scanner of in de documentinvoer.
- **2.** Raak in het beginscherm van het bedieningspaneel de knop Scan aan.
- **3.** Raak het item Scannen naar e-mail aan.
- **4.** Raak het item Een e-mail verzenden aan.
- **5.** Selecteer het Van-adres dat u wilt gebruiken. Dit wordt ook het profiel voor uitgaande e-mail genoemd.
	- **The OPMERKING:** Als de PIN-functie is geactiveerd, voer dan de PIN in en druk op de OK-knop. Er is echter geen PIN vereist om deze functie te gebruiken.
- **6.** Raak de Aan-knop aan en kies het adres of de groep waar u het bestand heen wilt sturen. Raak de Klaarknop aan wanneer u klaar bent.
- **7.** Raak de Onderwerp-knop aan indien u een onderwerp wilt toevoegen
- **8.** Raak de knop Volgende aan.
- **9.** Op het bedieningspaneel wordt een overzicht van de scaninstellingen weergegeven.
	- Als u de instellingen wilt wijzigen, raakt u de knop Instellingen aan en voert u de gewenste wijzigingen door.
	- Als de instellingen correct zijn, gaat u verder met de volgende stap.
- **10.** Druk op de knop Scan om de scantaak te starten.

### <span id="page-129-0"></span>**Scannen via andere software**

Als u de volledige apparaatsoftware installeert, is het apparaat compatibel met TWAIN en met de Windows Imaging Application (WIA). Als u de minimale apparaatsoftware installeert, is het apparaat compatibel met WIA. Het apparaat werkt met Windows-programma's die scanapparaten ondersteunen die compatibel zijn met TWAIN of WIA.

Terwijl u in een TWAIN- of WIA-compatibel programma werkt, hebt u toegang tot de scanfunctie en kunt u de afbeelding rechtstreeks in het geopende programma scannen. Zie voor meer informatie het Help-bestand of de documentatie bij uw TWAIN- of WIA-compatibele programma.

#### **Scannen vanuit een TWAIN-compatibel programma (Windows)**

Over het algemeen is een softwareprogramma compatibel met TWAIN als het opdrachten heeft als **Ophalen**, **Bestand ophalen**, **Scannen**, **Nieuw object importeren**, **Invoegen vanuit** of **Scanner**. Als u niet zeker weet of een programma compatibel is of als u de naam van de opdracht niet kent, raadpleeg dan de Help of de documentatie van de software.

Wanneer u vanuit een TWAIN-compatibel programma scant, wordt het softwareprogramma HP Scan mogelijk automatisch gestart. Als het programma HP Scan wordt geopend, kunt u wijzigingen aanbrengen in de voorbeeldweergave van de afbeelding. Als het programma niet automatisch wordt geopend, wordt de afbeelding onmiddellijk naar het TWAIN-compatibele programma gezonden.

Start het scannen vanuit het TWAIN-compatibele programma. Raadpleeg de Help of de documentatie van het programma voor meer informatie over de gebruikte opdrachten en stappen.

#### **Scannen vanuit een WIA-compatibel programma (Windows)**

WIA is een andere manier om een afbeelding direct naar een softwareprogramma te scannen. WIA gebruikt Microsoft-software in plaats van HP Scan-software om te scannen.

Over het algemeen is een programma compatibel met WIA als het menu Invoegen of het menu Bestand opdrachten heeft als **Figuur/Van scanner of camera**. Wanneer u niet zeker weet of een programma compatibel is met WIA, raadpleeg dan de Help of documentatie van de software.

Start het scannen vanuit het WIA-compatibele programma. Raadpleeg de Help of de documentatie van het programma voor meer informatie over de gebruikte opdrachten en stappen.

**of**

Dubbelklik in het Configuratiescherm van Windows in de map **Scanner en camera's** (bij Windows Vista en Windows 7 in de map **Hardware en geluiden**) op het apparaatpictogram. Hiermee opent u de standaardwizard voor WIA van Microsoft waarmee u naar een bestand kunt scannen.

# **7 Fax**

- Fax aansluiten op een telefoonlijn
- Een fax met een antwoordapparaat instellen
- Fax instellen met een extra telefoontoestel
- [De stand-alone-fax instellen](#page-134-0)
- [Faxtijd, faxdatum en faxkopregel configureren](#page-135-0)
	- [Het bedieningspaneel gebruiken](#page-135-0)
	- [De wizard Faxinstellingen van HP gebruiken](#page-135-0)
- [Speciale tekens gebruiken in faxkopregels](#page-135-0)
- [Het telefoonboek gebruiken](#page-136-0)
	- [Het bedieningspaneel gebruiken om een faxtelefoonboek te maken en te bewerken](#page-136-0)
	- [Telefoonboekvermeldingen verwijderen](#page-136-0)
- [Snelkiesnummers maken en bewerken](#page-137-0)
- [Snelkiesnummers verwijderen](#page-138-0)
- [Groepskiescodes maken en bewerken](#page-139-0)
- [Groepskiescodes verwijderen](#page-140-0)
- [Instellingen voor het verzenden van faxen configureren](#page-141-0)
	- [Speciale kiessymbolen en opties instellen](#page-141-0)
		- [Voorkiesnummers instellen](#page-141-0)
	- [Kiestoondetectie instellen](#page-141-0)
		- [Toon- of pulskiezen](#page-142-0)
	- [Automatisch opnieuw kiezen en de tijd tussen nieuwe pogingen instellen](#page-142-0)
	- [Het contrast en de resolutie instellen](#page-143-0)
		- [De standaardwaarde voor licht/donker \(contrast\) instellen](#page-143-0)
		- [De resolutie instellen](#page-143-0)
- [Factuurcodes instellen](#page-144-0)
- [Instellingen voor het ontvangen van faxen configureren](#page-145-0)
	- [Fax doorsturen instellen](#page-145-0)
	- [De antwoordmodus instellen](#page-145-0)
	- [Faxnummers blokkeren of deblokkeren](#page-146-0)
	- [Het aantal belsignalen instellen](#page-146-0)
	- [Specifieke belsignalen instellen](#page-147-0)
	- [Inkomende faxen automatisch verkleinen](#page-148-0)
	- [Instellingen voor het opnieuw afdrukken van faxen configureren](#page-148-0)
	- [Het volume van de faxgeluiden instellen](#page-148-0)
		- [Het volume van waarschuwingen, de telefoonlijn en het belsignaal instellen](#page-149-0)
	- [Het stempelen van ontvangen faxen instellen](#page-149-0)
	- [De functie Privé ontvangen instellen](#page-149-0)
- [Faxen ophalen instellen](#page-150-0)
- [Fax gebruiken](#page-151-0)
	- [Ondersteunde faxprogramma's](#page-151-0)
	- [Een fax annuleren](#page-151-0)
		- [De huidige fax annuleren](#page-151-0)
		- [Een faxtaak in de wachtrij annuleren](#page-152-0)
	- [Faxen uit het geheugen verwijderen](#page-152-0)
	- [Fax gebruiken op een DSL-, PBX- of ISDN-systeem](#page-152-0)
		- [DSL](#page-152-0)
		- [PBX](#page-153-0)
		- [ISDN](#page-153-0)
	- [Fax gebruiken op een VoIP-service](#page-153-0)
	- [Bij stroomuitval blijft de inhoud van het faxgeheugen behouden](#page-153-0)
	- [Beveiligingskwesties bij het verbinden van interne netwerken met publieke telefoonlijnen](#page-153-0)
	- [Faxen vanaf de flatbedscanner](#page-154-0)
	- [Faxen vanuit de documentinvoer](#page-155-0)
	- [Snelkiescodes en groepskiescodes gebruiken](#page-155-0)
	- [Een fax verzenden vanuit de software \(Windows\)](#page-156-0)
- Een fax verzenden via een op de faxlijn aangesloten telefoon
- Een fax verzenden met bevestiging
- Uitgestelde verzending van een fax plannen
- [Een fax met een elektronisch en een papierdocument versturen](#page-159-0)
- [Gebruik van toegangscodes, creditcards of telefoonkaarten](#page-159-0)
	- [Faxen internationaal versturen](#page-159-0)
- [Een fax afdrukken](#page-160-0)
- [Een fax opnieuw afdrukken](#page-161-0)
- [Ontvangen faxen automatisch dubbelzijdig afdrukken](#page-162-0)
- [Faxen ontvangen wanneer er faxtonen te horen zijn op de telefoonlijn](#page-162-0)
- [Een opgeslagen fax afdrukken wanneer de functie Privé ontvangen is ingeschakeld](#page-162-0)

## **Fax aansluiten op een telefoonlijn**

**1.** Sluit het telefoonsnoer aan op de lijnaansluiting  $\vert \circ \vert$  op het apparaat en op de telefoonaansluiting in de muur.

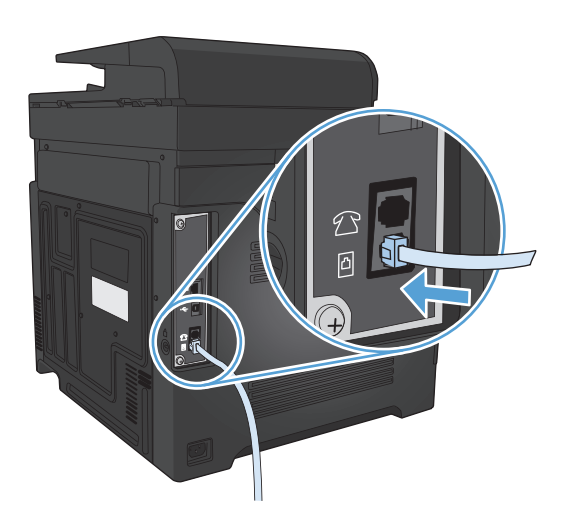

Het product is een analoog apparaat. U wordt aanbevolen het product op een vaste analoge telefoonlijn aan te sluiten.

**The OPMERKING:** In bepaalde landen/regio's is mogelijk een adapter vereist voor gebruik van het meegeleverde telefoonsnoer.

### **Een fax met een antwoordapparaat instellen**

- Stel de instelling voor het aantal belsignalen op het product in op minstens één belsignaal meer dan het aantal belsignalen dat op het antwoordapparaat is ingesteld.
- Wanneer een antwoordapparaat op dezelfde telefoonlijn is aangesloten, maar op een andere aansluiting (bijvoorbeeld in een andere kamer), is het mogelijk dat het product hierdoor geen faxberichten meer kan ontvangen.

### **Fax instellen met een extra telefoontoestel**

Wanneer deze instelling is ingeschakeld, kunt u het product de opdracht geven om de inkomende faxoproep te beantwoorden door achtereenvolgens op de telefoontoetsen 1-2-3 te drukken. De standaardinstelling is Aan. Schakel deze instelling alleen uit als u gebruikmaakt van pulskiezen of als uw telefoonmaatschappij deze service ook biedt. De service van de telefoonmaatschappij functioneert niet als deze conflicten oplevert met het product.

- **1.** Raak in het beginscherm van het bedieningspaneel de knop Instellingen  $\leq$  aan.
- **2.** Ga naar het menu Faxinstellingen en raak dit aan.
- **3.** Ga naar de knop Geav. instell. en raak deze aan.
- **4.** Ga naar de knop Doorschakelen, raak deze aan en raak vervolgens de knop Aan aan.

## <span id="page-134-0"></span>**De stand-alone-fax instellen**

- **1.** Haal het product uit de doos en sluit het aan.
- **2.** Raak in het beginscherm van het bedieningspaneel de knop Instellingen  $\leq$  aan.
- **3.** Raak het menu Faxinstellingen aan.
- **4.** Raak de knop Hulpprog. Faxinstellingen aan.
- **5.** Volg de aanwijzingen op het scherm en selecteer het juiste antwoord op elke vraag.
- **OPMERKING:** Het maximumaantal tekens voor het faxnummer is 20.
- **OPMERKING:** Het maximumaantal tekens voor de kopregel van de fax is 25.

## <span id="page-135-0"></span>**Faxtijd, faxdatum en faxkopregel configureren**

### **Het bedieningspaneel gebruiken**

Voer de volgende stappen uit om de datum, de tijd en de faxkopregel in te stellen via het bedieningspaneel:

- **1.** Raak in het beginscherm van het bedieningspaneel de knop Instellingen & aan.
- **2.** Raak het menu Faxinstellingen aan.
- **3.** Raak het menu Basisinstell. aan.
- **4.** Ga naar de knop Tijd/datum en raak deze aan.
- **5.** Selecteer de 12- of 24-uursklok.
- **6.** Gebruik het toetsenblok om de huidige tijd in te voeren en raak vervolgens de knop OK aan.
- **7.** Selecteer datumnotatie.
- **8.** Gebruik het toetsenblok om de huidige datum in te voeren en raak vervolgens de knop OK aan.
- **9.** Raak het menu Faxkop aan.
- **10.** Gebruik het toetsenblok om uw faxnummer in te voeren en raak vervolgens de knop OK aan.
- **W OPMERKING:** Het maximumaantal tekens voor het faxnummer is 20.
- **11.** Gebruik het toetsenblok om de naam of kopregel van uw bedrijf in te voeren en druk vervolgens op de knop OK.
- **W** OPMERKING: Het maximumaantal tekens voor de kopregel van de fax is 25.

### **De wizard Faxinstellingen van HP gebruiken**

Als u de fax nog niet volledig hebt ingesteld toen u de software installeerde, kunt u dit proces altijd met de wizard Faxinstellingen van HP voltooien.

- **1.** Klik op **Starten** en vervolgens op **Programma's**.
- **2.** Klik achtereenvolgens op **HP**, de naam van het apparaat en **Wizard Faxinstellingen van HP**.
- **3.** Volg in de wizard Faxinstellingen van HP de instructies op het scherm om de faxinstellingen te configureren.

### **Speciale tekens gebruiken in faxkopregels**

Wanneer u het bedieningspaneel gebruikt om uw naam in te voeren in de kopregel of een naam op te geven voor een sneltoets, snelkiescode of groepkiescode, raakt u de knop 123 aan om een toetsenblok met speciale tekens te openen.

### <span id="page-136-0"></span>**Het telefoonboek gebruiken**

U kunt faxnummers die u regelmatig gebruikt (maximaal 120 vermeldingen) opslaan als individuele faxnummers of als een groep faxnummers.

- Het bedieningspaneel gebruiken om een faxtelefoonboek te maken en te bewerken
- Telefoonboekvermeldingen verwijderen

### **Het bedieningspaneel gebruiken om een faxtelefoonboek te maken en te bewerken**

- **1.** Raak in het beginscherm van het bedieningspaneel de knop Fax aan.
- **2.** Raak de knop Faxmenu aan.
- **3.** Raak de knop Tel.-boekinst. aan.
- **4.** Raak de knop Indiv. instellingen aan om een snelkiesnummer te maken.
- **5.** Raak een niet-toegewezen nummer in de lijst aan.
- **6.** Gebruik het toetsenblok om een naam voor de vermelding in te voeren en raak de knop OK aan.
- **7.** Gebruik het toetsenblok om een faxnummer voor de vermelding in te voeren en raak de knop OK aan.

### **Telefoonboekvermeldingen verwijderen**

U kunt alle in het apparaat geprogrammeerde telefoonboekvermeldingen verwijderen.

**VOORZICHTIG:** Verwijderde telefoonboekvermeldingen kunnen niet worden hersteld.

- **1.** Raak in het beginscherm van het bedieningspaneel de knop Fax aan.
- **2.** Raak de knop Faxmenu aan.
- **3.** Raak de knop Tel.-boekinst. aan.
- **4.** Raak de knop Verm. verw. aan. Of raak de knop Alle vermeld. verw. aan om alle vermeldingen te verwijderen.
- **5.** Raak de vermelding aan die u wilt verwijderen.
- **6.** Raak de knop OK aan om het verwijderen te bevestigen.

### <span id="page-137-0"></span>**Snelkiesnummers maken en bewerken**

- **1.** Raak in het beginscherm van het bedieningspaneel de knop Fax aan.
- **2.** Raak de knop Faxmenu aan.
- **3.** Raak de knop Tel.-boekinst. aan.
- **4.** Raak de knop Indiv. instellingen aan.
- **5.** Raak een niet-toegewezen nummer in de lijst aan.
- **6.** Gebruik het toetsenblok om een naam voor de vermelding in te voeren en raak de knop OK aan.
- **7.** Gebruik het toetsenblok om een faxnummer voor de vermelding in te voeren en raak de knop OK aan.

## <span id="page-138-0"></span>**Snelkiesnummers verwijderen**

- **1.** Raak in het beginscherm van het bedieningspaneel de knop Fax aan.
- **2.** Raak de knop Faxmenu aan.
- **3.** Raak de knop Tel.-boekinst. aan.
- **4.** Raak de knop Verm. verw. aan. Of raak de knop Alle vermeld. verw. aan om alle vermeldingen te verwijderen.
- **5.** Raak de vermelding aan die u wilt verwijderen.
- **6.** Raak de knop OK aan om het verwijderen te bevestigen.

### <span id="page-139-0"></span>**Groepskiescodes maken en bewerken**

- **1.** Maak een individuele vermelding voor elk faxnummer dat u in die groep wilt opnemen.
	- **a.** Raak in het beginscherm van het bedieningspaneel de knop Fax aan.
	- **b.** Raak de knop Faxmenu aan.
	- **c.** Raak de knop Tel.-boekinst. aan.
	- **d.** Raak de knop Indiv. instellingen aan.
	- **e.** Raak een niet-toegewezen nummer in de lijst aan.
	- **f.** Gebruik het toetsenblok om een naam voor de vermelding in te voeren en raak de knop OK aan.
	- **g.** Gebruik het toetsenblok om een faxnummer voor de vermelding in te voeren en raak de knop OK aan.
- **2.** Raak in het menu Tel.-boekinst. de knop Groepsinstellingen aan.
- **3.** Raak een niet-toegewezen nummer in de lijst aan.
- **4.** Gebruik het toetsenblok om een naam voor de groep in te voeren en raak vervolgens de knop OK aan.
- **5.** Raak de naam van elke individuele vermelding aan die u wilt toevoegen aan de groep. Als u klaar bent, raakt u de knop Klaar met selecteren. aan.

## <span id="page-140-0"></span>**Groepskiescodes verwijderen**

- **1.** Raak in het beginscherm van het bedieningspaneel de knop Fax aan.
- **2.** Raak de knop Faxmenu aan.
- **3.** Raak de knop Tel.-boekinst. aan.
- **4.** Raak de knop Verm. verw. aan. Of raak de knop Alle vermeld. verw. aan om alle vermeldingen te verwijderen.
- **5.** Raak de vermelding aan die u wilt verwijderen.
- **6.** Raak de knop OK aan om het verwijderen te bevestigen.

### <span id="page-141-0"></span>**Instellingen voor het verzenden van faxen configureren**

- Speciale kiessymbolen en opties instellen
- Kiestoondetectie instellen
- [Automatisch opnieuw kiezen en de tijd tussen nieuwe pogingen instellen](#page-142-0)
- [Het contrast en de resolutie instellen](#page-143-0)
- **[Factuurcodes instellen](#page-144-0)**

#### **Speciale kiessymbolen en opties instellen**

U kunt pauzes invoeren in faxnummers die u invoert. Pauzes zijn vaak vereist wanneer u een internationaal nummer kiest of wanneer u verbinding maakt met een buitenlijn.

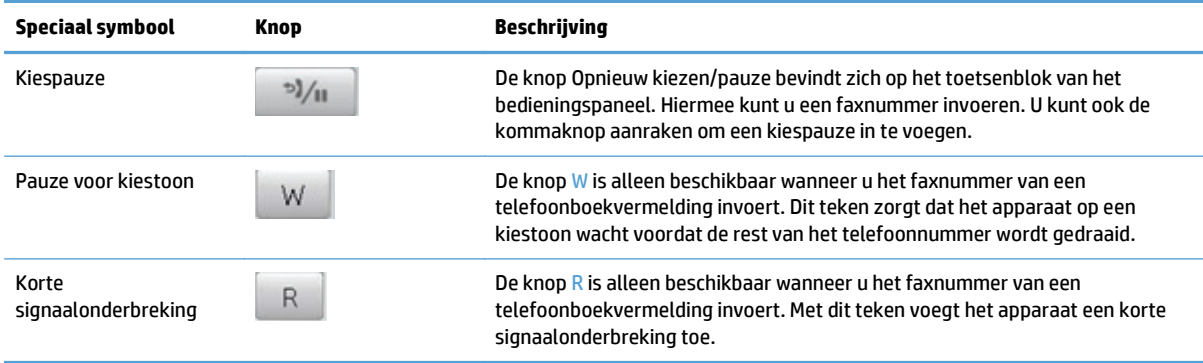

#### **Voorkiesnummers instellen**

Een kiesvoorvoegsel bestaat uit een of meer cijfers die automatisch worden gekozen vóór elk faxnummer dat u kiest via het bedieningspaneel of de software. Het maximum aantal tekens voor een kiesvoorvoegsel is 50.

De standaardinstelling is Uit. U kunt deze functie bijvoorbeeld inschakelen als u een nummer, bijvoorbeeld 9, moet kiezen om toegang te krijgen tot een externe telefoonlijn. Wanneer deze instelling is ingeschakeld, kunt u nog steeds faxnummers kiezen zonder kiesvoorvoegsel als u het nummer handmatig kiest.

- **1.** Raak in het beginscherm van het bedieningspaneel de knop Instellingen  $\leq$  aan.
- **2.** Raak het menu Faxinstellingen aan.
- **3.** Raak het menu Basisinstell. aan.
- **4.** Ga naar de knop Toegangsnummer aan raak deze aan. Raak vervolgens de knop Aan aan.
- **5.** Gebruik het toetsenblok om het voorvoegsel in te voeren en raak vervolgens de knop OK aan. U kunt cijfers, pauzes en kiessymbolen invoeren.

#### **Kiestoondetectie instellen**

Gewoonlijk begint het product direct met het kiezen van een faxnummer. Wanneer u het product op dezelfde lijn als uw telefoon gebruikt, schakelt u kiestoondetectie in. Zo voorkomt u dat er een fax wordt verzonden terwijl er iemand aan de telefoon is.

<span id="page-142-0"></span>De fabrieksinstelling voor kiestoondetectie is Aan voor Frankrijk en Hongarije en Uit voor alle overige landen/ regio's.

- **1.** Raak in het beginscherm van het bedieningspaneel de knop Instellingen  $\leq$  aan.
- **2.** Raak het menu Faxinstellingen aan.
- **3.** Raak het menu Geav. instell. aan.
- **4.** Ga naar de knop Kiestoon detecteren aan raak deze aan. Raak vervolgens de knop Aan aan.

#### **Toon- of pulskiezen**

Met deze procedure kunt u het product instellen op toonkiezen of pulskiezen. De fabrieksinstelling is Toon. Wijzig deze instelling niet, tenzij u weet dat uw telefoonlijn geen gebruik maakt van toonkiezen.

**<sup>2</sup> OPMERKING:** pulskiezen is niet in alle landen/regio's beschikbaar.

- **1.** Raak in het beginscherm van het bedieningspaneel de knop Instellingen & aan.
- **2.** Raak het menu Faxinstellingen aan.
- **3.** Raak het menu Geav. instell. aan.
- **4.** Ga naar de knop Kiesmodus en raak deze aan. Raak vervolgens de knop Toon of Puls aan.

#### **Automatisch opnieuw kiezen en de tijd tussen nieuwe pogingen instellen**

Wanneer er geen fax kan worden verzonden, omdat de faxoproep niet wordt beantwoord door het ontvangende apparaat of de lijn bezet is, wordt geprobeerd het nummer opnieuw te kiezen op basis van de opties voor Opnieuw kiezen bij bezet, Opnieuw kiezen bij geen gehoor en Opnieuw kiezen bij communicatiefouten.

#### **De optie Opnieuw kiezen bij bezet instellen**

Als deze optie is ingeschakeld, wordt het nummer automatisch opnieuw gekozen als er een bezetsignaal wordt ontvangen. De fabrieksinstelling voor de optie Opnieuw kiezen bij bezet is Aan.

- **1.** Raak in het beginscherm van het bedieningspaneel de knop Instellingen & aan.
- **2.** Raak het menu Faxinstellingen aan.
- **3.** Raak het menu Geav. instell. aan.
- **4.** Ga naar de knop Opnemen als bezet aan raak deze aan. Raak vervolgens de knop Aan aan.

#### **De optie Opnieuw kiezen bij geen gehoor instellen**

Als deze optie is ingeschakeld, wordt het nummer automatisch opnieuw gekozen als de faxoproep niet wordt beantwoord door het ontvangende apparaat. De fabrieksinstelling voor de optie Opnieuw kiezen bij geen gehoor is Uit.

- **1.** Raak in het beginscherm van het bedieningspaneel de knop Instellingen & aan.
- **2.** Raak het menu Faxinstellingen aan.
- **3.** Raak het menu Geav. instell. aan.
- **4.** Ga naar de knop Opn. kiezen bij gn antw. aan raak deze aan. Raak vervolgens de knop Aan aan.

#### <span id="page-143-0"></span>**De optie Opnieuw kiezen bij communicatiefout instellen**

Als deze optie is ingeschakeld, wordt het nummer automatisch opnieuw gekozen als er een communicatiefout optreedt. De fabrieksinstelling voor de optie Opnieuw kiezen bij communicatiefout is Aan.

- **1.** Raak in het beginscherm van het bedieningspaneel de knop Instellingen  $\leq$  aan.
- **2.** Raak het menu Faxinstellingen aan.
- **3.** Raak het menu Geav. instell. aan.
- **4.** Ga naar de knop Opn. kiez. bij comm.fout aan raak deze aan. Raak vervolgens de knop Aan aan.

#### **Het contrast en de resolutie instellen**

#### **De standaardwaarde voor licht/donker (contrast) instellen**

Het contrast is van invloed op de helderheid en donkerheid van een uitgaande fax.

De standaardinstelling voor licht/donker is het contrast dat normaal gesproken wordt toegepast voor documenten die worden gefaxt. De schuifbalk is standaard ingesteld in het midden.

- **1.** Raak in het beginscherm van het bedieningspaneel de knop Instellingen  $\leq$  aan.
- **2.** Raak het menu Faxinstellingen aan.
- **3.** Raak het menu Geav. instell. aan.
- **4.** Raak de knop Lichter/donkerder aan en raak vervolgens een van de pijlknoppen aan om de schuifbalk aan te passen.

#### **De resolutie instellen**

**The OPMERKING:** Als u de resolutie vergroot, wordt de fax ook vergroot. Bij grotere faxen neemt de verzendtijd toe en kan er meer geheugen nodig zijn dan in het product beschikbaar is.

Gebruik deze procedure om de standaardresolutie voor alle faxtaken te wijzigen naar één van de volgende instellingen:

- Standaard: bij deze instelling is de kwaliteit het laagst en de verzendtijd het kortst.
- Fijn: bij deze instelling is de resolutiekwaliteit hoger dan bij Standaard, wat meestal geschikt is voor tekstdocumenten.
- Zeer fijn: deze instelling kan het beste worden gebruikt voor documenten met zowel tekst als afbeeldingen. De verzendtijd is langer dan bij Fijn, maar korter dan bij Foto.
- Foto: deze instelling produceert de beste afbeeldingen, maar verhoogt de verzendtijd aanzienlijk.

De fabrieksinstelling voor resolutie is Fijn.

#### **De standaardresolutie instellen**

- **1.** Raak in het beginscherm van het bedieningspaneel de knop Instellingen  $\leq$  aan.
- **2.** Raak het menu Faxinstellingen aan.
- **3.** Raak het menu Geav. instell. aan.
- **4.** Raak de knop Faxresolutie en vervolgens een van de opties aan.

### **Factuurcodes instellen**

Als de functie voor factuurcodes is ingeschakeld, wordt u gevraagd om een factuurcode in te voeren voor elke fax. De factuurcode wordt verhoogd voor elke verzonden faxpagina. Dit geldt voor alle soorten faxen, behalve voor opgevraagde faxen, doorgestuurde faxen en faxen die van de computer zijn gedownload. Bij groepskiesfaxen of niet-gedefinieerde groepen wordt de factuurcode verhoogd voor elke verzonden fax naar elke bestemming.

De fabrieksinstelling voor factuurcodes is Uit. U kunt als factuurcode een willekeurige waarde van 1 tot en met 250 instellen.

#### **De factuurcode instellen**

- **1.** Raak in het beginscherm van het bedieningspaneel de knop Instellingen  $\leq$  aan.
- **2.** Raak het menu Faxinstellingen aan.
- **3.** Raak het menu Geav. instell. aan.
- **4.** Ga naar de knop Factuurcodes aan raak deze aan. Raak vervolgens de knop Aan aan.

#### **Factuurcodes gebruiken**

- **1.** Plaats het document in de documentinvoer of op de glasplaat van de scanner.
- **2.** Raak in het beginscherm van het bedieningspaneel de knop Fax aan.
- **3.** Voer het faxnummer in of selecteer een snelkiesnummer of groepskiescode.
- **4.** Raak de knop Faxen starten aan.
- **5.** Voer de factuurcode in en raak vervolgens op de knop OK aan.

#### **Het factuurcoderapport afdrukken**

Het factuuroverzicht is een afgedrukte lijst van alle faxfactuurcodes en het totale aantal faxen dat is gefactureerd voor elke code.

**The OPMERKING:** Nadat dit rapport is afgedrukt, worden alle factuurgegevens verwijderd.

- **1.** Raak in het beginscherm van het bedieningspaneel de knop Fax aan.
- **2.** Raak de knop Faxmenu aan.
- **3.** Raak de knop Faxrapporten aan.
- **4.** Ga naar de knop Factuuroverzicht afdr. en raak deze aan.

## **Instellingen voor het ontvangen van faxen configureren**

- Fax doorsturen instellen
- De antwoordmodus instellen
- [Faxnummers blokkeren of deblokkeren](#page-146-0)
- [Het aantal belsignalen instellen](#page-146-0)
- [Specifieke belsignalen instellen](#page-147-0)
- [Inkomende faxen automatisch verkleinen](#page-148-0)
- [Instellingen voor het opnieuw afdrukken van faxen configureren](#page-148-0)
- [Het volume van de faxgeluiden instellen](#page-148-0)
- [Het stempelen van ontvangen faxen instellen](#page-149-0)
- [De functie Privé ontvangen instellen](#page-149-0)

## **Fax doorsturen instellen**

U kunt uw product zodanig instellen dat een inkomende fax naar een ander faxnummer wordt doorgestuurd. Als de fax op uw product wordt ontvangen, wordt deze in het geheugen opgeslagen. Vervolgens wordt het opgegeven faxnummer gekozen en wordt de fax verzonden. Als de fax als gevolg van een fout niet kan worden verzonden (omdat het nummer bijvoorbeeld in gesprek is) en het opnieuw kiezen is mislukt, wordt de fax afgedrukt.

Als er te weinig geheugen beschikbaar is tijdens het ontvangen van een fax, wordt de faxontvangst gestopt en worden uitsluitend de pagina's of delen van pagina's doorgestuurd die al in het geheugen zijn opgeslagen.

Als de functie Fax doorsturen wordt gebruikt, moeten de faxen worden ontvangen op het product (in plaats van op de computer). De antwoordmodus moet zijn ingesteld op Automatisch.

- **1.** Raak in het beginscherm van het bedieningspaneel de knop Fax aan.
- **2.** Raak de knop Faxmenu aan.
- **3.** Raak de knop Ontvangstopties aan.
- **4.** Raak de knop Fax doorsturen en vervolgens de knop Aan aan.
- **5.** Gebruik het toetsenblok om het nummer voor het doorsturen van faxen in te voeren en raak vervolgens de knop OK aan.

### **De antwoordmodus instellen**

Afhankelijk van de situatie stelt u de antwoordmodus van het apparaat in op Automatisch, TAM, Fax/Tel of Handmatig. De fabrieksinstelling is Automatisch.

- Automatisch: Inkomende oproepen worden beantwoord na een opgegeven aantal belsignalen of nadat speciale faxtonen zijn herkend.
- TAM: Het apparaat beantwoordt de oproep niet automatisch. In plaats daarvan wacht het op het faxsignaal.
- <span id="page-146-0"></span>● Fax/Tel: het apparaat beantwoordt inkomende oproepen onmiddellijk. Als het apparaat het faxsignaal detecteert, verwerkt het de oproep als een fax. Als het apparaat geen faxsignaal detecteert, laat het een belsignaal horen, zodat u de inkomende spraakoproep kunt beantwoorden.
- Handmatig: Oproepen worden nooit beantwoord zonder uw tussenkomst. U moet zelf de ontvangst van een fax starten door de knop Faxen starten op het bedieningspaneel aan te raken of door een telefoon op te nemen die op de desbetreffende lijn is aangesloten en 1-2-3 te kiezen.

Voer de volgende stappen uit om de modus voor beantwoorden te wijzigen:

- **1.** Raak in het beginscherm van het bedieningspaneel de knop Instellingen  $\leq$  aan.
- **2.** Raak het menu Faxinstellingen aan.
- **3.** Raak het menu Basisinstell. aan.
- **4.** Ga naar de knop Antwoordmodus en raak deze aan. Raak vervolgens de gewenste optie aan.

#### **Faxnummers blokkeren of deblokkeren**

Als u geen faxen wilt ontvangen van bepaalde personen of bedrijven, kunt u via het bedieningspaneel maximaal 30 faxnummers blokkeren. Wanneer u een faxnummer blokkeert en een fax naar u wordt verstuurd vanaf een geblokkeerd nummer, wordt op het bedieningspaneel aangegeven dat het nummer is geblokkeerd. De fax wordt niet afgedrukt en niet in het geheugen opgeslagen. Faxen afkomstig van geblokkeerde faxnummers worden in het faxactiviteitenlogboek vermeld met de aanduiding "verwijderd". U kunt geblokkeerde faxnummers afzonderlijk of allemaal tegelijk deblokkeren.

**W OPMERKING:** De afzender van een geblokkeerde fax ontvangt geen melding van een mislukte fax.

- **1.** Raak in het beginscherm van het bedieningspaneel de knop Fax aan.
- **2.** Raak de knop Faxmenu aan.
- **3.** Raak de knop Ontvangstopties aan.
- **4.** Raak de knop Ongew.fax.blokk. aan.
- **5.** Raak de knop Nummer toevoegen aan.
- **6.** Gebruik het toetsenblok om het faxnummer in te voeren dat u wilt blokkeren en raak de knop OK aan.

#### **Het aantal belsignalen instellen**

Wanneer de antwoordmodus is ingesteld op Automatisch, bepaalt de instelling voor het aantal belsignalen het aantal keren dat de telefoon overgaat voordat het product een inkomende oproep beantwoordt.

Als het product is aangesloten op een lijn waarop zowel faxen als telefoongesprekken binnenkomen (een gedeelde lijn) en waarop ook een antwoordapparaat is aangesloten, moet het aantal belsignalen mogelijk worden aangepast. Het aantal belsignalen voor het product moet hoger zijn dan voor het antwoordapparaat. Zo worden inkomende gesprekken beantwoord met het antwoordapparaat en kan een bericht worden opgenomen als het om een normaal telefoongesprek gaat. Als de oproep door het antwoordapparaat wordt beantwoord, worden eventuele faxtonen door het product herkend en worden faxoproepen beantwoord door het product.

De standaardinstelling voor het aantal belsignalen is voor de V.S. en Canada vijf en voor de overige landen/ regio's twee.

Met de volgende tabel kunt u bepalen hoeveel belsignalen u moet gebruiken.

<span id="page-147-0"></span>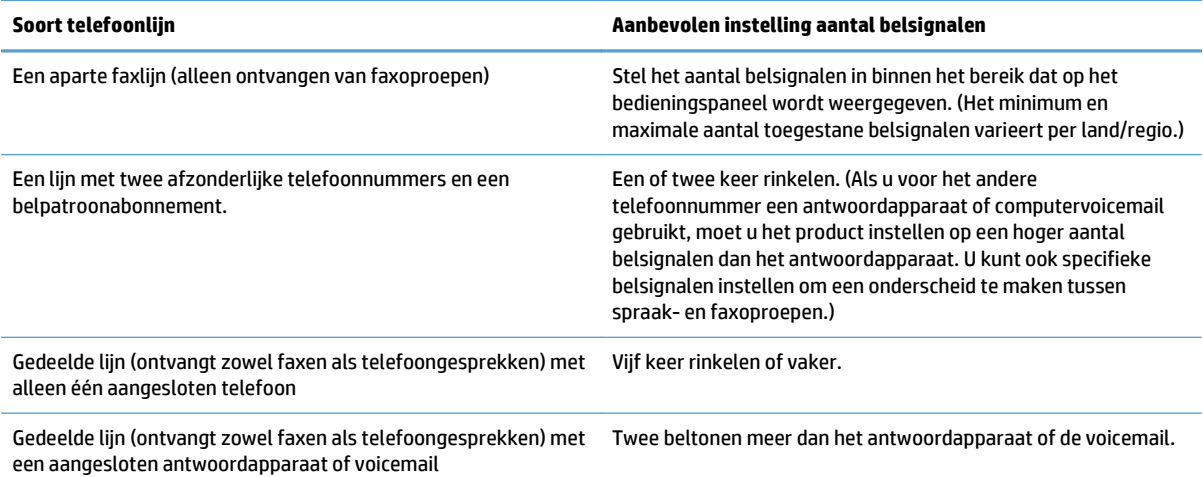

Voer de volgende stappen uit om het aantal belsignalen in te stellen.

- **1.** Raak in het beginscherm van het bedieningspaneel de knop Instellingen  $\leq$  aan.
- **2.** Raak het menu Faxinstellingen aan.
- **3.** Raak het menu Basisinstell. aan.
- **4.** Raak de knop Keer overg. v. antw. aan.
- **5.** Gebruik het toetsenblok om het aantal belsignalen in te voeren en raak vervolgens de knop OK aan.

## **Specifieke belsignalen instellen**

Belpatroondiensten of specifieke belsignalen zijn verkrijgbaar bij uw lokale telefoonmaatschappij. Met deze service kunt u over meer dan één telefoonnummer op één lijn beschikken. Elk telefoonnummer heeft een uniek belpatroon, zodat u zelf telefoongesprekken kunt beantwoorden terwijl faxoproepen worden beantwoord door het product.

Als u bent geabonneerd op een belpatroonservice bij uw telefoonmaatschappij, moet u het product zodanig instellen dat dit reageert op het juiste belpatroon. Niet alle landen/regio's ondersteunen unieke belpatronen. Neem contact op met uw telefoonmaatschappij om vast te stellen of deze service in uw land/regio beschikbaar is.

**<sup>2</sup> OPMERKING:** Als u niet beschikt over belpatroonservices, maar u de instellingen voor het belpatroon wilt wijzigen in een andere instelling dan de standaardinstelling Alle belsignalen, kan het product mogelijk geen faxen ontvangen.

De instellingen zijn als volgt:

- Alle belsignalen: het product beantwoordt alle oproepen die via de telefoonlijn binnenkomen.
- Eén keer: het product beantwoordt alle oproepen met een enkelvoudig belpatroon.
- Twee keer: het product beantwoordt alle oproepen met een dubbel belpatroon.
- Drie keer: het product beantwoordt alle oproepen met een drievoudig belpatroon.
- Twee en drie keer: het product beantwoordt alle oproepen met een dubbel of drievoudig belpatroon.

<span id="page-148-0"></span>Volg de onderstaande stappen om de belpatronen te wijzigen voor het beantwoorden van oproepen:

- **1.** Raak in het beginscherm van het bedieningspaneel de knop Instellingen & aan.
- **2.** Raak het menu Faxinstellingen aan.
- **3.** Raak het menu Basisinstell. aan.
- **4.** Raak de knop Aparte beltoon en vervolgens de gewenste optie aan.

### **Inkomende faxen automatisch verkleinen**

Als de optie Aanpassen aan pagina is ingeschakeld, worden lange faxen automatisch tot maximaal 75% verkleind, zodat de informatie op papier van standaardformaat past (de fax wordt bijvoorbeeld verkleind van Legal- naar Letter-formaat).

Als de optie Aanpassen aan pagina is uitgeschakeld, worden lange faxen met volledig formaat afgedrukt op meerdere pagina's. De fabrieksinstelling voor automatische verkleining van inkomende faxen is Aan.

Als u de functie Faxen stempelen hebt ingeschakeld, kunt u het beste de optie voor automatische verkleining ook inschakelen. Zo worden inkomende faxen enigszins verkleind, zodat het stempel niet op twee pagina's wordt afgedrukt.

- **<sup>2</sup> OPMERKING:** Zorg dat de instelling voor het standaardpapierformaat overeenkomt met het papierformaat dat in de lade is geplaatst.
	- **1.** Raak in het beginscherm van het bedieningspaneel de knop Instellingen  $\leq$  aan.
	- **2.** Raak het menu Faxinstellingen aan.
	- **3.** Raak het menu Geav. instell. aan.
	- **4.** Raak de knop Aan pg. aanp. en vervolgens de knop Aan aan.

#### **Instellingen voor het opnieuw afdrukken van faxen configureren**

- **1.** Raak in het beginscherm van het bedieningspaneel de knop Instellingen  $\triangle$  aan.
- **2.** Raak het menu Faxinstellingen aan.
- **3.** Raak het menu Geav. instell. aan.
- **4.** Ga naar de knop Fax opnieuw afdrukken toestaan aan raak deze aan. Raak vervolgens de knop Aan aan.

### **Het volume van de faxgeluiden instellen**

U stelt het volume van de faxgeluiden in op het bedieningspaneel. U kunt de instellingen voor de volgende geluiden wijzigen:

- **Alarmvolume**
- Belvolume.
- **Telefoonlijnvolume**

#### <span id="page-149-0"></span>**Het volume van waarschuwingen, de telefoonlijn en het belsignaal instellen**

- **1.** Raak in het beginscherm van het bedieningspaneel de knop Instellingen  $\&$  aan.
- **2.** Raak het menu Systeeminstellingen aan.
- **3.** Raak het menu Vol.-instellingen aan.
- **4.** Raak de volume-instelling aan die u wilt wijzigen en raak een van de opties aan. Herhaal deze stap voor alle volume-instellingen.

### **Het stempelen van ontvangen faxen instellen**

De informatie over de afzender wordt boven aan elke ontvangen fax afgedrukt. U kunt ook uw eigen kopregel op inkomende faxen afdrukken, zodat u kunt zien op welke datum en tijd de fax is ontvangen. De fabrieksinstelling voor het stempelen van ontvangen faxen is Uit.

**W** opmERKING: Wanneer u stempelen van ontvangen faxen inschakelt, is het mogelijk dat de paginagrootte toeneemt en het product een tweede pagina afdrukt.

**The OPMERKING:** deze optie is alleen van toepassing op ontvangen faxen die worden afgedrukt door het product.

- **1.** Raak in het beginscherm van het bedieningspaneel de knop Instellingen  $\leq$  aan.
- **2.** Raak het menu Faxinstellingen aan.
- **3.** Raak het menu Geav. instell. aan.
- **4.** Ga naar de knop Faxen stempelen aan raak deze aan. Raak vervolgens de knop Aan aan.

### **De functie Privé ontvangen instellen**

Wanneer de functie voor privé ontvangen is ingeschakeld, worden ontvangen faxen opgeslagen in het geheugen. Er is een wachtwoord vereist om de opgeslagen faxen af te drukken.

- **1.** Raak in het beginscherm van het bedieningspaneel de knop Instellingen  $\triangle$  aan.
- **2.** Raak het menu Faxinstellingen aan.
- **3.** Raak het menu Geav. instell. aan.
- **4.** Ga naar de knop Privé ontvangen aan raak deze aan. Raak vervolgens de knop Aan aan.
- **5.** Als u nog geen systeemwachtwoord hebt ingesteld, wordt u gevraagd om er een te maken.

**<sup>2</sup> OPMERKING:** Het systeemwachtwoord is hoofdlettergevoelig.

- **a.** Raak de knop OK aan en gebruik vervolgens het toetsenblok om het systeemwachtwoord in te voeren.
- **b.** Raak de knop OK aan en bevestig het wachtwoord door het nogmaals in te voeren. Raak vervolgens de knop OK aan om het wachtwoord op te slaan.

## **Faxen ophalen instellen**

Als iemand anders een fax zodanig heeft ingesteld dat faxen kunnen worden opgehaald, kunt u de fax naar uw product laten verzenden. (Dit wordt ook wel opvragen bij een ander apparaat genoemd.)

- **1.** Raak in het beginscherm van het bedieningspaneel de knop Fax aan.
- **2.** Raak de knop Faxmenu aan.
- **3.** Raak de knop Ontvangstopties aan.
- **4.** Raak de knop Ontvangst afroepen aan.
- **5.** Gebruik het toetsenblok op het aanraakscherm om het nummer in te voeren van het apparaat waarvan u faxen wilt opvragen en raak vervolgens de knop OK aan.

Het product belt naar het andere faxapparaat en vraagt de fax op.

## **Fax gebruiken**

- Ondersteunde faxprogramma's
- Een fax annuleren
- [Faxen uit het geheugen verwijderen](#page-152-0)
- [Fax gebruiken op een DSL-, PBX- of ISDN-systeem](#page-152-0)
- [Fax gebruiken op een VoIP-service](#page-153-0)
- [Bij stroomuitval blijft de inhoud van het faxgeheugen behouden](#page-153-0)
- [Beveiligingskwesties bij het verbinden van interne netwerken met publieke telefoonlijnen](#page-153-0)
- [Faxen vanaf de flatbedscanner](#page-154-0)
- [Faxen vanuit de documentinvoer](#page-155-0)
- [Snelkiescodes en groepskiescodes gebruiken](#page-155-0)
- [Een fax verzenden vanuit de software \(Windows\)](#page-156-0)
- Een fax verzenden via een op de faxlijn aangesloten telefoon
- Een fax verzenden met bevestiging
- Uitgestelde verzending van een fax plannen
- [Een fax met een elektronisch en een papierdocument versturen](#page-159-0)
- [Gebruik van toegangscodes, creditcards of telefoonkaarten](#page-159-0)
- [Een fax afdrukken](#page-160-0)
- [Een fax opnieuw afdrukken](#page-161-0)
- [Ontvangen faxen automatisch dubbelzijdig afdrukken](#page-162-0)
- [Faxen ontvangen wanneer er faxtonen te horen zijn op de telefoonlijn](#page-162-0)
- [Een opgeslagen fax afdrukken wanneer de functie Privé ontvangen is ingeschakeld](#page-162-0)

### **Ondersteunde faxprogramma's**

Het pc-faxprogramma dat bij dit product wordt geleverd, is het enige pc-faxprogramma dat met het product werkt. Wanneer u een eerder geïnstalleerd pc-faxprogramma wilt blijven gebruiken, dient u de modem te gebruiken die al op de computer is aangesloten. Deze software werkt niet via de modem van het apparaat.

### **Een fax annuleren**

U kunt een fax waarvan het nummer wordt gekozen of een fax die wordt ontvangen of verzonden, annuleren.

#### **De huidige fax annuleren**

Druk op de knop Annuleren  $\times$  op het bedieningspaneel. Alle niet verzonden pagina's worden geannuleerd. Wanneer u op de knop Annuleren  $\times$  drukt, worden ook groepskiestaken geannuleerd.

#### <span id="page-152-0"></span>**Een faxtaak in de wachtrij annuleren**

U kunt faxopdrachten annuleren in de volgende situaties:

- Het product wacht op een nieuwe kiespoging na een bezette lijn, een niet-beantwoorde oproep of een communicatiefout.
- De fax wordt op een later tijdstip verzonden.

Voer de volgende stappen uit om een faxtaak te annuleren via het menu Status faxtaak:

- **1.** Raak in het beginscherm van het bedieningspaneel de knop Fax aan.
- **2.** Raak de knop Faxmenu aan.
- **3.** Raak de knop Verzendopties aan.
- **4.** Raak de knop Status faxtaak aan.
- **5.** Raak het faxnummer aan voor de taak die u wilt annuleren.

#### **Faxen uit het geheugen verwijderen**

Gebruik deze procedure alleen als u vermoedt dat iemand anders toegang heeft tot uw product en mogelijk faxen uit het geheugen opnieuw probeert af te drukken.

**VOORZICHTIG:** Naast het wissen van het afdrukgeheugen kunt u met deze procedure faxen verwijderen die op dat moment worden verzonden evenals faxen die gepland zijn voor een latere verzending en niet afgedrukte of doorgestuurde faxen.

- **1.** Raak in het beginscherm van het bedieningspaneel de knop Instellingen  $\leq$  aan.
- **2.** Raak het menu Service aan.
- **3.** Raak het menu Faxservice aan.
- **4.** Raak de knop Opgesl. faxen wissen aan.

#### **Fax gebruiken op een DSL-, PBX- of ISDN-systeem**

HP producten zijn speciaal bedoeld voor traditionele analoge telefoonlijnen. Ze zijn niet bedoeld voor DSL-, PBX- of ISDN-lijnen, of VoIP-services, maar met de juiste instellingen en apparatuur werken ze hier wel mee.

**The OPMERKING:** HP raadt aan instellingsopties voor DSL, PBX, ISDN en VoIP met uw serviceprovider te bespreken.

Het HP LaserJet product is een analoog apparaat dat niet compatibel is met digitale telefoonomgevingen (tenzij een digitaal-analoogomzetter wordt gebruikt). HP garandeert geen compatibiliteit van het product met digitale omgevingen of digitaal-analoogomzetters.

#### **DSL**

Bij een digitale telefoonlijn (DSL) wordt digitale technologie gebruikt over standaard koperen telefoonkabels. Dit apparaat is niet direct compatibel met die digitale signalen. Wanneer de configuratie echter tijdens het instellen van de digitale telefoonlijn wordt opgegeven, kan het signaal worden gesplitst, zodat een deel van de bandbreedte wordt gebruikt om een analoog signaal te verzenden (voor spraak en fax) en de resterende bandbreedte wordt gebruikt voor het verzenden van digitale gegevens.

<span id="page-153-0"></span>**<sup>2</sup> OPMERKING:** niet alle faxen zijn compatibel met DSL-services. HP garandeert geen compatibiliteit van het product met alle DSL-servicelijnen of providers.

Een standaard DSL-modem gebruikt een filter om de communicatie van de DSL-modem via de hogere frequentieband te scheiden van de communicatie van analoge telefoon- en faxmodems via de lagere frequentieband. Het is vaak nodig om een filter te gebruiken bij analoge telefoons en faxen die zijn aangesloten op een telefoonlijn die door een DSL-modem wordt gebruikt. Meestal ontvangt de gebruiker dit filter van de DSL-serviceprovider. neem voor meer informatie of voor hulp contact op met de DSL-provider.

#### **PBX**

Het product is een analoog apparaat dat niet compatibel is met alle digitale telefoonomgevingen. Er zijn mogelijk digitaal-analoogfilters of -omzetters nodig om de faxfunctionaliteit te kunnen gebruiken. Wanneer zich faxproblemen voordoen in een PBX-omgeving, kan het nodig zijn de PBX-provider om hulp te vragen. HP garandeert geen compatibiliteit van het product met digitale omgevingen of digitaal-analoogomzetters.

Neem voor meer informatie of voor hulp contact op met de PBX-provider.

#### **ISDN**

Het product is een analoog apparaat dat niet compatibel is met alle digitale telefoonomgevingen. Er zijn mogelijk digitaal-analoogfilters of -omzetters nodig om de faxfunctionaliteit te kunnen gebruiken. Wanneer zich faxproblemen voordoen in een ISDN-omgeving, kan het nodig zijn de ISDN-provider om hulp te vragen. HP garandeert geen compatibiliteit van het apparaat met digitale IDSN-omgevingen of digitaalanaloogomzetters.

#### **Fax gebruiken op een VoIP-service**

VoIP-services (voice over internet protocol) zijn meestal niet compatibel met faxapparaten, tenzij de provider expliciet vermeldt dat faxen via IP-services wordt ondersteund.

Wanneer u problemen ondervindt met de werking van een fax op een VoIP-netwerk, controleert u of de juiste kabels en instellingen gebruikt. Wellicht kunt u een fax over een VoIP-netwerk versturen als u de faxsnelheid verlaagt.

Als de VoIP-provider een 'Pass through'-modus voor de verbinding aanbiedt, zijn de prestaties van de fax met VoIP beter. Als de provider 'aangenaam achtergrondgeluid' heeft toegevoegd aan de lijn, kunnen de prestaties van de fax worden verbeterd als deze functie niet is ingeschakeld.

Neem contact op met de VoIP-provider als u problemen blijft ondervinden bij het verzenden van faxen.

## **Bij stroomuitval blijft de inhoud van het faxgeheugen behouden**

Het flashgeheugen beschermt tegen gegevensverlies in geval van stroomuitval. Op andere faxapparaten worden faxpagina's opgeslagen in het normale RAM-geheugen of in het kortetermijn-RAM-geheugen. In het normale RAM-geheugen gaan gegevens direct verloren wanneer de stroom uitvalt. In het kortetermijn-RAMgeheugen gaan de gegevens ongeveer 60 minuten na een stroomuitval verloren. In het flash-geheugen kunnen gegevens jarenlang worden bewaard zonder dat de fax hoeft te zijn ingeschakeld.

### **Beveiligingskwesties bij het verbinden van interne netwerken met publieke telefoonlijnen**

Het product kan faxgegevens ontvangen en verzenden via telefoonlijnen die voldoen aan de normen van geschakeld openbare telefoonnetwerken (PSTN). De beveliigde faxprotocollen maken het onmogelijk dat computervirussen worden gekopieerd van een telefoonlijn naar een computer of netwerk.

<span id="page-154-0"></span>Het volgende productfuncties voorkomen overdracht van virussen:

- Er bestaat geen directe verbinding tussen faxlijnen en apparaten die zijn verbonden met USB- of Ethernetverbindingen.
- De interne firmware kan niet worden aangepast via de faxverbinding.
- Alle faxcommunicatie verloopt via het fax-subsysteem die geen protocollen voor internetdatacommunicatie gebruiken.

## **Faxen vanaf de flatbedscanner**

**1.** Plaats het document met de bedrukte kant omlaag op de glasplaat.

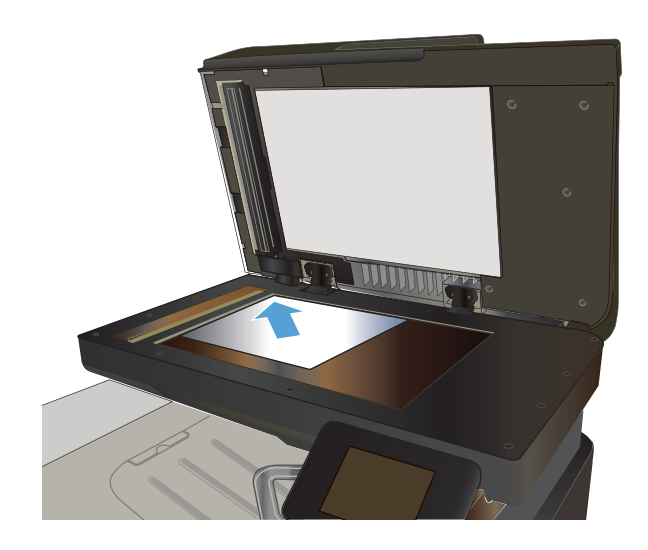

- **2.** Raak in het beginscherm van het bedieningspaneel de knop Fax aan.
- **3.** Voer het faxnummer in met het toetsenblok.
- **4.** Raak de knop Faxen starten aan.
- **5.** U wordt gevraagd om te bevestigen dat u de fax verzendt vanaf de glasplaat van de scanner. Raak de knop Ja aan.
- **6.** U wordt gevraagd de eerste pagina te plaatsen. Raak de knop OK aan.
- **7.** Het apparaat scant de eerste pagina en vraagt u vervolgens de volgende pagina te plaatsen. Raak de knop Ja aan als het document uit meerdere pagina's bestaat. Vervolg dit proces tot u alle pagina's hebt gescand.
- **8.** Wanneer u de laatste pagina hebt gescand, wordt u gevraagd om de knop Nee aan te raken. De fax wordt verzonden.

## <span id="page-155-0"></span>**Faxen vanuit de documentinvoer**

**1.** Plaats de originelen met de bedrukte zijde naar boven in de documentinvoer.

**OPMERKING:** De capaciteit van de documentinvoer is maximaal 50 vel van 75 g/m2 of .

**VOORZICHTIG:** Gebruik geen originelen met correctietape, correctievloeistof, paperclips of nietjes om schade aan het product te voorkomen. Plaats ook geen foto's en kleine of dunne originelen in de documentinvoer.

**2.** Schuif de papiergeleiders goed tegen het papier aan.

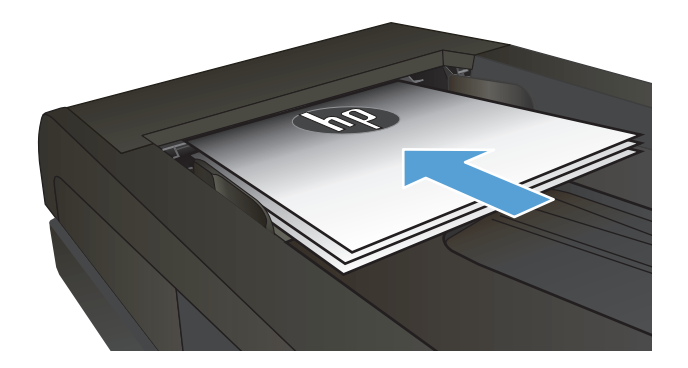

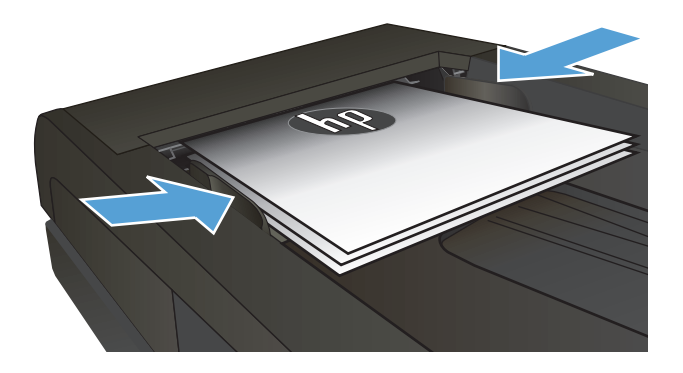

- **3.** Raak in het beginscherm van het bedieningspaneel de knop <mark>Fax</mark> aan.
- **4.** Voer het faxnummer in met het toetsenblok.
- **5.** Raak de knop Faxen starten aan.

## **Snelkiescodes en groepskiescodes gebruiken**

**1.** Plaats het document op de glasplaat van de scanner of in de documentinvoer.

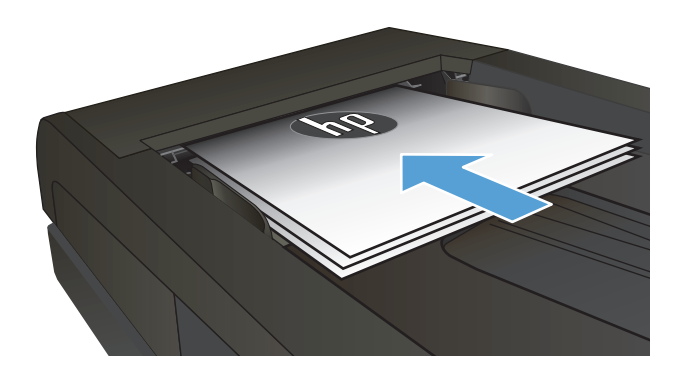

**2.** Raak in het beginscherm van het bedieningspaneel de knop <mark>Fax</mark> aan. <span id="page-156-0"></span>**3.** Raak het pictogram voor het faxtelefoonboek aan op het toetsenblok.

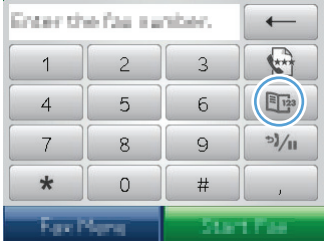

- **4.** Raak de gewenste naam van de individuele vermelding of groepsvermelding aan.
- **5.** Raak de knop Faxen starten aan.

## **Een fax verzenden vanuit de software (Windows)**

Dit gedeelte bevat algemene instructies voor het verzenden van faxen met behulp van de software die bij het apparaat is geleverd. Alle andere onderwerpen die van toepassing zijn op de software, worden beschreven in de Help bij het programma. Deze kunt u openen via het menu **Help** in het programma.

U kunt elektronische documenten vanaf een computer faxen als u aan de volgende vereisten voldoet:

- Het apparaat is rechtstreeks op de computer aangesloten of op een netwerk waarmee de computer verbonden is.
- De software bij het product is op de computer geïnstalleerd.
- Het besturingssysteem van de computer wordt door het apparaat ondersteund.

#### **Een fax verzenden vanuit de software**

De procedure om een fax te verzenden, is afhankelijk van uw specificaties. Hieronder volgen de meest voorkomende stappen.

- **1.** Klik op **Starten**, klik op **Programma's** (of **Alle programma's** in Windows XP) en klik vervolgens op **HP**.
- **2.** Klik op de apparaatnaam en vervolgens op **Fax verzenden**. De faxsoftware wordt geopend.
- **3.** Voer het faxnummer in van één of meer ontvangers.
- **4.** Plaats het document in de documentinvoer.
- **5.** Klik op **Nu verzenden**.

**Een fax verzenden vanuit een softwareprogramma van een andere leverancier, bijvoorbeeld Microsoft Word**

- **1.** Open een document in een ander programma.
- **2.** Klik op het menu **Bestand** en vervolgens op **Afdrukken**.
- **3.** Selecteer in de vervolgkeuzelijst met printerdrivers de driver van de fax. De faxsoftware wordt geopend.
- **4.** Voer het faxnummer in van één of meer ontvangers.
- **5.** Voeg eventuele pagina's toe die in het apparaat zijn geplaatst. Deze stap is optioneel.
- **6.** Klik op **Nu verzenden**.

## **Een fax verzenden via een op de faxlijn aangesloten telefoon**

Het kan voorkomen dat u een faxnummer wilt kiezen vanaf een toestel dat op dezelfde lijn is aangesloten als het product. Dit is bijvoorbeeld het geval als u een fax verstuurt naar een persoon van wie het apparaat op handmatig ontvangen is ingesteld. U kunt dan eerst bellen om te laten weten dat de fax er aankomt.

 $\tilde{\mathbb{B}}$  **OPMERKING:** Het toestel moet op de telefoonaansluiting (  $\cap$  ) van het apparaat zijn aangesloten.

- **1.** Plaats het document in de documentinvoer.
- **2.** Raak in het beginscherm van het bedieningspaneel de knop Fax aan.
- **3.** Neem de handset van een toestel dat op dezelfde lijn is aangesloten als het product. Kies het faxnummer met behulp van het toetsenblok van de telefoon.
- **4.** Wanneer de ontvanger antwoordt, kunt u vragen of deze het faxapparaat inschakelt.
- **5.** Wanneer u de faxtonen hoort, raakt u de knop Faxen starten aan, wacht u totdat het bericht **Wordt verbonden** op het bedieningspaneel wordt weergegeven en legt u de hoorn op de haak.

### **Een fax verzenden met bevestiging**

U kunt het apparaat zo instellen dat u wordt gevraagd om een faxnummer voor de tweede keer in te voeren om te bevestigen dat u de fax naar het juiste nummer verzendt.

- **1.** Raak in het beginscherm van het bedieningspaneel de knop Instellingen  $\leq$  aan.
- **2.** Raak het menu Faxinstellingen aan.
- **3.** Raak het menu Geav. instell. aan.
- **4.** Ga naar de knop Faxnummer bevestigen, raak deze aan en raak vervolgens de knop Aan aan.
- **5.** Verzend de fax.

## **Uitgestelde verzending van een fax plannen**

Via het bedieningspaneel van het product kunt u instellen dat een fax op een later tijdstip naar een of meerdere personen wordt verzonden. Wanneer deze procedure is voltooid, scant het product het document in het geheugen en keert het weer terug naar de stand Klaar.

**<sup>2</sup> OPMERKING:** wanneer de fax niet op het geplande tijdstip kan worden verzonden, wordt dit aangegeven in het faxfoutenrapport (indien deze optie is ingeschakeld) of in het faxactiviteitenlogboek. De verzending wordt mogelijk niet uitgevoerd als de faxoproep niet wordt beantwoord of als een bezetsignaal de kiespogingen heeft gestopt.

Wanneer is ingesteld dat een fax op een later tijdstip moet worden verzonden, maar deze moet worden aangepast, verstuurt u de extra informatie als een nieuwe faxtaak. Alle faxen die zijn gepland voor verzending naar hetzelfde faxnummer op hetzelfde moment, worden als individuele faxen afgeleverd.

**1.** Plaats het document in de documentinvoer.

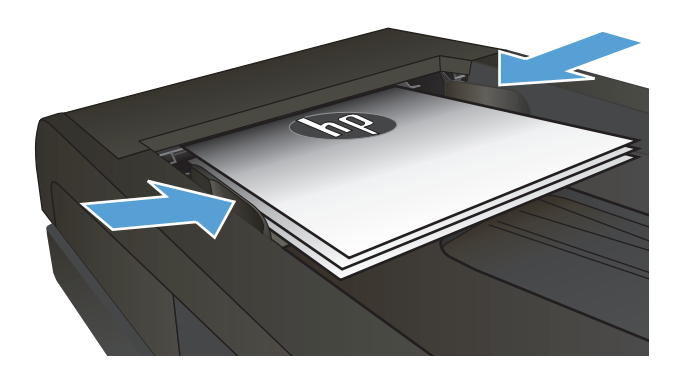

- **2.** Raak in het beginscherm van het bedieningspaneel de knop Fax aan.
- **3.** Raak de knop Faxmenu aan.
- **4.** Raak de knop Verzendopties aan.
- **5.** Raak de knop Fax later verz. aan.
- **6.** Gebruik het toetsenblok om in te voeren op welk tijdstip de fax moet worden verzonden. Raak de knop OK aan.
- **7.** Gebruik het toetsenblok om in te voeren op welke datum de fax moet worden verzonden. Raak de knop OK aan.
- **8.** Voer het faxnummer in met het toetsenblok. Raak de knop OK aan. Het apparaat scant het document en bewaart het tot aan het opgegeven tijdstip in het geheugen.

## <span id="page-159-0"></span>**Een fax met een elektronisch en een papierdocument versturen**

Gebruik de HP Send Fax-software om deze functie in te stellen. Om het softwareprogramma te starten gaat u vanuit het **Start**-menu van Windows naar de programmagroep van het product en klikt u op het item **HP Send Fax**. Gebruik de software om de documenten te combineren tot één faxtaak.

## **Gebruik van toegangscodes, creditcards of telefoonkaarten**

Wanneer u toegangscodes, creditcards of telefoonkaarten wilt gebruiken, dient u handmatig te kiezen zodat u pauzes en kiescodes kunt invoeren.

#### **Faxen internationaal versturen**

Wanneer u een fax naar een internationale bestemming wilt versturen, kiest u handmatig zodat u pauzes en internationale toegangsnummers kunt invoeren.

## <span id="page-160-0"></span>**Een fax afdrukken**

Wanneer het product een faxverzending ontvangt, wordt de fax afgedrukt (tenzij de functie Privé ontvangen is ingeschakeld) en wordt deze ook automatisch in het flashgeheugen opgeslagen.

## <span id="page-161-0"></span>**Een fax opnieuw afdrukken**

Wanneer de functie Fax opnieuw afdrukken toestaan is ingeschakeld, worden ontvangen faxen in het geheugen opgeslagen. Het apparaat heeft een opslagruimte van 3,2 MB (ongeveer 250 pagina's).

Deze faxen worden continu opgeslagen. Door het opnieuw afdrukken worden ze niet uit het geheugen gewist.

De standaardinstelling voor deze functie is Uit.

#### **De functie Fax opnieuw afdrukken toestaan inschakelen**

- **1.** Raak in het beginscherm van het bedieningspaneel de knop Instellingen  $\leq$  aan.
- **2.** Raak het menu Faxinstellingen aan.
- **3.** Raak het menu Geav. instell. aan.
- **4.** Ga naar de knop Fax opnieuw afdrukken toestaan, raak deze aan en raak vervolgens de knop Aan aan.

#### **Faxen opnieuw**

- **1.** Raak in het beginscherm van het bedieningspaneel de knop Fax aan.
- **2.** Raak de knop Faxmenu aan.
- **3.** Raak de knop Ontvangstopties aan.
- **4.** Raak de knop Faxen opn. afdr. aan.
- **5.** Raak de vermelding aan voor de fax die u opnieuw wilt afdrukken.

## <span id="page-162-0"></span>**Ontvangen faxen automatisch dubbelzijdig afdrukken**

Gebruik het bedieningspaneel van het product om ontvangen faxen dubbelzijdig af te drukken.

- **1.** Raak in het beginscherm van het bedieningspaneel de knop Instellingen  $\leq$  aan.
- **2.** Raak de knop Faxinstellingen aan.
- **3.** Raak de knop Geav. instell. aan.
- **4.** Raak de knop Dbblz. afdrukken aan.
- **5.** Raak de knop Aan aan.

#### **Faxen ontvangen wanneer er faxtonen te horen zijn op de telefoonlijn**

Als u een telefoonlijn hebt waarop zowel faxen als telefoongesprekken binnenkomen en u hoort faxsignalen wanneer u de telefoon opneemt, kunt u het ontvangstproces op één van de volgende twee manieren starten.

- Raak op het bedieningspaneel van het apparaat de knop Faxen starten aan.
- Druk achtereenvolgens op de toetsen 1-2-3 op de telefoon. Vervolgens wacht u totdat u faxverzendsignalen hoort en hangt u op.
- **OPMERKING:** De tweede methode werkt alleen als de optie Doorschakelen is ingeschakeld. Deze optie is een van de Geav. instell.-opties in het menu Faxinstellingen.

## **Een opgeslagen fax afdrukken wanneer de functie Privé ontvangen is ingeschakeld**

Als u deze functie wilt gebruiken, dient u de functie Privé ontvangen op het apparaat in te schakelen. Volg de onderstaande procedure om deze functie in te schakelen.

- **1.** Raak in het beginscherm van het bedieningspaneel de knop Instellingen  $\leq$  aan.
- **2.** Raak de knop Faxinstellingen aan.
- **3.** Raak de knop Geav. instell. aan.
- **4.** Ga naar de knop Privé ontvangen en raak deze aan.
- **5.** Raak de knop Aan aan.

Wanneer u opgeslagen faxen wilt afdrukken, dient u het beveiligingswachtwoord van het apparaat in te voeren. Nadat het apparaat de opgeslagen faxen heeft afgedrukt, worden deze uit het geheugen verwijderd.

- **1.** Raak in het beginscherm van het bedieningspaneel de knop Fax aan.
- **2.** Raak de knop Faxmenu aan.
- **3.** Raak de knop Ontvangstopties aan.
- **4.** Raak de knop Privéfaxen afdrukken aan.
- **5.** Gebruik het toetsenblok op het aanraakscherm om het beveiligingswachtwoord van het apparaat in te voeren en raak vervolgens de knop OK aan.

# **8 Beheer en onderhoud**

- [De HP Reconfiguration Utility gebruiken om de apparaatverbinding te wijzigen \(Windows\)](#page-165-0)
- [HP Wireless Direct-afdrukken instellen](#page-166-0)
- [Toepassingen van HP Webservices gebruiken](#page-167-0)
- [IP-netwerkinstellingen configureren](#page-168-0)
- [HP Device Toolbox \(Windows\)](#page-171-0)
- [HP Utility voor Mac OS X](#page-173-0)
- [HP Web Jetadmin software gebruiken](#page-174-0)
- [Energiezuinige instellingen](#page-175-0)
- [Beveiligingsfuncties van het apparaat](#page-177-0)
- [De firmware bijwerken](#page-178-0)

## <span id="page-165-0"></span>**De HP Reconfiguration Utility gebruiken om de apparaatverbinding te wijzigen (Windows)**

Indien u het apparaat niet hoeft te gebruiken en u de manier waarop het is aangesloten wilt wijzigen, kunt u de HP Reconfiguration Utility gebruiken om de verbinding in te stellen. Zo kunt u bijvoorbeeld het apparaat opnieuw configureren om een ander draadloos adres te gebruiken, verbinding te maken met een bekabeld of een draadloos netwerk of over te schakelen van een netwerkverbinding naar een USB-verbinding. U kunt de configuratie wijzigen zonder de apparaat-cd-rom te plaatsen. Nadat u het type verbinding heeft geselecteerd dat u wilt instellen, gaat het programma rechtstreeks naar dat gedeelte van de installatieprocedure dat moet worden aangepast.

De HP Reconfiguration Utility bevindt zich in de HP-programmagroep op uw computer.

## <span id="page-166-0"></span>**HP Wireless Direct-afdrukken instellen**

**W OPMERKING:** Deze functie is alleen beschikbaar op draadloze modellen.

De functie HP Wireless Direct-afdrukken maakt het mogelijk om vanaf een draadloos mobiel apparaat direct op een HP Wireless Direct-product af te drukken zonder eerst verbinding te maken met een bestaand netwerk of met internet. Gebruik HP Wireless Direct om draadloos af te drukken vanaf de volgende apparaten:

- iPhone, iPad of iTouch met Apple AirPrint
- Mobiele appaten met Android, iOS of Symbian met de toepassing HP ePrint Home & Biz

Voer de volgende stappen uit om het HP Wireless Direct in te stellen vanaf het bedieningspaneel.

**W OPMERKING:** Voor gebruik van deze functie dient u een wachtwoord voor het apparaat in te stellen. Als u niet eerder een wachtwoord hebt ingesteld, wordt u gevraagd er een in te stellen nadat u de functie hebt ingeschakeld.

- **1.** Raak in het beginscherm van het bedieningspaneel de knop Draadloos  $\psi$  aan.
- **2.** Open de volgende menu's:
	- Menu Draadloos
	- Wireless Direct-instellingen
	- Aan/uit
- **The OPMERKING:** Als het item Wireless Direct-instellingen niet op het bedieningspaneel verschijnt, moet u de productfirmware upgraden. U kunt de huidige versie downloaden door naar [www.hp.com](http://www.hp.com) te gaan, het HP-productnummer inte voeren in het zoekvak, het specifieke productmodel in te voeren en te klikken op de link **Software en drivers downloaden**.
- **3.** Raak het menu-item Aan aan. U kunt gevraagd worden een wachtwoord in te stellen. De product slaat de instellingen op en gaat terug naar het menu Wireless Direct-instellingen.

## <span id="page-167-0"></span>**Toepassingen van HP Webservices gebruiken**

- **1.** Raak in het beginscherm van het bedieningspaneel de knop Webservices @ aan.
- **2.** Raak de knop Webservices inschakelen aan.

Nadat u een toepassing vanaf de HP ePrintCenter-website heeft gedownload, is deze beschikbaar in het menu Apps in het bedieningspaneel van het apparaat. Dit proces schakelt zowel de HP Webservices als het menu Apps in.

## <span id="page-168-0"></span>**IP-netwerkinstellingen configureren**

- Disclaimer voor printer delen
- Netwerkinstellingen weergeven of wijzigen
- IPv4 TCP/IP-parameters handmatig configureren via het bedieningspaneel
- De naam van het apparaat in het netwerk wijzigen
- [Instellingen verbindingssnelheid en duplexwerking](#page-170-0)

#### **Disclaimer voor printer delen**

HP ondersteunt geen peer-to-peer netwerken, aangezien dit een functie is van Microsoftbesturingssystemen en niet van de printerdrivers van HP. Ga naar Microsoft op [www.microsoft.com](http://www.microsoft.com).

#### **Netwerkinstellingen weergeven of wijzigen**

U kunt de IP-configuratie-instellingen weergeven of wijzigen via de geïntegreerde webserver van HP.

- **1.** Raak de knop Netwerk <sub>o</sub><sub>ffa</sub> op het beginscherm van het bedieningspaneel van het apparaat aan om het IP-adres te zoeken.
- **2.** Open de geïntegreerde webserver van HP door het IP-adres in te voeren in de adresregel van uw webbrowser.
- **WE OPMERKING:** U heeft ook toegang tot de geïntegreerde webserver van HP via de HP Device Toolbox voor Windows of de HP Utility voor Mac OS X.
- **3.** Klik op het tabblad **Netwerk** voor informatie over het netwerk. U kunt naar behoeven instellingen wijzigen.

### **IPv4 TCP/IP-parameters handmatig configureren via het bedieningspaneel**

Met de menu's van het bedieningspaneel kunt u handmatig een IPv4-adres, subnetmasker en standaardgateway instellen.

- **1.** Raak in het beginscherm van het bedieningspaneel de knop Instellingen  $\leq$  aan.
- **2.** Ga naar het menu Netwerkinstellingen en raak dit aan.
- **3.** Raak het menu TCP/IP-config. aan en raak vervolgens de knop Handmatig aan.
- **4.** Gebruik het toetsenblok op het aanraakscherm om het IP-adres in te voeren en raak vervolgens de knop OK aan. Raak de knop Ja aan om te bevestigen.
- **5.** Gebruik het toetsenblok op het aanraakscherm om het subnetmasker in te voeren en raak vervolgens de knop OK aan. Raak de knop Ja aan om te bevestigen.
- **6.** Gebruik het toetsenblok op het aanraakscherm om de standaardgateway in te voeren en raak vervolgens de knop OK aan. Raak de knop Ja aan om te bevestigen.

#### **De naam van het apparaat in het netwerk wijzigen**

Indien u de naam van het apparaat in een netwerk wilt wijzigen zodat het apparaat kan worden geïdentificeerd, gebruikt u de geïntegreerde webserver.

- 1. Raak de knop Netwerk <sub>on op</sub> het beginscherm van het bedieningspaneel van het apparaat aan om het IP-adres te zoeken.
- **2.** Open de geïntegreerde webserver van HP door het IP-adres van het apparaat in te voeren in de adresregel van uw webbrowser.
- **The OPMERKING:** U heeft ook toegang tot de geïntegreerde webserver van HP via de HP Device Toolbox voor Windows of de HP Utility voor Mac OS X.
- **3.** Open het tabblad **Systeem**.
- **4.** De standaardapparaatnaam staat op de pagina **Apparaatgegevens** in het veld **Apparaatstatus**. U kunt deze naam wijzigen zodat u het apparaat kunt identificeren.

**The OPMERKING:** Het invullen van de andere velden op deze pagina is optioneel.

**5.** Klik op de knop **Toepassen** om de wijzigingen op te slaan.

## <span id="page-170-0"></span>**Instellingen verbindingssnelheid en duplexwerking**

**OPMERKING:** Deze informatie geldt alleen voor ethernetnetwerken, niet voor draadloze netwerken.

De linksnelheid en communicatiemodus van de afdrukserver moeten overeenkomen met die van de netwerkhub. Voor de meeste situaties laat u de printer in de automatische modus staan. Als u onjuiste instellingen opgeeft voor de koppelingssnelheid en duplex, kan het apparaat mogelijk niet meer communiceren met andere netwerkapparaten. Als u wijzigingen moet aanbrengen, doet u dat via het bedieningspaneel van het apparaat.

**The OPMERKING:** De instelling moet overeenkomen met de instelling van het netwerkproduct dat wordt aangesloten (een netwerkhub, switch, gateway, router of computer).

**FY OPMERKING:** Wanneer u aan deze instellingen wijzigingen aanbrengt, wordt het apparaat uit- en vervolgens weer ingeschakeld. Breng alleen wijzigingen aan wanneer het apparaat inactief is.

- **1.** Raak in het beginscherm van het bedieningspaneel de knop Instellingen  $\leq$  aan.
- **2.** Ga naar het menu Netwerkinstellingen en raak dit aan.
- **3.** Raak het menu Verbind.snelh. aan.
- **4.** Selecteer een van de volgende opties.

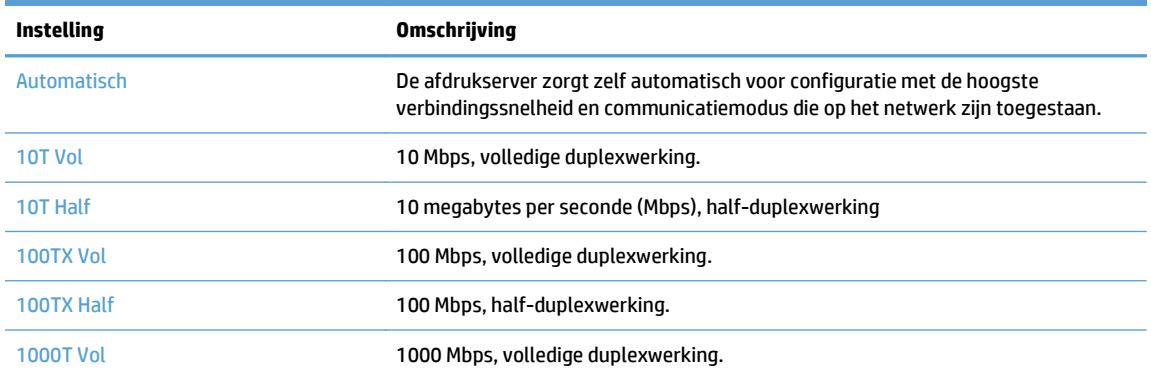

**5.** Raak de knop OK aan. Het apparaat wordt uit- en weer ingeschakeld.

## <span id="page-171-0"></span>**HP Device Toolbox (Windows)**

Gebruik de HP Device Toolbox voor Windows om de status van het apparaat te controleren of om apparaatinstellingen op uw computer weer te geven of te wijzigen. Met dit hulpmiddel opent u de geïntegreerde webserver van HP.

**<sup>27</sup> OPMERKING:** Dit hulpprogramma is alleen beschikbaar als u tijdens de installatie van het apparaat een volledige installatie hebt uitgevoerd. Sommige functies zijn mogelijk niet beschikbaar, afhankelijk van hoe het apparaat is aangesloten.

- **1.** Klik op de knop **Start** en vervolgens op **Programma's**.
- **2.** Klik op uw HP productgroep en vervolgens op het item **HP Device Toolbox**.

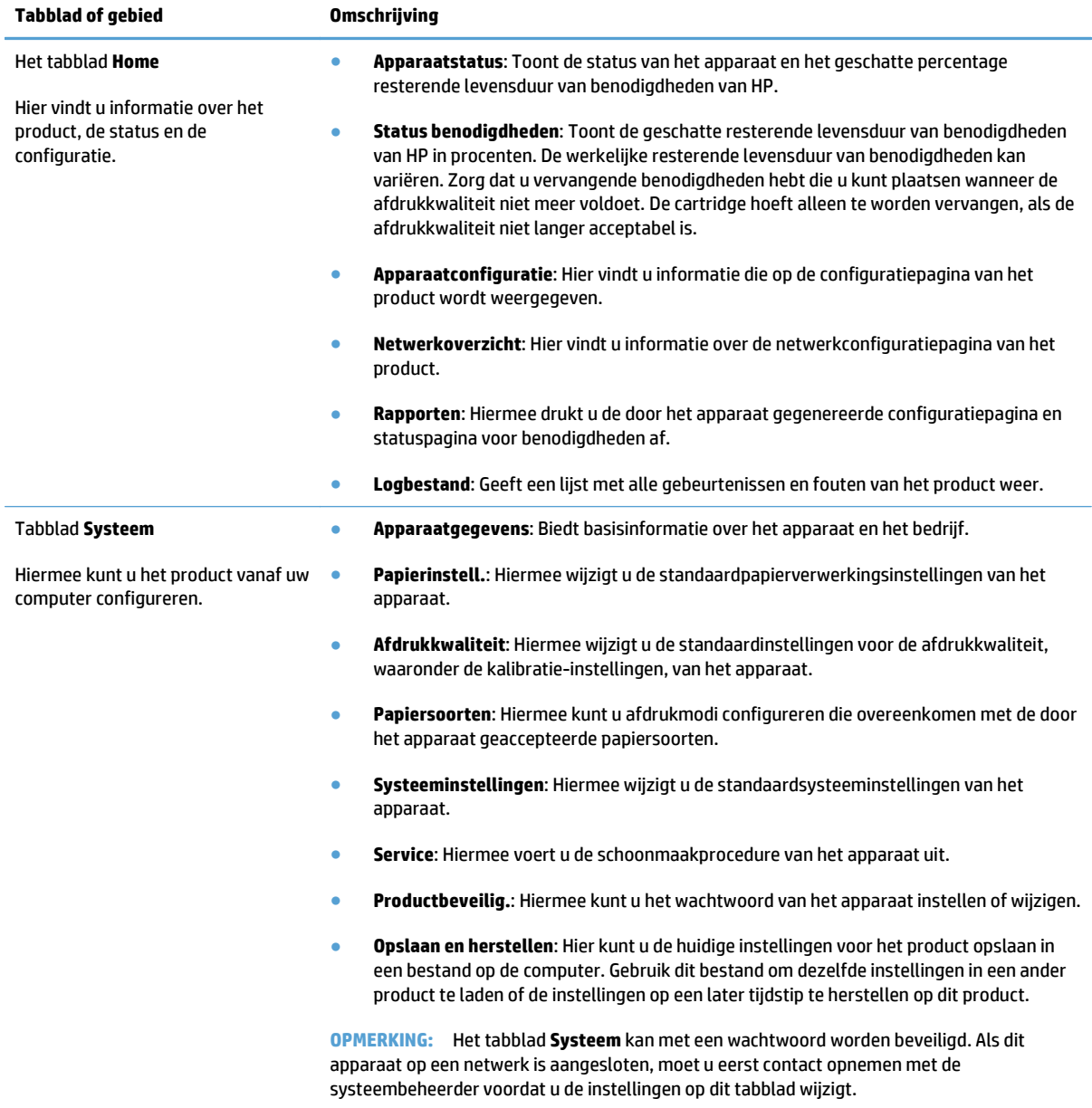

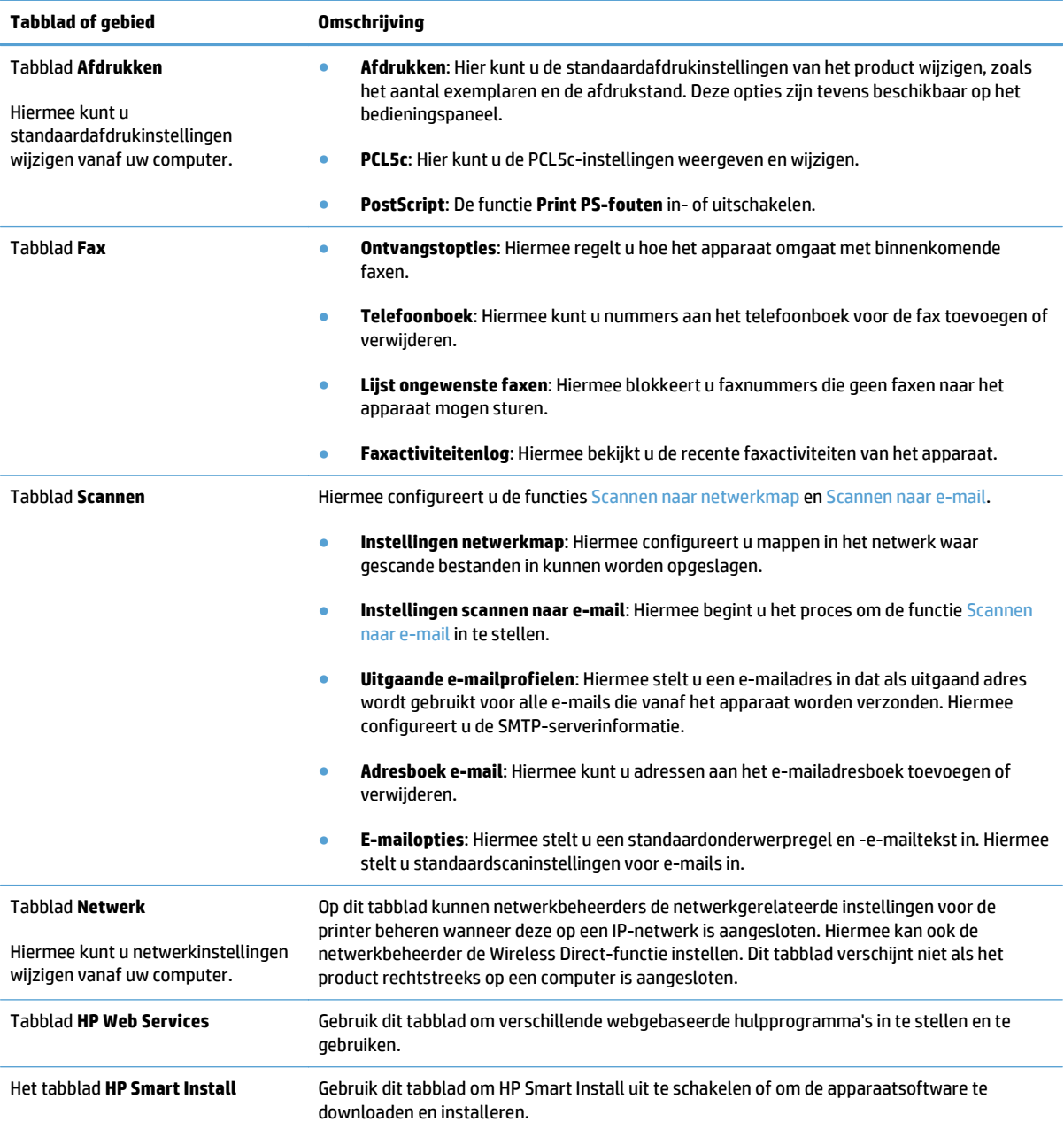

## <span id="page-173-0"></span>**HP Utility voor Mac OS X**

Gebruik de HP Utility voor Mac OS X om apparaatinstellingen weer te geven of te wijzigen vanaf uw computer.

U kunt gebruikmaken van de HP Utility als het apparaat beschikt over een USB-kabel of als het is aangesloten op een TCP/IP-netwerk.

#### **HP Utility openen**

Open de Finder en dubbelklik achtereenvolgens op **Programma's** en **Hewlett-Packard** en klik daarna op **HP Utility**.

Als HP Utility niet in de lijst **Hulpprogramma's** staat, gebruikt u de volgende procedure om dit programma te openen:

- 1. Open op de computer het menu Apple &, klik op het menu Systeemvoorkeuren en klik vervolgens op het pictogram **Afdrukken en faxen** of het pictogram **Afdrukken en scannen**.
- **2.** Selecteer het apparaat aan de linkerzijde van het scherm.
- **3.** Klik op de knop **Opties en benodigdheden**.
- **4.** Klik op het tabblad **Utility**.
- **5.** Klik op de knop **Printer Utility openen**.

#### **Functies van HP Utility**

Gebruik de software HP Utility om de volgende taken uit te voeren:

- Informatie verkrijgen over de status van benodigdheden.
- Informatie verkrijgen over het apparaat, zoals de firmwareversie en het serienummer.
- **Druk een configuratiepagina af.**
- De papiersoort en het papierformaat voor de lade configureren.
- Bestanden overbrengen van de computer naar het apparaat.
- De apparaatfirmware bijwerken.
- De Bonjour-naam voor het product op het Bonjour-netwerk wijzigen.
- De kleurgebruikpagina weergeven

## <span id="page-174-0"></span>**HP Web Jetadmin software gebruiken**

HP Web Jetadmin is een bekroond, toonaangevend hulpprogramma voor het efficiënt beheren van een groot scala aan HP-apparaten binnen een netwerk, inclusief printers, multifunctionele apparaten en digitale verzendapparatuur. Met deze oplossing kunt u op afstand installeren, onderhouden, problemen oplossen en uw afdruk- en beeldvormingsomgeving beschermen - om zo uiteindelijk de productiviteit van uw bedrijf te vergroten door u te helpen tijd te besparen, de kosten te beheersen en uw investering te beschermen.

Er worden regelmatig updates voor HP Web Jetadmin uitgegeven om ondersteuning te bieden voor specifieke apparaatfuncties. Ga naar [www.hp.com/go/webjetadmin](http://www.hp.com/go/webjetadmin) en klik op de koppeling **Zelfhulp en documentatie** voor meer informatie over updates.

## <span id="page-175-0"></span>**Energiezuinige instellingen**

- Afdrukken met EconoMode
- Sluimervertraging instellen
- Uitschakelvertraging instellen

#### **Afdrukken met EconoMode**

Dit product beschikt over de optie EconoMode, waarmee u conceptversies van documenten kunt afdrukken. Door EconoMode te gebruiken, verbruikt u minder toner. De afdrukkwaliteit kan in EconoMode echter minder zijn.

HP raadt het doorlopende gebruik van EconoMode af. Als de EconoMode voortdurend wordt gebruikt, is het mogelijk dat de toner langer meegaat dan de mechanische onderdelen van de tonercartridge. Als de afdrukkwaliteit slechter wordt en niet meer acceptabel is, is het verstandig de tonercartridge te vervangen.

**The IMMUS** opmeritude: Als deze optie niet beschikbaar is in uw printdriver, kunt u deze instellen met de HP geïntegreerde webserver.

- **1.** Selecteer de **afdrukoptie** vanuit het programma.
- **2.** Selecteer het apparaat en klik op de knop **Eigenschappen** of **Voorkeuren**.
- **3.** Klik op het tabblad **Papier/Kwaliteit**.
- **4.** Schakel het selectievakje **EconoModus** in.

## **Sluimervertraging instellen**

- **1.** Raak in het beginscherm van het bedieningspaneel de knop Instellingen  $\leq$  aan.
- **2.** Open de volgende menu's:
	- Systeeminstellingen
	- Energie-instellingen
	- Slaapstand na
- **3.** Selecteer de tijd voor de sluimervertraging.

**<sup>2</sup> OPMERKING:** De standaardinstelling is 15 minuten.

#### **Uitschakelvertraging instellen**

- **1.** Raak in het beginscherm van het bedieningspaneel de knop Instellingen  $\leq$  aan.
- **2.** Open de volgende menu's:
	- Systeeminstellingen
	- Energie-instellingen
	- Autom. uitschakelen
	- Uitschakelvertraging

**3.** Selecteer de tijd voor de uitschakelvertraging.

**OPMERKING:** De standaardinstelling is 30 minuten.

- **4.** Het apparaat wordt automatisch weer geactiveerd vanuit de automatische uitschakeling als het taken ontvangt of als u het scherm van het bedieningspaneel aanraakt. U kunt de gebeurtenissen aanpassen die ervoor zorgen dat het apparaat weer wordt geactiveerd. Open de volgende menu's:
	- Systeeminstellingen
	- Energie-instellingen
	- Autom. uitschakelen
	- Activeringsgebeurtenissen

Als u een activeringsgebeurtenis wilt uitschakelen, selecteert u de gebeurtenis en vervolgens de optie Nee.

## <span id="page-177-0"></span>**Beveiligingsfuncties van het apparaat**

Het apparaat ondersteunt beveiligingsstandaarden en aanbevolen protocollen om het apparaat te beveiligen, belangrijke gegevens op uw netwerk te beschermen en het beheer en onderhoud van het apparaat te vereenvoudigen.

Ga naar [www.hp.com/go/secureprinting](http://www.hp.com/go/secureprinting) voor gedetailleerde informatie over de beveiligde beeldbewerkingsen afdrukoplossingen van HP. Op deze website vindt u koppelingen naar witboeken en documenten met veelgestelde vragen over beveiligingsfuncties.

## **Het apparaat vergrendelen**

**1.** U kunt een beveiligingskabel aan de sleuf op de achterkant van het product bevestigen.

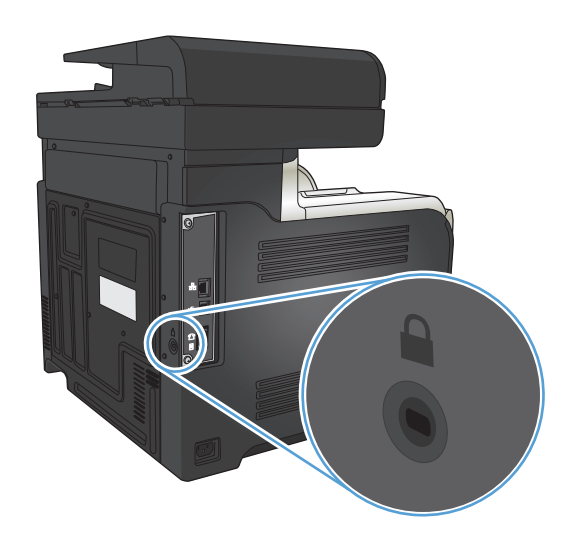

## **Het wachtwoord van het apparaat instellen of wijzigen**

Gebruik de geïntegreerde webserver om een wachtwoord in te stellen of om een bestaand wachtwoord voor een apparaat in een netwerk te wijzigen.

- **1.** Raak de knop Netwerk  $\frac{1}{20}$  op het beginscherm van het bedieningspaneel van het apparaat aan om het IP-adres te zoeken.
- **2.** Open de geïntegreerde webserver van HP door het IP-adres van het apparaat in te voeren in de adresregel van uw webbrowser.
- **<sup>2</sup> OPMERKING:** U heeft ook toegang tot de geïntegreerde webserver van HP via de HP Device Toolbox voor Windows of de HP Utility voor Mac OS X.
- **3.** Klik op het tabblad **Instellingen** en klik vervolgens op de koppeling **Beveilig.**.
- **The OPMERKING:** Als er eerder een wachtwoord is ingesteld, krijgt u het verzoek dit wachtwoord in te voeren. Voer het wachtwoord in en klik op de knop **Toepassen**.
- **4.** Voer het nieuwe wachtwoord in in het vak **Nieuw wachtwoord** en het vak **Controleer het wachtwoord**.
- **5.** Klik onder aan het venster op de knop **Toepassen** om het wachtwoord op te slaan.

## <span id="page-178-0"></span>**De firmware bijwerken**

HP biedt periodieke upgrades voor de firmware van het apparaat. U kunt deze firmware-upgrades handmatig uploaden, maar u kunt het apparaat ook zo instellen dat firmware-upgrades automatisch worden geladen.

### **Firmware handmatig bijwerken**

- **1.** Raak in het beginscherm van het bedieningspaneel de knop Instellingen  $\leq$  aan.
- **2.** Open de volgende menu's:
	- Service
	- LaserJet Update
	- Nu controleren op updates
- **3.** Raak de knop Ja aan. Het apparaat zoekt nu naar firmware-upgrades. Als het apparaat een upgrade vindt, wordt meteen begonnen met het upgradeproces.

### **Apparaat instellen om firmware automatisch bij te werken**

- **1.** Raak in het beginscherm van het bedieningspaneel de knop Instellingen  $\leq$  aan.
- **2.** Open de volgende menu's:
	- Service
	- LaserJet Update
	- Updates beheren
	- Vragen voor installatie
- **3.** Raak de optie Installeren aan.
# **9 Problemen oplossen**

- [Controlelijst voor het oplossen van problemen](#page-181-0)
- [De fabrieksinstellingen herstellen](#page-184-0)
- [Help-systeem op het bedieningspaneel](#page-185-0)
- [Papier wordt niet goed ingevoerd of loopt vast](#page-186-0)
- [Storingen verhelpen](#page-188-0)
- [De afdrukkwaliteit verbeteren](#page-199-0)
- [De kopieerkwaliteit verbeteren](#page-207-0)
- [De scankwaliteit verbeteren](#page-212-0)
- [De faxkwaliteit verbeteren](#page-215-0)
- [Het apparaat drukt niet of langzaam af](#page-219-0)
- [Problemen met direct afdrukken via USB oplossen](#page-221-0)
- [Faxproblemen oplossen](#page-223-0)
- [Problemen met de USB-verbinding oplossen](#page-241-0)
- [Problemen met bekabelde netwerken oplossen](#page-242-0)
- [Problemen met draadloze netwerken oplossen](#page-244-0)
- [Problemen met de productsoftware in Windows oplossen](#page-248-0)
- [Problemen met de apparaatsoftware oplossen in Mac OS X](#page-250-0)
- [Software verwijderen \(Windows\)](#page-252-0)
- [Software verwijderen \(Mac OS X\)](#page-253-0)
- [Problemen met scannen naar e-mail oplossen](#page-254-0)
- [Problemen met scannen naar netwerkmap oplossen](#page-255-0)

# <span id="page-181-0"></span>**Controlelijst voor het oplossen van problemen**

Voer de volgende stappen uit wanneer u een probleem met het apparaat probeert op te lossen.

- Stap 1: Zorgen dat het apparaat goed is ingesteld
- Stap 2: Controleer de bekabeling of de draadloze verbinding
- [Stap 3: Controleer op het bedieningspaneel of er een foutbericht wordt weergegeven](#page-182-0)
- [Stap 4: Het papier controleren](#page-182-0)
- [Stap 5: De software controleren](#page-182-0)
- [Stap 6: Test de afdrukfunctie](#page-182-0)
- [Stap 7: Test de kopieerfunctie](#page-182-0)
- [Stap 8: De faxfunctionaliteit testen](#page-183-0)
- [Stap 9: De tonercartridge controleren](#page-183-0)
- [Stap 10: Probeer een afdruktaak vanaf de computer te verzenden](#page-183-0)
- [Stap 11: Controleer of het product is verbonden met het netwerk.](#page-183-0)

#### **Stap 1: Zorgen dat het apparaat goed is ingesteld**

- **1.** Druk op de aan-uitknop om de modus Auto-uit uit te schakelen of om het apparaat in te schakelen.
- **2.** Controleer alle kabels en netsnoeren.
- **3.** Controleer of de netspanning geschikt is voor de stroomconfiguratie van het product (Zie het etiket achter op het product voor de voltagevereisten.). Als u een stekkerblok gebruikt waarvan het voltage niet binnen de specificaties valt, sluit u het product rechtstreeks aan op een stopcontact. Als het apparaat al op een stopcontact is aangesloten, probeert u een ander stopcontact.
- **4.** Neem contact op met de HP klantenondersteuning als de MFP nog geen stroom krijgt.

## **Stap 2: Controleer de bekabeling of de draadloze verbinding**

- **1.** Controleer de kabelaansluiting tussen het product en de computer. Zorg ervoor dat de kabel goed is aangesloten.
- **2.** Controleer of de kabel beschadigd is door zo mogelijk een andere kabel te gebruiken.
- **3.** Als het apparaat op een netwerk is aangesloten, controleert u het volgende:
	- Controleer het lampje naast de netwerkverbinding op het apparaat. Als het netwerk actief is, brandt het lampje groen.
	- Zorg ervoor dat u een netwerkkabel gebruikt voor de netwerkaansluiting in plaats van een telefoonsnoer.
	- Zorg ervoor dat de netwerkrouter, -hub of -switch is ingeschakeld en dat het netwerk juist functioneert.
- <span id="page-182-0"></span>Als uw computer of het apparaat is verbonden met een draadloos netwerk, kan een zwak signaal of een storing van het signaal uw afdruktaken vertragen.
- Als het apparaat draadloos is verbonden, drukt u een testrapport voor het draadloze netwerk af om te controleren of de draadloze verbinding correct functioneert.
	- **a.** Raak in het beginscherm van het bedieningspaneel de knop Instellingen  $\leq$  aan.
	- **b.** Raak de knop Zelfdiagnose aan.
	- **c.** Raak de knop Test voor draadloze verbinding uitvoeren aan om het rapport af te drukken.
- **4.** Als u een firewall op de computer gebruikt, blokkeert dit systeem mogelijk de communicatie met het apparaat. Probeer de firewall tijdelijk uit te schakelen om te kijken of deze het probleem veroorzaakt.

### **Stap 3: Controleer op het bedieningspaneel of er een foutbericht wordt weergegeven**

Als alles goed is, wordt op het bedieningspaneel aangegeven dat het apparaat gereed is. Als er een foutbericht wordt weergegeven, probeer het probleem dan op te lossen.

#### **Stap 4: Het papier controleren**

- **1.** Controleer of het gebruikte afdrukmateriaal aan de specificaties voldoet.
- **2.** Controleer of het papier juist is geplaatst in de invoerlade.

#### **Stap 5: De software controleren**

- **1.** Zorg dat de productsoftware goed is geïnstalleerd.
- **2.** Controleer of u de printdriver voor dit product hebt geïnstalleerd. Controleer het programma om te zien of u de printdriver voor dit product gebruikt.

#### **Stap 6: Test de afdrukfunctie**

- **1.** Druk een configuratierapport af.
	- **a.** Raak in het beginscherm van het bedieningspaneel de knop Informatie **a**an.
	- **b.** Raak de knop Rapport aan om het configuratierapport af te drukken.
- **2.** Als de pagina niet wordt afgedrukt, moet u controleren of de invoerlade papier bevat.
- **3.** Als het papier vastloopt in het apparaat, dient u de storing te verhelpen.

#### **Stap 7: Test de kopieerfunctie**

- **1.** Plaats de configuratiepagina in de documentinvoer en maak een kopie. Als het papier niet soepel door de documentinvoer wordt gevoerd, moet u de invoerrollen en het scheidingskussen mogelijk schoonmaken. Zorg ervoor dat het papier voldoet aan de specificaties voor dit apparaat.
- **2.** Plaats de configuratiepagina op de glasplaat en maak een kopie.
- **3.** Als de afdrukkwaliteit van de gekopieerde pagina's onvoldoende is, reinigt u de glasplaat en de glasstrook.

<span id="page-183-0"></span>**A voorzichtig:** Gebruik geen schuurmiddelen, aceton, benzeen, ammonia, ethylalcohol of tetrachloorkoolstof op enig deel van het apparaat omdat deze het apparaat kunnen beschadigen. Zorg ervoor dat er geen vloeistoffen op de glasplaat van de scanner komen. Ze kunnen in het apparaat lekken en dit beschadigen.

## **Stap 8: De faxfunctionaliteit testen**

- **1.** Raak in het beginscherm van het bedieningspaneel de knop Instellingen  $\leq$  aan.
- **2.** Open de volgende menu's:
	- Service
	- Faxservice
- **3.** Raak de knop Faxtest uitvoeren aan om het testrapport voor de fax af te drukken. Dit rapport geeft informatie over de faxfunctionaliteit.

## **Stap 9: De tonercartridge controleren**

Druk een pagina met de status van de benodigdheden af en controleer de resterende levensduur van de tonercartridge.

- 1. Raak in het beginscherm van het bedieningspaneel de knop Benodigdheden **aan.**
- **2.** Raak de knop Rapport aan om de statuspagina voor benodigdheden af te drukken.

## **Stap 10: Probeer een afdruktaak vanaf de computer te verzenden**

- **1.** Probeer de afdruktaak uit te voeren vanaf een andere computer waarop de apparaatsoftware is geïnstalleerd.
- **2.** Controleer de verbinding van de USB- of netwerkkabel. Leid het product om naar de juiste poort of installeer de software opnieuw, waarbij u de nieuwe aansluitmethode selecteert.
- **3.** Als de afdrukkwaliteit onacceptabel is, controleer dan of de afdrukinstellingen correct zijn voor het papier dat u gebruikt.

# **Stap 11: Controleer of het product is verbonden met het netwerk.**

Open voor netwerkproducten een webbrowser, voer het IP-adres van het product (te vinden op de eerder afgedrukte configuratiepagina) in het adresveld in om de geïntegreerde webserver van HP te openen. Als de HP geïntegreerde webserver niet wordt geopend, installeer het product dan opnieuw op het netwerk.

# <span id="page-184-0"></span>**De fabrieksinstellingen herstellen**

Als u de fabrieksinstellingen terugzet, worden alle apparaat- en netwerkinstellingen weer op de fabriekswaarden ingesteld. De paginateller, het ladeformaat en de taal worden niet opnieuw ingesteld. Volg onderstaande stappen om de fabrieksinstellingen van het apparaat te herstellen.

**A voorzichtig:** Wanneer u de fabrieksinstellingen terugzet, worden alle instellingen gewijzigd in de standaardwaarden. Ook worden in het geheugen opgeslagen pagina's verwijderd.

- **1.** Druk op de knop Instellingen  $\leq$  op het bedieningspaneel van het apparaat.
- **2.** Ga naar het menu Service en raak dit aan.
- **3.** Ga naar de knop Standaardwaarden aan raak deze aan. Raak vervolgens de knop OK aan.

Het product wordt automatisch opnieuw opgestart.

# <span id="page-185-0"></span>**Help-systeem op het bedieningspaneel**

Het apparaat heeft een ingebouwd Help-systeem dat uitleg geeft over het gebruik van elk scherm. U opent het Help-systeem door de knop Help ? in de rechterbovenhoek van het scherm aan te raken.

Voor sommige schermen opent Help een algemeen menu waarin kan worden gezocht naar specifieke onderwerpen. U kunt door de menustructuur bladeren door het aanraken van de menuknoppen.

In sommige Help-schermen worden animaties weergegeven die u helpen bij het doorlopen van procedures, bijvoorbeeld het verhelpen van papierstoringen.

Voor schermen met instellingen voor afzonderlijke taken opent Help een onderwerp dat de opties voor dat scherm uitlegt.

Als er een fout of waarschuwing op het apparaat wordt gegeven, raakt u de knop Help ? aan om een bericht weer te geven waarin het probleem wordt beschreven. In dat bericht staan ook instructies voor het oplossen van het probleem.

# <span id="page-186-0"></span>**Papier wordt niet goed ingevoerd of loopt vast**

- Het apparaat pakt geen papier op
- Het apparaat pakt meerdere vellen papier op.
- Het papier in de documentinvoer loopt vast of scheef of er worden meerdere vellen tegelijk doorgevoerd
- [Papierstoringen in de lades voorkomen](#page-187-0)

#### **Het apparaat pakt geen papier op**

Als het apparaat geen papier uit de lade pakt, kunt u het volgende proberen.

- **1.** Open het apparaat en verwijder eventuele vastgelopen vellen papier.
- **2.** Plaats papier met het juiste formaat in de lade.
- **3.** Controleer of het papierformaat en de papiersoort correct zijn ingesteld op het bedieningspaneel van het apparaat.
- **4.** Zorg ervoor dat de papiergeleiders in de lade zijn afgestemd op het papierformaat. Pas de geleiders aan tot de juiste inspringing in de lade.
- **5.** Controleer op het bedieningspaneel of het apparaat wacht op een bevestiging om het papier handmatig in te voeren. Plaats papier en ga verder met afdrukken.
- **6.** De rollen boven de lade zijn mogelijk vuil geworden. Maak de rollen schoon met een pluisvrije doek die is bevochtigd met warm water.

#### **Het apparaat pakt meerdere vellen papier op.**

Als het apparaat meerdere vellen papier uit de lade pakt, kunt u het volgende proberen.

- **1.** Verwijder de stapel papier uit de lade, buig de stapel, draai deze 180 graden en draai hem vervolgens om. *Waaier het papier niet uit.* Plaats de stapel papier terug in de lade.
- **2.** Gebruik uitsluitend papier dat voldoet aan de specificaties van HP voor dit apparaat.
- **3.** Gebruik geen papier dat is gekreukeld, gevouwen of beschadigd. Gebruik indien nodig papier uit een ander pak.
- **4.** Controleer of de lade niet te vol is. Als dit wel het geval is, dient u de gehele stapel papier uit de lade te verwijderen, de stapel recht te leggen en een deel van de stapel papier terug te plaatsen in de lade.
- **5.** Zorg ervoor dat de papiergeleiders in de lade zijn afgestemd op het papierformaat. Pas de geleiders aan tot de juiste inspringing in de lade.
- **6.** Zorg ervoor dat de omgeving van de printer binnen de specificaties valt.

## **Het papier in de documentinvoer loopt vast of scheef of er worden meerdere vellen tegelijk doorgevoerd**

- Mogelijk zit er iets op het origineel, zoals een nietje of een zelfhechtend memoblaadje, dat moet worden verwijderd.
- Zorg dat de klep van de documentinvoer gesloten is.
- <span id="page-187-0"></span>● Misschien zijn de pagina's niet goed geplaatst. Leg de pagina's recht en stel de papiergeleiders in om de stapel te centreren.
- De papiergeleiders werken goed als ze tegen beide zijden van de papierstapel zijn geschoven. Controleer of de papierstapel recht ligt en de geleiders tegen de stapel zijn geplaatst.
- Controleer of zich geen stukken papier, nietjes, paperclips of andere ongerechtigdheden in de papierbaan bevinden.
- Reinig de rollen van de documentinvoer en het scheidingskussen. Gebruik hiervoor perslucht of een schone, pluisvrije doek die is bevochtigd met warm water.

#### **Papierstoringen in de lades voorkomen**

Probeer de volgende oplossingen om papierstoringen te voorkomen.

- **1.** Gebruik uitsluitend papier dat voldoet aan de specificaties van HP voor dit apparaat.
- **2.** Gebruik geen papier dat is gekreukeld, gevouwen of beschadigd. Gebruik indien nodig papier uit een ander pak.
- **3.** Gebruik geen papier waarop al eerder is afgedrukt of gekopieerd.
- **4.** Controleer of de lade niet te vol is. Als dit wel het geval is, dient u de gehele stapel papier uit de lade te verwijderen, de stapel recht te leggen en een deel van de stapel papier terug te plaatsen in de lade.
- **5.** Zorg ervoor dat de papiergeleiders in de lade zijn afgestemd op het papierformaat. Schuif de geleiders tegen de stapel papier aan zonder het papier te buigen.
- **6.** Plaats de lade goed in het apparaat.
- **7.** Gebruik de handmatige invoer wanneer u afdrukt op zwaar of geperforeerd papier, of papier met reliëf en voer de vellen een voor een in.
- **8.** Controleer of de lade correct is ingesteld voor de papiersoort en het papierformaat.
- **9.** Zorg ervoor dat de omgeving van de printer binnen de specificaties valt.

# <span id="page-188-0"></span>**Storingen verhelpen**

- Storingslocaties
- [Storingen verhelpen in de documentinvoer](#page-189-0)
- [Storingen verhelpen in het uitvoerbakgebied](#page-190-0)
- [storingen verhelpen in lade 1](#page-191-0)
- [Storingen verhelpen in lade 2](#page-193-0)
- [Storingen verhelpen in de rechterklep](#page-193-0)
- [Storingen in optionele lade 3 verhelpen](#page-197-0)
- [Storingen oplossen in de rechteronderklep \(lade 3\)](#page-197-0)

## **Storingslocaties**

In deze afbeelding ziet u waar papierstoringen zich kunnen voordoen. Bovendien verschijnen op het bedieningspaneel aanwijzingen aan de hand waarvan u het vastgelopen papier kunt vinden en verwijderen.

**The OPMERKING:** Gebieden in het product die moeten worden geopend om vastgelopen papier te verwijderen, zijn voorzien van groene handgrepen of groene etiketten.

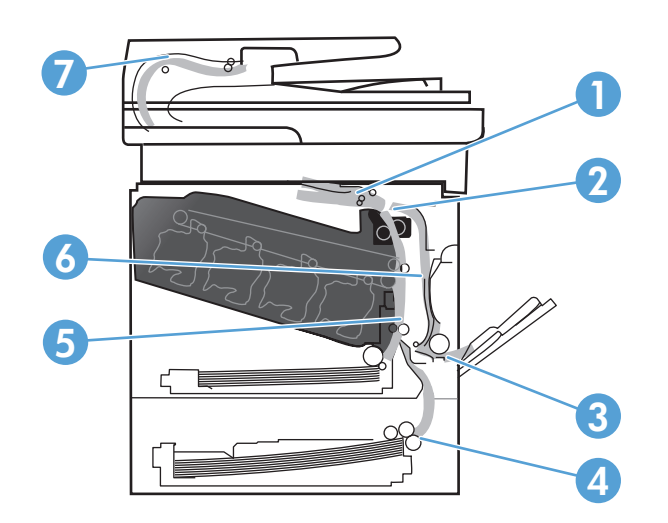

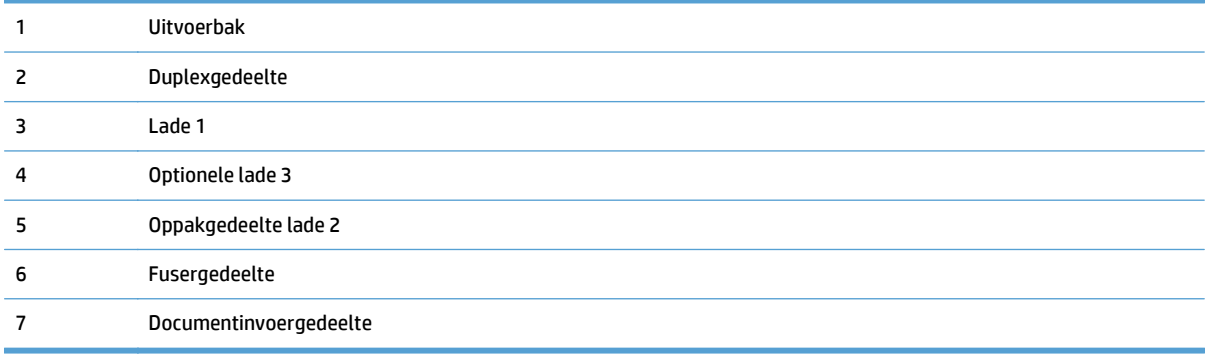

# <span id="page-189-0"></span>**Storingen verhelpen in de documentinvoer**

**1.** Open de klep van de documentinvoer.

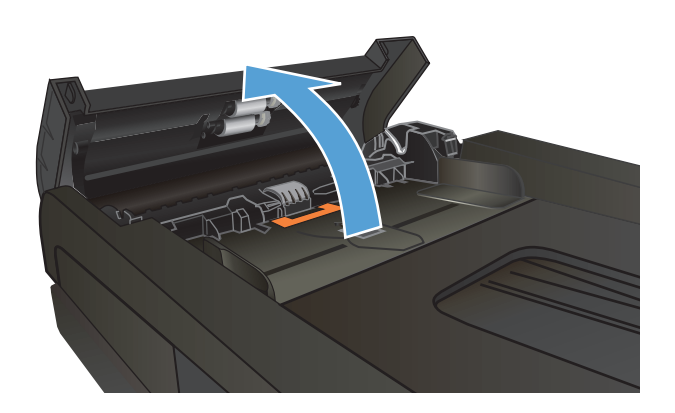

**2.** Trek het vastgelopen papier langzaam naar buiten.

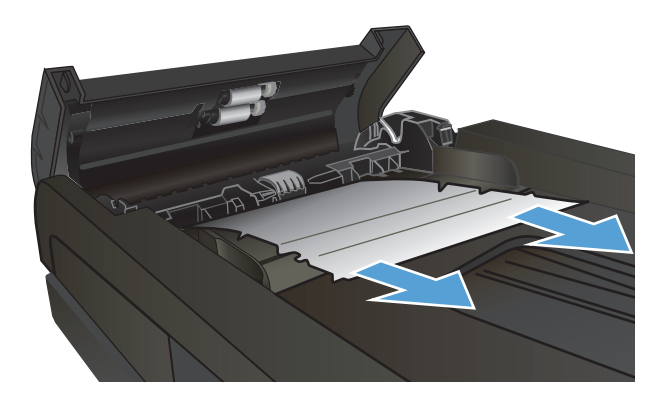

<span id="page-190-0"></span>**3.** Sluit de klep van de documentinvoer.

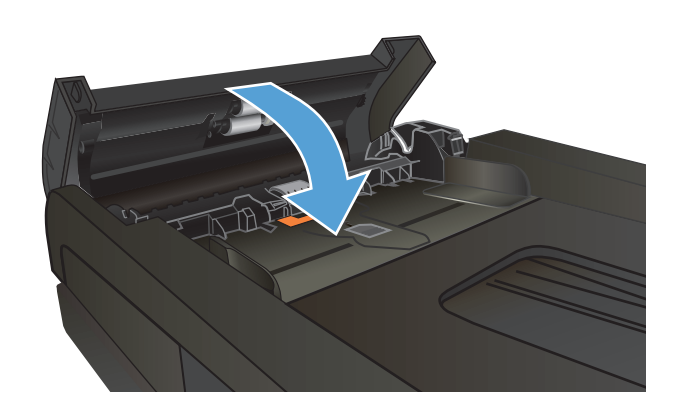

**4.** Open het deksel van de scanner. Trek het papier voorzichtig los als het is vastgelopen achter de scannerklep.

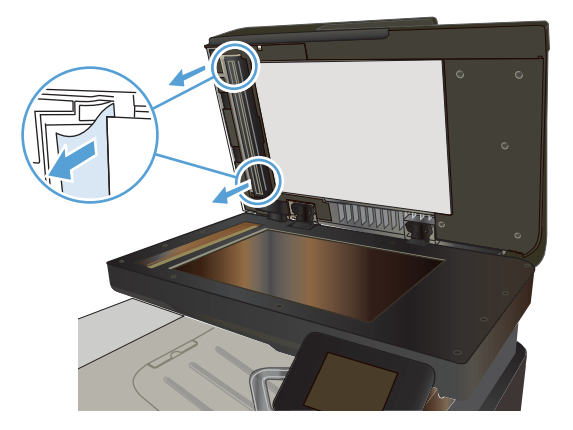

# **Storingen verhelpen in het uitvoerbakgebied**

**1.** Als in de uitvoerbak vastgelopen papier zichtbaar is, pakt u dit vast bij de voorste rand en verwijdert u het voorzichtig.

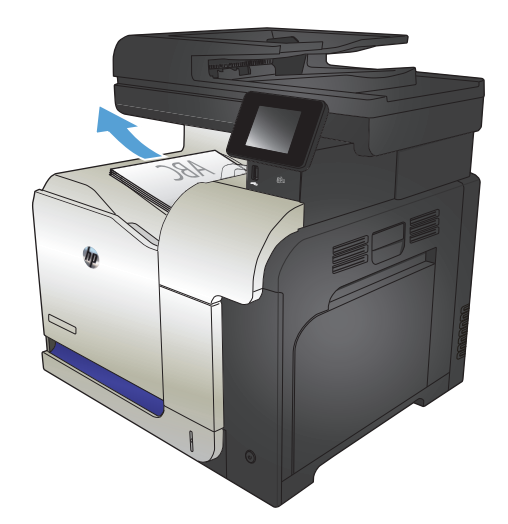

# <span id="page-191-0"></span>**storingen verhelpen in lade 1**

**1.** Als in lade 1 vastgelopen papier zichtbaar is, verwijdert u dit door het papier voorzichtig recht uit het apparaat te trekken.

**2.** Als u het papier niet kunt verwijderen of als in lade 1 geen vastgelopen papier zichtbaar is, sluit u lade 1 en opent u de rechterklep.

**3.** Als het vastgelopen papier zichtbaar is via de rechterklep, trekt u het papier voorzichtig aan de voorste rand uit het apparaat.

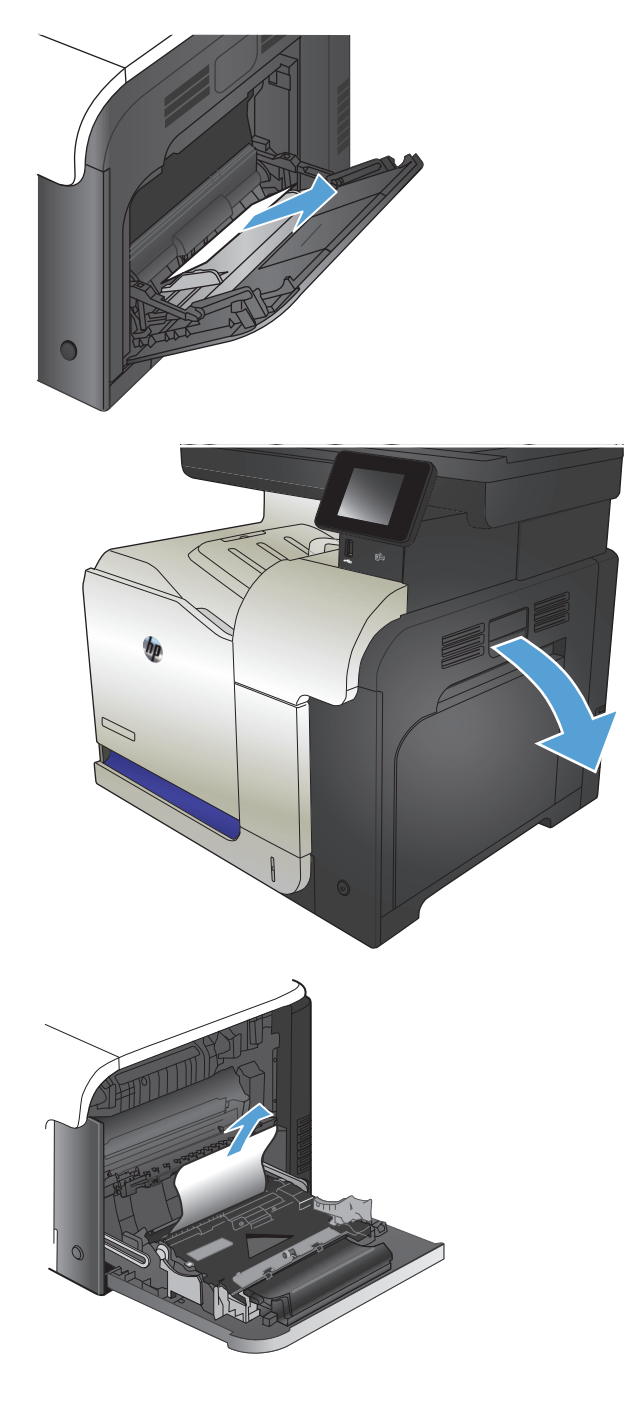

**4.** Trek het papier voorzichtig uit het oppakgedeelte.

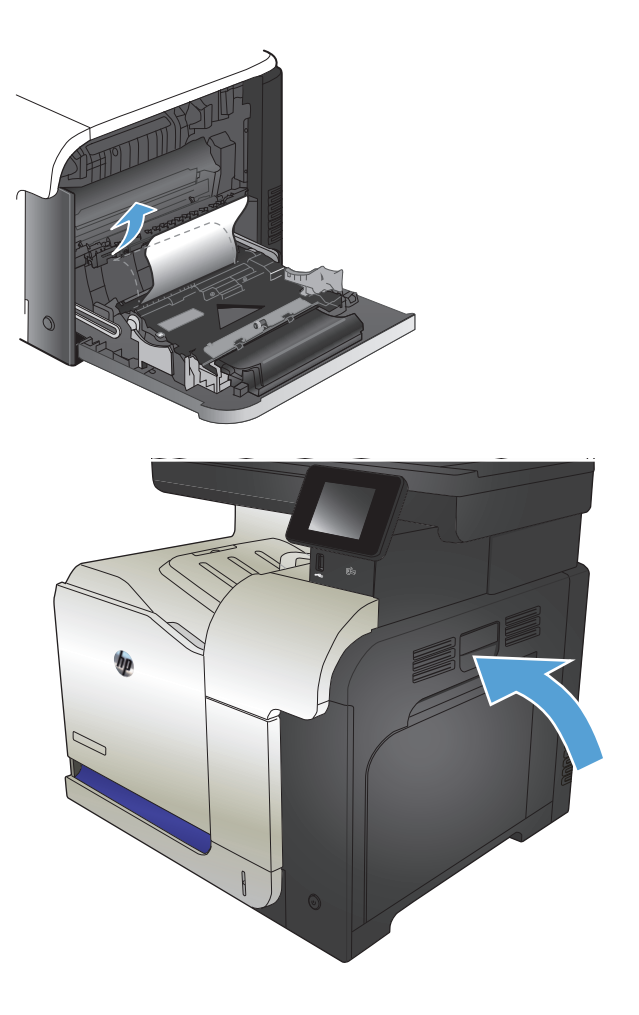

**5.** Sluit de rechterklep.

# <span id="page-193-0"></span>**Storingen verhelpen in lade 2**

**1.** Open lade 2 en controleer of het papier correct is geplaatst. Verwijder vastgelopen of beschadigde vellen papier.

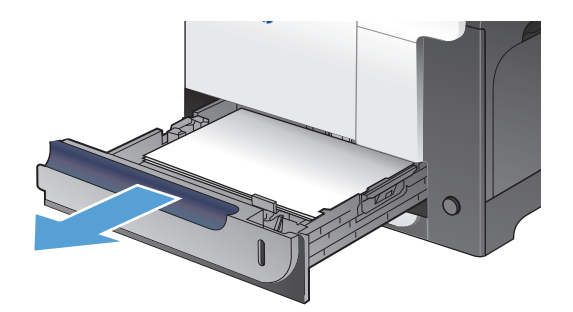

**2.** Sluit de lade.

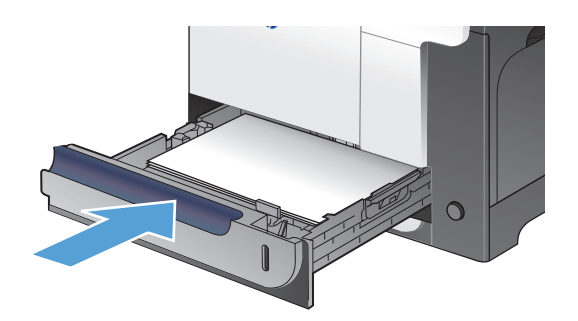

# **Storingen verhelpen in de rechterklep**

- **A VOORZICHTIG:** Tijdens het gebruik van het apparaat kan de fuser heet worden. Wacht totdat de fuser is afgekoeld voordat u storingen verhelpt.
- **1.** Open de rechterklep.

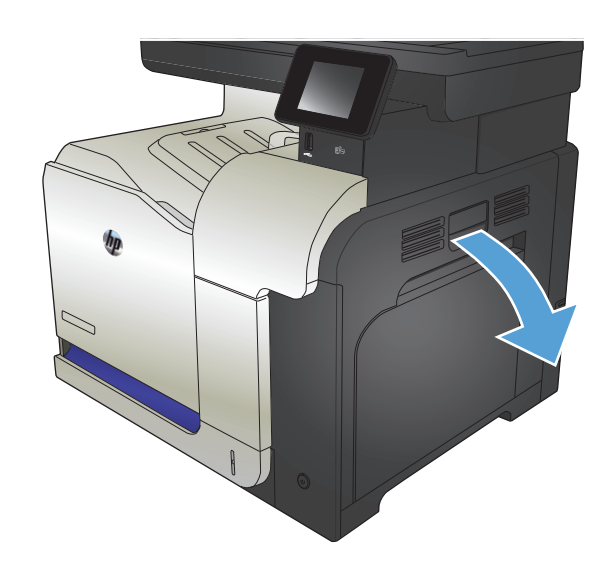

**2.** Als er papier is vastgelopen aan het begin van de uitvoerbak, trekt u het papier omlaag om het te verwijderen.

**3.** Als er papier is vastgelopen in de rechterklep, trekt u het papier langzaam naar buiten.

**4.** Til de papierinvoerklep aan de binnenzijde van de rechterklep omhoog. Als daar papier is vastgelopen, trekt u dit langzaam naar buiten.

**5.** Sluit de papierinvoerklep.

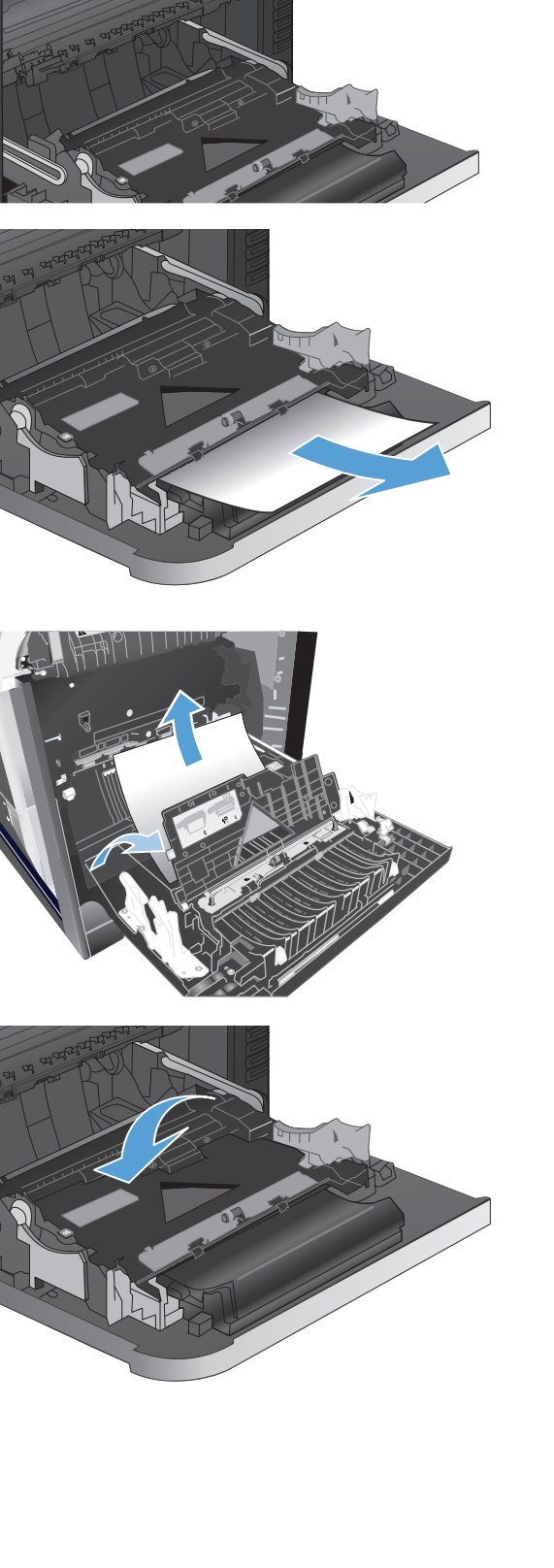

**6.** Trek het papier langzaam uit het oppakgedeelte.

**7.** Kijk of zich papier bevindt in het rollengedeelte van lade 2. Duw de twee groene lipjes omhoog om de toegangsklep voor storingen te openen. Verwijder vastgelopen papier en sluit de klep.

**8.** Als er papier is vastgelopen onder in de fuser, trekt u het papier langzaam omlaag om het te verwijderen.

**VOORZICHTIG:** Raak de rollen van de overdrachtsrol niet aan. Verontreiniging kan de afdrukkwaliteit aantasten.

**9.** Er kan papier zijn vastgelopen in de fuser, waar het van buitenaf niet zichtbaar is. Pak de hendels van de fuser vast, til ze iets omhoog en trek de fuser recht uit het apparaat.

**VOORZICHTIG:** Tijdens het gebruik van het apparaat kan de fuser heet worden.

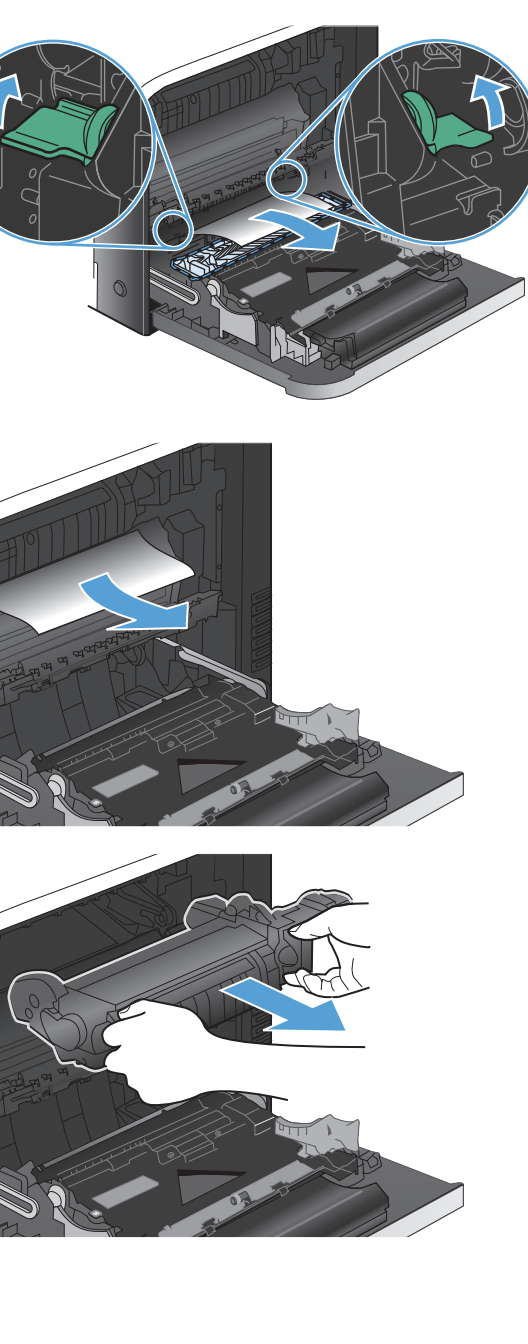

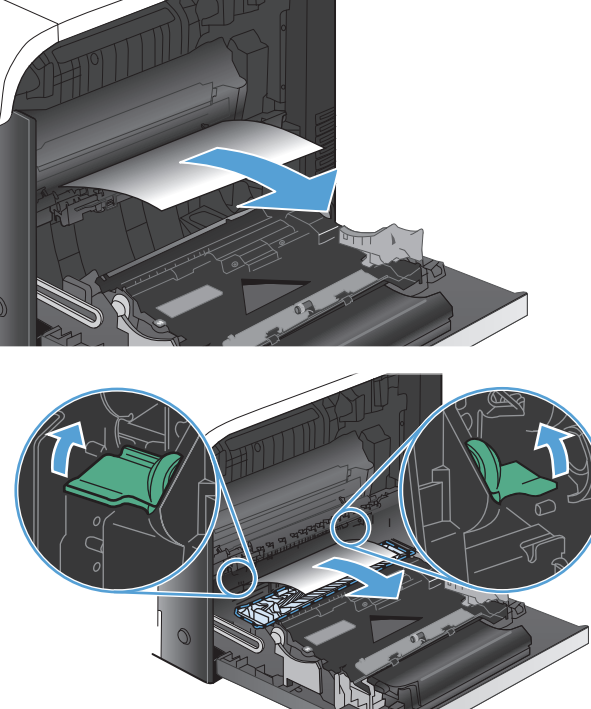

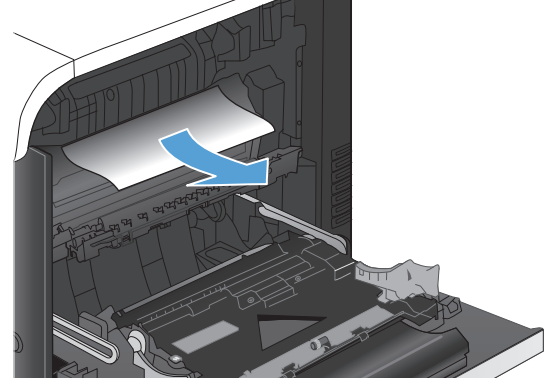

**10.** Open de toegangsklep voor storingen (1). Als er papier in de fuser is vastgelopen, trekt u het papier langzaam omhoog om het te verwijderen (2). Als het papier scheurt, verwijdert u alle snippers.

**VOORZICHTIG:** Ook als de buitenkant van de fuser is afgekoeld, kunnen de rollen binnenin nog heet zijn. Wacht totdat de fuserrollen zijn afgekoeld voordat u deze aanraakt. **1**

**11.** Open de toegangsklep voor storingen en duw de fuser volledig in het apparaat.

**12.** Sluit de rechterklep.

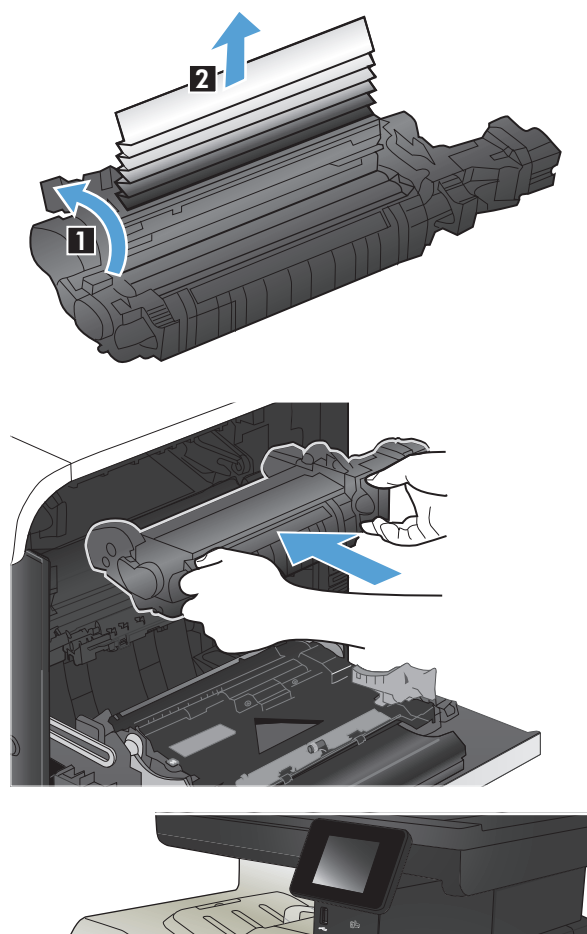

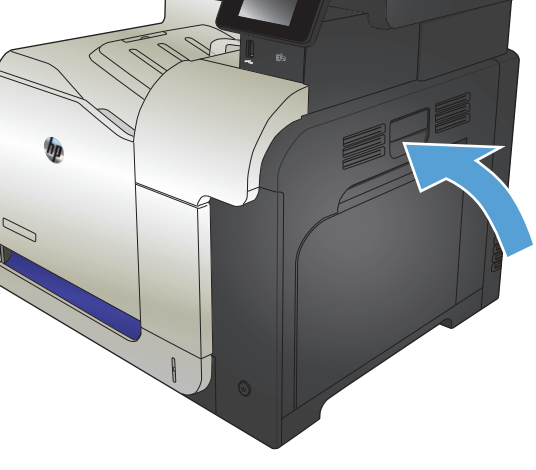

# <span id="page-197-0"></span>**Storingen in optionele lade 3 verhelpen**

**1.** Open lade 3 en controleer of het papier correct is geplaatst. Verwijder vastgelopen of beschadigde vellen papier.

**OPMERKING:** Plaats niet te veel papier in de lade om storingen te voorkomen. Let erop dat de bovenkant van de stapel niet boven de indicator voor de maximale hoogte uitkomt.

**2.** Sluit lade 3.

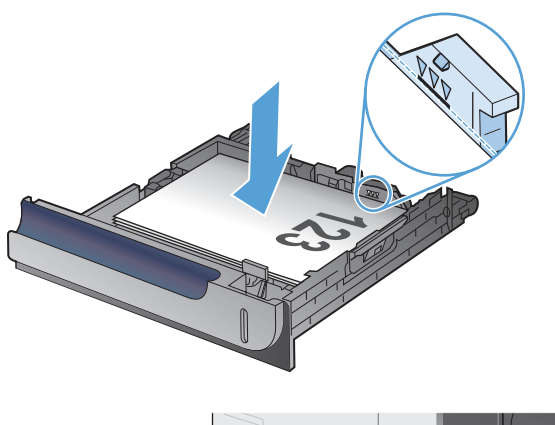

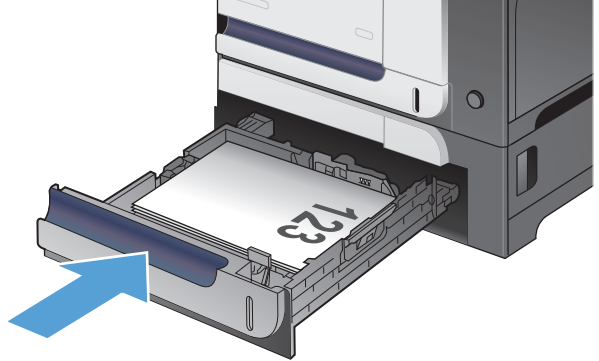

# **Storingen oplossen in de rechteronderklep (lade 3)**

**1.** Open de onderste rechterklep.

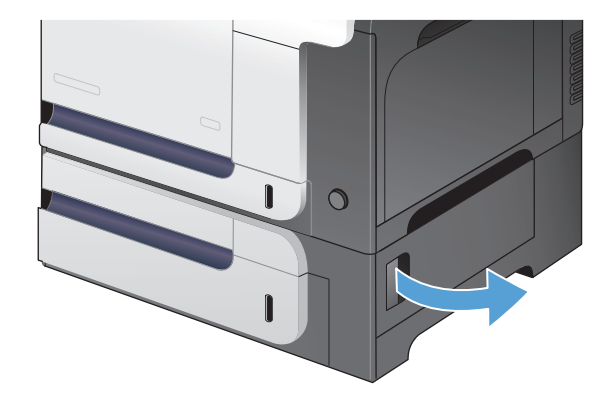

**2.** Als vastgelopen papier zichtbaar is, trekt u dit voorzichtig omhoog of omlaag om het te verwijderen.

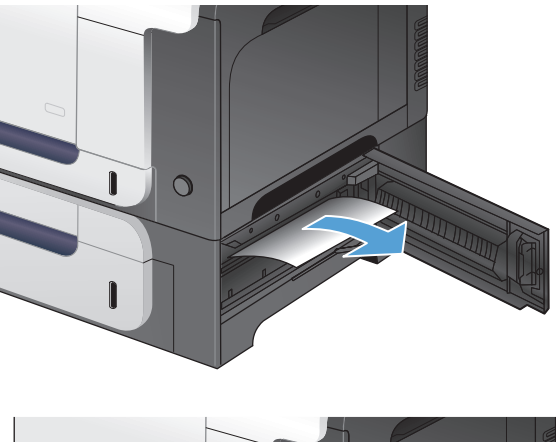

 $\circ$  $\mathbf{I}$  $\mathbf{r}$ 

**3.** Sluit de onderste rechterklep.

# <span id="page-199-0"></span>**De afdrukkwaliteit verbeteren**

- Afdrukken vanuit een ander softwareprogramma
- De instelling voor de papiersoort controleren voor een afdruktaak
- [De status van tonercartridges controleren](#page-200-0)
- [Het apparaat kalibreren om de kleuren uit te lijnen](#page-200-0)
- [Een reinigingspagina afdrukken](#page-200-0)
- Aanvullende opties om problemen met de afdrukkwaliteit op te lossen
- [Tonercartridge controleren op beschadigingen](#page-202-0)
- [Papier en afdrukomgeving controleren](#page-202-0)
- [EconoMode-instellingen controleren](#page-203-0)
- [Kleurinstellingen aanpassen \(Windows\)](#page-204-0)
- [Een andere printerdriver proberen](#page-205-0)

#### **Afdrukken vanuit een ander softwareprogramma**

Probeer af te drukken vanuit een ander softwareprogramma. Als de pagina correct wordt afgedrukt, ligt het probleem bij het programma dat u gebruikt om het document af te drukken.

#### **De instelling voor de papiersoort controleren voor een afdruktaak**

Controleer de instelling voor de papiersoort indien u afdrukt vanuit een softwareprogramma en de pagina's een van de volgende problemen hebben:

- vlekken
- onscherp afgedrukt
- donker afgedrukt
- omgekruld papier
- tonerstippen
- losse toner
- kleine gedeelten waar de toner helemaal is weggevallen

#### **De instelling voor de papiersoort controleren (Windows)**

- **1.** Selecteer de **afdruk** optie vanuit het programma.
- **2.** Selecteer het apparaat en klik vervolgens op de knop **Eigenschappen** of **Voorkeuren**.
- **3.** Klik op het tabblad **Papier/Kwaliteit**.
- **4.** Klik in de vervolgkeuzelijst **Papiersoort** op **Meer...**.
- **5.** Vouw de lijst **Type is:** uit.
- <span id="page-200-0"></span>**6.** Vouw de categorie met papiersoorten uit die het best overeenkomt met het papier dat u gebruikt.
- **7.** Selecteer de papiersoort die u gebruikt en klik vervolgens op de knop **OK**.
- **8.** Klik op de knop **OK** om het dialoogvenster **Documenteigenschappen** te sluiten. Klik in het dialoogvenster **Afdrukken** op de knop **OK** om de taak af te drukken.

#### **De instelling voor de papiersoort controleren (Mac OS X)**

- **1.** Klik op het menu **Bestand** en vervolgens op de optie **Afdrukken**.
- **2.** Selecteer dit apparaat in het menu **Printer**.
- **3.** Het menu **Aantal en pagina's** wordt standaard weergegeven door de printerdriver. Open de vervolgkeuzelijst van het menu en klik op het menu **Afwerking**.
- **4.** Selecteer een soort in de vervolgkeuzelijst **Soort afdrukmateriaal**.
- **5.** Klik op de knop **Afdrukken**.

#### **De status van tonercartridges controleren**

Op de pagina Status benodigdheden vindt u de volgende informatie:

- Geschatte resterende levensduur van de cartridge in procenten
- Geschat aantal resterende pagina's
- Onderdeelnummers van HP tonercartridges
- Aantal afgedrukte pagina's

Ga als volgt te werk om de statuspagina voor benodigdheden af te drukken:

- **1.** Raak in het beginscherm van het bedieningspaneel de knop Benodigdheden **aan.**
- **2.** Raak de knop Rapport aan om de statuspagina voor benodigdheden af te drukken.

#### **Het apparaat kalibreren om de kleuren uit te lijnen**

Als de afdrukken gekleurde schaduwen, wazige afbeeldingen of gebieden met kleuren van slechte kwaliteit bevatten, moet u het apparaat mogelijk kalibreren om de kleuren uit te lijnen. Druk de diagnosepagina af vanuit het menu Rapporten op het bedieningspaneel om de kleuruitlijning te controleren. Als de gekleurde blokken op die pagina niet zijn uitgelijnd, moet u het apparaat kalibreren.

- **1.** Open het menu Systeeminstellingen op het bedieningspaneel.
- **2.** Open het menu Afdrukkwaliteit en selecteer het item Kleurenkalibratie.
- **3.** Selecteer de optie Nu kalibreren.

#### **Een reinigingspagina afdrukken**

- **1.** Raak in het beginscherm van het bedieningspaneel de knop Instellingen  $\leq$  aan.
- **2.** Raak het menu Service aan.
- **3.** Raak de knop Reinigingspagina aan.
- **4.** Laad gewoon papier of A4-papier wanneer dit wordt gevraagd.
- **5.** Raak de knop OK aan om het reinigen te starten.

De printer drukt de eerste zijde af. Vervolgens wordt u gevraagd de pagina uit de uitvoerlade te verwijderen en in dezelfde richting opnieuw in lade 1 te plaatsen. Wacht tot het proces is voltooid. Gooi de afgedrukte pagina weg.

### **Aanvullende opties om problemen met de afdrukkwaliteit op te lossen**

#### **Afdrukkwaliteitspagina afdrukken**

- **1.** Raak in het beginscherm de knop Instellingen  $\leq$  aan.
- **2.** Raak de knop Rapporten aan.
- **3.** Raak de knop Kwaliteitspagina afdr. aan.

#### **De afdrukkwaliteitspagina interpreteren**

Deze pagina bevat vijf gekleurde banen die in vier groepen zijn ingedeeld, zoals in de onderstaande afbeelding is weergegeven. Door elke groep te onderzoeken, kunt u het probleem isoleren en bepalen welke tonercartridge het probleem veroorzaakt.

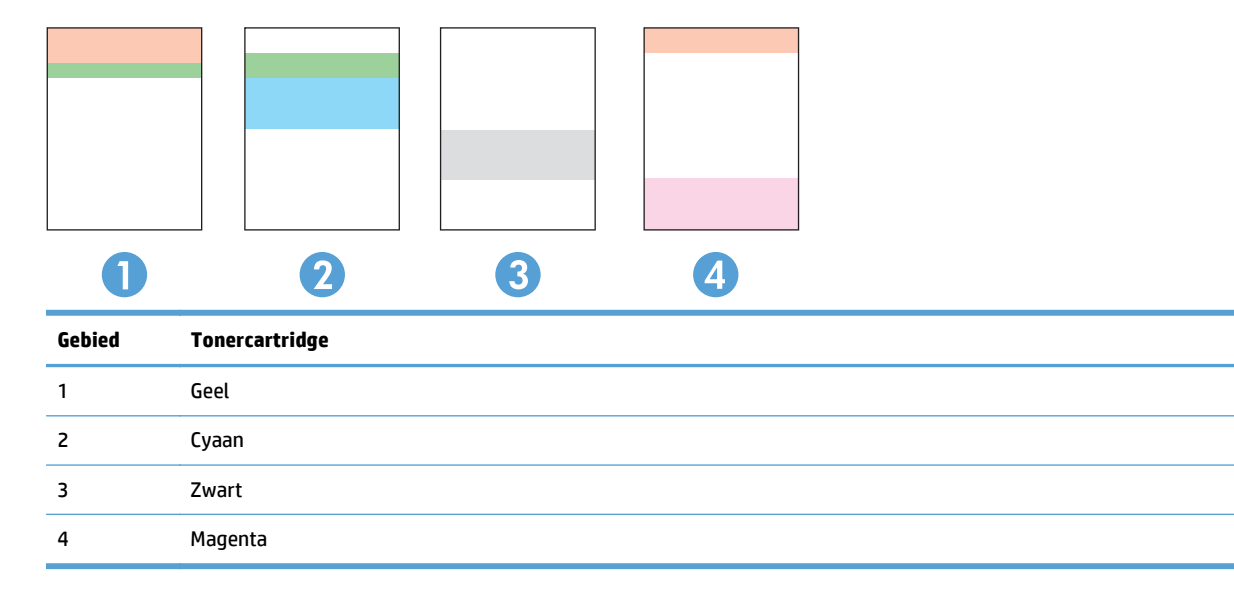

- Als er in slechts één groep stippen en strepen voorkomen, dient u de tonercartridge te vervangen die bij deze groep hoort.
- Als er in meerdere groepen stippen voorkomen, dient u een reinigingspagina af te drukken. Als het probleem aanhoudt, controleert u of de stippen altijd dezelfde kleur hebben (bijvoorbeeld of er in alle vijf gekleurde banen magentastippen worden weergegeven). Als de stippen allemaal dezelfde kleur hebben, dient u die tonercartridge te vervangen.
- Als er strepen worden weergeven in meerdere gekleurde banen dient u contact op te nemen met HP. Waarschijnlijk wordt het probleem dan niet veroorzaakt door de tonercartridge.

# <span id="page-202-0"></span>**Tonercartridge controleren op beschadigingen**

- **1.** Verwijder de tonercartridge uit het apparaat en controleer of de verzegeling is verwijderd.
- **2.** Controleer of de geheugenchip is beschadigd.

**3.** Controleer het oppervlak van de afbeeldingsdrum aan de onderkant van de tonercartridge.

> **VOORZICHTIG:** raak de rol (afbeeldingsdrum) aan de onderkant van de cartridge niet aan. Vingerafdrukken op de afbeeldingsdrum kunnen problemen geven met de afdrukkwaliteit.

- **4.** Vervang de tonercartridge als zich krassen, vingerafdrukken of andere beschadigingen op de afbeeldingsdrum bevinden.
- **5.** Als de afbeeldingsdrum niet is beschadigd, schudt u de tonercartridge een paar keer licht en installeert u deze vervolgens opnieuw. Druk enkele pagina's af om te zien of het probleem is opgelost.

# **Papier en afdrukomgeving controleren**

#### **Papier gebruiken dat voldoet aan de specificaties van HP**

Gebruik ander papier als zich een van de volgende problemen voordoet:

- De afdruk is te licht of op sommige plekken vervaagd.
- Er bevinden zich tonervlekken op de afgedrukte pagina's.
- Op de afgedrukte pagina's is toner uitgelopen.

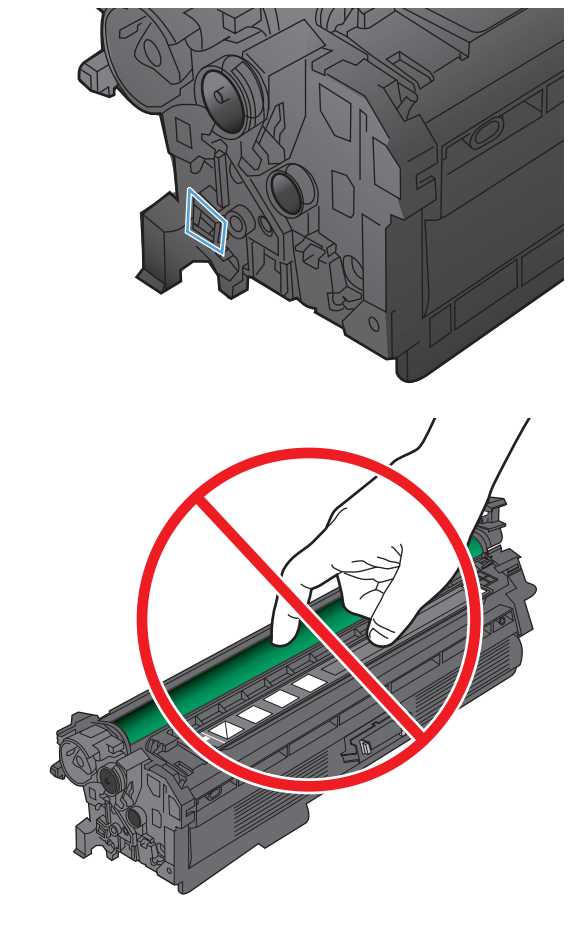

- <span id="page-203-0"></span>De afgedrukte tekens zijn misvormd.
- Afgedrukte pagina's zijn gekruld.

Gebruik altijd papier van een type en gewicht dat door dit apparaat wordt ondersteund. Volg deze richtlijnen wanneer u het papier selecteert:

- Gebruik papier van goede kwaliteit en dat vrij is van sneden, inkepingen, scheuren, vlekken, losse deeltjes, stof, kreukels, gaten, nietjes en gekrulde of verbogen randen.
- Gebruik papier waarop nog nooit is afgedrukt.
- Gebruik papier dat is ontworpen voor laserprinters. Gebruik geen papier dat alleen is geschikt is voor inkjetprinters.
- Gebruik geen papier met een te ruw oppervlak. Gladder papier zorgt over het algemeen voor een beter afdrukresultaat.

#### **Omgeving van het product controleren**

Controleer of het apparaat wordt gebruikt binnen de omgevingsspecificaties die zijn opgenomen in de garantiebepalingen en de wettelijke mededelingen voor het product.

## **EconoMode-instellingen controleren**

HP raadt doorlopend gebruik van de EconoMode af. Als de EconoMode voortdurend wordt gebruikt, is het mogelijk dat de toner langer meegaat dan de mechanische onderdelen van de tonercartridge. Als de afdrukkwaliteit slechter wordt en niet meer acceptabel is, is het verstandig de tonercartridge te vervangen.

**<sup>2</sup> OPMERKING:** Deze functie is beschikbaar via de PCL 6-printerdriver voor Windows. Als u deze driver niet gebruikt, kunt u de functie ook inschakelen door de geïntegreerde webserver van HP te gebruiken.

Voer de volgende stappen uit als de hele pagina te donker of te licht is.

- **1.** Selecteer de **afdrukoptie** vanuit het programma.
- **2.** Selecteer het apparaat en klik op de knop **Eigenschappen** of **Voorkeuren**.
- **3.** Klik op het tabblad **Papier/Kwaliteit** en ga naar het gedeelte **Afdrukkwaliteit**.
- **4.** Gebruik deze instellingen als de pagina te donker is:
	- Selecteer de optie **600 dpi**.
	- Schakel het selectievakje **EconoModus** in om deze optie in te schakelen.

Gebruik deze instelling als de pagina te licht is:

- Selecteer de optie **FastRes 1200**.
- Schakel het selectievakje **EconoModus** uit om deze optie uit te schakelen.
- **5.** Klik op de knop **OK** om het dialoogvenster **Documenteigenschappen** te sluiten. Klik in het dialoogvenster **Afdrukken** op de knop **OK** om de taak af te drukken.

# <span id="page-204-0"></span>**Kleurinstellingen aanpassen (Windows)**

#### **Het kleurthema wijzigen**

- **1.** Selecteer de **afdrukoptie** vanuit het programma.
- **2.** Selecteer het apparaat en klik vervolgens op **Eigenschappen** of **Voorkeuren**.
- **3.** Klik op het tabblad **Kleur**.
- **4.** Selecteer het selectievakje **HP EasyColor** om dit uit te schakelen.
- **5.** Selecteer een kleurthema in de vervolgkeuzelijst **Kleurthema's**.
	- **Standaard (sRGB)**: Met dit thema stelt u het apparaat in voor het afdrukken van RGB-gegevens in de onbewerkte apparaatmodus. Hiermee kunt u de kleuren in het softwareprogramma of het besturingssysteem beheren voor de juiste weergave.
	- **Levendig (sRGB)**: Met dit thema wordt de kleurverzadiging in de middentinten verhoogd. Gebruik dit thema voor het afdrukken van zakelijke illustraties.
	- **Foto (sRGB)**: Met dit thema wordt RGB-kleur geïnterpreteerd alsof dit wordt afgedrukt als een foto met behulp van een digitaal mini-lab. Hierdoor worden diepere, vollere kleuren anders weergegeven dan bij het thema Standaard (sRGB). Gebruik dit thema voor het afdrukken van foto's.
	- **Foto (Adobe RGB 1998)**: Gebruik dit thema voor het afdrukken van digitale foto's die de AdobeRGB-kleurruimte gebruiken in plaats van sRGB. Schakel kleurbeheer in het softwareprogramma uit wanneer u dit thema gebruikt.
	- **Geen**: Er wordt geen kleurthema gebruikt.
	- **Aangepast profiel**: Selecteer deze optie als u een aangepast invoerprofiel wilt gebruiken om de kleurweergave nauwkeurig te kunnen sturen (bijvoorbeeld om een andere HP LaserJetkleurenprinter te emuleren). Aangepaste profielen kunt u downloaden van [www.hp.com.](http://www.hp.com)
- **6.** Klik op de knop **OK** om het dialoogvenster **Documenteigenschappen** te sluiten. Klik in het dialoogvenster **Afdrukken** op de knop **OK** om de taak af te drukken.

#### **De kleuropties wijzigen**

- **1.** Selecteer de **afdrukoptie** vanuit het programma.
- **2.** Selecteer het apparaat en klik vervolgens op **Eigenschappen** of **Voorkeuren**.
- **3.** Klik op het tabblad **Kleur**.
- **4.** Selecteer het selectievakje **HP EasyColor** om dit uit te schakelen.
- **5.** Klik op de instelling **Automatisch** of **Handmatig**.
	- De instelling **Automatisch**: selecteer deze instelling voor de meeste afdruktaken in kleur.
	- De instelling **Handmatig**: Selecteer deze instelling om de kleurinstellingen onafhankelijk van andere instellingen aan te passen. Klik op de knop **Instellingen** om het venster voor handmatige kleuraanpassing te openen.
- <span id="page-205-0"></span>**OPMERKING:** Het handmatig aanpassen van kleurinstellingen kan van invloed zijn op de afdrukken. HP adviseert dat deze instellingen alleen worden gewijzigd door grafische deskundigen.
- **6.** Klik op de optie **Afdrukken in grijstinten** om een kleurendocument af te drukken in zwart en grijstinten. Gebruik deze optie om kleurendocumenten af te drukken voor kopiëren of faxen. U kunt deze optie ook gebruiken om concepten af te drukken of kleurtoner te besparen.
- **7.** Klik op de knop **OK** om het dialoogvenster **Documenteigenschappen** te sluiten. Klik in het dialoogvenster **Afdrukken** op de knop **OK** om de taak af te drukken.

#### **Een andere printerdriver proberen**

U dient mogelijk een andere printerdriver te gebruiken als afbeeldingen op de afgedrukte pagina onverwachte strepen bevatten, er tekst ontbreekt, de opmaak onjuist is of er andere lettertypen zijn gebruikt.

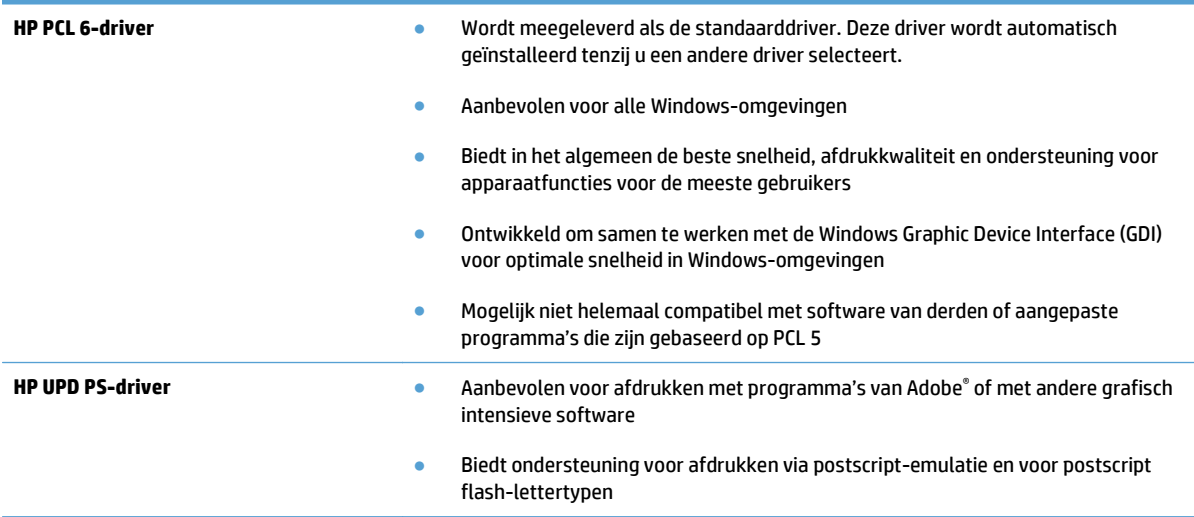

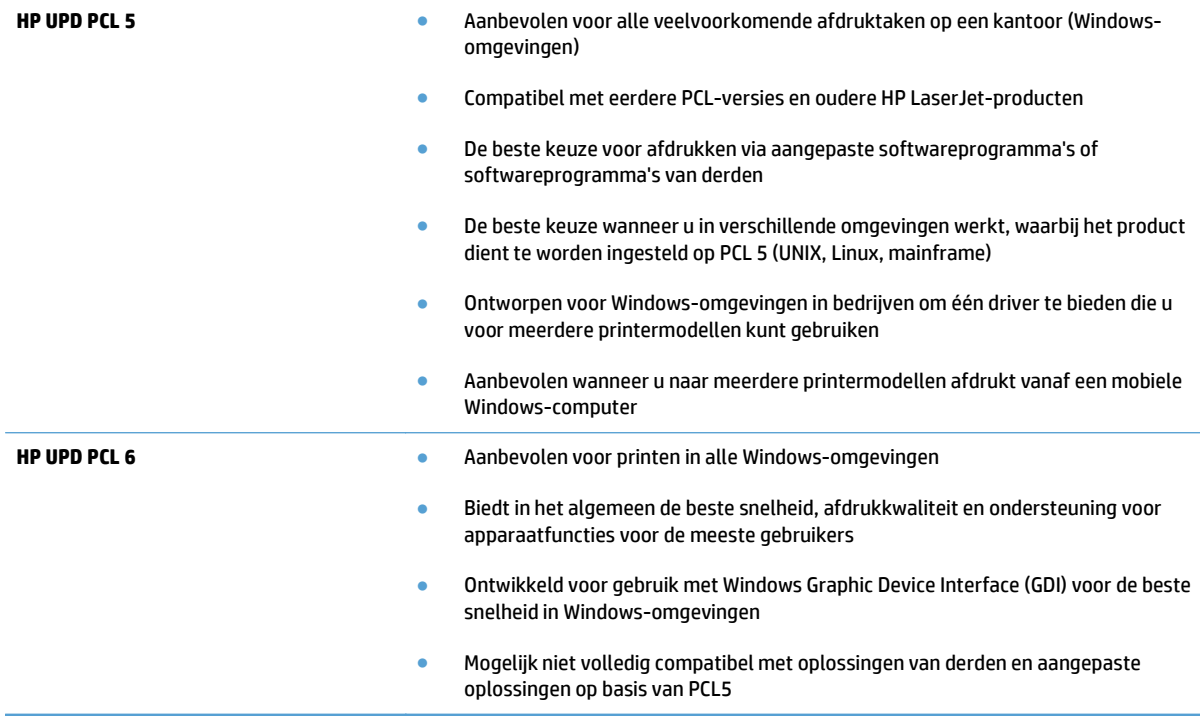

Aanvullende printerdrivers kunnen vanaf deze website worden gedownload: [www.hp.com/go/](http://www.hp.com/go/lj500colorMFPM570_software) [lj500colorMFPM570\\_software.](http://www.hp.com/go/lj500colorMFPM570_software)

# <span id="page-207-0"></span>**De kopieerkwaliteit verbeteren**

- Controleren of er geen vuil of vlekken op de glasplaat van de scanner zitten
- [Papierinstellingen controleren](#page-208-0)
- [De instellingen voor beeldaanpassing controleren](#page-208-0)
- [Optimaliseren voor tekst of afbeeldingen](#page-209-0)
- [Rand-tot-rand kopiëren](#page-209-0)
- [De oppakrollen en het scheidingskussen in de documentinvoer reinigen](#page-210-0)

## **Controleren of er geen vuil of vlekken op de glasplaat van de scanner zitten**

In de loop der tijd kunnen zich vuilrestjes verzamelen op de scannerglasplaat en de witte plastic achterplaat waardoor de afdrukkwaliteit kan teruglopen. Volg de onderstaande procedure om de scanner te reinigen.

**1.** Druk op de aan-uitknop om het apparaat uit te schakelen en haal de stekker uit het stopcontact.

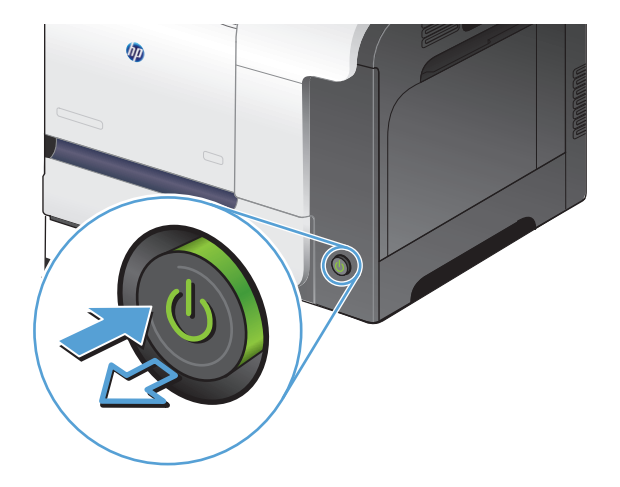

- **2.** Open het deksel van de scanner.
- **3.** Reinig de scannerglasplaat, de strip van de documentinvoer en de witte plastic achterplaat met een zachte doek of spons die is bevochtigd met een niet-agressief reinigingsmiddel.

**VOORZICHTIG:** Gebruik geen schuurmiddelen, aceton, benzeen, ammoniak, ethanol of tetrachloorkoolstof op het product; deze stoffen kunnen het product beschadigen. Laat de glasplaat of de plaat niet rechtstreeks met vloeistoffen in aanraking komen. Deze kunnen onder de glasplaat terechtkomen en het product beschadigen.

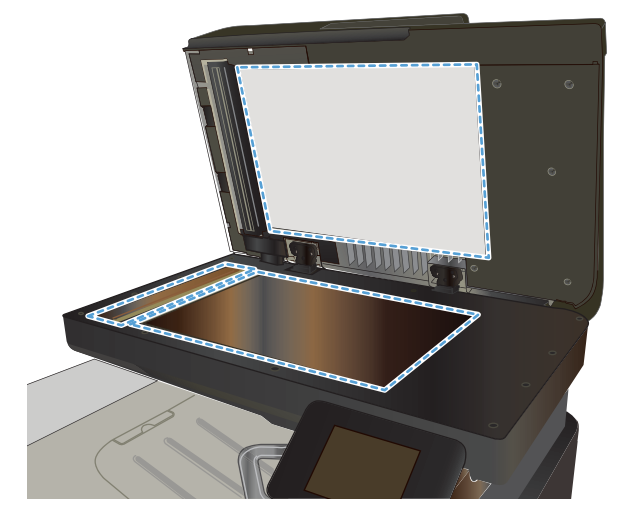

- <span id="page-208-0"></span>**4.** Droog de scannerglasplaat en de witte plastic onderdelen met een zeemleren spons of cellulosespons om vlekken te voorkomen.
- **5.** Sluit het netsnoer aan op een stopcontact en druk op de aan-uitknop om het apparaat in te schakelen.

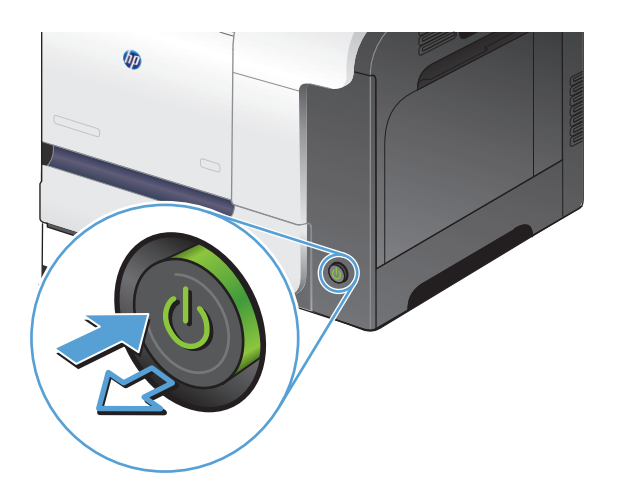

## **Papierinstellingen controleren**

- **1.** Raak in het beginscherm van het bedieningspaneel de knop Kopie aan.
- **2.** Raak de knop Instellingen aan, blader vervolgens naar de knop Papier en raak deze aan.
- **3.** Raak in de lijst met papierformaten het formaat aan dat zich in lade 1 bevindt.
- **4.** Raak in de lijst met papiersoorten de soort aan die zich in lade 1 bevindt.
- **5.** Raak de knop Zwart of Kleur aan om het kopiëren te starten.

#### **De instellingen voor beeldaanpassing controleren**

- **1.** Raak in het beginscherm de knop Kopie aan.
- **2.** Raak de knop Instellingen aan, blader vervolgens naar de knop Beeldcorrectie en raak deze aan.
- **3.** Raak de naam aan van de instelling die u wilt aanpassen.
	- Lichtheid: hiermee worden de licht/donkerinstellingen aangepast.
	- Contrast: hiermee wordt het contrast tussen de lichtste en donkerste delen van de afbeelding aangepast.
	- Verscherpen: hiermee wordt de helderheid van tekst aangepast.
	- Verwijd. achtergrond: hiermee wordt de donkerheid van de achtergrond van de afbeelding aangepast. Dit is met name praktisch voor originele documenten die zijn afgedrukt op gekleurd papier.
	- Kleurbalans: hiermee worden de rode, groene en blauwe tinten aangepast.
	- **Grijsheid:** hiermee wordt de levendigheid van kleuren aangepast.
- <span id="page-209-0"></span>**4.** Raak de knoppen **–** of **+** aan als u de waarde van de instelling wilt aanpassen en raak vervolgens de knop OK aan.
- **5.** Pas nog een instelling aan of raak de terugpijl aan om terug te keren naar het hoofdmenu.
- **6.** Raak de knop Zwart of Kleur aan om het kopiëren te starten.

### **Optimaliseren voor tekst of afbeeldingen**

De volgende instellingen voor kopieerkwaliteit zijn beschikbaar:

- Aut. selectie: Gebruik deze instelling als u de kwaliteit van de kopie niet erg belangrijk vindt. Dit is de standaardinstelling.
- Gemengd: Gebruik deze instelling voor documenten met zowel tekst als afbeeldingen.
- Tekst: Gebruik deze instelling voor documenten die uit voornamelijk tekst bestaan.
- Afbeelding: Gebruik deze instelling voor documenten die uit voornamelijk afbeeldingen bestaan.
- **1.** Plaats het document op de glasplaat van de scanner of in de documentinvoer.

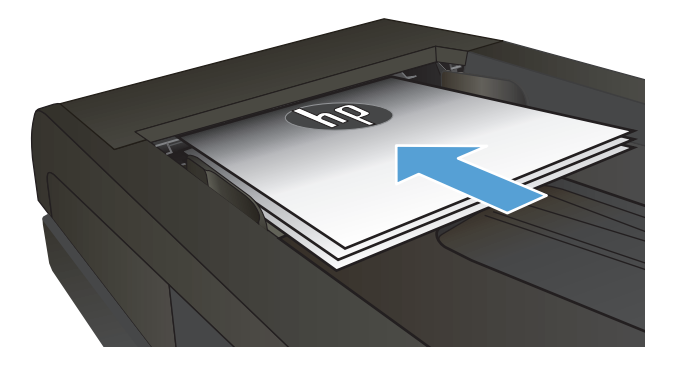

- **2.** Raak in het beginscherm van het bedieningspaneel de knop Kopie aan.
- **3.** Raak de knop Instellingen aan, blader vervolgens naar de knop Optimaliseren en raak deze aan. Raak de pijlknoppen aan om door de opties te bladeren en raak vervolgens een optie aan om deze te selecteren.
- **4.** Raak de knop Kopiëren starten aan om het kopiëren te starten.

## **Rand-tot-rand kopiëren**

Het product kan niet volledig van rand tot rand afdrukken. Het maximale afdrukgebied is 203,2 x 347 mm (8 x 13,7 inch), waardoor er een niet-afdrukbare rand van 4 mm op de pagina overblijft.

#### <span id="page-210-0"></span>**Aanwijzingen voor het afdrukken of scannen van documenten met afgekapte randen (zonder marges):**

- Wanneer het origineel kleiner is dan het formaat van de uitvoer, plaatst u het origineel 4 mm verwijderd uit de hoek die wordt aangegeven met het pictogram op de scanner. Kopieer of scan opnieuw in deze positie.
- Wanneer het origineel het gewenste uitvoerformaat heeft, gebruikt u de functie Verkl./vergr. om de afbeelding te verkleinen zodat de kopie niet wordt bijgesneden.

## **De oppakrollen en het scheidingskussen in de documentinvoer reinigen**

Als het documentinvoergedeelte van het apparaat problemen geeft met de verwerking van papier, zoals vastlopen of verwerken van meerdere vellen papier tegelijk, maak dan de oppakrollen van de documentinvoer en het scheidingskussen schoon.

**1.** Open de klep van de documentinvoer.

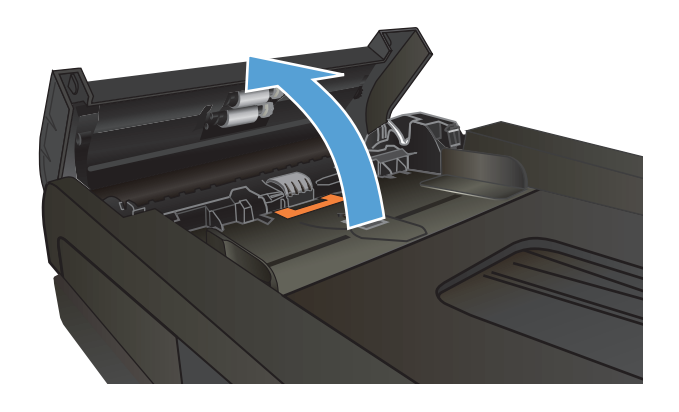

**2.** Gebruik een vochtige, pluisvrije doek om de beide oppakrollen en het scheidingskussen schoon te vegen.

**VOORZICHTIG:** Gebruik geen schuurmiddelen, aceton, benzeen, ammoniak, ethanol of tetrachloorkoolstof op het product; deze stoffen kunnen het product beschadigen. Laat de glasplaat of de plaat niet rechtstreeks met vloeistoffen in aanraking komen. Deze kunnen onder de glasplaat terechtkomen en het product beschadigen.

**3.** Sluit de klep van de documentinvoer.

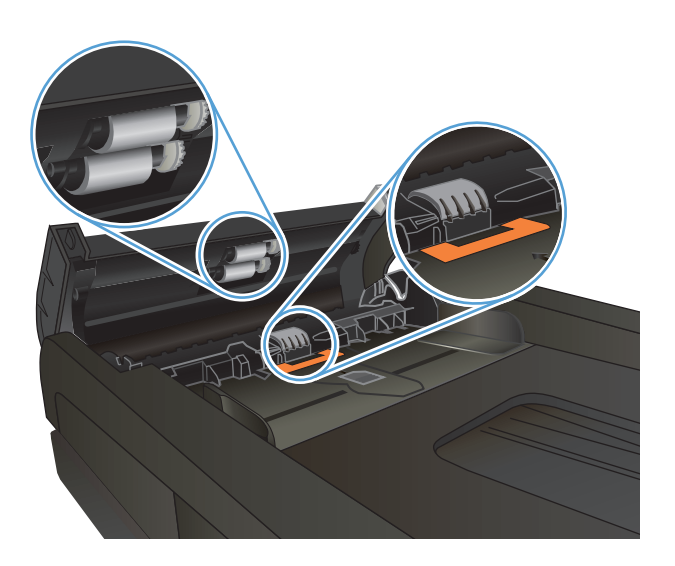

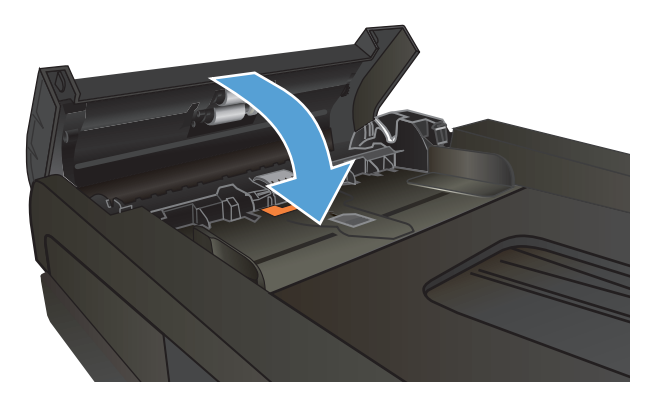

# <span id="page-212-0"></span>**De scankwaliteit verbeteren**

- Controleren of er geen vuil of vlekken op de glasplaat van de scanner zitten
- [De oppakrollen en het scheidingskussen in de documentinvoer reinigen](#page-213-0)

# **Controleren of er geen vuil of vlekken op de glasplaat van de scanner zitten**

In de loop der tijd kunnen zich vuilrestjes verzamelen op de scannerglasplaat en de witte plastic achterplaat waardoor de afdrukkwaliteit kan teruglopen. Volg de onderstaande procedure om de scanner te reinigen.

**1.** Druk op de aan-uitknop om het apparaat uit te schakelen en haal de stekker uit het stopcontact.

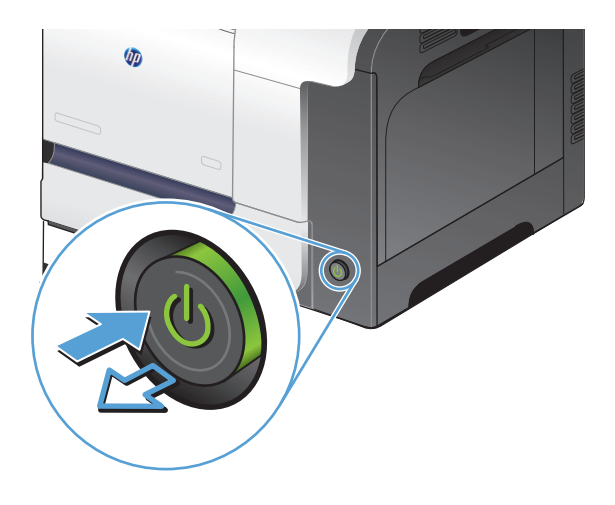

- **2.** Open het deksel van de scanner.
- **3.** Reinig de scannerglasplaat, de strip van de documentinvoer en de witte plastic achterplaat met een zachte doek of spons die is bevochtigd met een niet-agressief reinigingsmiddel.

**VOORZICHTIG:** Gebruik geen schuurmiddelen, aceton, benzeen, ammoniak, ethanol of tetrachloorkoolstof op het product; deze stoffen kunnen het product beschadigen. Laat de glasplaat of de plaat niet rechtstreeks met vloeistoffen in aanraking komen. Deze kunnen onder de glasplaat terechtkomen en het product beschadigen.

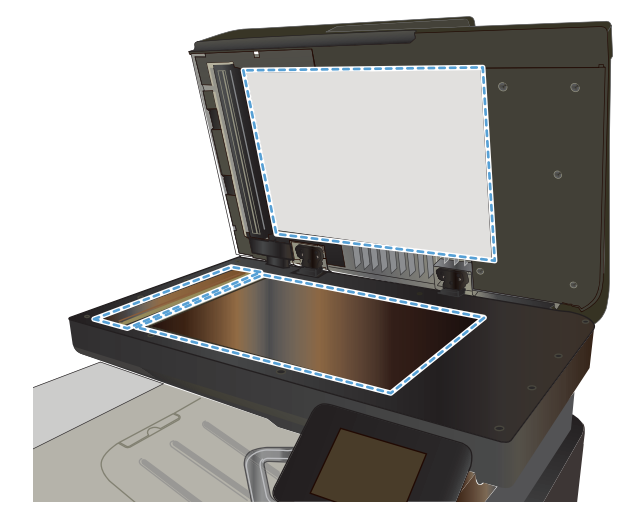

- <span id="page-213-0"></span>**4.** Droog de scannerglasplaat en de witte plastic onderdelen met een zeemleren spons of cellulosespons om vlekken te voorkomen.
- **5.** Sluit het netsnoer aan op een stopcontact en druk op de aan-uitknop om het apparaat in te schakelen.

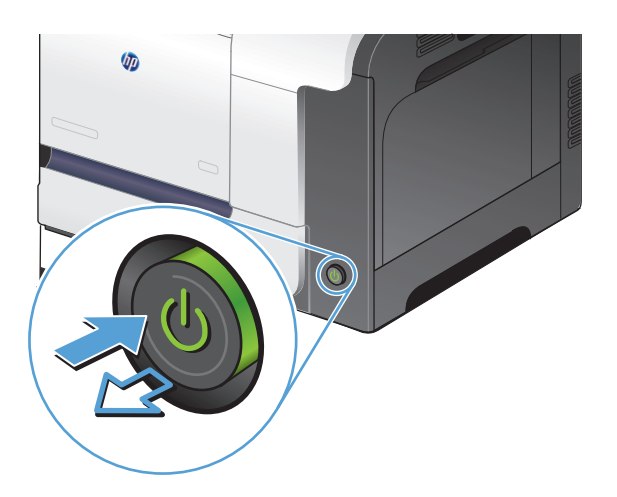

# **De oppakrollen en het scheidingskussen in de documentinvoer reinigen**

Als het documentinvoergedeelte van het apparaat problemen geeft met de verwerking van papier, zoals vastlopen of verwerken van meerdere vellen papier tegelijk, maak dan de oppakrollen van de documentinvoer en het scheidingskussen schoon.

**1.** Open de klep van de documentinvoer.

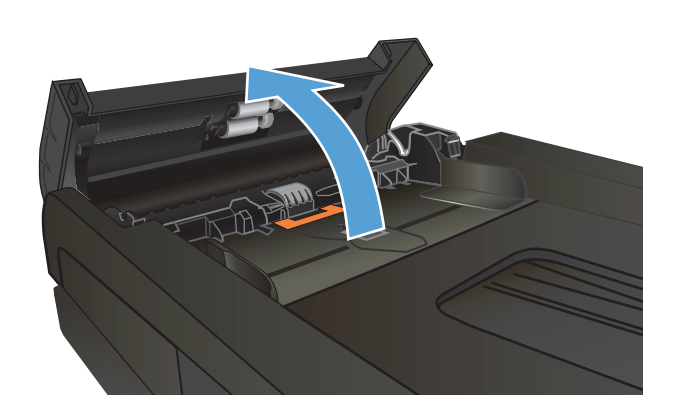

**2.** Gebruik een vochtige, pluisvrije doek om de beide oppakrollen en het scheidingskussen schoon te vegen.

**VOORZICHTIG:** Gebruik geen schuurmiddelen, aceton, benzeen, ammoniak, ethanol of tetrachloorkoolstof op het product; deze stoffen kunnen het product beschadigen. Laat de glasplaat of de plaat niet rechtstreeks met vloeistoffen in aanraking komen. Deze kunnen onder de glasplaat terechtkomen en het product beschadigen.

**3.** Sluit de klep van de documentinvoer.

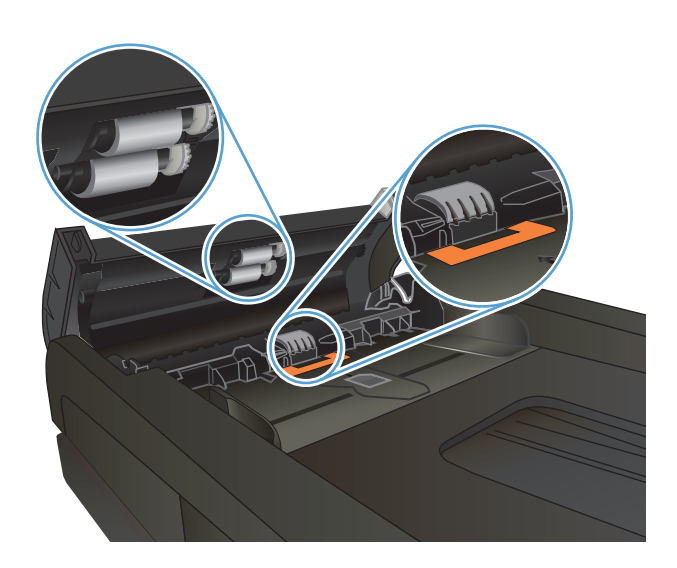

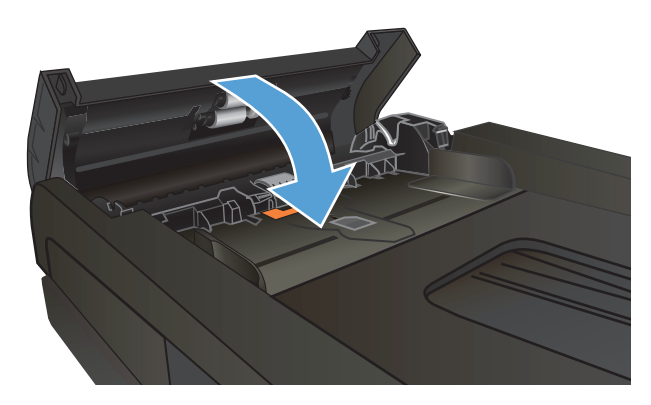

# <span id="page-215-0"></span>**De faxkwaliteit verbeteren**

- Controleren of er geen vuil of vlekken op de glasplaat van de scanner zitten
- [Resolutie-instelling voor het verzenden van faxen controleren](#page-216-0)
- [Instellingen voor foutcorrectie controleren](#page-216-0)
- [Naar een ander faxapparaat verzenden](#page-217-0)
- [De oppakrollen en het scheidingskussen in de documentinvoer reinigen](#page-217-0)
- [Instelling voor aanpassen aan paginagrootte controleren](#page-218-0)
- [Faxapparaat van de afzender controleren](#page-218-0)

## **Controleren of er geen vuil of vlekken op de glasplaat van de scanner zitten**

In de loop der tijd kunnen zich vuilrestjes verzamelen op de scannerglasplaat en de witte plastic achterplaat waardoor de afdrukkwaliteit kan teruglopen. Volg de onderstaande procedure om de scanner te reinigen.

**1.** Druk op de aan-uitknop om het apparaat uit te schakelen en haal de stekker uit het stopcontact.

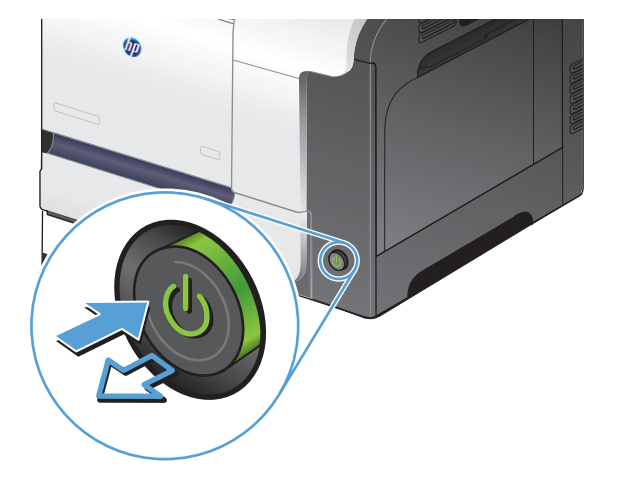

- **2.** Open het deksel van de scanner.
- **3.** Reinig de scannerglasplaat, de strip van de documentinvoer en de witte plastic achterplaat met een zachte doek of spons die is bevochtigd met een niet-agressief reinigingsmiddel.

**VOORZICHTIG:** Gebruik geen schuurmiddelen, aceton, benzeen, ammoniak, ethanol of tetrachloorkoolstof op het product; deze stoffen kunnen het product beschadigen. Laat de glasplaat of de plaat niet rechtstreeks met vloeistoffen in aanraking komen. Deze kunnen onder de glasplaat terechtkomen en het product beschadigen.

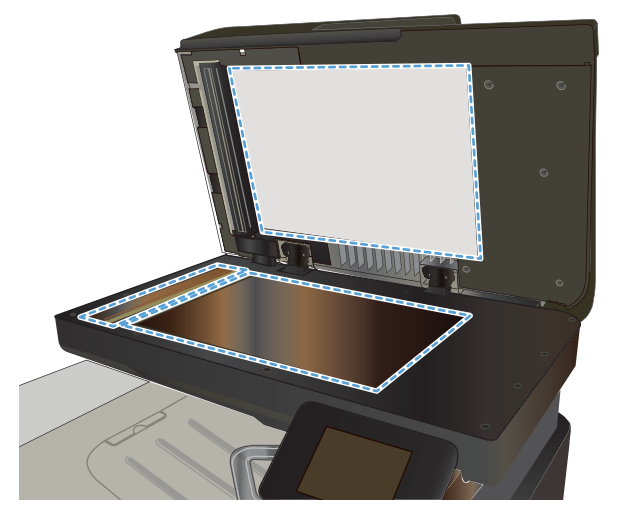
- **4.** Droog de scannerglasplaat en de witte plastic onderdelen met een zeemleren spons of cellulosespons om vlekken te voorkomen.
- **5.** Sluit het netsnoer aan op een stopcontact en druk op de aan-uitknop om het apparaat in te schakelen.

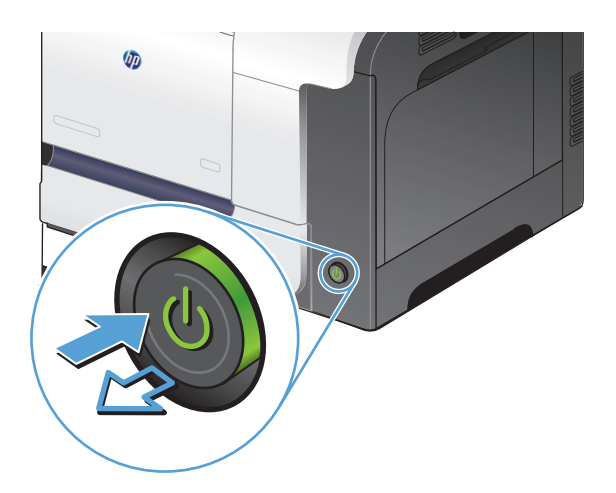

# **Resolutie-instelling voor het verzenden van faxen controleren**

Wanneer er geen fax kan worden verzonden, omdat de faxoproep niet wordt beantwoord door het ontvangende apparaat of de lijn bezet is, wordt geprobeerd het nummer opnieuw te kiezen op basis van de opties voor Opnieuw kiezen bij bezet, Opnieuw kiezen bij geen gehoor en Opnieuw kiezen bij communicatiefouten.

- **1.** Raak in het beginscherm van het bedieningspaneel de knop Instellingen  $\leq$  aan.
- **2.** Raak het menu Faxinstellingen aan.
- **3.** Raak het menu Geav. instell. aan.
- **4.** Open het menu Faxresolutie.

## **Instellingen voor foutcorrectie controleren**

Gewoonlijk worden de signalen van de telefoonlijn tijdens het verzenden of ontvangen van een fax gecontroleerd. Wanneer er tijdens de verzending een fout optreedt en de foutcorrectie-instelling Aan is, kan u worden gevraagd een deel van de fax opnieuw te verzenden. De fabrieksinstelling voor foutcorrectie is Aan.

Schakel deze optie alleen uit als u problemen hebt met het verzenden of ontvangen van een fax en u de fouten tijdens de overdracht wilt accepteren. U kunt deze functie bijvoorbeeld uitschakelen wanneer u een fax wilt verzenden naar of ontvangen uit het buitenland of als u een satellietverbinding gebruikt.

- **1.** Raak in het beginscherm van het bedieningspaneel de knop Instellingen  $\leq$  aan.
- **2.** Raak het menu Service aan.
- **3.** Raak het menu Faxservice aan.
- **4.** Raak de knop Foutcorrectie en vervolgens de knop Aan aan.

# **Naar een ander faxapparaat verzenden**

Verzend de faxtaak naar een ander faxapparaat om na te gaan of een ander apparaat de faxtaak wel correct ontvangt.

# **De oppakrollen en het scheidingskussen in de documentinvoer reinigen**

Als het documentinvoergedeelte van het apparaat problemen geeft met de verwerking van papier, zoals vastlopen of verwerken van meerdere vellen papier tegelijk, maak dan de oppakrollen van de documentinvoer en het scheidingskussen schoon.

**1.** Open de klep van de documentinvoer.

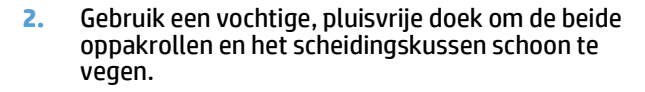

**VOORZICHTIG:** Gebruik geen schuurmiddelen, aceton, benzeen, ammoniak, ethanol of tetrachloorkoolstof op het product; deze stoffen kunnen het product beschadigen. Laat de glasplaat of de plaat niet rechtstreeks met vloeistoffen in aanraking komen. Deze kunnen onder de glasplaat terechtkomen en het product beschadigen.

**3.** Sluit de klep van de documentinvoer.

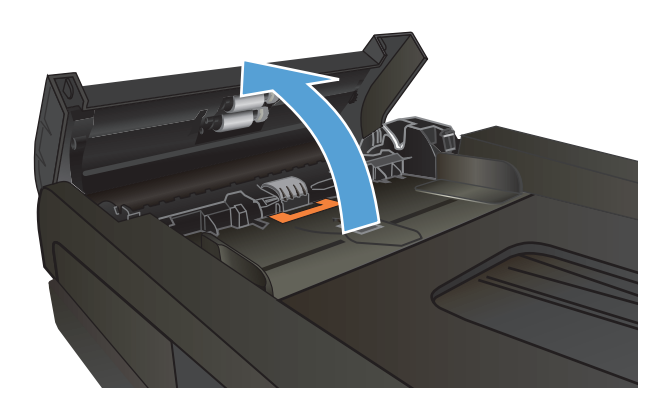

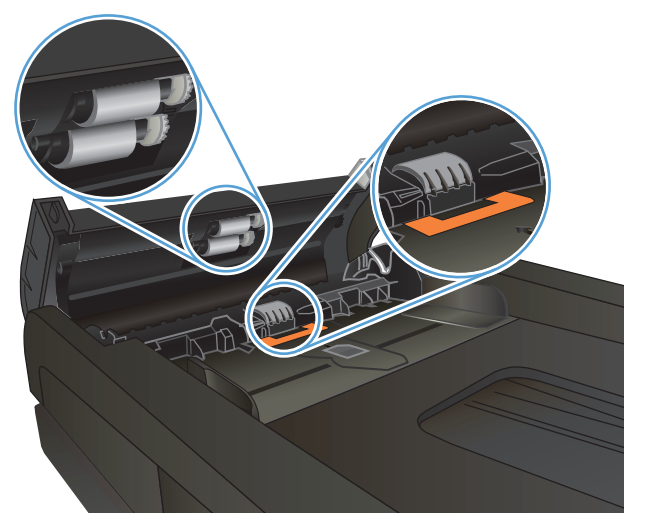

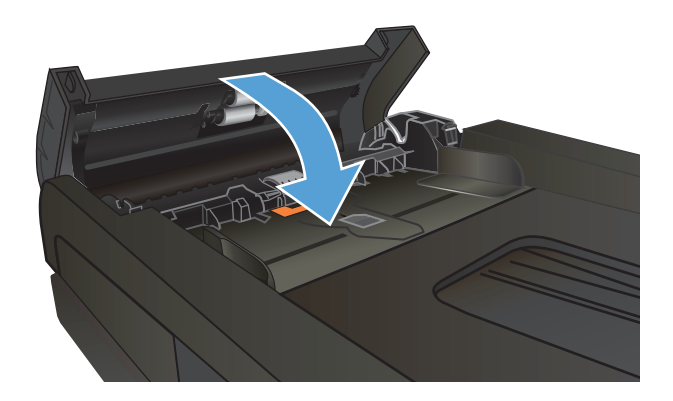

## **Instelling voor aanpassen aan paginagrootte controleren**

Als de faxtaak buiten de pagina is afgedrukt, schakel dan de functie Aanpassen aan paginagrootte in vanaf het bedieningspaneel.

**The OPMERKING:** Zorg dat de instelling voor het standaardpapierformaat overeenkomt met het papierformaat dat in de lade is geplaatst.

- **1.** Raak in het beginscherm van het bedieningspaneel de knop Instellingen  $\leq$  aan.
- **2.** Raak het menu Faxinstellingen aan.
- **3.** Raak het menu Geav. instell. aan.
- **4.** Raak de knop Aan pg. aanp. aan en vervolgens de knop Aan.

# **Faxapparaat van de afzender controleren**

Vraag de afzender om de contrastinstelling op het verzendende faxapparaat donkerder te zetten en de fax vervolgens opnieuw te verzenden.

# **Het apparaat drukt niet of langzaam af**

# **Het apparaat drukt niet af**

Als het apparaat helemaal niet afdrukt, kunt u het volgende proberen.

- **1.** Zorg ervoor dat het apparaat is ingeschakeld en dat het bedieningspaneel aangeeft gereed te zijn.
	- Als het bedieningspaneel niet aangeeft dat het apparaat gereed is, schakelt u het apparaat uit en vervolgens weer in.
	- Als het bedieningspaneel aangeeft dat het apparaat gereed is, probeert u de taak nogmaals te verzenden.
- **2.** Als het bedieningspaneel aangeeft dat er een fout is opgetreden, lost u het probleem op en probeert u de taak nogmaals te verzenden.
- **3.** Zorg ervoor dat alle kabels juist zijn aangesloten. Als het apparaat op een netwerk is aangesloten, controleert u het volgende:
	- Controleer het lampje naast de netwerkverbinding op het apparaat. Als het netwerk actief is, brandt het lampje groen.
	- Zorg ervoor dat u een netwerkkabel gebruikt voor de netwerkaansluiting in plaats van een telefoonsnoer.
	- Zorg ervoor dat de netwerkrouter, -hub of -switch is ingeschakeld en dat het netwerk juist functioneert.
- **4.** Installeer de HP-software van de cd die bij dit apparaat is geleverd. Het gebruik van algemene printerdrivers kan vertragingen veroorzaken bij het wissen van taken in de afdrukwachtrij.
- **5.** Klik in de lijst met printers op uw computer met de rechtermuisknop op de naam van dit apparaat. Klik vervolgens op **Eigenschappen** en open het tabblad **Poorten**.
	- Als u een netwerkkabel gebruikt voor uw netwerkaansluiting, controleert u of de printernaam op het tabblad **Poorten** overeenkomt met de apparaatnaam op de configuratiepagina van het apparaat.
	- Als u een USB-kabel gebruikt en verbinding maakt met een draadloos netwerk, controleert u of het selectievakje naast **Virtuele printerpoort voor USB** is aangevinkt.
- **6.** Als u een firewall op de computer gebruikt, blokkeert dit systeem mogelijk de communicatie met het apparaat. Probeer de firewall tijdelijk uit te schakelen om te kijken of deze het probleem veroorzaakt.
- **7.** Als uw computer of het apparaat is verbonden met een draadloos netwerk, kan een zwak signaal of een storing van het signaal uw afdruktaken vertragen.

# **Het apparaat drukt langzaam af**

Als het apparaat slechts heel langzaam afdrukt, kunt u het volgende proberen.

- **1.** Zorg ervoor dat de computer voldoet aan de minimale vereisten voor dit apparaat. Ga naar de volgende website voor een lijst met specificaties: [www.hp.com/support/lj500colorMFPM570.](http://www.hp.com/support/lj500colorMFPM570)
- **2.** Wanneer u het apparaat configureert om op bepaalde papiersoorten af te drukken, zoals zwaar papier, drukt het apparaat langzamer af om de toner goed op het papier aan te brengen. Als de instelling voor de papiersoort niet overeenkomt met de papiersoort die u gebruikt, wijzigt u de instelling in de juiste papiersoort.
- **3.** Als uw computer of het apparaat is verbonden met een draadloos netwerk, kan een zwak signaal of een storing van het signaal uw afdruktaken vertragen.

# **Problemen met direct afdrukken via USB oplossen**

- Het menu USB-flashstation wordt niet geopend wanneer u het USB-flashstation plaatst
- Het bestand wordt niet afgedrukt vanaf het USB-flashstation
- [Het bestand dat u wilt afdrukken, wordt niet in het menu USB-flashdrive weergegeven](#page-222-0)

## **Het menu USB-flashstation wordt niet geopend wanneer u het USB-flashstation plaatst**

- **1.** Mogelijk biedt het apparaat geen ondersteuning voor het door u gebruikte USB-flashstation of bestandssysteem. Gebruik een standaard-USB-flashstation met het bestandssysteem FAT (File Allocation Table) om de bestanden op te slaan. Het apparaat ondersteunt USB-opslagaccessoires met de bestandssystemen FAT12, FAT16 en FAT32.
- **2.** Als er al een ander menu is geopend, sluit u dit en plaatst u het USB-flashstation opnieuw.
- **3.** Het USB-flashstation bevat mogelijk meerdere partities. (Sommige fabrikanten van USB-flashstations installeren software waarmee partities worden gemaakt, vergelijkbaar met een cd.) Formatteer het USB-flashstation om de partities te verwijderen of gebruik een ander USB-flashstation.
- **4.** Het USB-flashstation vereist mogelijk meer voeding dan het apparaat kan leveren.
	- **a.** Verwijder het USB-flashstation.
	- **b.** Schakel het product uit en weer in.
	- **c.** Gebruik een USB-flashstation met een eigen voedingsbron of een USB-flashstation dat minder voeding vereist.
- **5.** Mogelijk werkt het USB-flashstation werkt niet goed.
	- **a.** Verwijder het USB-flashstation.
	- **b.** Schakel het product uit en weer in.
	- **c.** Probeer het afdrukken uit te voeren vanaf een ander USB-flashstation.

## **Het bestand wordt niet afgedrukt vanaf het USB-flashstation**

- **1.** Controleer of er papier in de lade zit.
- **2.** Controleer op het bedieningspaneel of er een foutbericht wordt weergegeven. Als het papier vastloopt in het apparaat, dient u de storing te verhelpen.

# <span id="page-222-0"></span>**Het bestand dat u wilt afdrukken, wordt niet in het menu USB-flashdrive weergegeven**

- **1.** U probeert mogelijk een bestandstype af te drukken dat niet door de functie voor afdrukken via USB wordt ondersteund. Het apparaat ondersteunt PDF- en JPEG-bestanden.
- **2.** Mogelijk zitten er te veel bestanden in één enkele map van het USB-flashstation. Verminder het aantal bestanden in de map door bestanden naar submappen te verplaatsen.
- **3.** Mogelijk gebruikt u een tekenset voor de bestandsnaam die niet door het apparaat wordt ondersteund. In een dergelijk geval zal het apparaat de bestandsnamen vervangen met tekens uit een andere tekenset. Hernoem de bestanden met gebruikmaking van ASCII-tekens.

# **Faxproblemen oplossen**

- Controlelijst voor het oplossen van faxproblemen
- [Faxdiagnose uitvoeren](#page-224-0)
- [Faxtraceerrapport](#page-225-0)
- [Faxfoutrapport afdrukken](#page-225-0)
- [Foutcorrectiemodus van de fax instellen](#page-226-0)
- [De faxsnelheid wijzigen](#page-226-0)
- [Problemen oplossen met het verzenden van faxen](#page-227-0)
- [Problemen met het ontvangen van faxen oplossen](#page-232-0)
- [Algemene faxproblemen oplossen](#page-237-0)

# **Controlelijst voor het oplossen van faxproblemen**

- Er zijn diverse oplossingen mogelijk. Probeer na elke aanbevolen oplossing opnieuw te faxen om te controleren of het probleem is opgelost.
- Voor de beste resultaten tijdens het oplossen van faxproblemen, controleert u of de lijn van het apparaat rechtstreeks op de telefoonaansluiting aan de muur is aangesloten. Koppel alle andere apparaten die op het apparaat zijn aangesloten los.
- **1.** Controleer of het telefoonsnoer op de juiste aansluiting aan de achterkant van het apparaat is aangesloten.
- **2.** Controleer de telefoonlijn door de faxtest uit te voeren:
	- **a.** Raak de knop Instellingen  $\leq$  op het beginscherm van het bedieningspaneel van het apparaat aan en kies het menu Service.
	- **b.** Selecteer het menu Faxservice.
	- **c.** Selecteer de optie Faxtest uitvoeren. Het faxtestrapport wordt afgedrukt.

Het rapport bevat de volgende mogelijke resultaten:

- **Gelukt**: Het rapport bevat alle huidige faxinstellingen.
- **Mislukt**: Het rapport geeft de aard van de fout aan en bevat suggesties voor het oplossen van de kwestie.
- **3.** Controleer of de firmware van het apparaat up-to-date is:
	- **a.** Druk een configuratiepagina af vanuit het menu Rapporten op het bedieningspaneel om de huidige firmwaredatumcode te verkrijgen.
	- **b.** Ga naar [www.hp.com](http://www.hp.com).
		- **1.** Klik op de koppeling **Ondersteuning en drivers**.
		- **2.** Klik op de koppeling **Software en drivers downloaden** (ook voor firmware).
- <span id="page-224-0"></span>**3.** Voer in het veld **Voor product** het modelnummer van het apparaat in en klik op de knop **Start**.
- **4.** Kies de koppeling die bij het door u gebruikte besturingssysteem hoort.
- **5.** Ga naar het firmwaregedeelte van de tabel.
	- Wanneer de versie in de lijst overeenkomt met de configuratiepagina, hebt u de meest recente versie.
	- Wanneer de versies verschillen, downloadt u het firmware-upgradebestand en werkt u de firmware op het apparaat bij door de instructies op het scherm te volgen.
	- *C* **OPMERKING:** Het apparaat moet zijn aangesloten op een computer met toegang tot internet om de firmware te kunnen bijwerken.
	- Verzend de fax opnieuw.
- **4.** Controleer of de fax is ingesteld tijdens het installeren van de software.

Voer vanuit de HP-programmamap op de computer het programma Fax instellen uit.

- **5.** Controleer of de telefoonlijn een analoog faxapparaat ondersteunt.
	- Als u gebruikmaakt van ISDN of digitale PBX, dient u contact op te nemen met uw serviceprovider voor informatie over het configureren van een analoge faxlijn.
	- Als u gebruikmaakt van een VoIP-service, dient u vanaf het bedieningspaneel de instelling Faxsnelheid te wijzigen in Langzaam (V.29). Vraag uw serviceprovider of faxen wordt ondersteund en vraag naar de aanbevolen snelheid van de faxmodem. Bij sommige bedrijven is een adapter vereist.
	- Als u gebruikmaakt van een DSL-service, dient u te controleren of de telefoonverbinding naar het apparaat is voorzien van een filter. Neem contact op met de DSL-serviceprovider of schaf een DSLfilter aan als u er geen hebt. Als er al een DSL-filter is geplaatst, dient u een ander filter te proberen, want dit filter kan defect zijn.
- **6.** Als het probleem aanhoudt, raadpleeg dan de hierna volgende gedeelten voor meer gedetailleerde informatie.

## **Faxdiagnose uitvoeren**

Vanaf het bedieningspaneel van het apparaat kunt u een diagnose uitvoeren die u informatie geeft over de faxinstellingen van het apparaat.

- **1.** Raak in het beginscherm van het bedieningspaneel de knop Instellingen  $\leq$  aan.
- **2.** Open de volgende menu's:
	- **Service**
	- Faxservice
- **3.** Raak de knop Faxtest uitvoeren aan om de test te starten. Het apparaat drukt een testpagina af met de resultaten van de diagnose.

## <span id="page-225-0"></span>**Faxtraceerrapport**

Een fax T.30-traceerrapport bevat informatie waarmee u transmissieproblemen bij het faxen kunt oplossen. Wanneer u belt met HP om deze problemen op te lossen, dient u voordat u belt een T.30-traceerrapport af te drukken.

- **1.** Raak in het beginscherm van het bedieningspaneel de knop Instellingen  $\leq$  aan.
- **2.** Raak het menu Service aan.
- **3.** Raak het menu Faxservice aan.
- **4.** Raak de knop Afdrukken T.30 Trace en vervolgens de knop Nu aan.

**OPMERKING:** Met deze procedure wordt een rapport van de laatste al dan niet geslaagde faxtaak afgedrukt. Als u een rapport van iedere mislukte faxtaak wilt genereren, selecteert u de instelling Bij fout. Als u een rapport van iedere faxtaak wilt genereren, selecteert u de instelling Einde oproep.

## **Faxfoutrapport afdrukken**

U kunt faxlogboeken en rapporten als volgt afdrukken:

#### **Alle faxrapporten afdrukken**

Gebruik deze procedure om alle volgende rapporten ineens af te drukken:

- Rapport laatste oproep
- Faxactiviteitenlog
- Telefoonboekrapport
- Lijst met ongewenste faxen
- Factuurrapport (wanneer factuurcodes zijn ingeschakeld)
- Configuratierapport
- Gebruikspagina
- **1.** Raak in het beginscherm van het bedieningspaneel de knop Fax aan.
- **2.** Raak de knop Faxmenu aan.
- **3.** Raak de knop Faxrapporten aan.
- **4.** Raak de knop Alle faxrapporten afdr. aan.

#### **Afzonderlijke faxrapporten afdrukken**

- **1.** Raak in het beginscherm van het bedieningspaneel de knop Fax aan.
- **2.** Raak de knop Faxmenu aan.
- **3.** Raak de knop Faxrapporten aan.
- **4.** Ga naar het rapport dat u wilt afdrukken.

### <span id="page-226-0"></span>**Het faxfoutenrapport instellen**

Een faxfoutenrapport is een kort rapport met de melding dat zich een fout heeft voorgedaan bij een faxtaak. U kunt dit rapport na de volgende gebeurtenissen laten afdrukken:

- Elke faxfout (standaardfabrieksinstelling)
- **Faxverzendfout**
- Faxontvangstfout
- **Nooit**

**The OPMERKING:** Met deze optie weet u niet dat een fax niet goed is verzonden, tenzij u een faxactiviteitenlogboek afdrukt.

- **1.** Raak in het beginscherm van het bedieningspaneel de knop Fax aan.
- **2.** Raak de knop Faxmenu aan.
- **3.** Raak de knop Faxrapporten aan.
- **4.** Raak de knop Foutenrapport fax aan en raak de gewenste afdrukoptie aan.

## **Foutcorrectiemodus van de fax instellen**

Gewoonlijk worden de signalen van de telefoonlijn tijdens het verzenden of ontvangen van een fax gecontroleerd. Wanneer er tijdens de verzending een fout optreedt en de foutcorrectie-instelling Aan is, kan u worden gevraagd een deel van de fax opnieuw te verzenden. De fabrieksinstelling voor foutcorrectie is Aan.

Schakel deze optie alleen uit als u problemen hebt met het verzenden of ontvangen van een fax en u de fouten tijdens de overdracht wilt accepteren. U kunt deze functie bijvoorbeeld uitschakelen wanneer u een fax wilt verzenden naar of ontvangen uit het buitenland of als u een satellietverbinding gebruikt.

- **1.** Raak in het beginscherm van het bedieningspaneel de knop Instellingen  $\leq$  aan.
- **2.** Raak het menu Service aan.
- **3.** Raak het menu Faxservice aan.
- **4.** Raak de knop Foutcorrectie en vervolgens de knop Aan aan.

## **De faxsnelheid wijzigen**

De instelling voor de faxsnelheid is het modemprotocol dat het product voor de verzending van faxen gebruikt. Dit protocol is de wereldwijde standaard op het gebied van full-duplex-modems voor het verzenden en ontvangen van gegevens via telefoonlijnen met 33.600 bps (bits per seconde). De fabrieksinstelling voor faxsnelheid is Snel (V.34).

Wijzig de V.34-instelling alleen als er problemen optreden bij het verzenden of ontvangen van een fax via een bepaald apparaat. U kunt de faxsnelheid bijvoorbeeld verlagen wanneer u een fax wilt verzenden naar of wilt ontvangen uit het buitenland of via een satellietverbinding.

- **1.** Raak in het beginscherm van het bedieningspaneel de knop Instellingen  $\triangle$  aan.
- **2.** Raak het menu Faxinstellingen aan.
- <span id="page-227-0"></span>**3.** Raak het menu Geav. instell. aan.
- **4.** Ga naar de knop Faxsnelheid, raak deze aan en selecteer de gewenste snelheidsinstelling.

## **Problemen oplossen met het verzenden van faxen**

- Er wordt een foutbericht weergegeven op het bedieningspaneel
- [Op het bedieningspaneel wordt het bericht Gereed weergegeven en de fax wordt niet verzonden](#page-230-0)
- [Op het bedieningspaneel wordt het bericht "Storing page 1" \(Pagina 1 wordt opgeslagen\) getoond, en er](#page-230-0) [gebeurt verder niets.](#page-230-0)
- [Faxen worden ontvangen, maar kunnen niet worden verzonden](#page-230-0)
- [Het product wordt beschermd met een wachtwoord](#page-231-0)
- [De faxfuncties op het bedieningspaneel kunnen niet worden gebruikt](#page-231-0)
- [Er kunnen geen snelkiesnummers worden gebruikt](#page-231-0)
- [Er kunnen geen groepskiescodes worden gebruikt](#page-231-0)
- [U ontvangt een opgenomen foutbericht van de telefoonmaatschappij wanneer u probeert een fax te](#page-232-0) [verzenden](#page-232-0)
- [Er kunnen geen fax worden verzonden als er een telefoon is aangesloten op het apparaat](#page-232-0)

## **Er wordt een foutbericht weergegeven op het bedieningspaneel**

#### **Het bericht Communicatiefout wordt weergegeven**

- Laat het product opnieuw proberen de fax te verzenden. Door het opnieuw verzenden is de faxsnelheid tijdelijk lager.
- Koppel het telefoonsnoer van het apparaat los van de muur, sluit een telefoon op de aansluiting in de muur aan, en probeer of u kunt bellen. Sluit het telefoonsnoer van het apparaat aan op de aansluiting van een andere telefoonlijn.
- Probeer het probleem op te lossen door een ander telefoonsnoer te gebruiken.
- Wijzig via het bedieningspaneel de optie Faxsnelheid in Gemiddeld (V.17) of Langzaam (V.29).
	- **a.** Raak in het beginscherm van het bedieningspaneel de knop Instellingen  $\leq$  aan.
	- **b.** Open het menu Faxinstellingen.
	- **c.** Open het menu Geav. instell..
	- **d.** Open het menu Faxsnelheid.
	- **e.** Selecteer de juiste instelling.
- Schakel de optie Foutcorrectie uit.
	- **a.** Raak in het beginscherm van het bedieningspaneel de knop Instellingen  $\&$  aan.
	- **b.** Open het menu Service.
	- **c.** Open het menu Faxservice.
- **d.** Open het menu Foutcorrectie.
- **e.** Selecteer de instelling Uit.

**<sup>2</sup> OPMERKING:** Als u de optie Foutcorrectie uitschakelt, is de kwaliteit van de fax mogelijk lager.

● Neem contact op met HP als de fout zich blijft voordoen. Raadpleeg [www.hp.com/support/](http://www.hp.com/support/lj500colorMFPM570) [lj500colorMFPM570](http://www.hp.com/support/lj500colorMFPM570) of de ondersteuningsbrochure in de verpakking van het apparaat.

#### **Geen belsignaal**

- Controleer of het telefoonsnoer op de juiste aansluiting op het apparaat is aangesloten.
- Controleer of het telefoonsnoer van het apparaat rechtstreeks op de telefoonaansluiting aan de muur is aangesloten.
- Controleer of er een kiestoon op de telefoonlijn is door de knop Faxen starten aan te raken.
- Koppel het telefoonsnoer van het apparaat los van de muur, sluit een telefoon op de aansluiting in de muur aan, en probeer of u een telefoongesprek kunt voeren.
- Ontkoppel het telefoonsnoer van het apparaat en van de wandcontactdoos en sluit het weer aan.
- Controleer of u het telefoonsnoer gebruikt dat bij het product is geleverd.
- Sluit het telefoonsnoer van het apparaat aan op de aansluiting van een andere telefoonlijn.
- Controleer de telefoonlijn via de optie Faxtest uitvoeren in het menu Service op het bedieningspaneel.
	- **a.** Raak in het beginscherm van het bedieningspaneel de knop Instellingen  $\leq$  aan.
	- **b.** Open het menu Service.
	- **c.** Open het menu Faxservice.
	- **d.** Selecteer het item Faxtest uitvoeren.

#### **Het bericht Faxnummer bezet wordt weergegeven**

- **•** Probeer de fax opnieuw te verzenden.
- Bel de ontvanger om te controleren of het faxapparaat aanstaat en gereed is voor ontvangst.
- Controleer of u het juiste faxnummer belt.
- Controleer of er een kiestoon op de telefoonlijn is door de knop Faxen starten aan te raken.
- Controleer of de telefoonlijn goed werkt. Hiervoor koppelt u het apparaat los, sluit u een telefoon op de telefoonlijn aan en probeert u een telefoongesprek te voeren.
- Sluit het telefoonsnoer van het apparaat aan op de aansluiting van een andere telefoonlijn en probeer de fax opnieuw te verzenden.
- Probeer het probleem op te lossen door een ander telefoonsnoer te gebruiken.
- Verzend de fax op een later tijdstip.
- Neem contact op met HP als de fout zich blijft voordoen. Raadpleeg [www.hp.com/support/](http://www.hp.com/support/lj500colorMFPM570) [lj500colorMFPM570](http://www.hp.com/support/lj500colorMFPM570) of de ondersteuningsbrochure in de verpakking van het apparaat.

#### **Het bericht Geen antwoord wordt weergegeven**

- Probeer de fax opnieuw te verzenden.
- Bel de ontvanger om te controleren of het faxapparaat aanstaat en gereed is voor ontvangst.
- Controleer of u het juiste faxnummer belt.
- Koppel het telefoonsnoer van het apparaat los van de muur, sluit een telefoon op de aansluiting in de muur aan, en probeer of u een telefoongesprek kunt voeren.
- Sluit het telefoonsnoer van het apparaat aan op de aansluiting van een andere telefoonlijn.
- Probeer het probleem op te lossen door een ander telefoonsnoer te gebruiken.
- $\bullet$  Zorg dat het telefoonsnoer van de telefoonaansluiting op de muur is aangesloten op de - $\overline{\circ}$ -aansluiting.
- Controleer de telefoonlijn via de optie Faxtest uitvoeren in het menu Service op het bedieningspaneel.
	- **a.** Raak in het beginscherm van het bedieningspaneel de knop Instellingen  $\leq$  aan.
	- **b.** Open het menu Service.
	- **c.** Open het menu Faxservice.
	- **d.** Selecteer het item Faxtest uitvoeren.
- Neem contact op met HP als de fout zich blijft voordoen. Raadpleeg [www.hp.com/support/](http://www.hp.com/support/lj500colorMFPM570) [lj500colorMFPM570](http://www.hp.com/support/lj500colorMFPM570) of de ondersteuningsbrochure in de verpakking van het apparaat.

#### **Papierstoring documentinvoer**

- Controleer of het papier aan de afmetingspecificaties voldoet. Het apparaat ondersteunt geen faxpagina's die langer zijn dan 381 mm .
- Druk de tekst af of maak hiervan een kopie op Letter-, A4-, or Legal-formaat en verzend de fax opnieuw.

#### **Het bericht Faxopslag is vol wordt weergegeven**

- Schakel het product uit en weer in.
- Druk opgeslagen faxen die nog niet zijn afgedrukt af.
	- **a.** Raak de knop Fax en vervolgens de knop Faxmenu aan.
	- **b.** Open het menu Ontvangstopties.
	- **c.** Selecteer het item Privéfaxen afdrukken.
	- **d.** Voer het wachtwoord in wanneer u daarom wordt gevraagd.
- Verwijder opgeslagen faxen uit het geheugen.
	- **a.** Raak in het beginscherm van het bedieningspaneel de knop Instellingen  $\leq$  aan.
	- **b.** Open het menu Service.
- <span id="page-230-0"></span>**c.** Open het menu Faxservice.
- **d.** Selecteer het item Opgesl. faxen wissen.
- Splits een grote faxtaak op in kleinere gedeelten en fax deze afzonderlijk.

#### **Scannerfout**

- Controleer of het papier aan de afmetingspecificaties voldoet. Het apparaat ondersteunt geen faxpagina's die langer zijn dan 381 mm .
- Druk de tekst af of maak hiervan een kopie op Letter-, A4-, of Legal-formaat en verzend de fax opnieuw.

#### **Op het bedieningspaneel wordt het bericht Gereed weergegeven en de fax wordt niet verzonden**

- Controleer of er fouten in het faxactiviteitenlog worden weergegeven.
	- **a.** Raak de knop Fax en vervolgens de knop Faxmenu aan.
	- **b.** Open het menu Faxrapporten.
	- **c.** Open het menu Faxactiv.logbest..
	- **d.** Selecteer de optie Log nu afdr..
- Controleer of de hoorn op de haak ligt als er een telefoon op het apparaat is aangesloten.
- Koppel alle andere lijnen tussen de fax en het apparaat los.
- Sluit het apparaat rechtstreeks aan op de telefoonaansluiting aan de muur en verzend de fax opnieuw.

## **Op het bedieningspaneel wordt het bericht "Storing page 1" (Pagina 1 wordt opgeslagen) getoond, en er gebeurt verder niets.**

- Verwijder opgeslagen faxen uit het geheugen.
	- **a.** Raak in het beginscherm van het bedieningspaneel de knop Instellingen  $\leq$  aan.
	- **b.** Open het menu Service.
	- **c.** Open het menu Faxservice.
	- **d.** Selecteer het item Opgesl. faxen wissen.

#### **Faxen worden ontvangen, maar kunnen niet worden verzonden**

U verzendt een fax maar er gebeurt niets.

- **1.** Controleer of er een kiestoon op de telefoonlijn is door de knop Faxen starten aan te raken.
- **2.** Schakel het product uit en weer in.
- **3.** Gebruik het bedieningspaneel of de wizard Faxinstellingen van HP om de tijd, datum en kopregel van de fax in te stellen.
	- **a.** Raak in het beginscherm van het bedieningspaneel de knop Instellingen & aan.
	- **b.** Open het menu Faxinstellingen.
- <span id="page-231-0"></span>**c.** Open het menu Basisinstell..
- **d.** Open het menu Faxkop.
- **e.** Selecteer de juiste instellingen.
- **4.** Controleer of de hoorns van alle andere toestellen op de lijn ook op de haak liggen.
- **5.** Wanneer u gebruikmaakt van een DSL-service, dient u te controleren of de telefoonverbinding met het apparaat van een filter met hoge frequentiedoorgang is voorzien.

### **Het product wordt beschermd met een wachtwoord**

Als een netwerkbeheerder een productwachtwoord heeft ingesteld, dan hebt u dat wachtwoord nodig om de faxfuncties van het product te gebruiken.

## **De faxfuncties op het bedieningspaneel kunnen niet worden gebruikt**

- Het apparaat is mogelijk beveiligd met een wachtwoord. Gebruik de geïntegreerde webserver van HP, de HP Toolbox-software of het bedieningspaneel om een wachtwoord in te stellen.
- Neem contact op met uw systeembeheerder als u het wachtwoord van het apparaat niet kent.
- Vraag bij de systeembeheerder na of de faxfunctie is ingeschakeld.

#### **Er kunnen geen snelkiesnummers worden gebruikt**

- Controleer of het faxnummer geldig is.
- Als er voor een buitenlijn een voorvoegsel is vereist, schakelt u de optie Toegangsnummer in of voegt u het voorvoegsel toe aan het snelkiesnummer.
	- **a.** Raak in het beginscherm van het bedieningspaneel de knop Instellingen  $\leq$  aan.
	- **b.** Open het menu Faxinstellingen.
	- **c.** Open het menu Basisinstell..
	- **d.** Open het menu Toegangsnummer.
	- **e.** Selecteer de instelling Aan.

### **Er kunnen geen groepskiescodes worden gebruikt**

- Controleer of het faxnummer geldig is.
- Als er voor een buitenlijn een voorvoegsel is vereist, schakelt u de optie Toegangsnummer in of voegt u het voorvoegsel toe aan het snelkiesnummer.
	- **a.** Raak in het beginscherm van het bedieningspaneel de knop Instellingen  $\leq$  aan.
	- **b.** Open het menu Faxinstellingen.
	- **c.** Open het menu Basisinstell..
	- **d.** Open het menu Toegangsnummer.
	- **e.** Selecteer de instelling Aan.
- Wijs aan alle vermeldingen in de groep een snelkiesnummer toe.
- <span id="page-232-0"></span>**a.** Open een niet-gebruikt snelkiesnummer.
- **b.** Voer het faxnummer voor het snelkiesnummer in.
- **c.** Raak de knop OK aan om het snelkiesnummer op te slaan.

### **U ontvangt een opgenomen foutbericht van de telefoonmaatschappij wanneer u probeert een fax te verzenden**

- Controleer of u het juiste faxnummer hebt gedraaid en of de telefoondienst niet is geblokkeerd. Bij sommige telefoondiensten is het bijvoorbeeld niet mogelijk om internationale nummers te bellen.
- Als er voor een buitenlijn een voorvoegsel is vereist, schakelt u de optie Toegangsnummer in of voegt u het voorvoegsel toe aan het snelkiesnummer.
	- **a.** Raak in het beginscherm van het bedieningspaneel de knop Instellingen & aan.
	- **b.** Open het menu Faxinstellingen.
	- **c.** Open het menu Basisinstell..
	- **d.** Open het menu Toegangsnummer.
	- **e.** Selecteer de instelling Aan.
- **<sup>2</sup> OPMERKING:** Als u zonder voorvoegsel een fax wilt verzenden, maar de optie Toegangsnummer is ingeschakeld, dient u de fax handmatig te verzenden.
- Een fax verzenden naar een internationaal nummer
	- **a.** Als er een voorvoegsel is vereist, dient u het telefoonnummer met voorvoegsel handmatig in te toetsen.
	- **b.** Voer het land-/regionummer in voordat u het telefoonnummer intoetst.
	- **c.** Wacht op een onderbreking in de toon aan de telefoon.
	- **d.** Verzend de fax handmatig via het bedieningspaneel.

## **Er kunnen geen fax worden verzonden als er een telefoon is aangesloten op het apparaat**

- Controleer of de hoorn op de haak ligt.
- Controleer of de telefoon tijdens het faxen wordt gebruikt om te bellen.
- Koppel de telefoon los van de lijn en probeer de fax opnieuw te verzenden.

## **Problemen met het ontvangen van faxen oplossen**

- [De fax reageert niet](#page-233-0)
- [Er wordt een foutbericht weergegeven op het bedieningspaneel](#page-235-0)
- [Er is een fax ontvangen, maar deze kan niet worden afgedrukt](#page-237-0)
- [De afzender ontvangt een bezettoon](#page-237-0)
- [Geen belsignaal](#page-237-0)

● [Er kunnen geen faxen worden verzonden of ontvangen via een PBX-lijn](#page-237-0)

#### <span id="page-233-0"></span>**De fax reageert niet**

#### **De fax heeft een eigen telefoonlijn**

- Stel via het bedieningspaneel de optie Antwoordmodus in op Automatisch.
	- **a.** Raak in het beginscherm van het bedieningspaneel de knop Instellingen  $\&$  aan.
	- **b.** Open het menu Faxinstellingen.
	- **c.** Open het menu Basisinstell..
	- **d.** Open het menu Antwoordmodus.
	- **e.** Selecteer de instelling Automatisch.

#### **Er is een antwoordapparaat op het apparaat aangesloten**

- Stel de optie Antwoordmodus in op TAM en sluit het antwoordapparaat aan op de telefoonaansluiting.
	- **a.** Raak in het beginscherm van het bedieningspaneel de knop Instellingen  $\leq$  aan.
	- **b.** Open het menu Faxinstellingen.
	- **c.** Open het menu Basisinstell..
	- **d.** Open het menu Antwoordmodus.
	- **e.** Selecteer de instelling TAM.

Wanneer de instelling TAM niet beschikbaar is, stelt u de optie Antwoordmodus in op Automatisch.

- Stel de instelling Keer overg. v. antw. in op minstens één belsignaal meer dan het aantal belsignalen dat op het antwoordapparaat is ingesteld.
	- **a.** Raak in het beginscherm van het bedieningspaneel de knop Instellingen  $\leq$  aan.
	- **b.** Open het menu Faxinstellingen.
	- **c.** Open het menu Basisinstell..
	- **d.** Open het menu Keer overg. v. antw..
	- **e.** Selecteer de juiste instelling.
- Sluit het antwoordapparaat aan op de telefoonaansluiting.
- Als er een draadloze telefoon op het apparaat is aangesloten, stelt u de optie Antwoordmodus in op Fax/Tel om oproepen naar het juiste toestel te leiden. Wanneer er een telefoongesprek wordt gedetecteerd, genereert het apparaat een beltoon om u te informeren dat u de telefoon moet opnemen.
	- **a.** Raak in het beginscherm van het bedieningspaneel de knop Instellingen  $\leq$  aan.
	- **b.** Open het menu Faxinstellingen.
	- **c.** Open het menu Basisinstell..
- **d.** Open het menu Antwoordmodus.
- **e.** Selecteer de instelling Fax/Tel.

#### **De instelling Antwoordmodus is ingesteld op Handmatig.**

Raak op het bedieningspaneel van het apparaat de knop Faxen starten aan.

#### **Voicemail is beschikbaar op de faxlijn**

- Voeg een unieke beldienst toe aan uw telefoon en wijzig de instelling Aparte beltoon op het apparaat, zodat deze overeenkomt met het belpatroon van de telefoonmaatschappij. Neem voor meer informatie contact op met uw telefoonmaatschappij.
	- **a.** Raak in het beginscherm van het bedieningspaneel de knop Instellingen  $\leq$  aan.
	- **b.** Open het menu Faxinstellingen.
	- **c.** Open het menu Basisinstell..
	- **d.** Open het menu Aparte beltoon.
	- **e.** Selecteer de juiste instelling.
- Schaf een aparte faxlijn aan.
- Stel de optie Antwoordmodus in op Handmatig.
	- **a.** Raak in het beginscherm van het bedieningspaneel de knop Instellingen  $\leq$  aan.
	- **b.** Open het menu Faxinstellingen.
	- **c.** Open het menu Basisinstell..
	- **d.** Open het menu Antwoordmodus.
	- **e.** Selecteer de instelling Handmatig.

*<u>P</u>* **OPMERKING:** U dient aanwezig te zijn om faxen te kunnen ontvangen.

#### **Het apparaat is verbonden met een DSL-telefoondienst**

- Controleer de installatie en functies. Bij een DSL-modem is een filter met hoge frequentiedoorgang vereist voor de telefoonverbinding met het apparaat. Neem contact op met uw DSL-serviceprovider voor een filter of koop een filter.
- Controleer of het filter is aangesloten.
- Vervang het bestaande filter om er zeker van te zijn dat het niet defect is.

#### **Faxverzending en -ontvangst op het apparaat vinden plaats via de IP- of VoIP-telefoondienst**

- Stel de optie Faxsnelheid in op Langzaam (V.29) of op Gemiddeld (V.17).
	- **a.** Raak in het beginscherm van het bedieningspaneel de knop Instellingen  $\leq$  aan.
	- **b.** Open het menu Faxinstellingen.
	- **c.** Open het menu Geav. instell..
- <span id="page-235-0"></span>**d.** Open het menu Faxsnelheid.
- **e.** Selecteer de juiste instelling.
- Neem contact op met uw serviceprovider om te controleren of faxen wordt ondersteund en voor de aanbevolen snelheidsinstellingen voor faxen. Bij sommige bedrijven is een adapter vereist.

## **Er wordt een foutbericht weergegeven op het bedieningspaneel**

#### **Het bericht Geen fax wordt weergegeven.**

- **<sup>EX</sup> OPMERKING:** Deze fout verwijst niet altijd naar een gemiste fax. Als er per ongeluk naar een faxnummer wordt gebeld en de beller ophangt, wordt het bericht **Geen fax** weergegeven op het bedieningspaneel.
	- Vraag de afzender om de fax opnieuw te verzenden.
	- Controleer of het telefoonsnoer van het apparaat op de telefoonaansluiting aan de muur is aangesloten.
	- Probeer het probleem op te lossen door een ander telefoonsnoer te gebruiken.
	- Sluit het telefoonsnoer van het apparaat aan op de aansluiting van een andere telefoonlijn.
	- Controleer of de telefoonlijn en de telefoonaansluiting op de muur werken door een telefoon aan te sluiten en te luisteren of u een kiestoon hoort.
	- Controleer of het telefoonsnoer op de juiste aansluiting op het apparaat is aangesloten.
	- Controleer de telefoonlijn door een faxtest uit te voeren vanaf het bedieningspaneel.
	- Neem contact op met HP als de fout zich blijft voordoen. Raadpleeg [www.hp.com/support/](http://www.hp.com/support/lj500colorMFPM570) [lj500colorMFPM570](http://www.hp.com/support/lj500colorMFPM570) of de ondersteuningsbrochure in de verpakking van het apparaat.

#### **Het bericht Communicatiefout wordt weergegeven**

- Vraag de afzender de fax meteen of op een later tijdstip opnieuw te verzenden wanneer de lijn is verbeterd.
- Koppel het telefoonsnoer van het apparaat los van de muur, sluit een telefoon op de aansluiting in de muur aan, en probeer of u kunt bellen. Sluit het telefoonsnoer van het apparaat aan op de aansluiting van een andere telefoonlijn.
- Probeer het probleem op te lossen door een ander telefoonsnoer te gebruiken.
- Stel de optie Faxsnelheid in op Langzaam (V.29) of op Gemiddeld (V.17).
	- **a.** Raak in het beginscherm van het bedieningspaneel de knop Instellingen  $\&$  aan.
	- **b.** Open het menu Faxinstellingen.
	- **c.** Open het menu Geav. instell..
	- **d.** Open het menu Faxsnelheid.
	- **e.** Selecteer de juiste instelling.
- Schakel de functie Foutcorrectie uit om automatische foutcorrectie te voorkomen.

**<sup>2</sup> OPMERKING:** Als u de functie Foutcorrectie uitschakelt, is de kwaliteit van de fax mogelijk lager.

- **a.** Raak in het beginscherm van het bedieningspaneel de knop Instellingen  $\leq$  aan.
- **b.** Open het menu Service.
- **c.** Open het menu Faxservice.
- **d.** Open het menu Foutcorrectie.
- **e.** Selecteer de instelling Uit.
- Druk vanaf het bedieningspaneel het rapport Faxactiv.logbest. af om te bepalen of de fout optreedt bij een bepaald faxnummer.
	- **a.** Raak de knop Fax en vervolgens de knop Faxmenu aan.
	- **b.** Open het menu Faxrapporten.
	- **c.** Open het menu Faxactiv.logbest..
	- **d.** Selecteer de optie Log nu afdr..
- Neem contact op met HP als de fout zich blijft voordoen. Raadpleeg [www.hp.com/support/](http://www.hp.com/support/lj500colorMFPM570) [lj500colorMFPM570](http://www.hp.com/support/lj500colorMFPM570) of de ondersteuningsbrochure in de verpakking van het apparaat.

#### **Het bericht Faxopslag is vol wordt weergegeven**

- Schakel het product uit en weer in.
- Druk alle faxberichten af en vraag de afzender om de fax opnieuw te verzenden.
- Vraag de afzender een grote faxtaak op te splitsen in kleinere gedeelten en deze afzonderlijk te faxen.
- De resolutie van het faxapparaat waarmee wordt verzonden, mag niet zijn ingesteld op Foto of Zeer fijn.
	- **a.** Raak in het beginscherm van het bedieningspaneel de knop Instellingen  $\leq$  aan.
	- **b.** Open het menu Faxinstellingen.
	- **c.** Open het menu Geav. instell..
	- **d.** Open het menu Faxresolutie.
	- **e.** Selecteer de juiste instelling.
- Annuleer alle faxtaken of verwijder de faxberichten uit het geheugen.

#### **Het bericht Faxnummer bezet wordt weergegeven**

- Het apparaat kan geen fax ontvangen wanneer er wordt geprobeerd een fax te verzenden. Annuleer het verzenden van de fax en probeer deze later opnieuw te verzenden.
- Laat het apparaat proberen de fax opnieuw te verzenden.

## <span id="page-237-0"></span>**Er is een fax ontvangen, maar deze kan niet worden afgedrukt**

#### **De functie Privé ontvangen is ingeschakeld**

- Wanneer de functie Privé ontvangen is ingeschakeld, worden ontvangen faxen opgeslagen in het geheugen. Er is een wachtwoord vereist om de opgeslagen faxen af te drukken.
- Voer het wachtwoord in om de fax af te drukken. Neem contact op met de beheerder van uw apparaat als u het wachtwoord niet kent.

**<sup>2</sup> OPMERKING:** Mogelijk treedt er een geheugenfout op als de faxen niet worden afgedrukt. Het apparaat reageert niet als het geheugen vol is.

#### **De afzender ontvangt een bezettoon**

#### **Er is een telefoon aangesloten op het apparaat**

- Controleer of de telefoon in niet gebruik is.
- Wijzig de optie Antwoordmodus zodat de instelling overeenkomt met de apparaatinstellingen.
	- **a.** Raak in het beginscherm van het bedieningspaneel de knop Instellingen  $\leq$  aan.
	- **b.** Open het menu Faxinstellingen.
	- **c.** Open het menu Basisinstell..
	- **d.** Open het menu Antwoordmodus.
	- **e.** Selecteer de instelling die overeenkomt met de apparaatinstelling.

Stel de optie Antwoordmodus in op Fax/Tel om faxen automatisch te ontvangen. De instelling Fax/ Tel detecteert automatisch of de inkomende transmissie een fax of een telefoongesprek is en leidt de oproep naar het bewuste apparaat.

#### **Er wordt gebruikgemaakt van een telefoonlijnsplitter**

- Wanneer u gebruikmaakt van een telefoonlijnsplitter, dient u deze te verwijderen en de telefoon in te stellen als een gewone telefoon.
- Controleer of de telefoon in niet gebruik is.
- Controleer of de telefoon tijdens het faxen wordt gebruikt om te bellen.

#### **Geen belsignaal**

● Wanneer u gebruikmaakt van een telefoonlijnsplitter, dient u deze te verwijderen en de telefoon in te stellen als een gewone telefoon.

#### **Er kunnen geen faxen worden verzonden of ontvangen via een PBX-lijn**

● Wanneer u gebruikmaakt van een PBX-telefoonlijn, dient u contact op te nemen met uw PBX-beheerder om een analoge faxlijn voor uw apparaat te configureren.

## **Algemene faxproblemen oplossen**

[Faxberichten worden langzaam verstuurd](#page-238-0)

- <span id="page-238-0"></span>● De faxkwaliteit is matig
- [De fax wordt afgekapt of wordt op twee pagina's afgedrukt](#page-239-0)

### **Faxberichten worden langzaam verstuurd**

Het apparaat heeft last van een telefoonlijnverbinding van slechte kwaliteit.

- Probeer de fax opnieuw te versturen wanneer de telefoonlijnverbinding is verbeterd.
- Ga bij de provider van de telefoondienst na of de lijn faxverkeer ondersteunt.
- Schakel de instelling Foutcorrectie uit.
	- **a.** Open het menu Menu Instellingen.
	- **b.** Open het menu Service.
	- **c.** Open het menu Faxservice.
	- **d.** Open het menu Foutcorrectie.
	- **e.** Selecteer de instelling Uit.

**<sup>2</sup> OPMERKING:** Hierdoor kan de kwaliteit van de afdrukken afnemen.

- Gebruik wit printpapier voor het origineel. Gebruik geen gekleurd papier zoals grijs, geel of roze papier.
- Stel de instelling Faxsnelheid hoger in.
	- **a.** Open het menu Menu Instellingen.
	- **b.** Open het menu Faxinstellingen.
	- **c.** Open het menu Geav. instell..
	- **d.** Open het menu Faxsnelheid.
	- **e.** Selecteer de juiste instelling.
- Splits een grote faxtaak op in kleinere gedeelten en fax deze afzonderlijk.
- Stel de faxinstellingen op het bedieningspaneel in op een lagere resolutie.
	- **a.** Open het menu Menu Instellingen.
	- **b.** Open het menu Faxinstellingen.
	- **c.** Open het menu Geav. instell..
	- **d.** Open het menu Faxresolutie.
	- **e.** Selecteer de juiste instelling.

### **De faxkwaliteit is matig**

De fax is onscherp of te licht.

Stel een hogere faxresolutie voor het versturen van faxberichten in. De ingestelde resolutie heeft geen invloed op ontvangen faxberichten.

- <span id="page-239-0"></span>**a.** Open het menu Menu Instellingen.
- **b.** Open het menu Faxinstellingen.
- **c.** Open het menu Geav. instell..
- **d.** Open het menu Faxresolutie.
- **e.** Selecteer de juiste instelling.

## **The OPMERKING:** Als u de resolutie verhoogt, wordt de verzendsnelheid trager.

- Schakel de optie Foutcorrectie in via het bedieningspaneel.
	- **a.** Open het menu Menu Instellingen.
	- **b.** Open het menu Service.
	- **c.** Open het menu Faxservice.
	- **d.** Open het menu Foutcorrectie.
	- **e.** Selecteer de instelling Aan.
- Controleer de tonercartridges en vervang deze indien nodig.
- Vraag de afzender om de contrastinstelling op het verzendende faxapparaat donkerder te zetten en de fax vervolgens opnieuw te verzenden.

## **De fax wordt afgekapt of wordt op twee pagina's afgedrukt**

- Configureer de instelling Standaardpapierformaat. Faxberichten worden op één formaat papier afgedrukt op basis van de instellingen voor Standaardpapierformaat.
	- **a.** Open het menu Menu Instellingen.
	- **b.** Open het menu Systeeminstellingen.
	- **c.** Open het menu Papierinstell..
	- **d.** Open het menu Standaardpapierformaat.
	- **e.** Selecteer de juiste instelling.
- Stel de papiersoort en het papierformaat voor de lade in die wordt gebruikt voor faxberichten.
- Schakel de instelling Aan pg. aanp. in zodat langere faxen kunnen worden afgedrukt op papier van Letter- of A4-formaat.
	- **a.** Open het menu Menu Instellingen.
	- **b.** Open het menu Faxinstellingen.
	- **c.** Open het menu Geav. instell..
	- **d.** Open het menu Aan pg. aanp..
	- **e.** Selecteer de instelling Aan.

**OPMERKING:** Als de instelling Aan pg. aanp. is uitgeschakeld en de instelling Standaardpapierformaat is ingesteld op Letter, wordt een faxbericht dat oorspronkelijk was gedrukt op papier in het formaat Legal afgedrukt op twee pagina's.

# **Problemen met de USB-verbinding oplossen**

Als u het apparaat rechtstreeks op een computer hebt aangesloten, controleert u eerst de kabel.

- Controleer of de kabel zowel op de computer als op de printer is aangesloten.
- Controleer of de kabel niet langer is dan 5 m. Probeer een kortere kabel.
- Controleer of de kabel goed werkt door de kabel aan te sluiten op een ander apparaat. Vervang de kabel indien nodig.

# **Problemen met bekabelde netwerken oplossen**

Doorloop de volgende punten om te controleren of het apparaat met het netwerk communiceert. Druk voordat u begint een configuratiepagina af vanaf het bedieningspaneel van het apparaat en zoek het IPadres van het apparaat op deze pagina.

- **Slechte fysieke verbinding**
- De computer maakt gebruik van een onjuist IP-adres voor dit apparaat
- De computer kan niet met het apparaat communiceren
- [Het apparaat maakt gebruik van de verkeerde koppelings- en duplexinstellingen voor het netwerk](#page-243-0)
- [Nieuwe softwareprogramma's zorgen mogelijk voor compatibiliteitsproblemen](#page-243-0)
- [Uw computer of werkstation is mogelijk niet juist ingesteld](#page-243-0)
- [Het apparaat is uitgeschakeld of andere netwerkinstellingen zijn niet juist](#page-243-0)

**<sup>2</sup> OPMERKING:** HP ondersteunt geen peer-to-peer netwerken, aangezien dit een functie is van Microsoftbesturingssystemen en niet van de printerdrivers van HP. Ga oor meer informatie naar Microsoft op [www.microsoft.com](http://www.microsoft.com).

# **Slechte fysieke verbinding**

- **1.** Controleer of het apparaat met een kabel van de juiste lengte is aangesloten op de juiste netwerkpoort.
- **2.** Controleer of de kabels stevig zijn bevestigd.
- **3.** Controleer aan de achterzijde van het apparaat of er twee lampjes branden bij de netwerkpoortaansluiting: oranje geeft activiteit aan, groen de koppelingsstatus.
- **4.** Als het probleem hiermee niet is verholpen, probeert u een andere kabel of poort op de hub.

## **De computer maakt gebruik van een onjuist IP-adres voor dit apparaat**

- **1.** Ga naar de printereigenschappen en klik op het tabblad **Poorten**. Controleer of het IP-adres van het apparaat klopt. Het IP-adres van het apparaat wordt weergegeven op de configuratiepagina.
- **2.** Als u het apparaat hebt geïnstalleerd met de standaard TCP/IP-poort van HP, schakelt u het vakje **Altijd afdrukken naar dit apparaat, zelfs als het IP-adres verandert** in.
- **3.** Als u het apparaat hebt geïnstalleerd met een standaard TCP/IP-poort van Microsoft, gebruikt u de hostnaam in plaats van het IP-adres.
- **4.** Als het IP-adres juist is, verwijdert u het apparaat en voegt u het opnieuw toe.

## **De computer kan niet met het apparaat communiceren**

**1.** Test de netwerkcommunicatie door een ping-opdracht uit te voeren op het netwerk.

- <span id="page-243-0"></span>**a.** Open een opdrachtregel op uw computer. In Windows: klik op **Start**, klik op **Uitvoeren** en typ vervolgens cmd.
- **b.** Typ ping, gevolgd door het IP-adres voor uw apparaat.

In Mac: open het netwerkhulpprogramma en typ het IP-adres in het juiste veld in het paneel **Ping**.

- **c.** Het netwerk functioneert als er op het scherm retourtijden worden weergegeven.
- **2.** Als de ping-opdracht is mislukt, controleer dan of de netwerkhubs zijn ingeschakeld en controleer vervolgens of de netwerkinstellingen, het apparaat en de computer allemaal voor hetzelfde netwerk zijn geconfigureerd.

## **Het apparaat maakt gebruik van de verkeerde koppelings- en duplexinstellingen voor het netwerk**

HP raadt aan deze instelling op de automatische modus te laten staan (de standaardinstelling). Wanneer u deze instellingen wijzigt, dient u deze ook voor uw netwerk te wijzigen.

## **Nieuwe softwareprogramma's zorgen mogelijk voor compatibiliteitsproblemen**

Controleer of nieuwe softwareprogramma's juist zijn geïnstalleerd en de juiste printerdriver gebruiken.

# **Uw computer of werkstation is mogelijk niet juist ingesteld**

- **1.** Controleer de netwerkstuurprogramma's, printerdrivers en netwerkomleiding.
- **2.** Controleer of het besturingssysteem juist is geconfigureerd.

# **Het apparaat is uitgeschakeld of andere netwerkinstellingen zijn niet juist**

- **1.** Controleer op de configuratiepagina de status van het netwerkprotocol. Schakel het protocol indien nodig in.
- **2.** Configureer de netwerkinstellingen zo nodig opnieuw.

# **Problemen met draadloze netwerken oplossen**

- Controlelijst draadloze verbinding
- [Er kan niet worden afgedrukt met het apparaat na het voltooien van de draadloze configuratie](#page-245-0)
- [Er kan niet worden afgedrukt met het apparaat en op de computer is een firewall van derden](#page-245-0) [geïnstalleerd](#page-245-0)
- [De draadloze verbinding functioneert niet meer nadat de draadloze router of het apparaat is verplaatst](#page-245-0)
- [Er kunnen geen computers meer worden aangesloten op het draadloos apparaat](#page-245-0)
- [De verbinding van het draadloos apparaat wordt verbroken wanneer er verbinding wordt gemaakt met](#page-246-0) [een virtueel privénetwerk.](#page-246-0)
- [Het netwerk wordt niet weergegeven in de lijst met draadloze netwerken](#page-246-0)
- [Het draadloos netwerk functioneert niet](#page-246-0)
- [Diagnose van draadloos netwerk uitvoeren](#page-246-0)
- [Storing op een draadloos netwerk verminderen](#page-247-0)

## **Controlelijst draadloze verbinding**

- Zorg dat de netwerkkabel niet is aangesloten.
- Controleer of het apparaat en de draadloze router zijn ingeschakeld en van stroom worden voorzien. Controleer ook of de draadloze zender van het apparaat is ingeschakeld.
- Controleer of de naam van het draadloze netwerk (SSID) juist is. Druk de configuratiepagina af om de naam van het draadloze netwerk (SSID) te bepalen. Voer de draadloze installatie opnieuw uit als u niet zeker weet of de naam van het draadloze netwerk (SSID) juist is.
- Bij beveiligde netwerken controleert u of de beveiligingsinformatie juist is. Voer de draadloze installatie opnieuw uit als de beveiligingsinformatie niet juist is.
- Probeer toegang te krijgen tot andere computers op het draadloos netwerk als het draadloos netwerk niet goed functioneert. Probeer verbinding te maken met internet via een draadloze verbinding als het netwerk toegang heeft tot internet.
- De coderingsmethode (AES of TKIP) voor het apparaat is hetzelfde als die voor het draadloze toegangspunt (op netwerken met WPA-beveiliging).
- Controleer of het apparaat zich binnen het bereik van het draadloze netwerk bevindt. Bij de meeste netwerken dient het apparaat zich binnen 30 m van het draadloze toegangspunt (draadloze router) te bevinden.
- Zorg dat het draadloze signaal niet wordt geblokkeerd door obstakels. Verwijder grote metalen objecten tussen het toegangspunt en het apparaat. Controleer of er geen pilaren, muren of draagbalken van metaal of beton tussen het apparaat en het draadloos toegangspunt staan.
- Zorg dat het apparaat niet in de buurt staat van elektronische apparaten die het draadloze signaal kunnen storen. Apparaten die het draadloos signaal kunnen storen, zijn onder andere motoren, draadloze telefoons, beveiligingscamera's, andere draadloze netwerken en bepaalde Bluetoothapparaten.
- Controleer of de printerdriver op de computer is geïnstalleerd.
- <span id="page-245-0"></span>● Controleer of u de juiste printerpoort hebt geselecteerd.
- Controleer of de computer en het apparaat op hetzelfde draadloze netwerk zijn aangesloten.
- Controleer voor Mac OS X of de draadloze router ondersteuning biedt voor Bonjour.

## **Er kan niet worden afgedrukt met het apparaat na het voltooien van de draadloze configuratie**

- **1.** Zorg dat het apparaat is ingeschakeld en gereed is.
- **2.** Schakel firewalls van derden uit op uw computer.
- **3.** Controleer of het draadloos netwerk goed werkt.
- **4.** Controleer of de computer goed functioneert. Start indien nodig de computer opnieuw op.
- **5.** Controleer of u de HP geïntegreerde webserver kunt openen vanaf een computer op het netwerk.

## **Er kan niet worden afgedrukt met het apparaat en op de computer is een firewall van derden geïnstalleerd**

- **1.** Werk de firewall bij met de meest recente update van de fabrikant.
- **2.** Als de firewall tijdens het installeren van het apparaat of tijdens het afdrukken om uw toestemming vraagt, dient u deze te geven voor het uitvoeren van de programma's.
- **3.** Schakel de firewall tijdelijk uit en installeer het draadloos apparaat vervolgens op de computer. Schakel de firewall in wanneer de installatie is voltooid.

## **De draadloze verbinding functioneert niet meer nadat de draadloze router of het apparaat is verplaatst**

- **1.** Controleer of de router of het apparaat is verbonden met hetzelfde netwerk waarmee uw computer is verbonden.
- **2.** Druk een configuratiepagina af.
- **3.** Vergelijk de naam van het draadloze netwerk (SSID) op de configuratiepagina met de SSID in de printerconfiguratie op uw computer.
- **4.** Als de nummers niet hetzelfde zijn, zijn de apparaten niet aangesloten op hetzelfde netwerk. Configureer de draadloze instellingen voor het apparaat opnieuw.

## **Er kunnen geen computers meer worden aangesloten op het draadloos apparaat**

- **1.** Controleer of de andere computers zich binnen het draadloos bereik bevinden en dat er geen obstakels zijn die het signaal blokkeren. Voor de meeste netwerken ligt het draadloos bereik op maximaal 30 m van het draadloos toegangspunt.
- **2.** Zorg dat het apparaat is ingeschakeld en gereed is.
- **3.** Schakel firewalls van derden uit op uw computer.
- **4.** Controleer of het draadloos netwerk goed werkt.
- **5.** Controleer of de computer goed functioneert. Start indien nodig de computer opnieuw op.

# <span id="page-246-0"></span>**De verbinding van het draadloos apparaat wordt verbroken wanneer er verbinding wordt gemaakt met een virtueel privénetwerk.**

U kunt niet gelijktijdig met een virtueel privénetwerk en andere netwerken verbonden zijn.

## **Het netwerk wordt niet weergegeven in de lijst met draadloze netwerken**

- Controleer of de draadloze router is ingeschakeld en de stroomtoevoer functioneert.
- Het netwerk is mogelijk verborgen. U kunt echter gewoon verbinding maken met een verborgen netwerk.

## **Het draadloos netwerk functioneert niet**

- **1.** Zorg dat de netwerkkabel niet is aangesloten.
- **2.** Om te controleren of de verbinding met het netwerk is verbroken, dient u andere apparaten op het netwerk aan te sluiten.
- **3.** Test de netwerkcommunicatie door een ping-opdracht uit te voeren op het netwerk.
	- **a.** Open een opdrachtregel op uw computer. In Windows: klik op **Start**, klik op **Uitvoeren** en typ vervolgens cmd.
	- **b.** Typ ping, gevolgd door het IP-adres van de router.

In Mac: open het netwerkhulpprogramma en typ het IP-adres in het juiste veld in het paneel **Ping**.

- **c.** Het netwerk functioneert als er op het scherm retourtijden worden weergegeven.
- **4.** Controleer of de router of het apparaat is verbonden met hetzelfde netwerk waarmee de computer is verbonden.
	- **a.** Druk een configuratiepagina af.
	- **b.** Vergelijk de naam van het draadloze netwerk (SSID) op het configuratierapport met de SSID in de printerconfiguratie op de computer.
	- **c.** Als de nummers niet hetzelfde zijn, zijn de apparaten niet aangesloten op hetzelfde netwerk. Configureer de draadloze instellingen voor het apparaat opnieuw.

## **Diagnose van draadloos netwerk uitvoeren**

Vanaf het bedieningspaneel van het apparaat kunt u een diagnose uitvoeren die u informatie geeft over de instellingen van het draadloze netwerk.

- **1.** Raak in het beginscherm van het bedieningspaneel de knop Instellingen  $\leq$  aan.
- **2.** Open de volgende menu's
	- Systeeminstellingen
	- Zelfdiagnose
- **3.** Raak de knop Netwerktest uitvoeren aan om de test te starten. Het apparaat drukt een testpagina af met de resultaten van de diagnose.

# <span id="page-247-0"></span>**Storing op een draadloos netwerk verminderen**

Met de volgende tips kunt u storing op een draadloos netwerk verminderen:

- Houd de draadloze apparaten uit de buurt van grote metalen voorwerpen zoals dossierkasten en andere elektromagnetische apparaten zoals magnetrons en draadloze telefoons. Deze voorwerpen kunnen radiosignalen verstoren.
- Houd de draadloze apparaten uit de buurt van grote stenen gebouwen en andere soorten gebouwen. Deze objecten kunnen radiogolven absorberen en de signaalsterkte verlagen.
- Plaats de draadloze router op een centrale locatie in het zicht van de draadloze apparaten op het netwerk.

# **Problemen met de productsoftware in Windows oplossen**

- Er wordt geen stuurprogramma voor het product weergegeven in de map Printers
- Er werd een foutbericht getoond tijdens de installatie van software
- Het product bevindt zich in de modus Klaar, maar er wordt niets afgedrukt

## **Er wordt geen stuurprogramma voor het product weergegeven in de map Printers**

- **1.** Installeer de productsoftware opnieuw.
- **<sup>2</sup> OPMERKING:** Sluit alle actieve toepassingen. Als u een toepassing wilt sluiten waarvoor een pictogram in het systeemvak wordt weergegeven, klikt u met de rechtermuisknop op het pictogram en selecteert u **Sluiten** of **Uitschakelen**.
- **2.** Sluit de USB-kabel op een andere USB-poort op de computer aan.

## **Er werd een foutbericht getoond tijdens de installatie van software**

- **1.** Installeer de productsoftware opnieuw.
- **<sup>3</sup> OPMERKING:** Sluit alle actieve toepassingen. Als u een toepassing wilt sluiten waarvoor een pictogram in het systeemvak wordt weergegeven, klikt u met de rechtermuisknop op het pictogram en selecteert u **Sluiten** of **Uitschakelen**.
- **2.** Controleer de hoeveelheid vrije ruimte op het station waarop u de productsoftware installeert. Maak zo nodig zoveel mogelijk ruimte vrij en installeer de productsoftware opnieuw.
- **3.** Voer zo nodig Schijfdefragmentatie uit en installeer de productsoftware opnieuw.

## **Het product bevindt zich in de modus Klaar, maar er wordt niets afgedrukt**

- **1.** Druk een configuratiepagina af en controleer de functies van het product.
- **2.** Controleer of alle kabels goed zijn bevestigd en zich binnen de specificaties bevinden. Dit geldt ook voor de USB- en stroomkabel. Gebruik een andere kabel.
- **3.** Controleer of het IP-adres op de configuratiepagina overeenkomt met het IP-adres voor de softwareondersteuning. Gebruik een van de volgende procedures:

**Windows XP, Windows Server 2003, Windows Server 2008 en Windows Vista**

- **a.** Klik op **Start**.
- **b.** Klik op **Instellingen**.
- **c.** Klik op **Printers en faxapparaten** (via de standaardweergave van het menu Start) of klik op **Printers** (via de klassieke weergave van het menu Start).
- **d.** Klik met de rechtermuisknop op het pictogram van de apparaatdriver en selecteer vervolgens **Eigenschappen**.
- **e.** Klik op het tabblad **Poorten** en klik op **Poort configureren**.
- **f.** Controleer het IP-adres en klik op **OK** of **Annuleren**.
- **g.** Verwijder het stuurprogramma als de IP-adressen niet hetzelfde zijn en installeer het stuurprogramma opnieuw met het juiste IP-adres.

#### **Windows 7**

- **a.** Klik op **Start**.
- **b.** Klik op **Apparaten en printers**.
- **c.** Klik met de rechtermuisknop op het pictogram van de apparaatdriver en selecteer vervolgens **Printereigenschappen**.
- **d.** Klik op het tabblad **Poorten** en klik op **Poort configureren**.
- **e.** Controleer het IP-adres en klik op **OK** of **Annuleren**.
- **f.** Verwijder het stuurprogramma als de IP-adressen niet hetzelfde zijn en installeer het stuurprogramma opnieuw met het juiste IP-adres.

# **Problemen met de apparaatsoftware oplossen in Mac OS X**

- De printerdriver wordt niet in de lijst met printers en faxapparaten weergegeven
- De apparaatnaam wordt niet weergegeven in de lijst met printers en scan- en faxapparaten
- De printerdriver zorgt er niet automatisch voor dat het geselecteerde apparaat wordt weergegeven in de lijst met printers en scan- en faxapparaten.
- [Er is geen afdruktaak verzonden naar het apparaat van uw keuze](#page-251-0)
- [Wanneer het apparaat met een USB-kabel is aangesloten, wordt het apparaat niet weergegeven in de](#page-251-0) [lijst met printers en scan- en faxapparaten nadat de driver is geselecteerd](#page-251-0)
- [Bij USB-verbindingen wordt er een algemene printerdriver gebruikt](#page-251-0)

# **De printerdriver wordt niet in de lijst met printers en faxapparaten weergegeven**

- **1.** Controleer of het GZ-bestand van het apparaat zich in de volgende map op de vaste schijf bevindt: Library/Printers/PPDs/Contents/Resources. Installeer de software zo nodig opnieuw.
- **2.** Als het GZ-bestand zich in deze map bevindt, is het PPD-bestand mogelijk beschadigd. Verwijder het bestand en installeer de software opnieuw.

## **De apparaatnaam wordt niet weergegeven in de lijst met printers en scan- en faxapparaten**

- **1.** Controleer of de kabels juist zijn aangesloten en het apparaat is ingeschakeld.
- **2.** Druk een configuratiepagina af om de productnaam te controleren. Controleer of de configuratiepagina overeenkomst met de productnaam in **Print & Fax** (**Print & Scan** in Mac OS X v10.7).
- **3.** Gebruik de **+**-knop om het product toe te voegen aan **Print & Fax** (**Print & Scan** in Mac OS X v10.7).
- **4.** Vervang de USB- of netwerkkabel door een kabel van hoge kwaliteit.

## **De printerdriver zorgt er niet automatisch voor dat het geselecteerde apparaat wordt weergegeven in de lijst met printers en scan- en faxapparaten.**

- **1.** Controleer of de kabels juist zijn aangesloten en het apparaat is ingeschakeld.
- **2.** Controleer of het GZ-bestand van het apparaat zich in de volgende map op de vaste schijf bevindt: Library/Printers/PPDs/Contents/Resources. Installeer de software zo nodig opnieuw.
- **3.** Als het GZ-bestand zich in deze map bevindt, is het PPD-bestand mogelijk beschadigd. Verwijder het bestand en installeer de software opnieuw.
- **4.** Gebruik de **+**-knop om het product toe te voegen aan **Print & Fax** (**Print & Scan** in Mac OS X v10.7).
- **5.** Vervang de USB- of netwerkkabel door een kabel van hoge kwaliteit.

# <span id="page-251-0"></span>**Er is geen afdruktaak verzonden naar het apparaat van uw keuze**

- **1.** Open de afdrukwachtrij en start de afdruktaak opnieuw.
- **2.** Een ander apparaat met een vergelijkbare naam heeft de afdruktaak mogelijk ontvangen. Druk een configuratiepagina af om de productnaam te controleren. Controleer of de configuratiepagina overeenkomst met de productnaam in **Print & Fax** (**Print & Scan** in Mac OS X v10.7).

## **Wanneer het apparaat met een USB-kabel is aangesloten, wordt het apparaat niet weergegeven in de lijst met printers en scan- en faxapparaten nadat de driver is geselecteerd**

#### **Problemen met software oplossen**

- **1.** Controleer of het besturingssysteem Mac OS X 10.6 of hoger is.
- **2.** Gebruik de **+**-knop om het product toe te voegen aan **Print & Fax** (**Print & Scan** in Mac OS X v10.7).

#### **Problemen met hardware oplossen**

- **1.** Controleer of het apparaat is ingeschakeld.
- **2.** Controleer of de USB-kabel op de juiste manier is aangesloten.
- **3.** Controleer of u de juiste Hi-Speed USB-kabel gebruikt.
- **4.** Controleer of er niet te veel USB-apparaten stroom onttrekken aan de keten. Koppel alle apparaten van de keten los en sluit de kabel rechtstreeks aan op de USB-poort van de computer.
- **5.** Controleer of meer dan twee USB-hubs zonder voeding achter elkaar in de keten zitten. Koppel alle apparaten van de keten los en sluit de kabel rechtstreeks aan op de USB-poort van de computer.

**OPMERKING:** Het iMac-toetsenbord is een USB-hub zonder eigen voeding.

# **Bij USB-verbindingen wordt er een algemene printerdriver gebruikt**

Als u de USB-kabel hebt aangesloten voordat u de software hebt geïnstalleerd, gebruikt u mogelijk een algemene printerdriver in plaats van de driver voor dit apparaat.

- **1.** Verwijder de algemene printerdriver.
- **2.** Installeer de software opnieuw vanaf de bij het apparaat geleverde cd-rom. Sluit de USB-kabel pas aan als hierom wordt gevraagd.
- **3.** Als er meerdere printers zijn geïnstalleerd, controleert u of u de juiste printer hebt geselecteerd in de vervolgkeuzelijst **Stel in voor** in het dialoogvenster **Druk af**.
# <span id="page-252-0"></span>**Software verwijderen (Windows)**

#### **Windows XP**

- **1.** Klik op **Start** en vervolgens op **Programma's**.
- **2.** Klik achtereenvolgens op **HP** en op de apparaatnaam.
- **3.** Klik op **Verwijderen** en verwijder de software volgens de instructies op het scherm.

#### **Windows Vista en Windows 7**

- **1.** Klik op **Start** en op **Alle programma's**.
- **2.** Klik achtereenvolgens op **HP** en op de apparaatnaam.
- **3.** Klik op **Verwijderen** en verwijder de software volgens de instructies op het scherm.

## <span id="page-253-0"></span>**Software verwijderen (Mac OS X)**

U moet beschikken over beheerdersrechten om de software te verwijderen.

- **1.** Koppel het apparaat los van de computer.
- **2.** Open **Programma's**.
- **3.** Open **Hewlett Packard**.
- **4.** Open **HP Uninstaller**.
- **5.** Selecteer het apparaat in de lijst met apparaten en klik vervolgens op de knop **Verwijderen**.
- **6.** Nadat de software is verwijderd, start u de computer opnieuw op en leegt u de Prullenmand.

## **Problemen met scannen naar e-mail oplossen**

Als er problemen met scannen naar e-mail optreden, probeer dan de volgende oplossingen:

- Controleer of de functie is geconfigureerd. Als deze functie niet is ingesteld, gebruik dan de setupwizard in de HP Device Toolbox (Windows) of HP Utility voor Mac OS X om deze in te stellen.
- Controleer of de Scan-naar-e‑mailfunctie is ingeschakeld. Als dat niet het geval is, schakel de functie dan in via de HP Device Toolbox (Windows) of HP Utility for Mac OS X.
- Controleer of het prouduct op een computer of netwerk is aangesloten.

## **Kan geen verbinding krijgen met de e-mailserver.**

- Controleer of de SMTP-servernaar correct is. Controleer deze instelling bij uw systeembeheerder of Internet Service Provider.
- Als het product geen veilige verbinding met de SMTP-server kan maken, probeer het dan zonder beveiligde verbonding of probeer een andere server of poort. Controleer deze instelling bij uw systeembeheerder of Internet Service Provider.
- Als de SMTP-server aanmelding vereist, controleer dan of een juiste gebruikersnaam en wachtwoord worden gebruikt.
- Als de SMTP-server een aanmeldingmethode gebruikt die niet wordt ondersteund, probeer dan een andere server. Controleer deze instelling bij uw systeembeheerder of Internet Service Provider.

## **De e-mail is mislukt**

- Controleer of de ingevoerde e-mailadressen correct zijn.
- Als de e-mali te groot was, probeer dan minder pagina's te sturen of de resolutie te verlagen.

## **Kan geen scan uitvoeren**

- Als u om een PIN wordt gevraagd, voer dan de juiste PIN in voor het uitgaande profiel.
- Zorg ervoor dat minstens één e-mailadres is geselecteerdin het veld Aan.

## **Problemen met scannen naar netwerkmap oplossen**

Als er problemen met scannen naar netwerkmap optreden, probeer dan de volgende oplossingen:

- Controleer of de functie is geconfigureerd. Als deze functie niet is ingesteld, gebruik dan de setupwizard in de HP Device Toolbox (Windows) of HP Utility voor Mac OS X om deze in te stellen.
- Controleer of de functie Scannen naar netwerkmap is ingeschakeld. Als dat niet het geval is, schakel de functie dan in via de HP Device Toolbox (Windows) of HP Utility for Mac OS X.
- Controleer of de printer op een netwerk is aangesloten.
- Gebruik de testoptie op het tabblad Scannen van de HP Device Toolbox (Windows) of de HP Utility (Mac OS X) om te controleren of de functie Scannen naar netwerk correct is ingesteld.

## **Het scannen is mislukt**

- Contorleer of het netwerkpad de juiste notiatie heeft (//host/share/path) en of de map bestaat.
- Controleer of de netwerkmap leesbaar en beschrijfbaar is.
- Als u de standaardnamen voor gescande documenten gebruikt, controleer dan of er geen conflicterende namen zijn. Verwijder enkele van de eerder gescande documenten.
- Gebruik het IP-adres in plaats van de hostnaam. Zorg dat het product en de host op hetzelfde netwerk zijn aangesloten.
- Als de netwerkmap met een wachtwoord wordt beschermd, controleer dan of de gebruikersnaam en het wachtwoord kloppen.
- Als het bericht Schijf vol verwijder dan enkele bestanden uit de netwerkmap.
- Schakel het product uit en weer in. Scan opnieuw.

# **Index**

### **A**

Aanpassen aan pagina, instelling, fax [133](#page-148-0) aantal exemplaren, wijzigen [93](#page-108-0) aantal pagina's [11](#page-26-0) aan-uitknop, locatie 4 Accessoires bestellen [32](#page-47-0) afdrukken vanaf USB-flashstations 88 Afdrukken apparaatrapporten [11](#page-26-0) instellingen (Mac) [73](#page-88-0) afdrukken op beide zijden handmatig, Windows [59](#page-74-0) instellingen (Windows) [57](#page-72-0) Windows [59](#page-74-0) afdrukkwaliteit verbeteren [184](#page-199-0) Afdrukkwaliteitspagina afdrukken 186 interpreteren 186 afdrukmateriaal ondersteunde formaten 14 afdrukrichting wijzigen (Mac) [74](#page-89-0) afdrukstand lade 3 [26](#page-41-0) selecteren, Windows [62](#page-77-0) Afdruktaak annuleren (Mac) [79](#page-94-0) annuleren (Windows) [77](#page-92-0) AirPrint [87](#page-102-0) annuleren faxen [136](#page-151-0) Annuleren afdruktaak (Mac) [79](#page-94-0) afdruktaak (Windows) [77](#page-92-0) Antifraudewebsite van HP [34](#page-49-0)

antivervalsingsbenodigdheden [34](#page-49-0) antwoordapparaten, aansluiten faxinstellingen [131](#page-146-0) antwoordmodus, instelling [130](#page-145-0) archiefkwaliteit afdrukken [81](#page-96-0) artikelnummers bestellen [37](#page-52-0) automatisch verkleinen, instellingen, fax [133](#page-148-0)

## **B**

bakken, uitvoer locatie 4 bedieningspaneel help [10](#page-25-0) Help [170](#page-185-0) knoppen en lampjes [8](#page-23-0) menuschema afdrukken [11](#page-26-0) Bedieningspaneel beginscherm [9](#page-24-0) locatie 4 menu Rapporten [11](#page-26-0) Beginscherm, bedieningspaneel [9](#page-24-0) belpatronen [132](#page-147-0) belsignalen, instellingen aantal [131](#page-146-0) beltonen specifieke [132](#page-147-0) benodigdheden drempelinstellingen voor bijna leeg [35](#page-50-0) gebruik wanneer onderdeel bijna leeg is [35](#page-50-0) niet-HP [40](#page-55-0) recyclen [40](#page-55-0) tonercartridges vervangen [40](#page-55-0) vervalste [34](#page-49-0) Benodigdheden bestellen [32](#page-47-0) niet-HP [33](#page-48-0)

onderdeelnummers [37](#page-52-0) status weergeven met HP Utility voor Mac [158](#page-173-0) Bestellen benodigdheden en accessoires [32](#page-47-0) bewaren tonercartridges [40](#page-55-0) bezetsignalen, opties voor nummerherhaling [127](#page-142-0) brochures afdrukken (Mac) [75](#page-90-0) maken (Windows) [70](#page-85-0) buitenlijn pauzes, invoegen [126](#page-141-0) buitenlijnen kiesvoorvoegsels [126](#page-141-0)

## **C**

capaciteit lade 1 [18](#page-33-0) lade 2 [23](#page-38-0) lade 3 [26](#page-41-0) cartridges bestelnummers [39](#page-54-0) niet-HP [40](#page-55-0) opslag [40](#page-55-0) recyclen [40](#page-55-0) vervangen [40](#page-55-0) **Cartridges** niet-HP [33](#page-48-0) pagina status benodigdheden [11](#page-26-0) conceptmodus, kopiëren [104](#page-119-0) configuratiepagina [11](#page-26-0) contrastinstellingen fax [128](#page-143-0) kopie [102](#page-117-0)

controlelijst draadloze verbinding [229](#page-244-0) problemen met faxen oplossen [208](#page-223-0) voor het oplossen van problemen [166](#page-181-0)

#### **D**

direct afdrukken via USB 88 documentinvoer [97](#page-112-0) dubbelzijdige documenten kopiëren [97](#page-112-0) problemen met papierinvoer [171](#page-186-0) storingen [174](#page-189-0) donker, contrastinstellingen fax [128](#page-143-0) donkerheid, contrastinstellingen kopie [102](#page-117-0) dots per inch (dpi) fax [128](#page-143-0) dpi (dots per inch) fax [128](#page-143-0) draadloos afdrukken problemen oplossen [166](#page-181-0) Draadloos netwerk problemen oplossen [229](#page-244-0) draadloos netwerk, storing [232](#page-247-0) driver papierformaten wijzigen [77](#page-92-0) drivers gebruikspagina [11](#page-26-0) papiersoorten 16 selecteren [190](#page-205-0) universeel [48](#page-63-0) DSL faxen [137](#page-152-0) dubbelzijdig [97](#page-112-0) handmatig (Windows) [59](#page-74-0) dubbelzijdig afdrukken instellingen (Windows) [57](#page-72-0) Mac [73](#page-88-0), [74](#page-89-0) Windows [59](#page-74-0) dubbelzijdig kopiëren [97](#page-112-0), [98](#page-113-0) duplex handmatig (Mac) [74](#page-89-0) duplex afdrukken Mac [73](#page-88-0), [74](#page-89-0)

duplex afdrukken (dubbelzijdig) instellingen (Windows) [57](#page-72-0) Windows [59](#page-74-0) duplex-instellingen, wijzigen [155](#page-170-0)

#### **E**

EconoMode-ininstellingen [160,](#page-175-0) [188](#page-203-0) eerste pagina op ander papier afdrukken (Windows) [66](#page-81-0) elektronische faxen verzenden [141](#page-156-0) energiezuinige instellingen [160](#page-175-0) etiketten afdrukken [29](#page-44-0) afdrukken (Windows) [63](#page-78-0) extra toestellen faxen ontvangen via 118

#### **F**

fabrieksinstellingen herstellen [169](#page-184-0) factuurcodes, fax gebruiken [129](#page-144-0) fax aantal belsignalen [131](#page-146-0) algemene problemen oplossen [222](#page-237-0) annuleren [136](#page-151-0) antwoordmodus [130](#page-145-0) automatisch verkleinen [133](#page-148-0) belpatronen [132](#page-147-0) beveiliging, privé ontvangen [134](#page-149-0) blokkeren [131](#page-146-0) contrastinstelling [128](#page-143-0) doorsturen [130](#page-145-0) factuurcodes [129](#page-144-0) foutcorrectie [211](#page-226-0) foutrapport, afdrukken [211](#page-226-0) geheugen, verwijderen uit [137](#page-152-0) instellingen voor nummerherhaling [127](#page-142-0) kiesvoorvoegsels [126](#page-141-0) nummer bevestigen 142 ontvangen faxen stempelen [134](#page-149-0) ontvangen niet mogelijk [217](#page-232-0) ontvangen via extra toestel 118 ontvangen wanneer u faxtonen hoort [147](#page-162-0)

ophalen [135](#page-150-0) opnieuw afdrukken [133](#page-148-0) opnieuw afdrukken vanuit het geheugen [146](#page-161-0) pauzes, invoegen [126](#page-141-0) privé ontvangen [134](#page-149-0) problemen oplossen [168](#page-183-0) rapporten, alles afdrukken [210](#page-225-0) resolutie [128](#page-143-0) snelkiescodes [140](#page-155-0) V.34-instelling [211](#page-226-0) verzenden niet mogelijk [212](#page-227-0) verzenden vanuit de software [141](#page-156-0) volume-instellingen [133](#page-148-0) Fax kiestoondetectie-instellingen [126](#page-141-0) kiezen, toon of puls [127](#page-142-0) faxdatum, instellen met wizard Faxinstellingen [120](#page-135-0) via bedieningspaneel [120](#page-135-0) faxen afdrukken [145](#page-160-0) DSL, PBX of ISDN gebruiken [137](#page-152-0) met VoIP [138](#page-153-0) privéfaxen afdrukken [147](#page-162-0) vanaf een computer (Mac) [141](#page-156-0) vanaf een computer (Windows) [141](#page-156-0) verzenden via een telefoontoestel 142 verzending uitstellen 142 faxen, problemen oplossen controlelijst [208](#page-223-0) faxen blokkeren [131](#page-146-0) faxen doorsturen [130](#page-145-0) faxen ontvangen antwoordmodus, instelling [130](#page-145-0) belpatronen, instellingen [132](#page-147-0) blokkeren [131](#page-146-0) foutrapport, afdrukken [211](#page-226-0) instellingen aantal belsignalen [131](#page-146-0) instellingen voor automatisch verkleinen [133](#page-148-0) instelling voor stempelen van ontvangen faxen [134](#page-149-0) ophalen [135](#page-150-0) opnieuw afdrukken [146](#page-161-0)

via extra toestel 118 wanneer u faxtonen hoort [147](#page-162-0) faxen ophalen [135](#page-150-0) faxen opnieuw afdrukken [133](#page-148-0), [146](#page-161-0) faxen uit het geheugen verwijderen [137](#page-152-0) faxen verzenden annuleren [136](#page-151-0) doorsturen [130](#page-145-0) factuurcodes [129](#page-144-0) foutrapport, afdrukken [211](#page-226-0) vanuit de software [141](#page-156-0) Faxkopregel, instellen via bedieningspaneel [120](#page-135-0) faxkoptekst, instellen met wizard Faxinstellingen [120](#page-135-0) faxnummers deblokkeren [131](#page-146-0) faxtijd, instellen met wizard Faxinstellingen [120](#page-135-0) via bedieningspaneel [120](#page-135-0) faxverzending uitstellen 142 Formaat, kopie verkleinen of vergroten [99](#page-114-0) formaat van documenten wijzigen Mac [75](#page-90-0) Formaat van documenten wijzigen kopiëren [99](#page-114-0) Windows [69](#page-84-0) formaten, afdrukmateriaal instelling Aanpassen aan pagina, faxen [133](#page-148-0) foutcorrectie instellen, fax [211](#page-226-0) Fouten software [233](#page-248-0) foutmeldingen, fax [212,](#page-227-0) [217](#page-232-0) foutrapport, fax afdrukken [211](#page-226-0) fraudewebsite [34](#page-49-0) fuser storingen [178](#page-193-0)

#### **G**

gateway, standaard instellen [153](#page-168-0) gebruikspagina [11](#page-26-0) geheugen faxen opnieuw afdrukken [146](#page-161-0) faxen verwijderen [137](#page-152-0) meegeleverd 2 geïntegreerde webserver [168](#page-183-0)

Geïntegreerde webserver apparaatnaam wijzigen [153](#page-168-0) netwerkinstellingen wijzigen [153](#page-168-0) openen [153](#page-168-0), [162](#page-177-0) wachtwoord wijzigen [162](#page-177-0) geïntegreerde webserver van HP [168](#page-183-0) Geïntegreerde webserver van HP apparaatnaam wijzigen [153](#page-168-0) netwerkinstellingen wijzigen [153](#page-168-0) openen [153](#page-168-0), [162](#page-177-0) glasplaat, reinigen [192,](#page-207-0) [197](#page-212-0), [200](#page-215-0) groepskiescodes bewerken [124](#page-139-0) maken [124](#page-139-0) verwijderen [125](#page-140-0)

#### **H**

handmatig dubbelzijdig Windows [59](#page-74-0) handmatige duplex Mac [74](#page-89-0) help, bedieningspaneel [10](#page-25-0) Help, bedieningspaneel [170](#page-185-0) hoofdschakelaar, locatie 4 HP Device Toolbox, gebruiken [156](#page-171-0) HP EasyColor gebruiken [82](#page-97-0) uitschakelen [82](#page-97-0) HP ePrint gebruiken [86](#page-101-0) HP Reconfiguration Utility netwerkinstallatie [150](#page-165-0) HP Scan-software (Mac) [109](#page-124-0) HP Scan-software (Windows) [108](#page-123-0) HP Universal Print Driver [48](#page-63-0) HP Utility [158](#page-173-0) HP Utility, Mac [158](#page-173-0) HP Utility voor Mac Bonjour [158](#page-173-0) functies [158](#page-173-0) HP Web Jetadmin [159](#page-174-0) HP Webservices inschakelen [152](#page-167-0) toepassingen [152](#page-167-0) HP webservices inschakelen [86](#page-101-0)

#### **I**

identiteitsbewijzen kopiëren 95 instellen scannen naar e-mail en netwerkmap [111](#page-126-0) instellingen netwerkrapport [11](#page-26-0) Instellingen fabrieksinstellingen herstellen [169](#page-184-0) stuurprogramma's [50](#page-65-0) stuurprogramma's (Mac) [52](#page-67-0) voorinstellingen in stuurprogramma (Mac) [73](#page-88-0) instellingen voor specifieke belsignalen [132](#page-147-0) Interfacepoorten locatie [5](#page-20-0), [6](#page-21-0) IPv4-adres [153](#page-168-0) ISDN faxen [137](#page-152-0)

#### **J**

Jetadmin, HP Web [159](#page-174-0)

#### **K**

kabel, USB onderdeelnummer [38](#page-53-0) kiestoondetectie-instellingen [126](#page-141-0) kiezen automatische nummerherhaling, instellingen [127](#page-142-0) pauzes, invoegen [126](#page-141-0) via een telefoontoestel 142 voorvoegsels, invoegen [126](#page-141-0) Kiezen instellingen toon of puls [127](#page-142-0) kleine documenten kopiëren 95 kleppen, locatie 4 kleur afdruk vs. beeldscherm [84](#page-99-0) afstemmen [84](#page-99-0) neutrale grijstinten [84](#page-99-0) randenbeheer [84](#page-99-0) Kleur of zwart-wit kopiëren [100](#page-115-0)

kleuropties instellen (Mac) [84](#page-99-0) wijzigen (Windows) [189](#page-204-0) Kleuropties HP EasyColor (Windows) [82](#page-97-0) kleurthema wijzigen, Windows [83](#page-98-0) wijzigen (Windows) [189](#page-204-0) kleuruitlijning, kalibreren [185](#page-200-0) kopieën met aangepast formaat [99](#page-114-0) Kopieerinstellingen standaardinstellingen herstellen [91](#page-106-0) kopiëren contrast, aanpassen [102](#page-117-0) dubbelzijdige documenten [97,](#page-112-0) [98](#page-113-0) instellingen voor licht/donker [102](#page-117-0) meerdere exemplaren [93](#page-108-0) sorteren [96](#page-111-0) Kopiëren beeldkwaliteit aanpassen [103](#page-118-0) conceptmodus [104](#page-119-0) één exemplaar [92](#page-107-0) kleur of zwart-wit [100](#page-115-0) kwaliteit, aanpassen [101](#page-116-0) nieuwe standaardinstellingen instellen [90](#page-105-0) originelen met meerdere pagina's [94](#page-109-0) papierformaat en -soort selecteren [105](#page-120-0) standaardinstellingen herstellen [91](#page-106-0) vergroten [99](#page-114-0) verkleinen [99](#page-114-0)

#### **L**

laatste pagina op ander papier afdrukken (Windows) [66](#page-81-0) lade 1 afdrukstand [18](#page-33-0) capaciteit [18](#page-33-0) storingen [176](#page-191-0) Lade 1 papier plaatsen [20](#page-35-0) lade 2 afdrukstand [23](#page-38-0)

capaciteit [23](#page-38-0) storingen [178](#page-193-0) Lade 2 papier plaatsen [24](#page-39-0) lade 3 afdrukstand [26](#page-41-0) capaciteit [26](#page-41-0) storingen [182](#page-197-0) Lade 3 papier plaatsen [27](#page-42-0) laden locatie 4 meegeleverde 2 Lettertypen lijsten afdrukken [11](#page-26-0) licht faxcontrast [128](#page-143-0) lichtheid kopieercontrast [102](#page-117-0) liggend, afdrukstand selecteren, Windows [62](#page-77-0) liggende afdrukrichting wijzigen (Mac) [74](#page-89-0) logboeken, fax alles afdrukken [210](#page-225-0) fouten [211](#page-226-0) log kleurgebruik [11](#page-26-0)

## **M**

Mac problemen, oplossen [235](#page-250-0) scannen met TWAIN-compatibele software [114](#page-129-0) stuurprogramma-instellingen [52,](#page-67-0) [73](#page-88-0) Macintosh HP Utility [158](#page-173-0) Mac-software verwijderen [238](#page-253-0) meerdere exemplaren [93](#page-108-0) meerdere pagina's per vel afdrukken (Mac) [74](#page-89-0) afdrukken (Windows) [61](#page-76-0) menu's, bedieningspaneel schema afdrukken [11](#page-26-0) Menu Rapporten [11](#page-26-0) Microsoft Word, faxen vanuit [141](#page-156-0)

#### **N**

netwerk instellingen, wijzigen [153](#page-168-0) wachtwoord wijzigen [162](#page-177-0) Netwerk apparaatnaam, wijzigen [153](#page-168-0) instellingen, weergeven [153](#page-168-0) wachtwoord instellen [162](#page-177-0) netwerk beheren [153](#page-168-0) netwerken apparaat installeren [150](#page-165-0) configuratiepagina [11](#page-26-0) HP Web Jetadmin [159](#page-174-0) instellingenrapport [11](#page-26-0) IPv4-adres [153](#page-168-0) ondersteunende modellen 2 standaardgateway [153](#page-168-0) subnetmasker [153](#page-168-0) neutrale grijstinten [84](#page-99-0) niet-HP, benodigdheden [33,](#page-48-0) [40](#page-55-0) nummerherhaling automatische, instellingen [127](#page-142-0)

## **O**

onderdeelnummers onderhoudskits [37](#page-52-0) zelfreparatie, klant [37](#page-52-0) onderhoudskits onderdeelnummers [37](#page-52-0) ondersteund afdrukmateriaal 14 online help, bedieningspaneel [10](#page-25-0) online Help, bedieningspaneel [170](#page-185-0) ontvangen van faxen opnieuw afdrukken [133](#page-148-0) oplossen faxproblemen [212](#page-227-0) Mac problemen [235](#page-250-0) problemen met direct afdrukken via USB [206](#page-221-0) Originelen met meerdere pagina's kopiëren [94](#page-109-0) overlapping [84](#page-99-0)

## **P**

pagina, afdrukrichting wijzigen (Mac) [74](#page-89-0) pagina's per minuut 2 pagina's per vel selecteren (Mac) [74](#page-89-0) selecteren (Windows) [61](#page-76-0) paginaformaten schaal van documenten aanpassen (Mac) [75](#page-90-0) Paginaformaten schaal van documenten aanpassen (Windows) [69](#page-84-0) papier eerste en laatste pagina, ander papier gebruiken [66](#page-81-0) instellingen voor automatisch verkleinen van faxen [133](#page-148-0) omslagbladen, ander papier gebruiken [66](#page-81-0) ondersteunde formaten 14 ondersteunde soorten 16 selecteren [187](#page-202-0) storingen [172](#page-187-0) Papier bestellen [32](#page-47-0) papier, voorbladen afdrukken (Mac) [75](#page-90-0) papierformaten aangepaste formaten selecteren (Mac) [79](#page-94-0) aangepaste formaten selecteren (Windows) [78](#page-93-0) selecteren (Mac) [79](#page-94-0) Papierformaten kopieerinstellingen [105](#page-120-0) papierinvoer, problemen oplossen [171](#page-186-0) papiersoort selecteren (Windows) [63](#page-78-0) wijzigen [77](#page-92-0) papiersoorten selecteren (Mac) [75](#page-90-0) Papiersoorten kopieerinstellingen [105](#page-120-0) papierstoringen locaties [173](#page-188-0) pauzes, invoegen [126](#page-141-0) PBX faxen [137](#page-152-0) PCL-drivers universeel [48](#page-63-0) PCL-lettertypenlijst [11](#page-26-0) plaatsen tonercartridges [39](#page-54-0) Poorten locatie [6](#page-21-0)

printdrivers selecteren [190](#page-205-0) printerdrivers ondersteund [48](#page-63-0) printerdrivers (Windows) instellingen wijzigen [50](#page-65-0) printerstuurprogramma's (Mac) instellingen [73](#page-88-0) instellingen wijzigen [52](#page-67-0) privé ontvangen [134](#page-149-0) probleemoplossing problemen met direct afdrukken via USB [206](#page-221-0) problemen oplossen controlelijst [166](#page-181-0) fax [222](#page-237-0) faxen [208](#page-223-0) faxontvangst [217](#page-232-0) faxverzending [212](#page-227-0) geen reactie [204](#page-219-0) papierinvoer [171](#page-186-0) storingen [172](#page-187-0) trage reactie [204](#page-219-0) USB-verbinding [226](#page-241-0) Problemen oplossen bekabeld netwerk [227](#page-242-0) kabelnetwerk [229](#page-244-0) netwerkproblemen [227](#page-242-0) Windows-problemen [233](#page-248-0) protocolinstellingen, fax [211](#page-226-0) PS-lettertypenlijst [11](#page-26-0) pulskiezen [127](#page-142-0)

## **R**

Randenbeheer [84](#page-99-0) rapporten configuratierapport [11](#page-26-0) demopagina [11](#page-26-0) diagnosepagina [11](#page-26-0) gebruikspagina [11](#page-26-0) kwaliteitspagina afdrukken [11](#page-26-0) logboek kleurgebruik [11](#page-26-0) menustructuur [11](#page-26-0) netwerkoverzicht [11](#page-26-0) PCL6-lettertypenlijst [11](#page-26-0) PCL-lettertypelijst [11](#page-26-0) PS-lettertypelijst [11](#page-26-0) servicepagina [11](#page-26-0) status benodigdheden [11](#page-26-0)

rapporten, fax alles afdrukken [210](#page-225-0) fouten [211](#page-226-0) rechterklep storingen [178](#page-193-0) rechteronderklep storingen [182](#page-197-0) recyclen, benodigdheden [40](#page-55-0) reinigen glasplaat [192,](#page-207-0) [197](#page-212-0), [200](#page-215-0) papierbaan [185](#page-200-0) resolutie fax [128](#page-143-0)

## **S**

scannen naar e-mail, instellen [111](#page-126-0) naar netwerkmap, instellen [111](#page-126-0) TWAIN-compatibele software [114](#page-129-0) WIA-compatibele software [114](#page-129-0) Scannen via HP Scan-software (Mac) [109](#page-124-0) via HP Scan-software (Windows) [108](#page-123-0) scanner glasplaat reinigen [192](#page-207-0), [197,](#page-212-0) [200](#page-215-0) schalen van documenten Mac [75](#page-90-0) Schalen van documenten kopiëren [99](#page-114-0) Windows [69](#page-84-0) servicepagina [11](#page-26-0) sluimervertraging inschakelen [160](#page-175-0) uitschakelen [160](#page-175-0) snelkiescodes programmeren [140](#page-155-0) snelkiesnummers bewerken [122](#page-137-0) maken [122](#page-137-0) Snelkiesnummers verwijderen [123](#page-138-0) Snelkoppelingen (Windows) gebruiken [54](#page-69-0) maken [55](#page-70-0) software faxen verzenden [141](#page-156-0)

HP Utility [158](#page-173-0) scannen vanuit TWAIN of WIA [114](#page-129-0) **Software** problemen [233](#page-248-0) verwijderen voor Mac [238](#page-253-0) verwijderen voor Windows [237](#page-252-0) sorteren, kopieën [96](#page-111-0) speciaal papier afdrukken (Windows) [63](#page-78-0) speciaal papier voor voorbladen afdrukken (Mac) [75](#page-90-0) staand, afdrukstand selecteren, Windows [62](#page-77-0) staande afdrukrichting wijzigen (Mac) [74](#page-89-0) standaardgateway, instellen [153](#page-168-0) standaardinstellingen, herstellen [169](#page-184-0) Standaardkopieerinstellingen wijzigen [90](#page-105-0) status HP Utility, Mac [158](#page-173-0) **Status** beginscherm, bedieningspaneel [9](#page-24-0) benodigdheden, rapport afdrukken [11](#page-26-0) statuspagina benodigdheden [11](#page-26-0) storingen aantal bijhouden [11](#page-26-0) documentinvoer, verhelpen [174](#page-189-0) fuser [178](#page-193-0) lade 1 [176](#page-191-0) lade 2 [178](#page-193-0) lade 3 [182](#page-197-0) oorzaken van [172](#page-187-0) rechterklep [178](#page-193-0) rechteronderklep [182](#page-197-0) uitvoerbak [175](#page-190-0) storingen verhelpen foutcorrectie-instelling fax [211](#page-226-0) Stuurprogramma's instellingen (Mac) [73](#page-88-0) instellingen wijzigen (Mac) [52](#page-67-0) instellingen wijzigen (Windows) [50](#page-65-0) voorinstellingen (Mac) [73](#page-88-0) subnetmasker [153](#page-168-0)

## **T**

TCP/IP handmatig configureren van IPv4 parameters [153](#page-168-0) telefoonboek, fax alle vermeldingen verwijderen [121](#page-136-0) vermeldingen toevoegen [140](#page-155-0) telefoons faxen ontvangen via 118, [147](#page-162-0) telefoons, downstream faxen verzenden via 142 telefoontoestellen, downstream faxen verzenden via 142 telefoontoestellen, extra faxen verzenden via 142 Toepassingen downloaden [152](#page-167-0) Toepassingenmenu [152](#page-167-0) tonerafvaleenheid vervangen [43](#page-58-0) tonercartridges bestelnummers [39](#page-54-0) bewaren [40](#page-55-0) controleren op beschadigingen [187](#page-202-0) drempelinstellingen voor bijna leeg [35](#page-50-0) gebruik wanneer cartridge bijna leeg is [35](#page-50-0) niet van HP [40](#page-55-0) plaatsen [39](#page-54-0) recyclen [40](#page-55-0) vervangen [40](#page-55-0) **Tonercartridges** niet-HP [33](#page-48-0) pagina status benodigdheden [11](#page-26-0) toonkiezen [127](#page-142-0) transparanten afdrukken (Windows) [63](#page-78-0) TWAIN-compatibele software, scannen vanuit [114](#page-129-0)

**U** Uitschakelvertraging instellen [160](#page-175-0) uitvoerbak storingen [175](#page-190-0)

Uitvoerbak locatie 4 universele printdriver [48](#page-63-0) USB-flashstations afdrukken vanaf 88 USB-verbinding problemen oplossen [226](#page-241-0)

## **V**

V.34-instelling [211](#page-226-0) verbindingssnelheid, instellingen [155](#page-170-0) vergrendelen apparaat [162](#page-177-0) vergroten van documenten kopiëren [99](#page-114-0) verkleinen van documenten kopiëren [99](#page-114-0) vervalste benodigdheden [34](#page-49-0) vervangen, printcartridges [40](#page-55-0) verzenden van faxen bevestiging 142 uitstellen 142 via een downstreamtelefoontoestel 142 voedingsaansluiting locatie [5](#page-20-0), [6](#page-21-0) VoIP faxen [138](#page-153-0) volume, aanpassen [133](#page-148-0) voorbladen op ander papier afdrukken (Windows) [66](#page-81-0) voorinstellingen (Mac) [73](#page-88-0) voorvoegsels, kiezen [126](#page-141-0) vullen lade 1 [20](#page-35-0) lade 2 [24](#page-39-0) lade 3 [27](#page-42-0)

## **W**

watermerken afdrukken (Mac) [80](#page-95-0) afdrukken (Windows) [78](#page-93-0) Webserver wachtwoord wijzigen [162](#page-177-0) Webservices inschakelen [152](#page-167-0) toepassingen [152](#page-167-0)

websites fraudemeldingen [34](#page-49-0) HP Web Jetadmin, downloaden [159](#page-174-0) universele printdriver [48](#page-63-0) WIA-compatibele software, scannen vanuit [114](#page-129-0) Windows faxen vanuit [141](#page-156-0) scannen vanuit TWAIN- of WIAsoftware [114](#page-129-0) stuurprogramma-instellingen [50](#page-65-0) universele printdriver [48](#page-63-0) Windows-printerdrivers ondersteund [48](#page-63-0) Windows-software verwijderen [237](#page-252-0) Word, faxen vanuit [141](#page-156-0)

## **Z**

zelfreparatie, klant onderdeelnummers [37](#page-52-0)